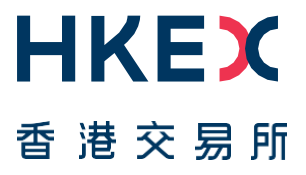

# **Fast Interface for New Issuance (FINI)**

User Guide for Sponsors, Intermediaries, and Legal Advisers

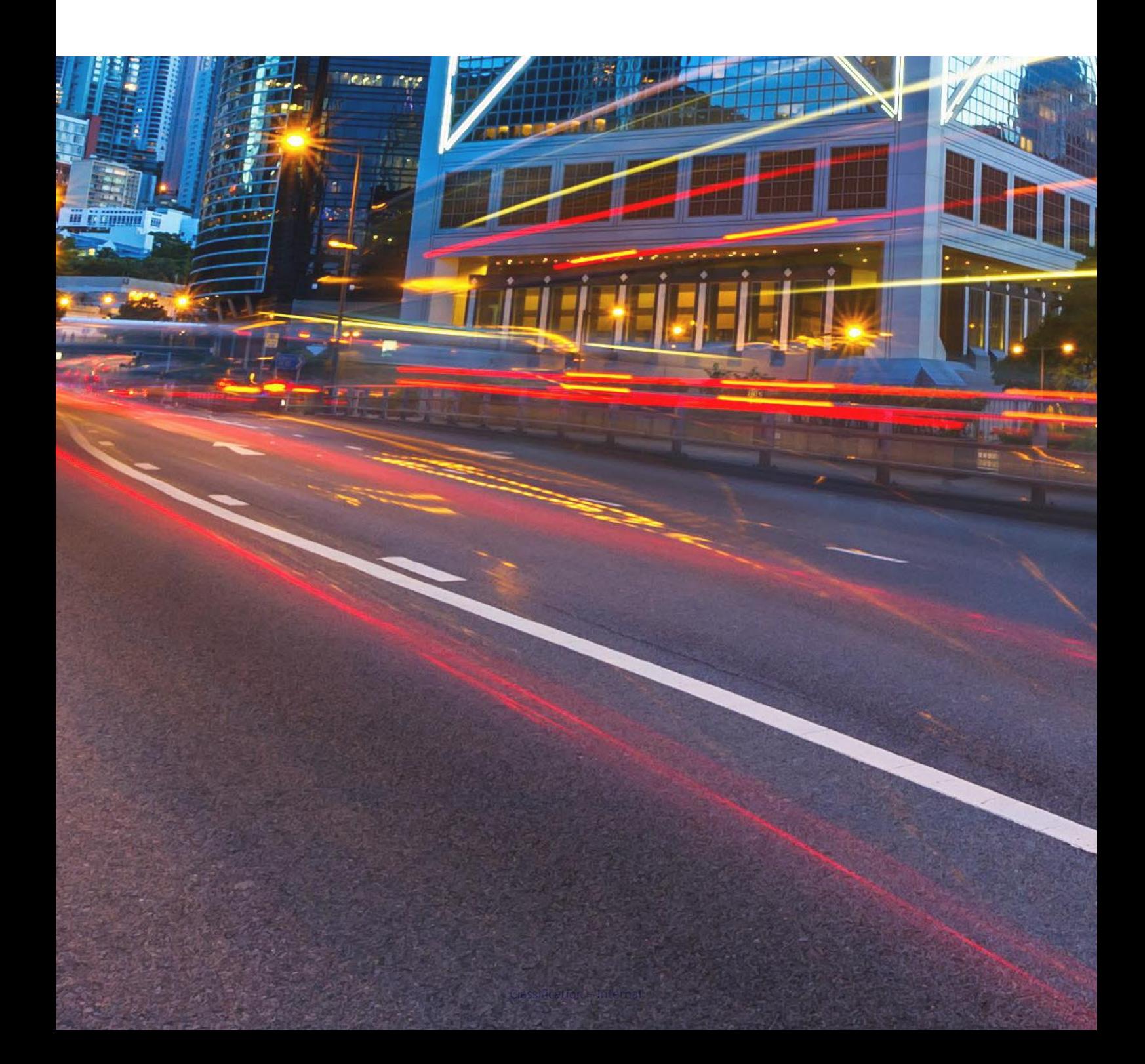

### **Table of Contents**

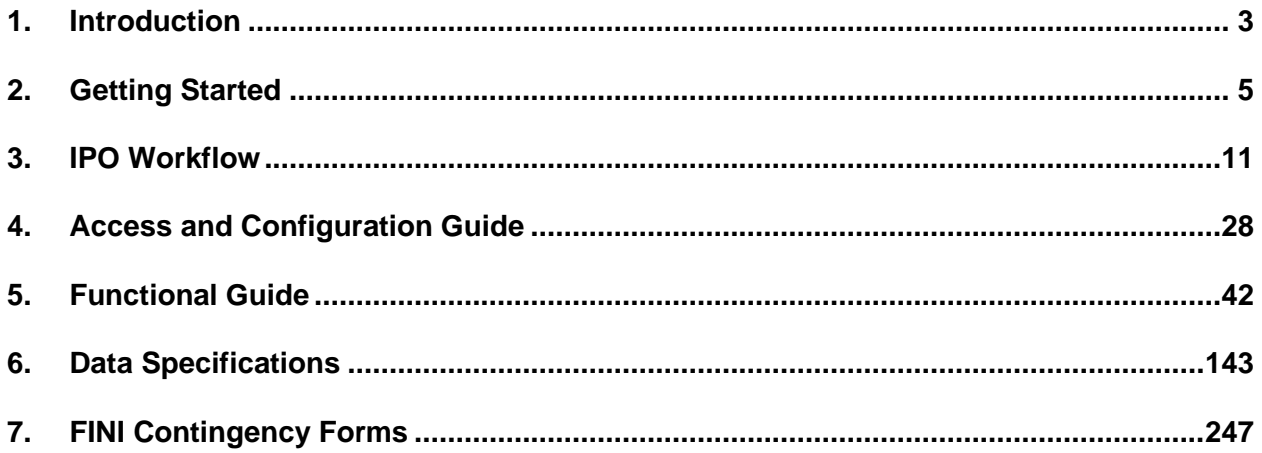

### **Versions**

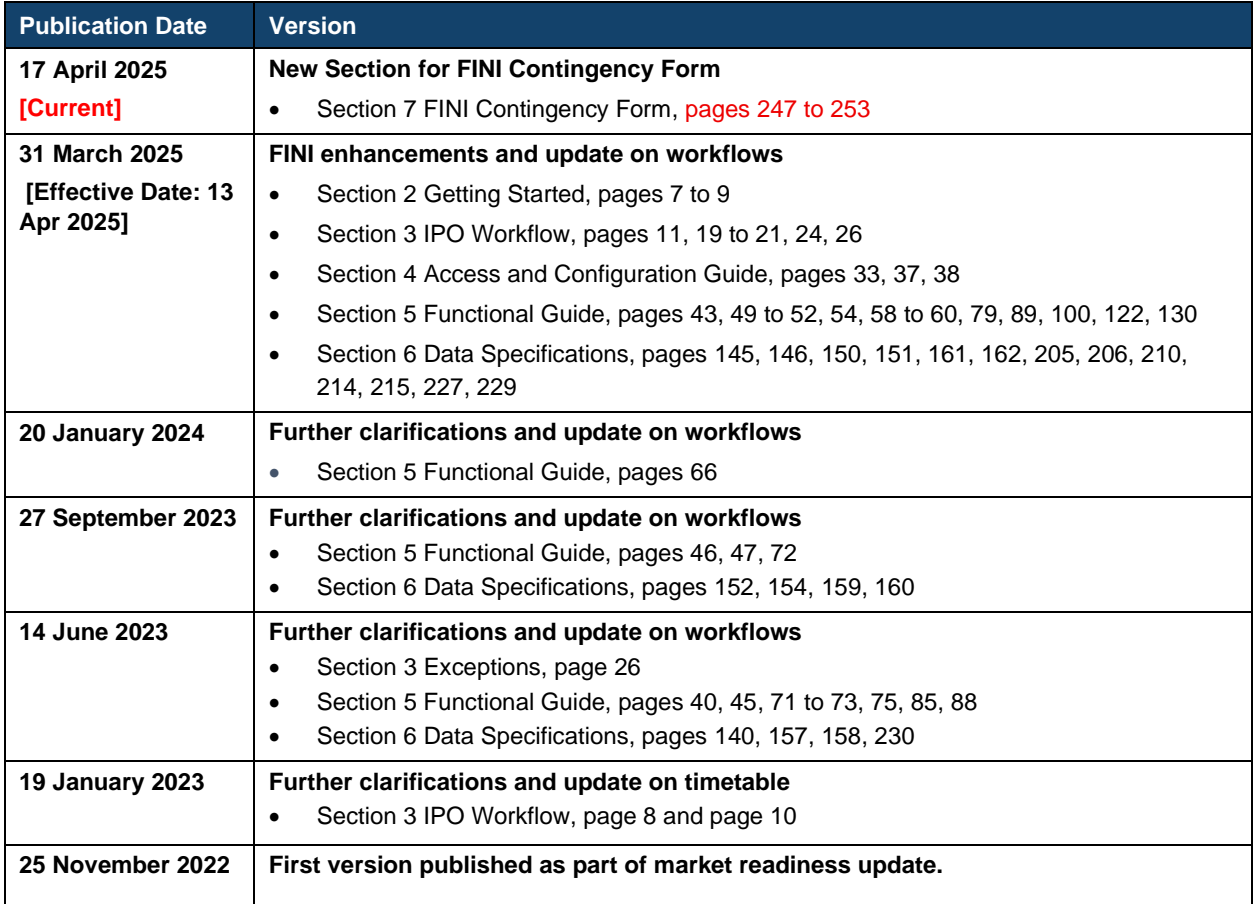

#### *NOTE*

*This user guide has been published to help prospective users become familiar with the features of the FINI system and will be updated periodically. Prospective users are advised to refer to the latest release before using the system.*

#### *DISCLAIMER*

*HKEX and/or its subsidiaries have endeavoured to ensure the accuracy and reliability of the*  information provided in this document, but do not guarantee its accuracy and reliability and *accept no liability (whether in tort or contract or otherwise) for any loss or damage arising from any inaccuracy or omission or from any decision, action or non-action based on or in reliance upon information contained in this document.*

### <span id="page-3-0"></span>**1. Introduction**

### **What is FINI?**

"FINI" (*Fast Interface for New Issuance*) is an online platform operated by HKSCC that is mandatory for admission to trading and, where applicable, the collection and processing of specified information on subscription in and settlement for all New Listings<sup>[1](#page-3-1)</sup>.

FINI allows relevant market participants and authorities to interact digitally and seamlessly on the many important steps that comprise the end-to-end settlement process for the New Listings. Leveraging modern and user-friendly interfaces with common workflow logic and data standards, the use of FINI allows IPOs to start trading on the Exchange as soon as, two business days after pricing ("T+2").

This guide is written for Sponsors, Intermediaries, and Legal Advisers, who will use FINI to input and manage the IPO settlement cycle. For users who are seeking further information on public offer securities settlement under FINI should refer to the FINI User Guide for HKSCC Participants.

#### **The FINI User Guides consists of the following documents:**

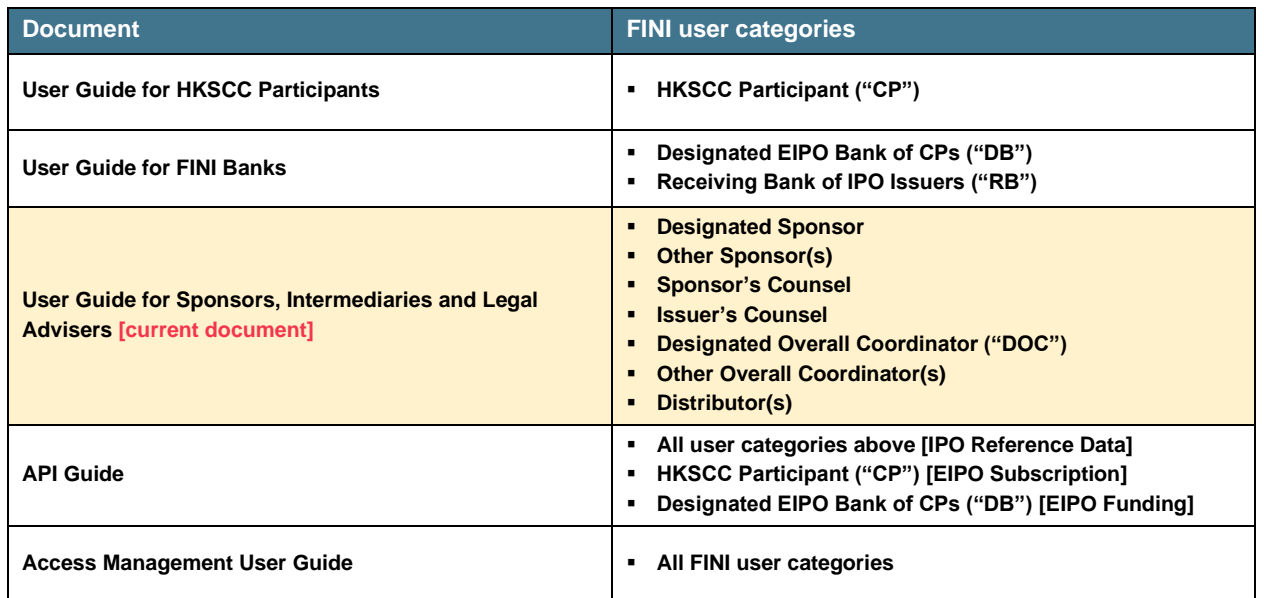

#### **FINI User Guides**

<span id="page-3-1"></span><sup>1</sup> FINI will initially support the new listings of equity securities, depositary receipts, stapled securities, and REITs, and trading resumption offerings on SEHK, including: (i) primary listings; (ii) dual-primary listings; (iii) secondary listings; (iv) RTOs; (v) listings by way of introduction; and (vi) transfers from GEM to the Main Board. FINI will also support post-listing public offers.

# **Further Information**

For further information, such as other training materials, latest market readiness updates and the API User Guide, please visit:<https://www.hkex.com.hk/fini>

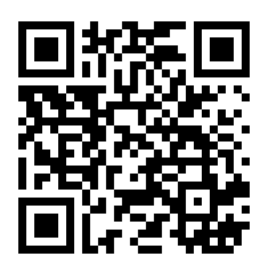

### <span id="page-5-0"></span>**2. Getting Started**

## **On-boarding**

To be on-boarded as a Sponsor / Intermediary / Legal Adviser user company on the FINI platform, each firm must complete an [Online FINI Registration Form](https://surveys.hkex.com.hk/jfe/form/SV_7anIG2LRi0V3giy) ("Registration Form") and assign administrator(s) ("Delegated Administrators") for the creation and managing of individual FINI user accounts in the HKEX Access Management Platform.

Further information is available on *FAQs C1 to C2* of the *FINI Information Pack*. The specific eligibility and documentation requirements are also available in the Registration Form.

If you wish to terminate any of the user type(s) registered under your firm or the use of FINI, please send us your request to [cs\\_cps\\_cc@hkex.com.hk.](mailto:cs_cps_cc@hkex.com.hk)

## <span id="page-5-3"></span>**User Profile Setup**

To access the FINI platform, the user company's Delegated Administrator(s) must use the HKEX Access Management Platform's MANAGE ACCESS RIGHTS function to create FINI individual users (who may also be grouped by FINI user teams) or machine users.

Further information on the creation, maintenance and management of FINI individual / machine users and FINI user teams is available in the *HKEX Access Management User Guide.*

## <span id="page-5-2"></span>**Functional Roles**

Each Delegated Administrator of each of the Sponsor, Legal Adviser, and Intermediary may create an external user ("EU") category: EU\_finiSponsor, EU\_finiLegal, and EU\_finiIntermediary (for both Overall Coordinator and Distributor users), respectively.

**User categories** determine a user's access to FINI workflows, while **user roles** determine its access to user functions (i.e. edit, submit or read-only) within a specific workflow (see tables below).

Some firms may create multiple user categories (i.e. a firm that acts as both a Sponsor and/or an Overall Coordinator and/or Distributor in an IPO).

For Sponsor, Legal Adviser and Intermediary users, there are two types of user roles: 1) **Maker/Checker**[2](#page-5-1) ; and 2) **Enquiry**.

Depending on the IPO, FINI users may be assigned different roles within the same user category. Within the user category of **EU\_finiSponsor**, FINI users may be assigned the roles of **Designated Sponsor** or **Other Sponsor(s)** role, when there are multiple sponsors appointed to

<span id="page-5-1"></span><sup>&</sup>lt;sup>2</sup> The Delegated Administrator will assign Maker or Checker roles to each FINI user when creating accounts for users. Certain FINI functions require the "Checker" to verify information that the "Maker" has entered, but none of which are relevant to Sponsors, Overall Coordinators, Distributors, or Legal Advisers. There is no distinction between maker or checker roles for any of the workflows that Sponsors, Overall Coordinators, Distributors, or Legal Advisers will take part in.

an IPO. Within the user category of **EU\_finiLegal**, FINI users may be assigned the roles of **Legal Adviser (for Sponsor)** or **Legal Adviser (for Issuer)** role. Finally, within the user category of **EU\_finiIntermediary**, FINI users may be assigned the roles of **Designated Overall Coordinator** or **Other Overall Coordinator(s)**, when there are multiple overall coordinators appointed to an IPO, and Distributors.

The **Designated Sponsor** will select the firms and the teams responsible for acting as Other Sponsor(s) / Legal Adviser (for Sponsor) / Designated Overall Coordinator / Overall Coordinator(s) / Distributor / Legal Adviser (for Issuer) in an IPO when completing the [IPO](#page-44-0)  [Reference Data.](#page-44-0)

With the exception of the Legal Adviser (for Sponsor) role (who can only enter information, but may not submit), any Sponsor, Overall Coordinator, Distributor, Legal Adviser (for Issuer) user that has access permissions to enter information in a FINI function is also permitted to submit such information in FINI.

Enquiry-only users may only view the information entered in the FINI functions but are unable to make any changes or submissions in those functions.

As such, a FINI user may have maker/checker roles in some IPOs but enquiry-only access in others.

#### **Designated Sponsor and Designated Overall Coordinator**

To avoid conflicts in submitting information in FINI, two separate roles have been assigned to the Sponsor users and Overall Coordinator users for submitting documents in FINI. The submitting company for Sponsor users will be known as the **Designated Sponsor**, while the submitting company for Overall Coordinator users will be known as the **Designated Overall Coordinator**.

For **Main Board** IPO cases, the appointed Sponsor-Overall Coordinator is expected to be the Designated Sponsor and Designated Overall Coordinator. Where there are more than one Sponsor-Overall Coordinator in an IPO, the nominated Designated Sponsor and Designated Overall Coordinator must notify the Listing Division of its nomination, in writing, at least four clear business days before the expected hearing date.

For **GEM** IPO cases, where more than one sponsor and one overall coordinator are appointed to the IPO, the nominated Designated Sponsor and a Designated Overall Coordinator must notify the Listing Division of its nomination, in writing, at least four clear business days before the expected hearing date.

⚠ For all non-designated Sponsors and Overall Coordinators they will only submit their own placee lists and regulatory forms on FINI.

FINI will automatically assign the Designated Sponsor role to the Sponsor firm that enters the unique FINI case number (or FINI key) for initiating the IPO in [IPO Initiation.](#page-42-0)

FINI would recognise the first Overall Coordinator firm entered (by the Designated Sponsor) in the list of overall coordinators of **IPO Reference Data as the Designated Overall Coordinator**. A reminder to the Designated Sponsor who will input this information will be set out on the interface as follows:

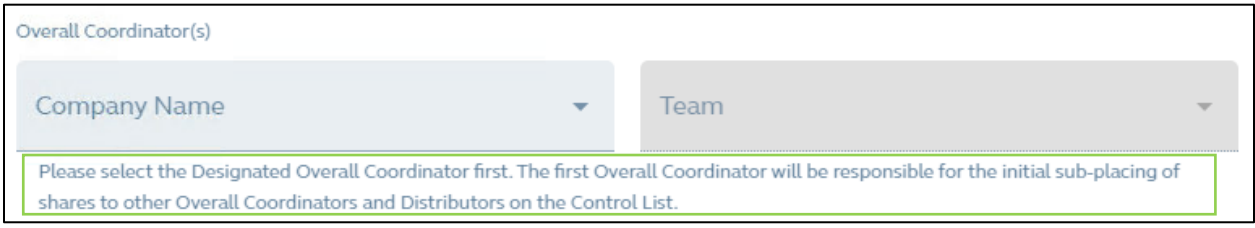

#### **A summary of the user roles**

The following tables sets out the user roles of each FINI user within the same assigned IPO:

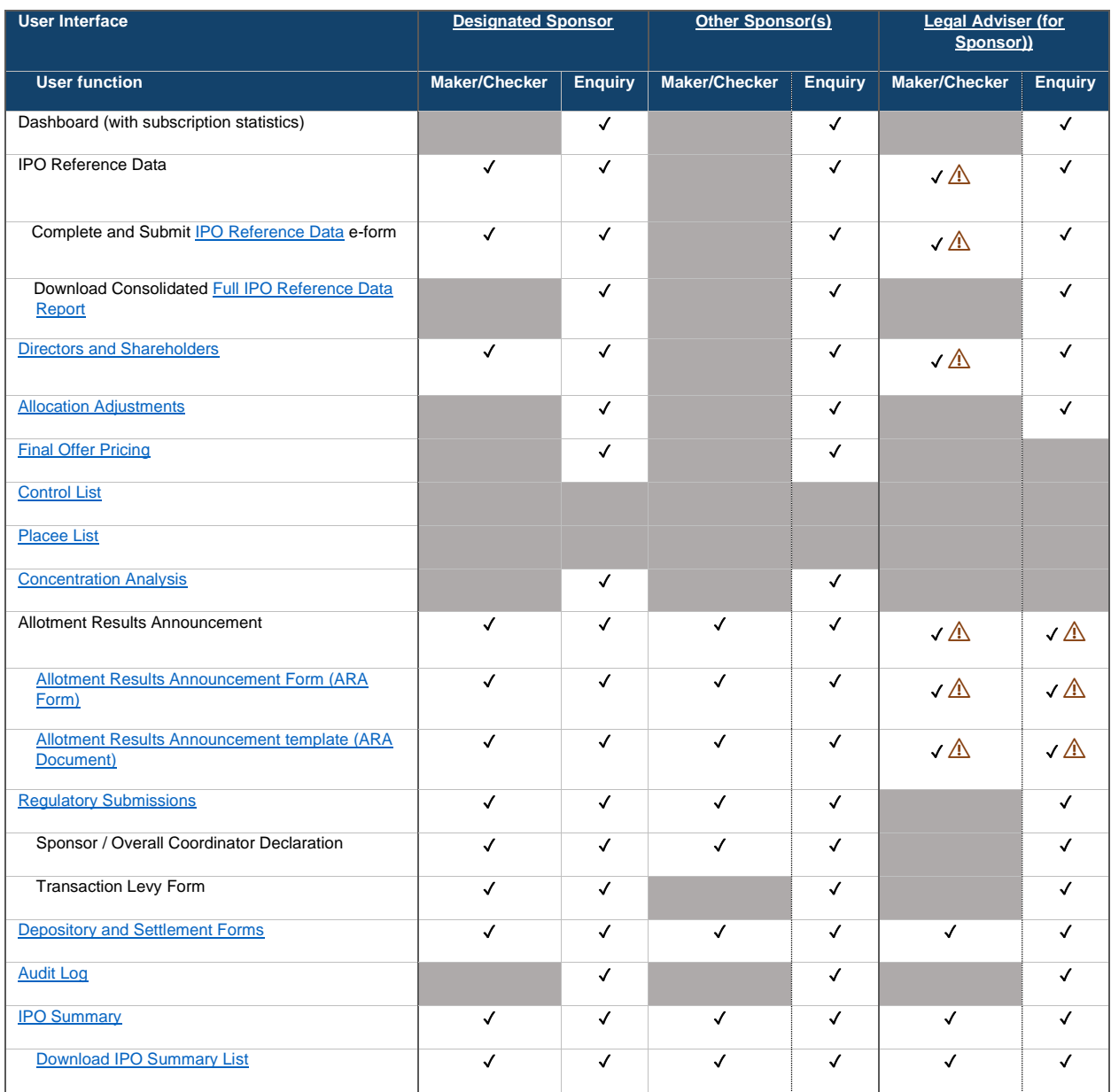

⚠ The Legal Adviser (for Sponsor) may complete the IPO Reference Data e-form, Directors and Shareholders form, and Allotment Results Announcement Form and Document, but only the Designated Sponsor may make the submission of the e-forms and template.

⚠ The Legal Adviser (for Sponsor) will receive identical email and in-FINI notifications as the Sponsors.

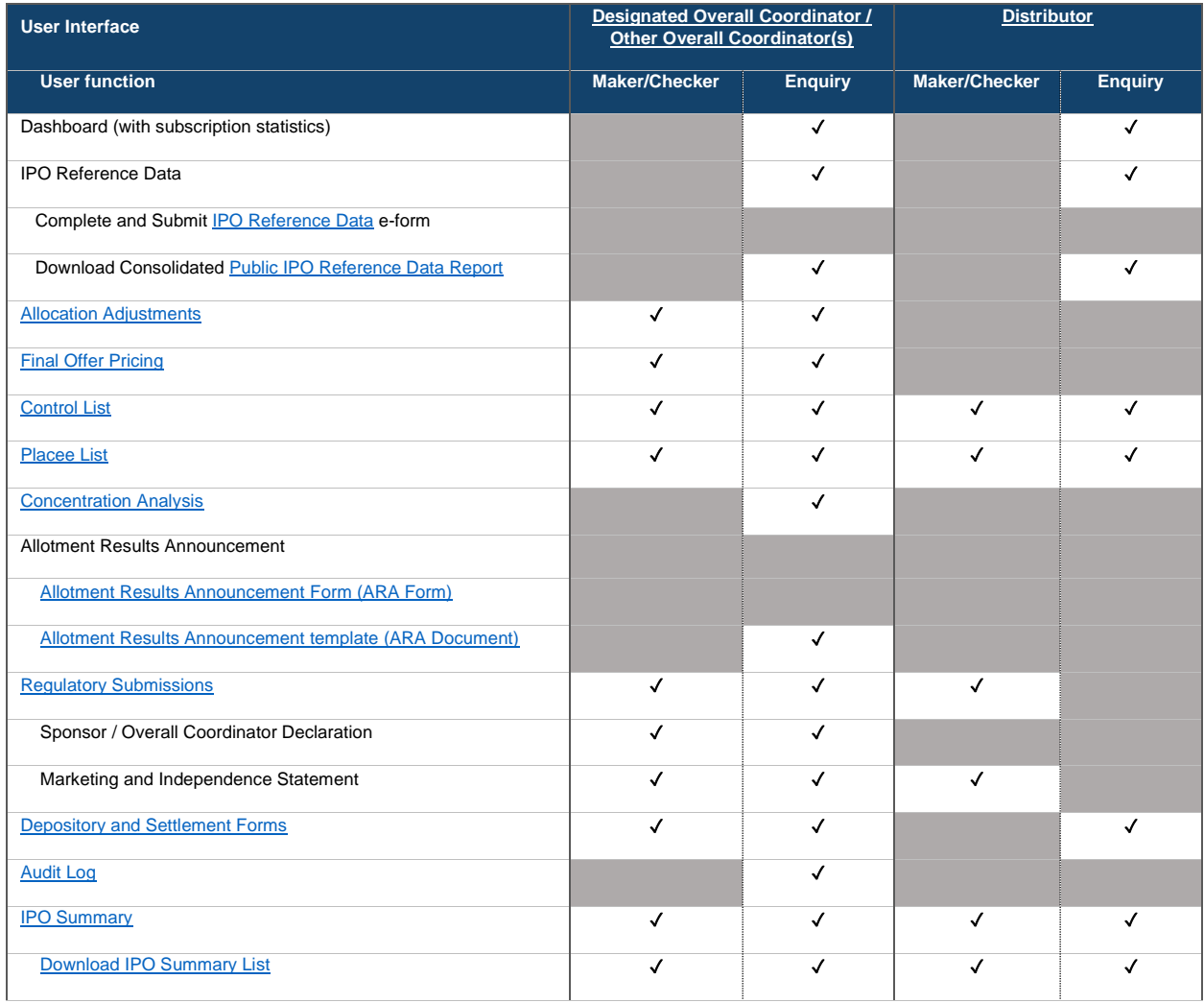

⚠ Distributors will not be able to access the Allocation Adjustments and Final Offer Pricing functions in FINI. The relevant information will be included in the **Public IPO Reference Data** [Report](#page-222-0)**, which is downloadable after** an IPO has been completed (i.e. commenced trading on the Exchange) or is cancelled.

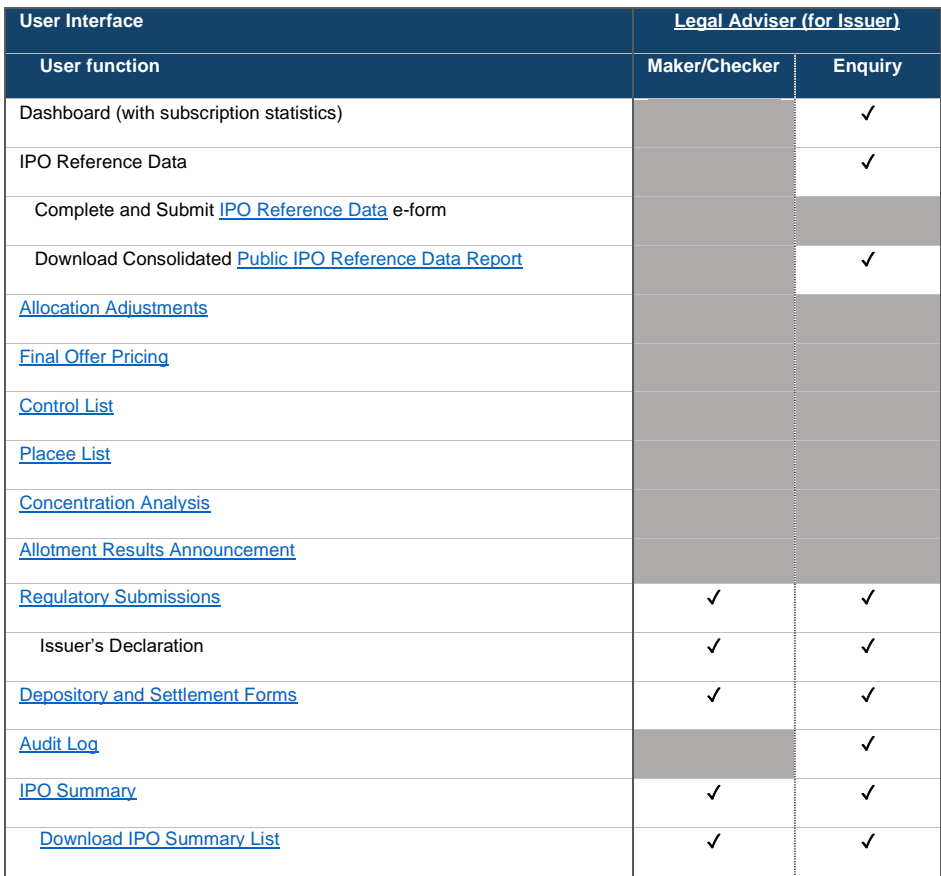

⚠ Legal Advisers (for Issuers) will not be able to access the Allocation Adjustments and Final Offer Pricing functions in FINI. The relevant information will be included in the [Public IPO](#page-222-0)  [Reference Data Report](#page-222-0)**, which will be available** once an IPO has been completed (i.e. commenced trading on the Exchange) or is cancelled.

⚠ For FINI users who were not assigned to an IPO (i.e. where the firm of such FINI user is not a party to the IPO), their access is limited to "Enquiry-only' access of the IPO's reference data, after such information has become public (i.e. after its IPO status becomes "Deal Initiated", when the public offer period commences and/or the issuer's prospectus is published). Each FINI user within the same unassigned IPO would have Enquiry-only access.

## **System Availability**

The FINI platform is accessible via the open internet at all times, with the exception of scheduled maintenance during the following periods:

- 12:00 to 23:59, Saturdays
- 00:00 to 12:00, Sundays

With the exception of the regular maintenance periods mentioned above, the FINI platform will remain accessible during Public Holidays. Any further scheduled ad-hoc maintenance work will be communicated to users in advance.

Users may contact +852 2979 7111 or email to [ClearingPS@hkex.com.hk](mailto:ClearingPS@hkex.com.hk) for any general enquiries.

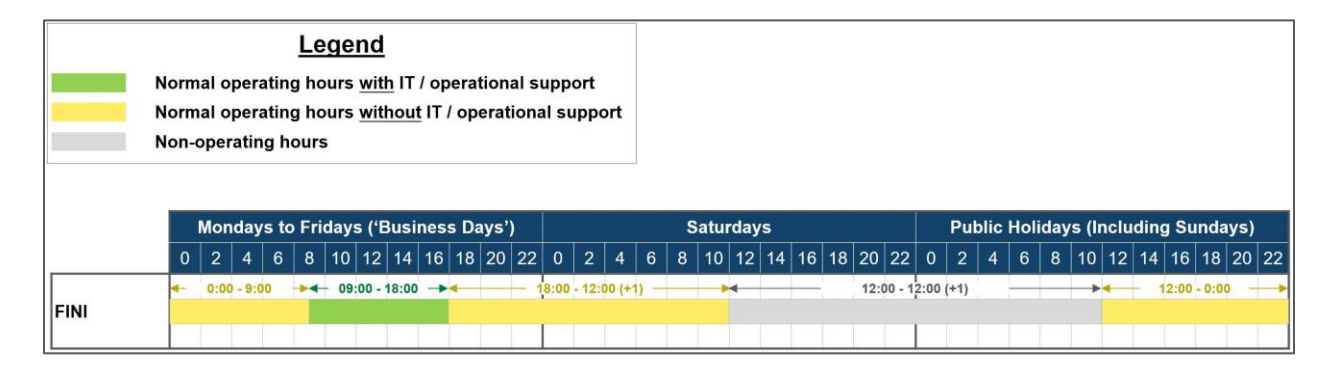

 $\triangle$  The hotline support window is different from the FINI platform's operating hours. Hotline support will be provided from 09:00 to 18:00 Monday to Friday, except public holidays.

 $\triangle$  FINI users should be aware that the FINI platform is only accessible via the open internet. If a user company has internet connectivity issues within its corporate network, (e.g. value of data fields were not able to display properly in FINI Dashboard), they may find an alternative location with an open internet connection to continue accessing the FINI platform.

 $\triangle$  If the issue persists, FINI users may contact 852 2979 7111 or email to [ClearingPS@hkex.com.hk](mailto:ClearingPS@hkex.com.hk) for enquiries.

### <span id="page-11-0"></span>**3. IPO Workflow**

### <span id="page-11-2"></span>**IPO Timetable and System Statuses**

An IPO case will operate under one out of two standardised timetables<sup>[3](#page-11-1)</sup>:

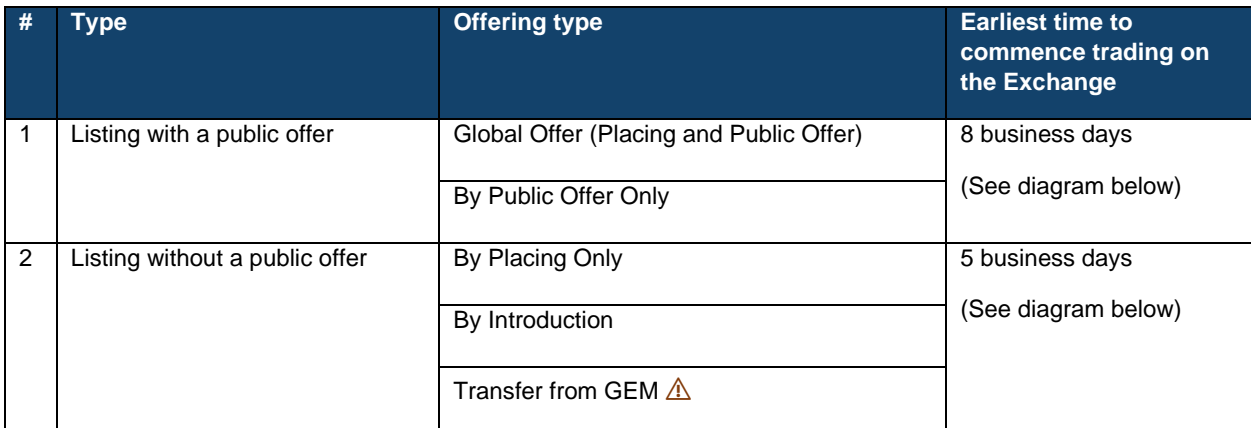

⚠ Eligible GEM issuers transferring to the Main Board under Chapter 9B of the Main Board Listing Rules will be exempt from using FINI.

Every IPO case goes through a sequence of system statuses, during which different workflows will be made available to each FINI User, starting from "Deal Initiated" and ending in either "Trading Started" (successful) or "Cancelled" (unsuccessful).

If a critical step is not completed before a system deadline, an IPO case would enter a system status of: "Suspended" (see [Exceptions](#page-26-0) for further information).

The exact sequence of system statuses depends on the IPO case's offering type.

<span id="page-11-1"></span><sup>&</sup>lt;sup>3</sup> Unless with a waiver granted by the Exchange.

#### **Global Offer (Placing and Public Offer)**

#### High-level summary:

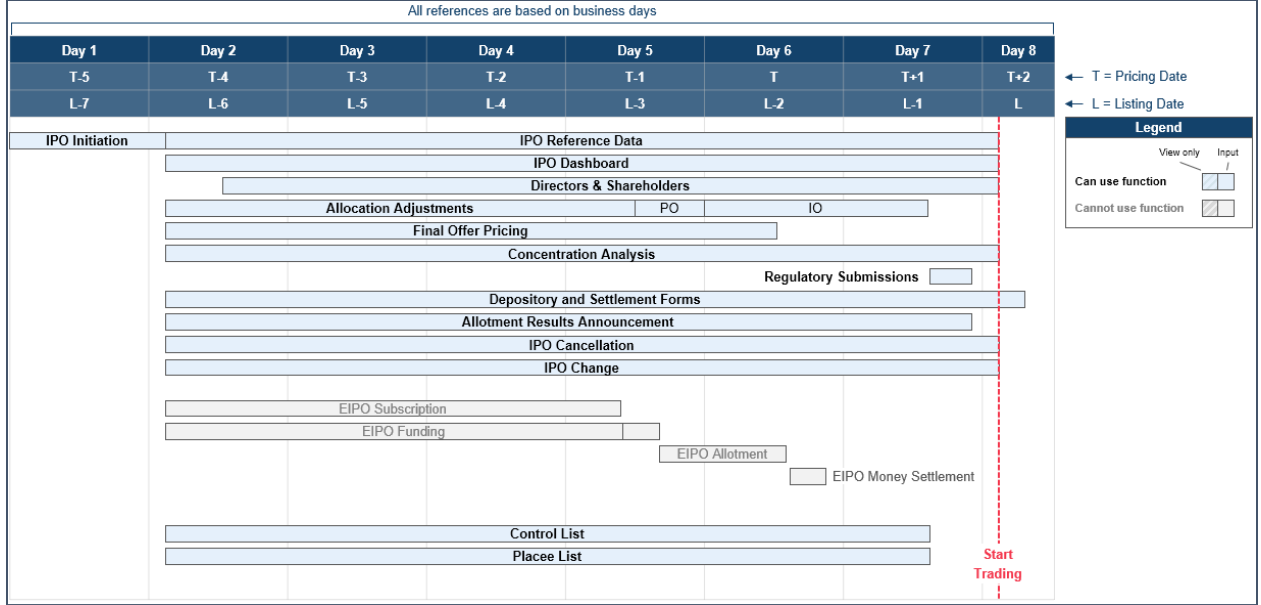

A "Global Offer" case involves both a "Public Offer" and an "International Offer". The IPO case starts with the public offer's subscription period, followed by a funding confirmation process to determine the public offer's subscription levels.

The Designated Overall Coordinator is responsible for determining the allocations between both tranches (i.e. after taking into account any claw back, re-allocation or upsize offer) and the final offer price. Following the offer size confirmation, intermediaries are responsible for submitting their placee information (including supporting documents relating to connected clients, existing shareholders and the Marketing and Independence Statements) and the Designated Sponsor is responsible for submitting an allotment results announcement pre-populated by FINI, for regulatory approval.

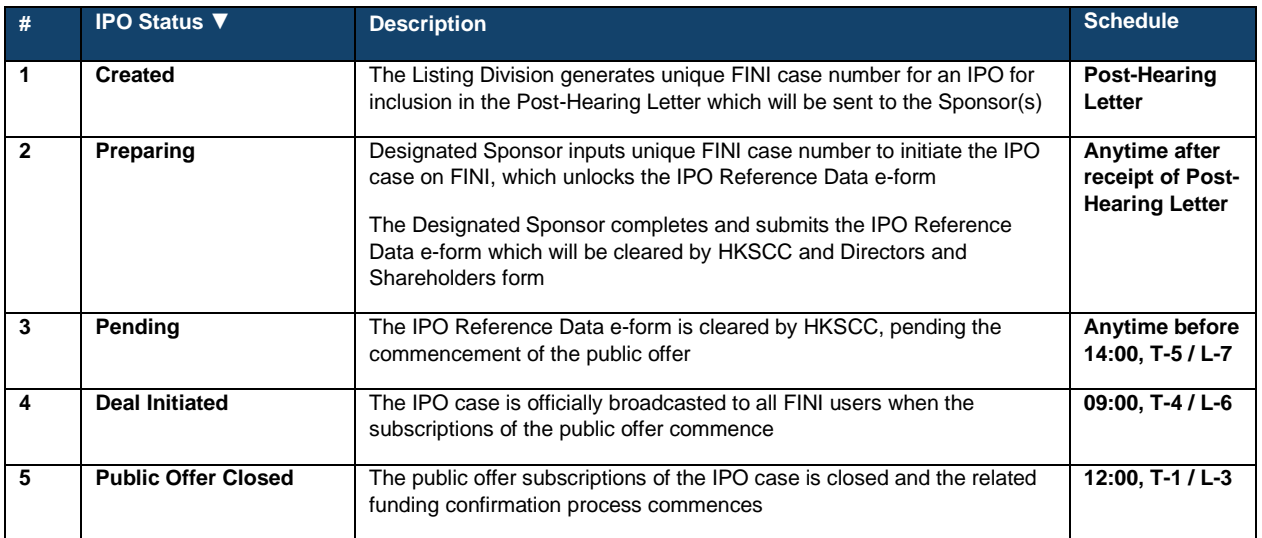

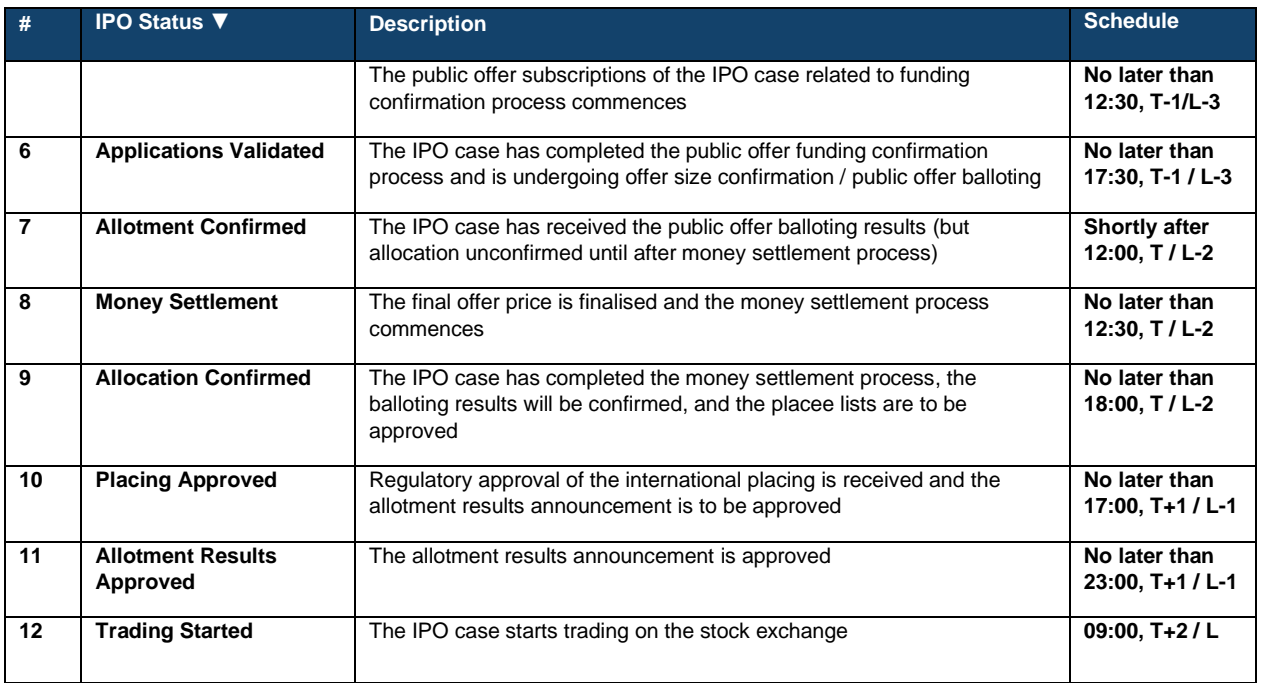

#### **By Public Offer Only**

<span id="page-13-0"></span>High-level summary:

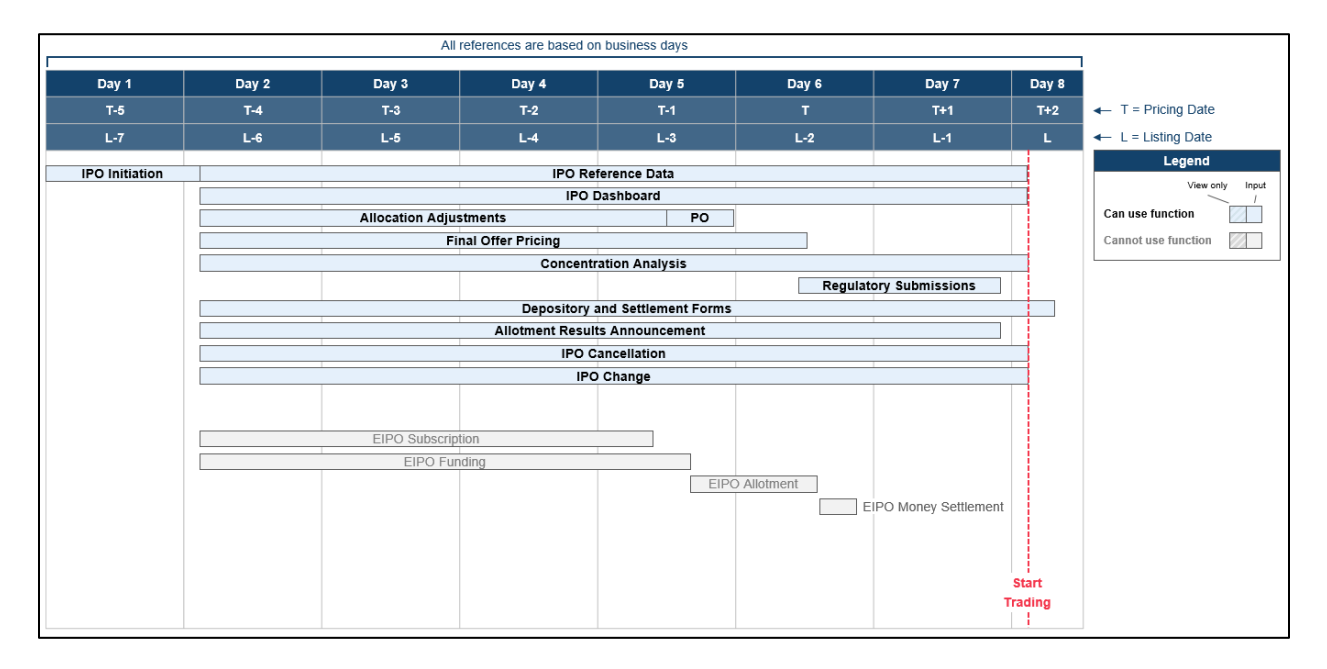

A "By Public Offer Only" case involves only a "Public Offer". The IPO case starts with the public offer's subscription period, followed by a funding confirmation process to determine the public offer's oversubscription levels.

The IPO case's Designated Overall Coordinator is then responsible for confirming the final public offer size and offer price. Following the offer size and offer price confirmations, the Designated Sponsor is responsible for submitting an allotment results announcement, pre-

### populated by FINI, for regulatory approval.

⚠ For the purposes of completing the [Allocation Adjustments](#page-53-0) and [Final Offer Pricing](#page-161-0) workflows, a Designated Overall Coordinator still needs to be assigned by the Designated Sponsor in "By Public Offer only" IPO cases.

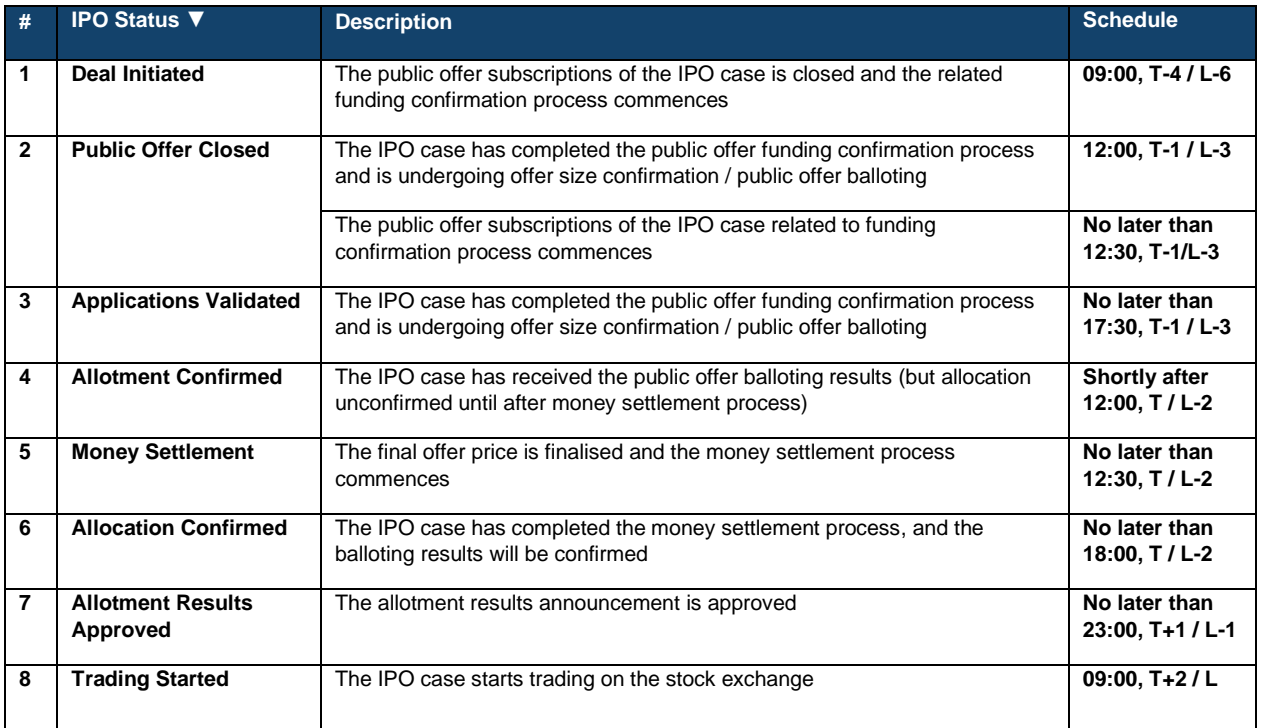

### **By Placing Only**

#### **High-level summary:**

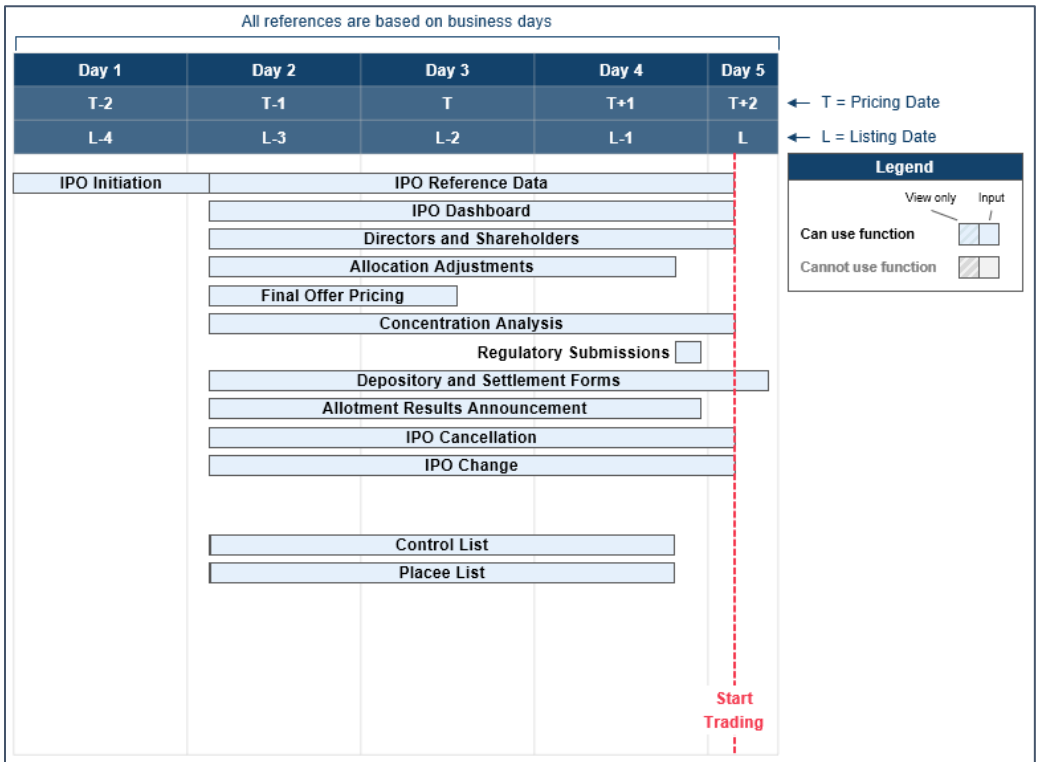

A "By Placing Only" case involves only an "International Offer". The case starts with the Designated Overall Coordinator deciding the final offer size and offer price.

Following the offer size and offer price confirmations, intermediaries are responsible for submitting their placee information and the Designated Sponsor is responsible for submitting an allotment results announcement, pre-populated by FINI, for regulatory approval.

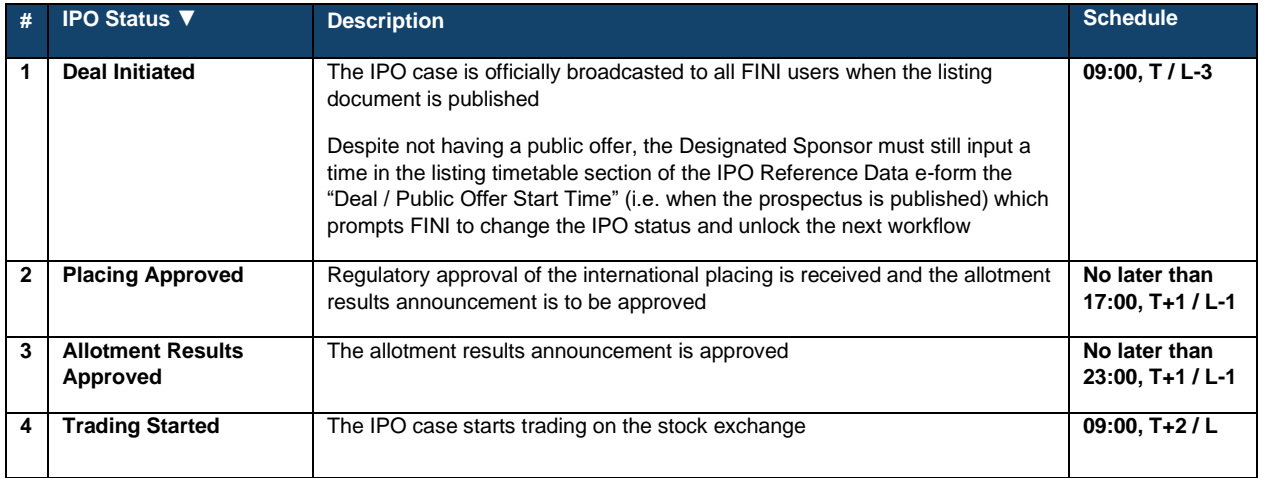

#### **By Introduction**

#### **High-level summary:**

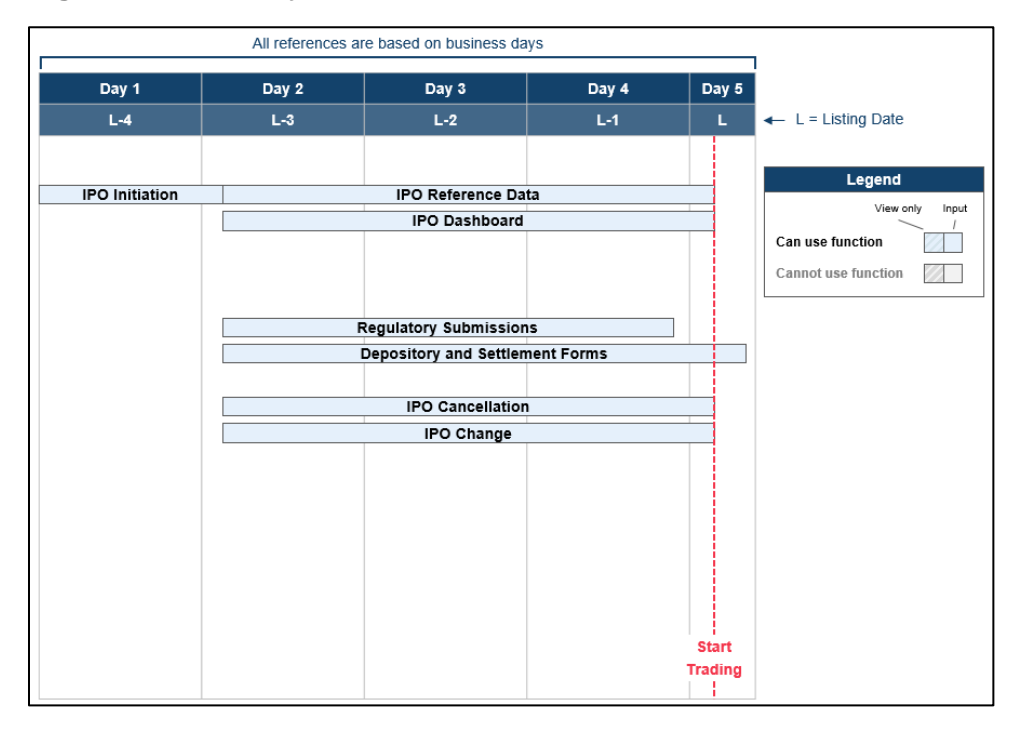

A "By Introduction" case does not involve the sale or issuance of any securities. The Designated Sponsor is required to submit the required legal undertakings and share depositary information to complete the settlement procedures.

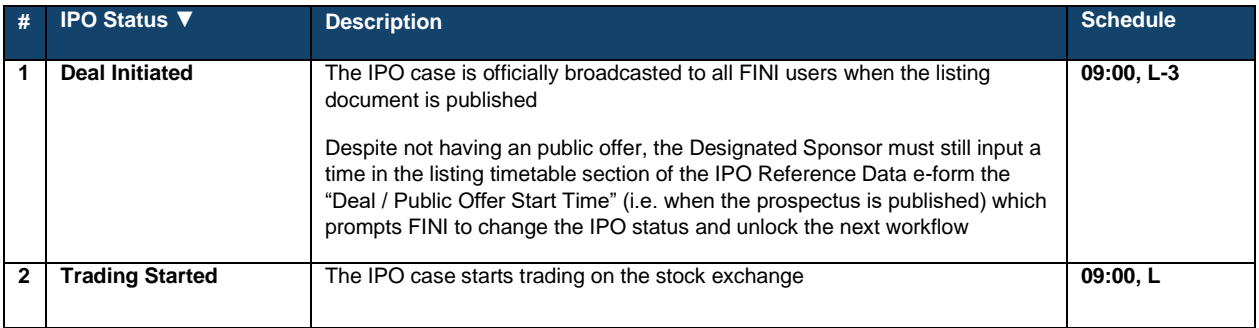

#### **Transfer from GEM**

#### **High-level summary:**

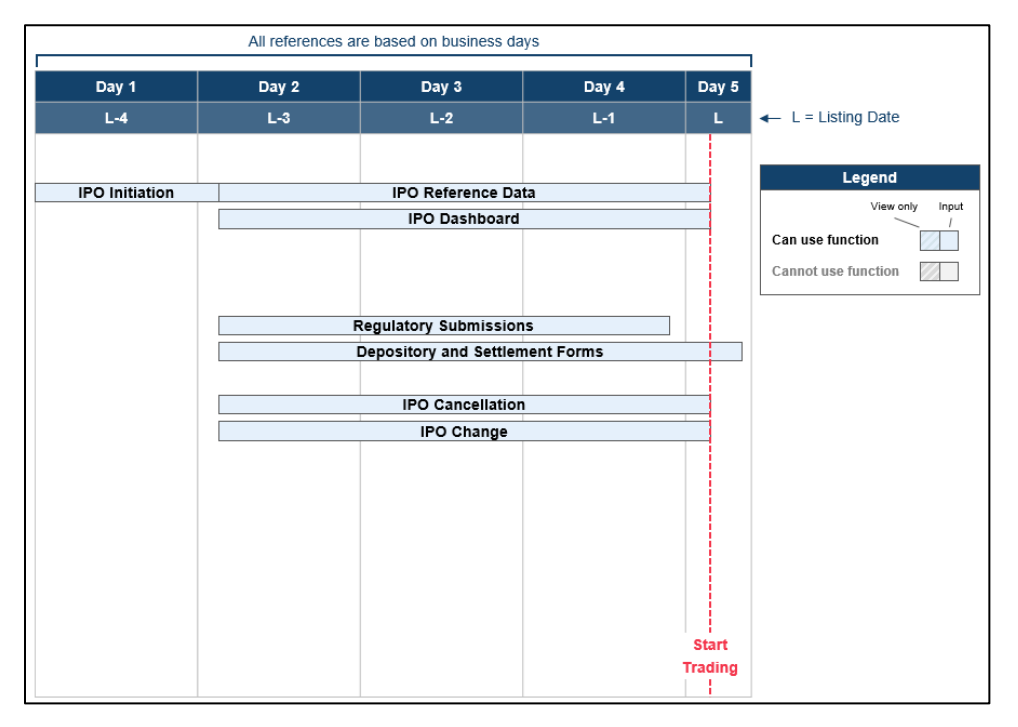

A "Transfer from GEM" case typically does not involve the sale or issuance of any securities. The Designated Sponsor and other Sponsor(s) are simply required to submit the required legal undertakings to complete the settlement procedures.

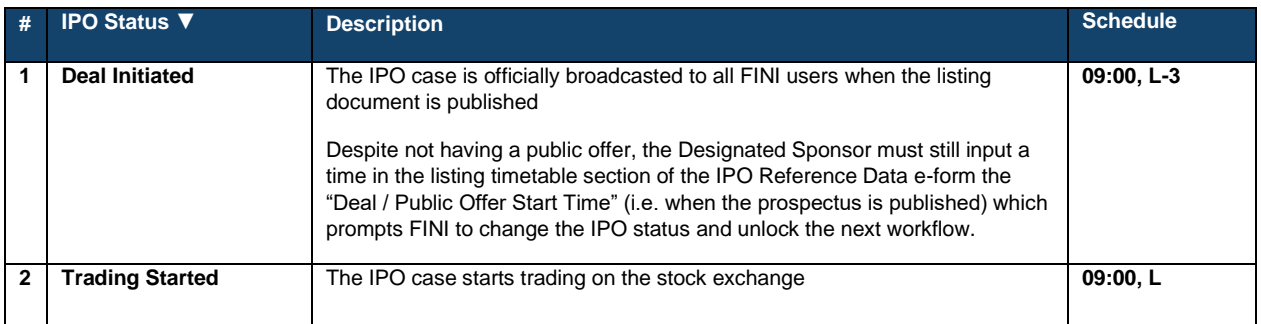

⚠ Should the "Transfer from GEM" case have an offer, the Designated Sponsor would need to select the appropriate offering type in [IPO Reference Data](#page-144-0) Fields. For example, if a Transfer from GEM case has a public offer element, the Designated Sponsor would select "By Public Offer Only" as the offering type and the case would follow the timetable of a ["By Public Offer](#page-13-0)  [Only"](#page-13-0) IPO.

### **User Access Permissions**

As explained in the User [Roles](#page-5-2) section, a FINI user that has been assigned to an IPO<sup>[4](#page-18-0)</sup> may have input permissions in certain FINI functions, but only viewing permissions in others for the same IPO.

FINI users that have not been assigned to an IPO may still access information on IPO cases on FINI, however such access is limited to the **IPO Reference Data** functions and only after such information has been made public.

The following table sets out the input permissions and viewing permissions for each type of FINI user may have in an assigned IPO.

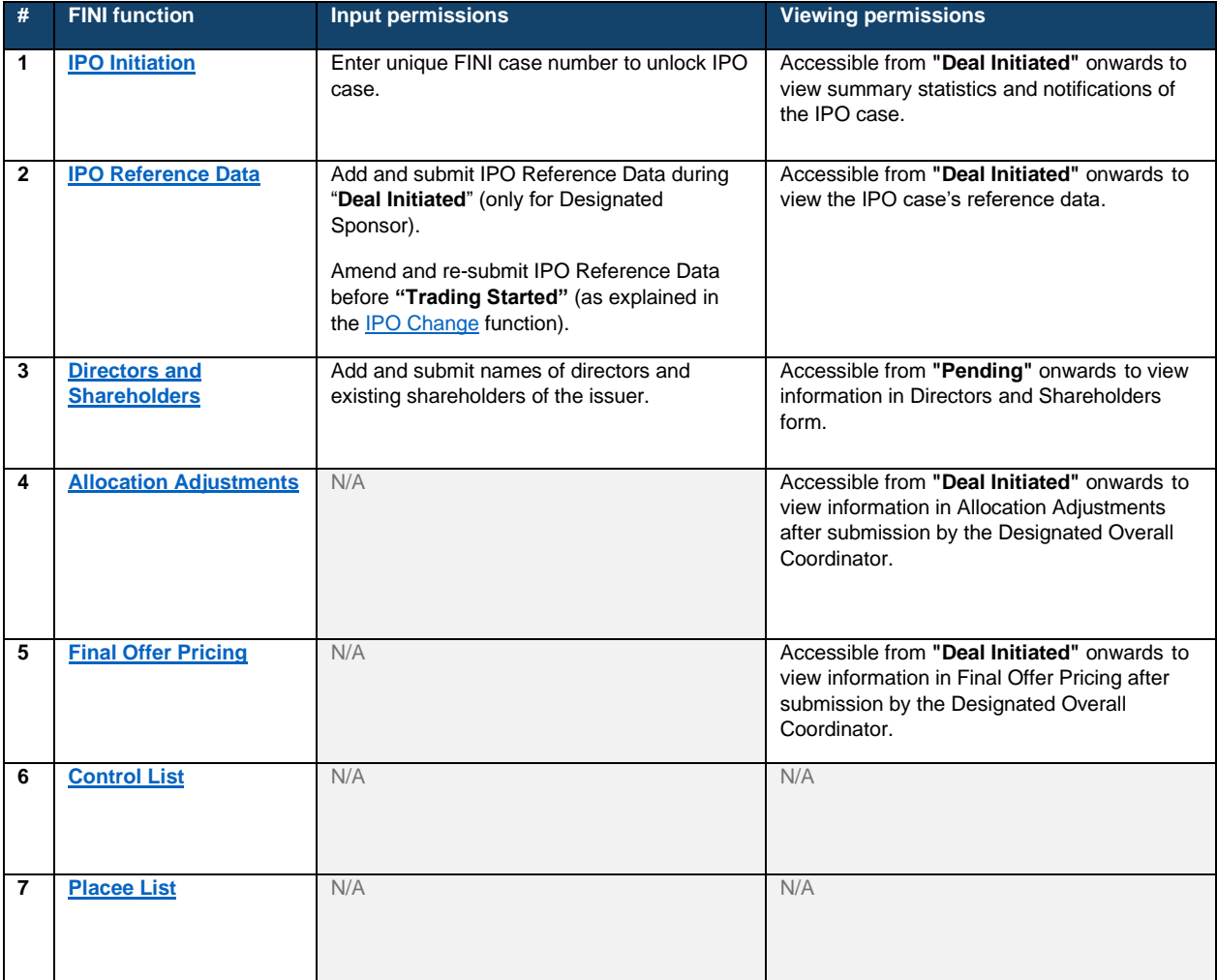

#### **Designated Sponsor Access Permissions:**

<span id="page-18-0"></span><sup>4</sup> A FINI user is assigned to an IPO if its firm has been selected in the list of advisers entered by the Designated Sponsor in the **IPO Reference Data** function and cleared by HKSCC.

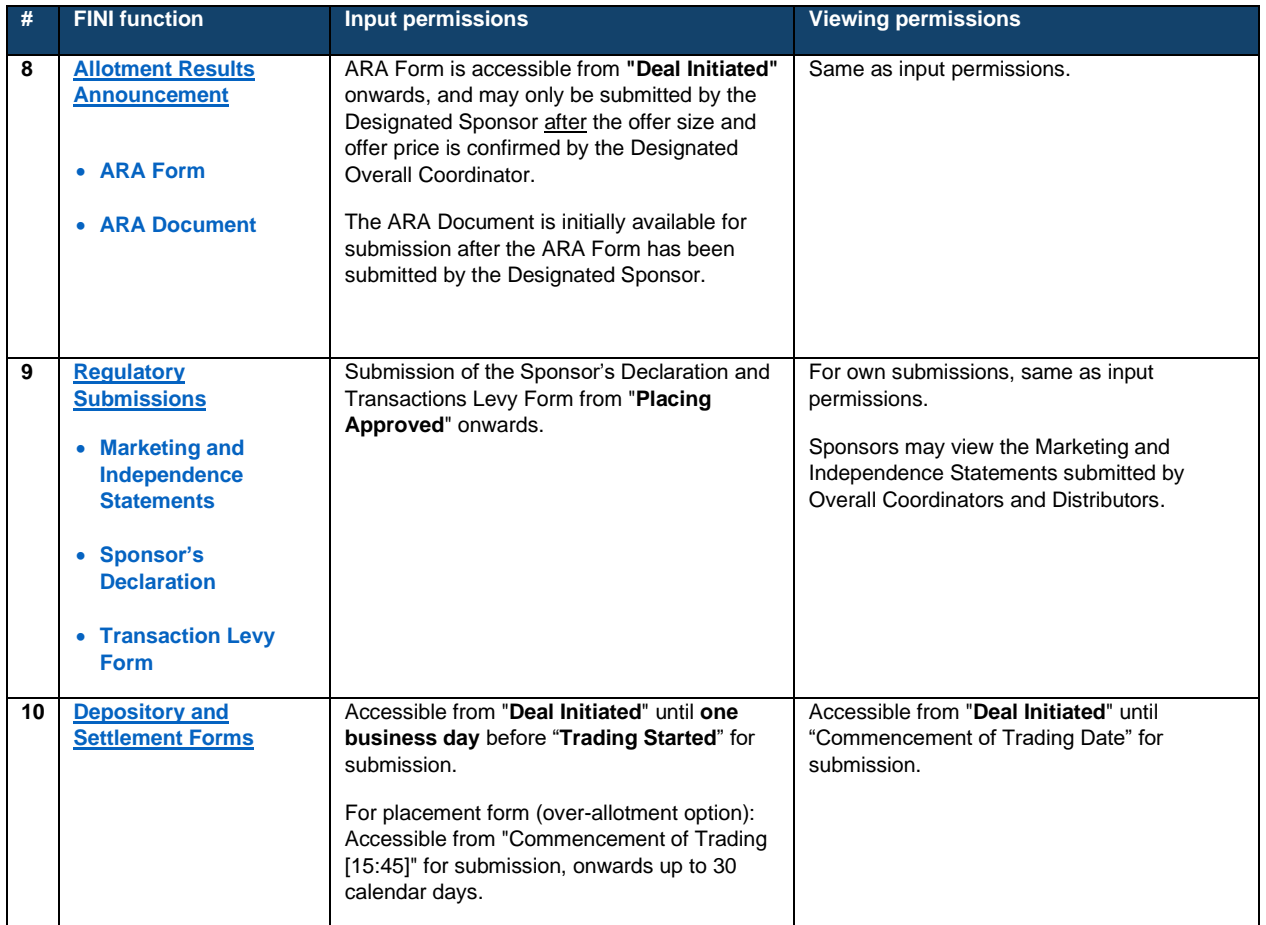

## **Other Sponsor(s) Access Permissions:**

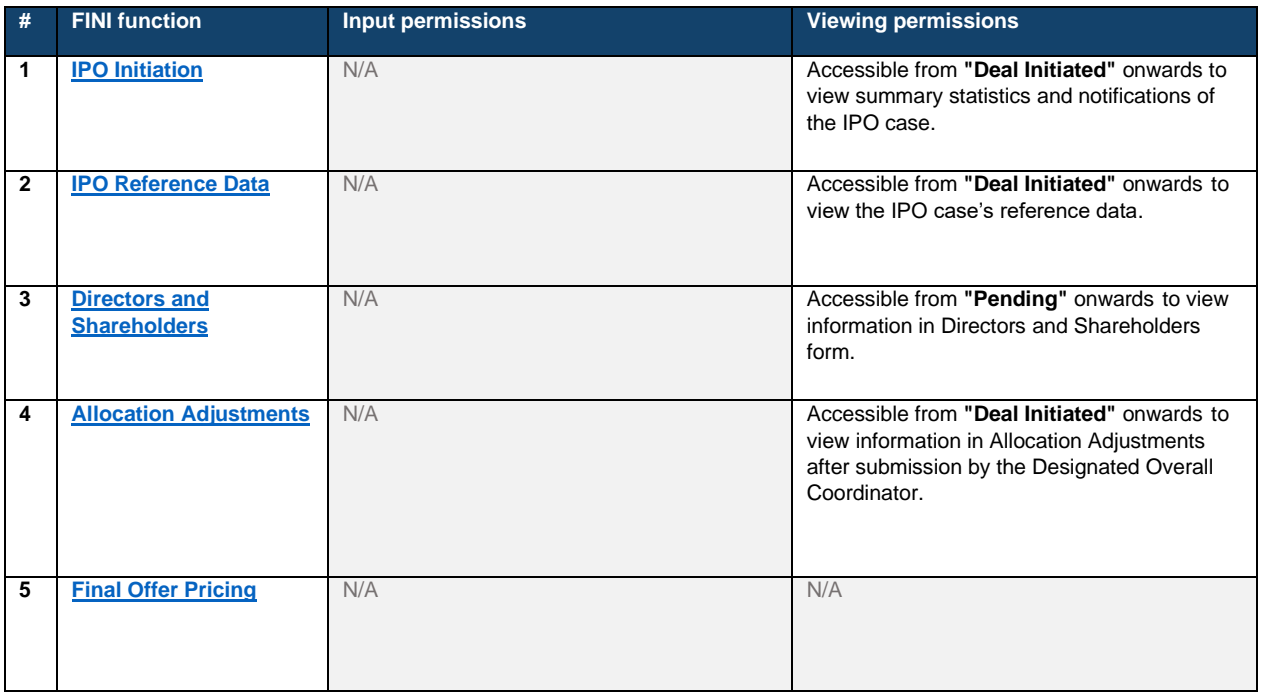

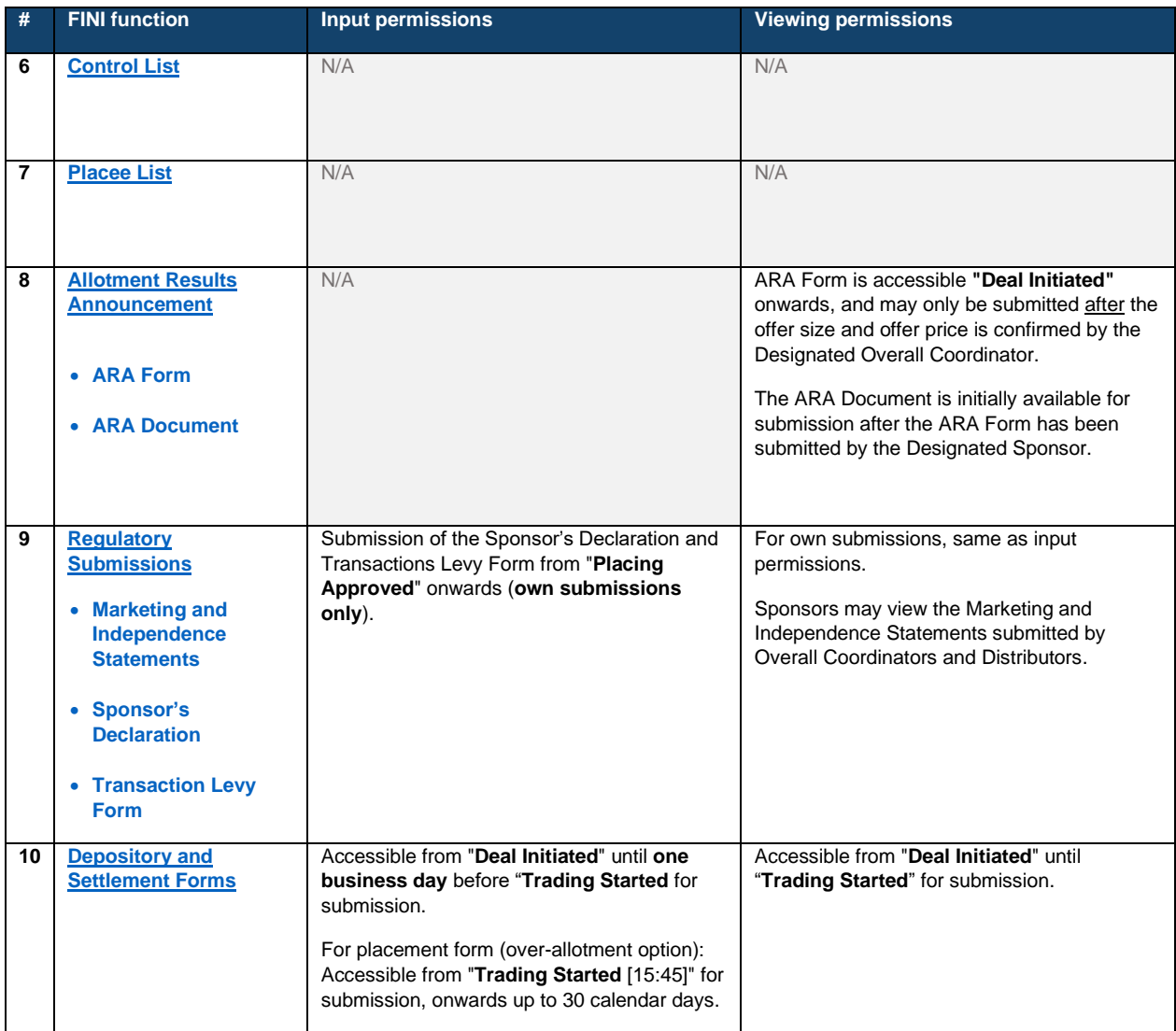

### **Legal Adviser (for Sponsor) Access Permissions:**

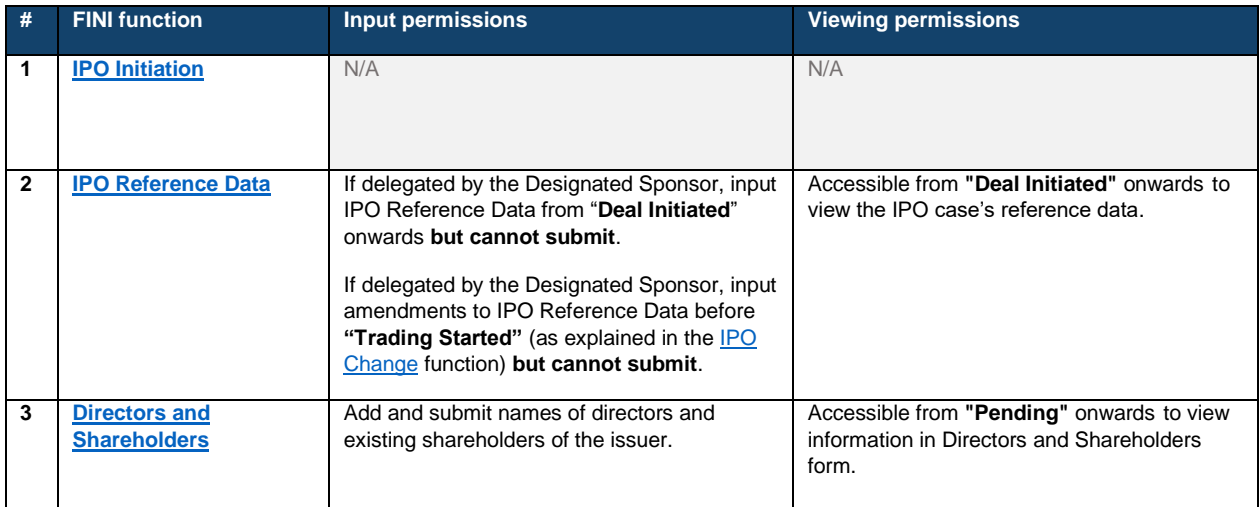

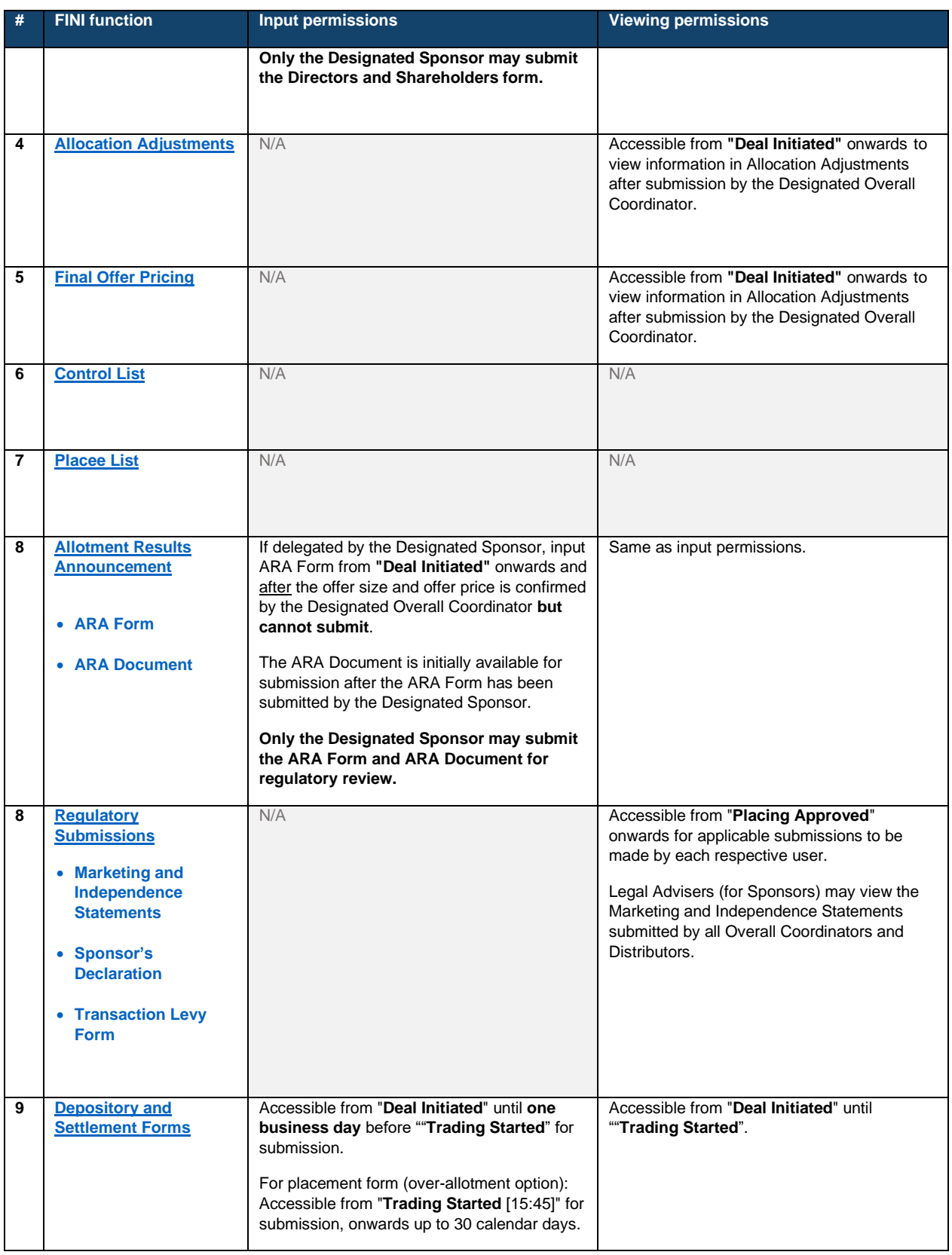

### **Designated Overall Coordinator Access Permissions:**

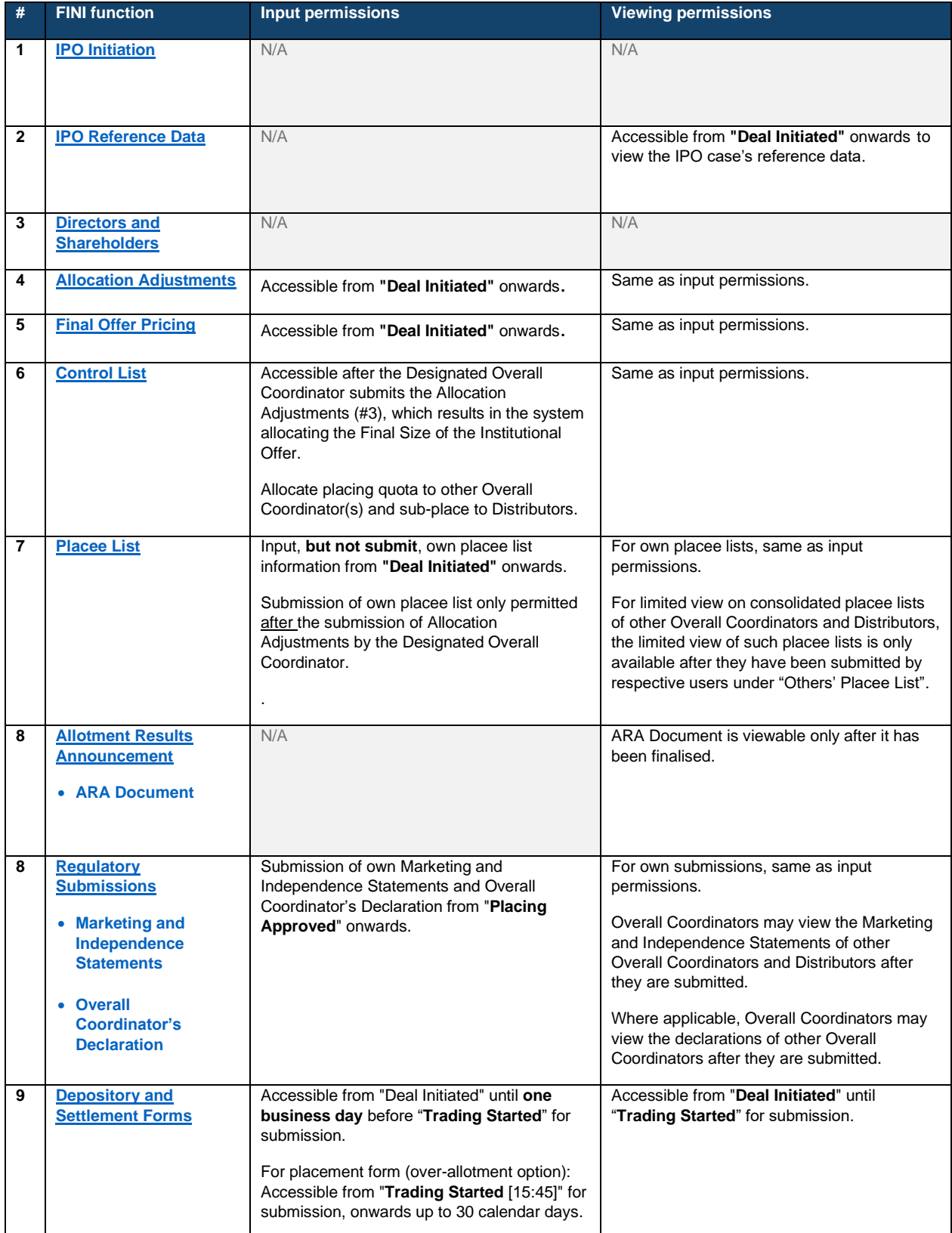

### **Other Overall Coordinator(s) Access Permissions:**

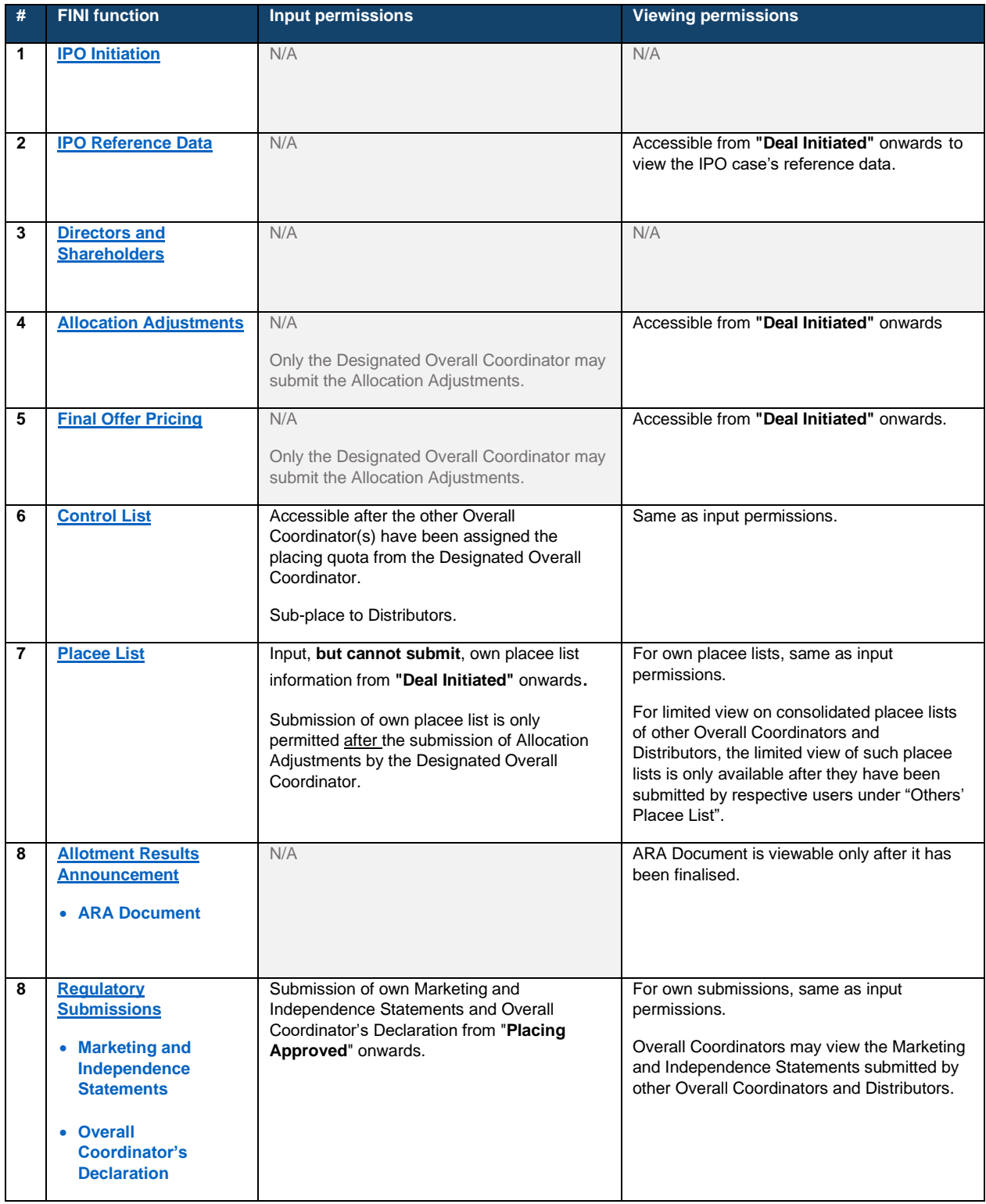

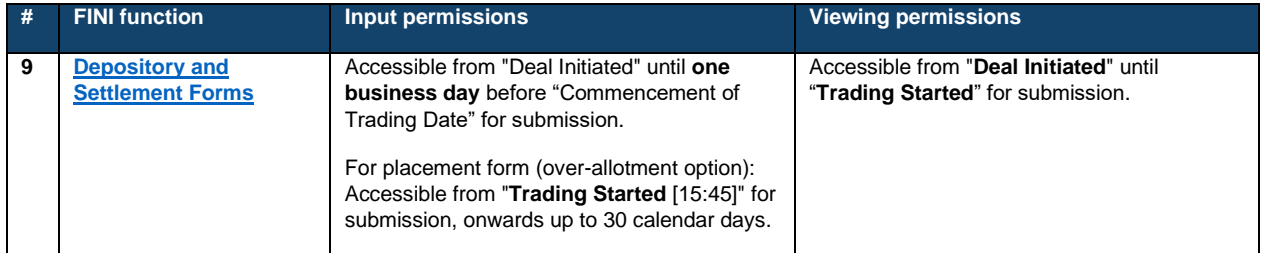

### **Distributor Access Permissions:**

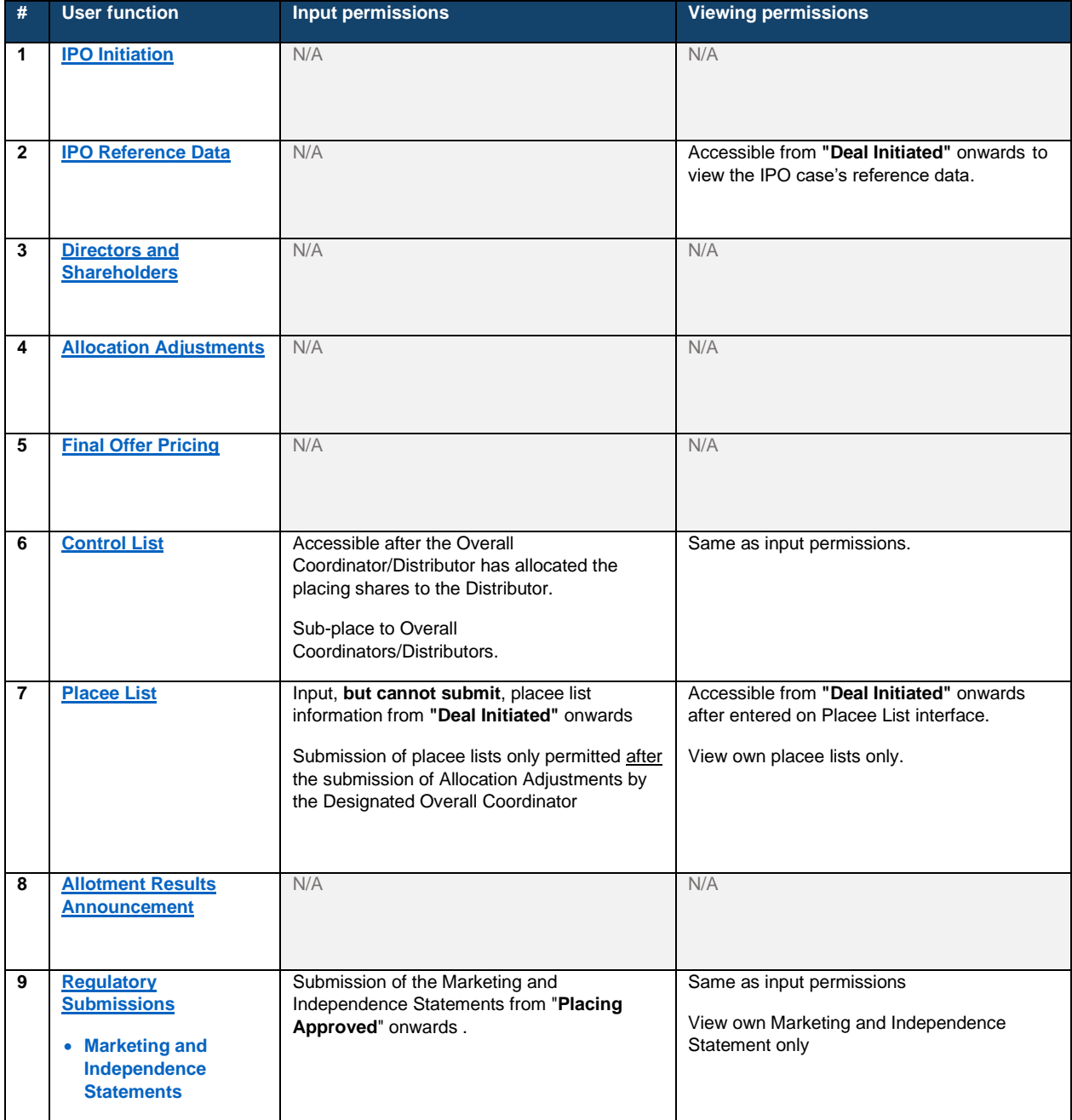

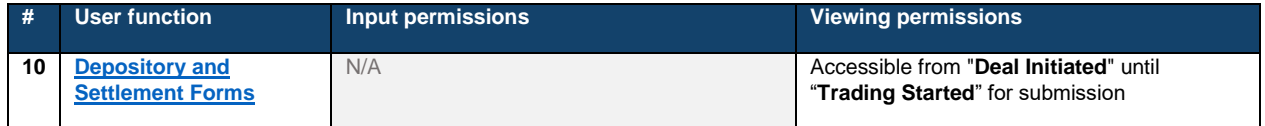

### **Legal Adviser (for Issuer) Access Permissions:**

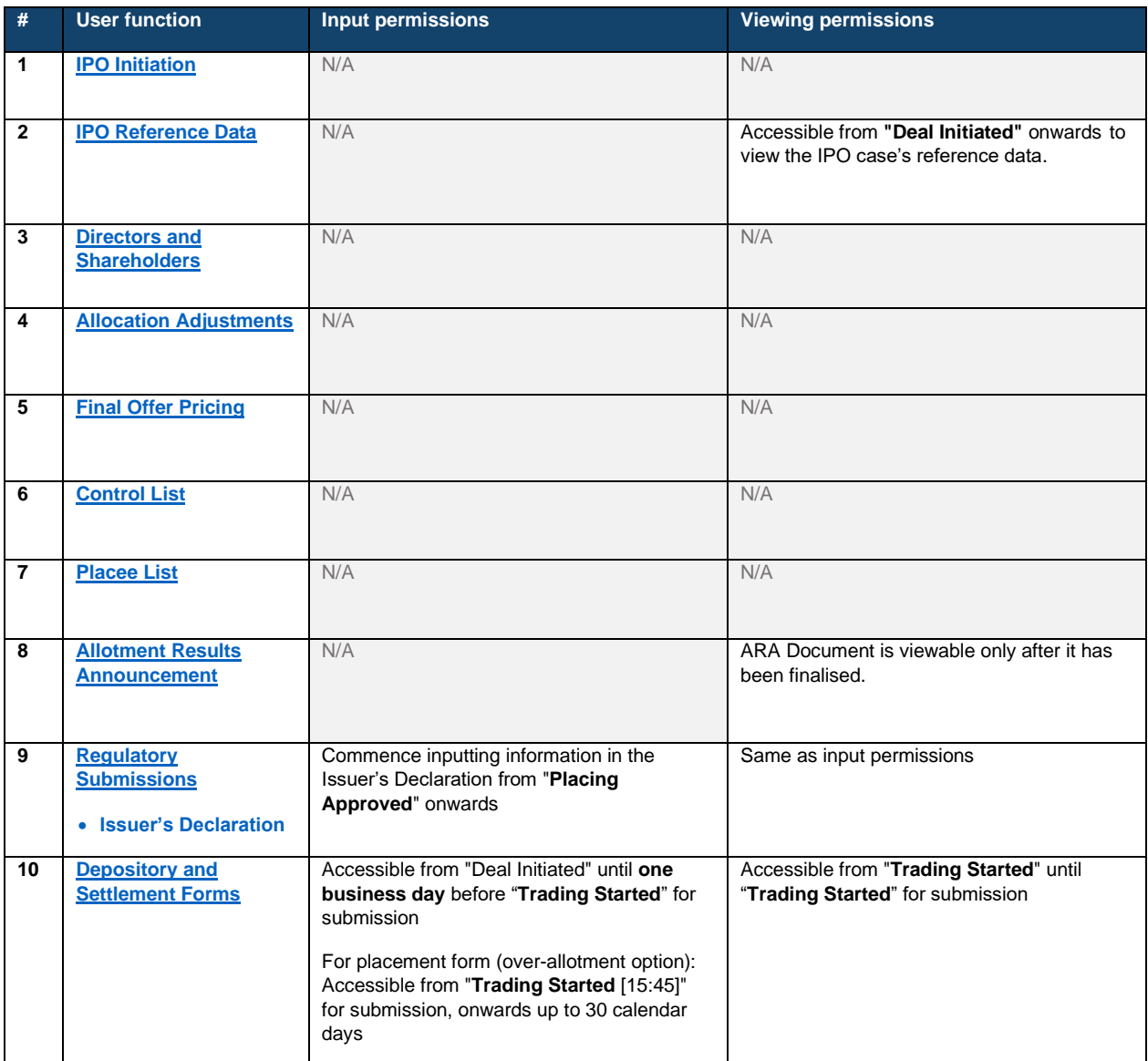

## <span id="page-26-0"></span>**Exceptions**

If a critical step within the IPO settlement process is not completed by the system deadline, the IPO case's status will change to "Suspended". The table sets out the chronological order of FINI workflows and their respective deadlines (with reference to an IPO with a Global Offer, as shown under **IPO Timetable**):

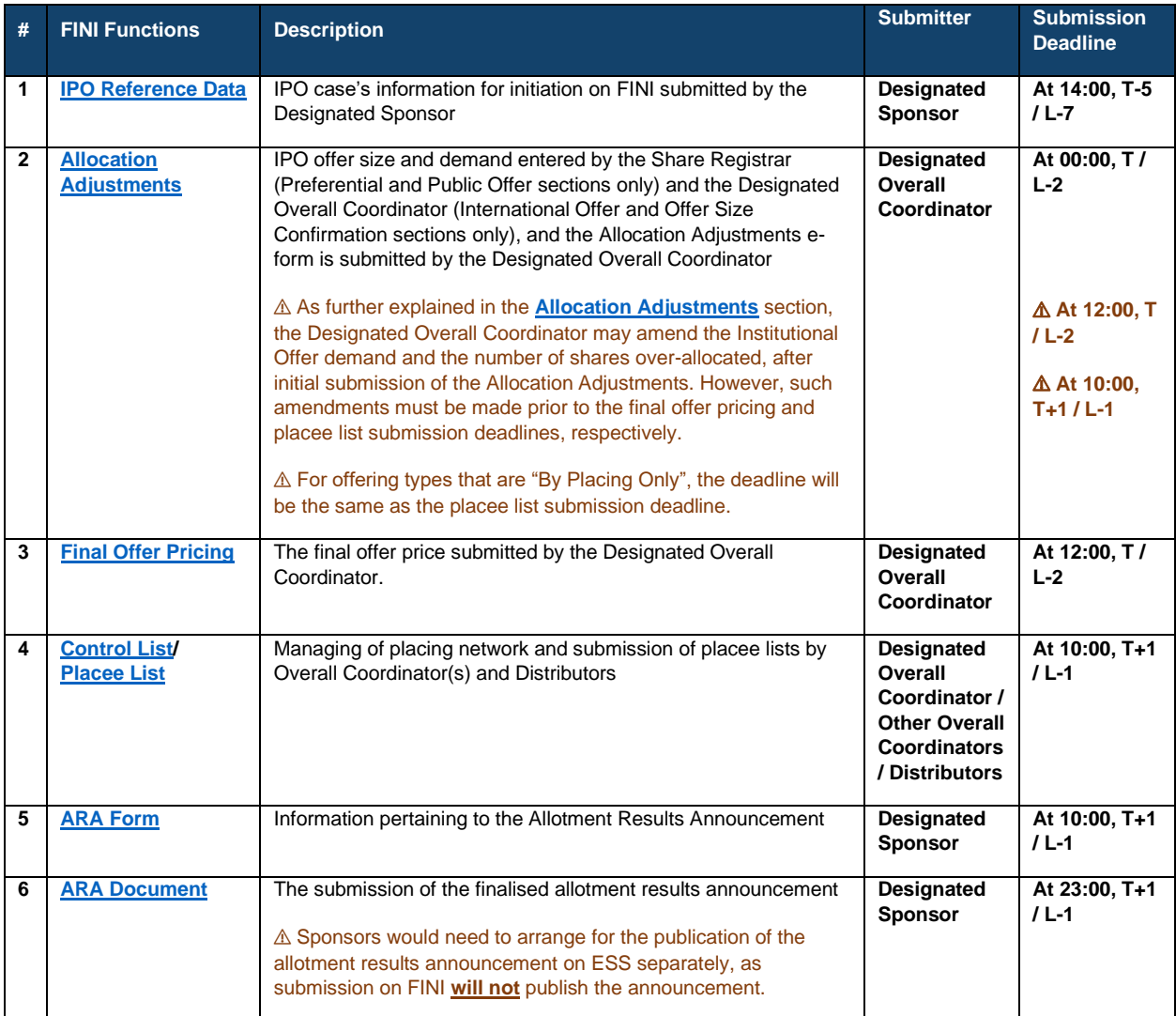

⚠ For Regulatory Submissions, the submission deadline would be prior to the issuance of the Final Listing Approval Letter by the Listing Division, as the submission of all regulatory required documents is a condition of the final listing approval.

Once an IPO reaches a "Suspended" status, all downstream system tasks will be halted. Users may continue to access existing FINI functions to view the information entered, but not operate any user functions related to the suspended IPO case.

Under this scenario, the exception can be resolved using two methods:

- (1) With the consent of the Listing Division, the Designated Sponsor uses an ["IPO Change"](#page-130-0) function to extend the IPO timetable and continue the IPO from the point at which IPO case was suspended.
- (2) The Designated Sponsor uses an ["IPO Cancellation"](#page-139-0) function, which permanently ends all of the IPO case's downstream tasks and terminates the IPO.

#### **System Downtime**

HKEX's response when FINI is undergoing downtime would be on a case-by-case basis, depending on when such downtime occurs (i.e. how close to deadlines of each workflow). The default response is to wait until FINI resumes service, and should there be insufficient time to complete workflows upon resumption of FINI, then the timetable may need to be amended.

⚠ Market participants are advised to contact their respective IPO Vetting teams for further detailed instructions on the procedures during downtime.

## <span id="page-28-0"></span>**4. Access and Configuration Guide**

# <span id="page-28-1"></span>**Login**

Once the relevant FINI user accounts have been set up (see [User Profile Setup\)](#page-5-3), individual users may log onto the FINI platform as follows:

- 1. Visit [https://fini.hkex.com.hk](https://fini.hkex.com.hk/) using a web browser (HKEX officially supports Google Chrome and Microsoft Edge).
- 2. Input ❶ **User ID/Email** (user's registered email address) > Input ❷**Password** (user's registered password) > Press ❸**LOG IN**.

⚠ For information on resetting user passwords, please refer to Section 2 of the HKEX Access Management User Guide.

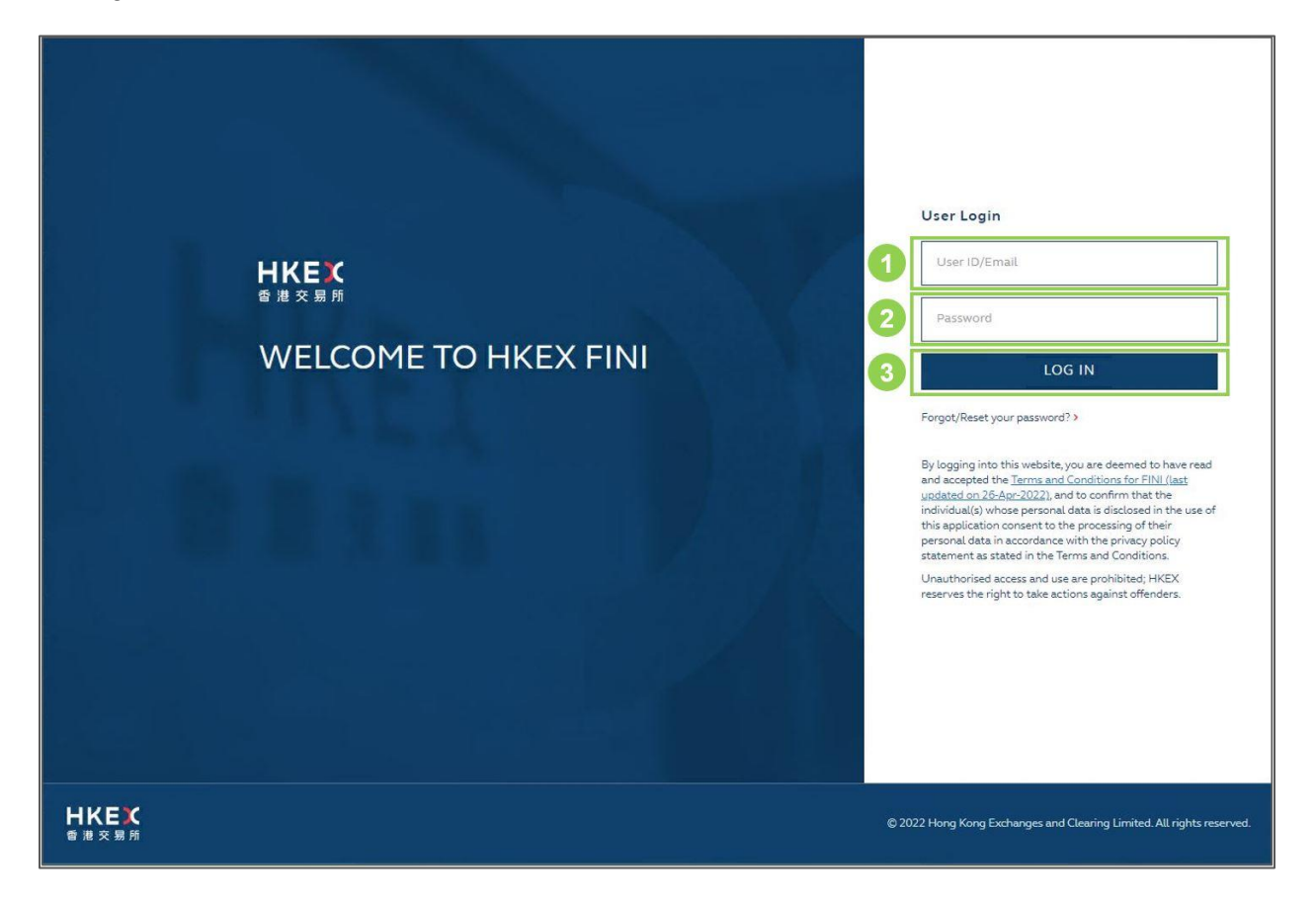

3. Select the One-Time Password (OTP) authentication method of choice:

 $\triangle$  This is a one-off selection. Any subsequent logins will be based on the user's chosen one-time password generation method and users will be able to amend their choice. Please refer to the Section 2 of HKEX Access Management User Guide for details.

- a. **REGISTER DEVICE**: To log in using an OTP generator (see **Step 4.**)
- b. **SKIP THIS STEP**: To log in by receiving an OTP by email (see **Step 5.**)

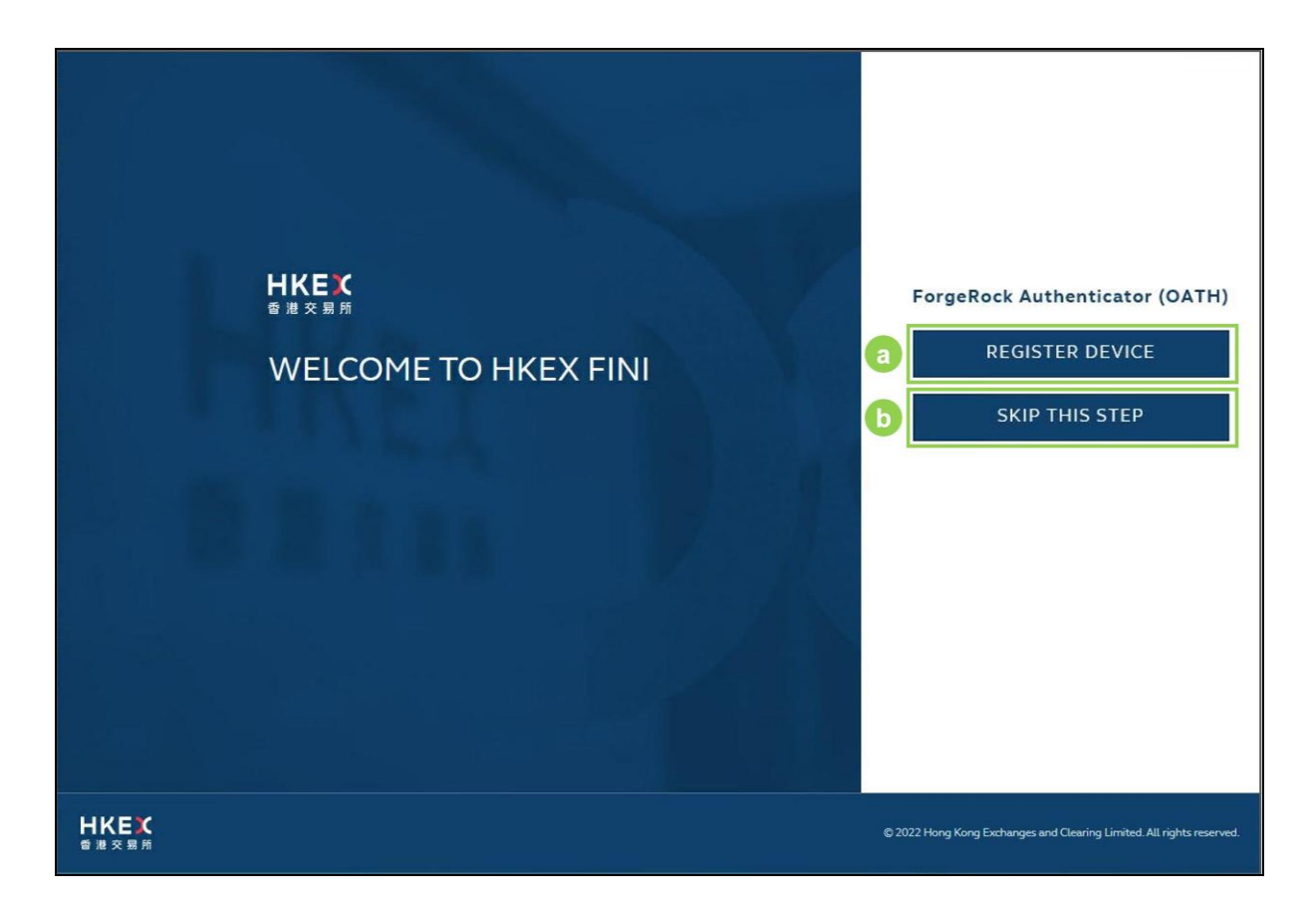

4. If **REGISTER DEVICE** is chosen (see **Step 3.**): open **ForgeRock Authenticator** > Select **❶ +** > Scan **❷ QR Code** on mobile phone > Select **❸ LOGIN USING VERIFICATION CODE** > Input **❹ OTP** (from ForgeRock Authenticator) > Press **❺ SUBMIT OTP**

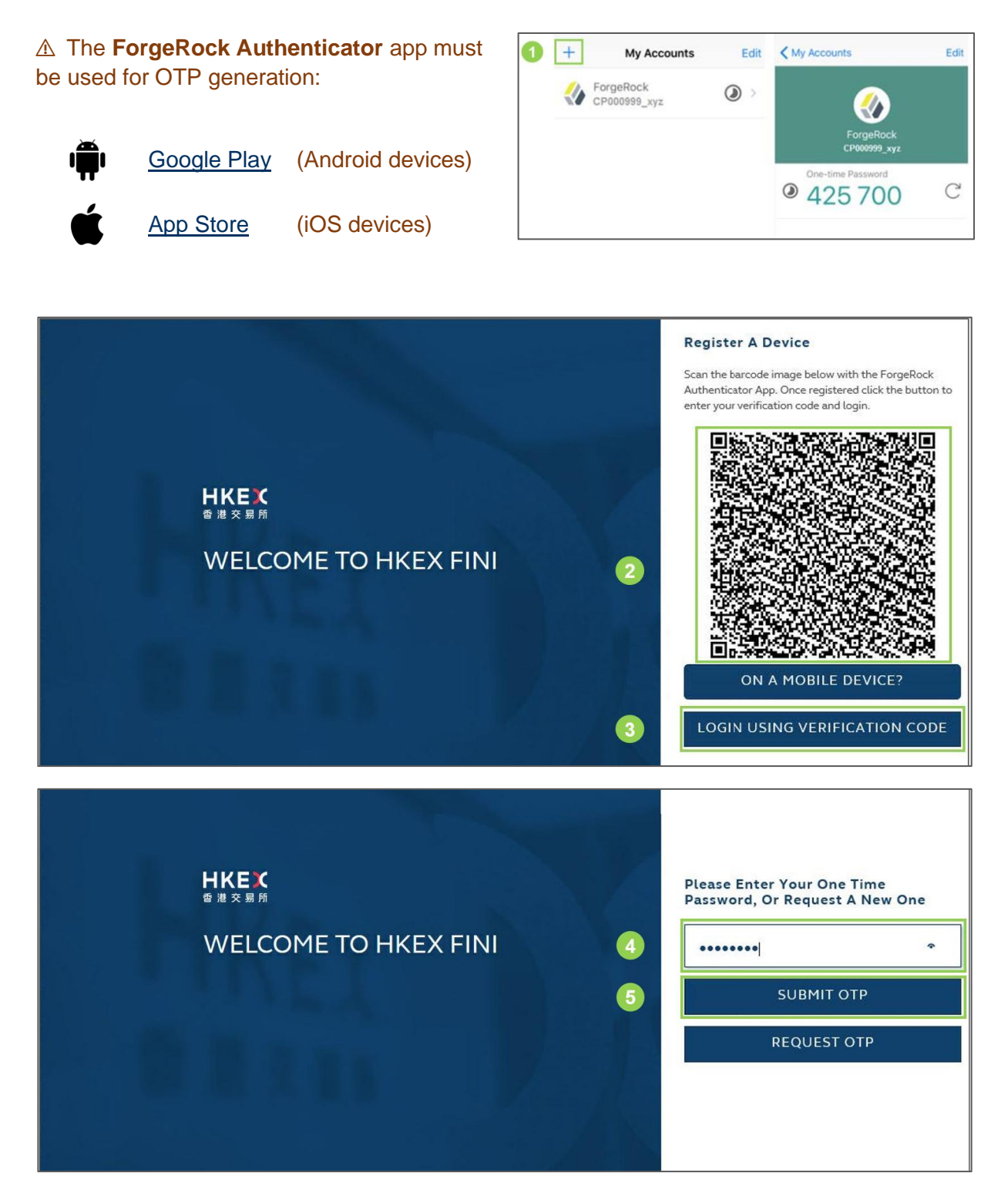

5. If **SKIP THIS STEP** is chosen (see **Step 3**): Retrieve ❶ **OTP** from email > Input ❷ **OTP** > Press ❸**SUBMIT OTP**

⚠ The OTP will be sent to the email address registered under the User ID.

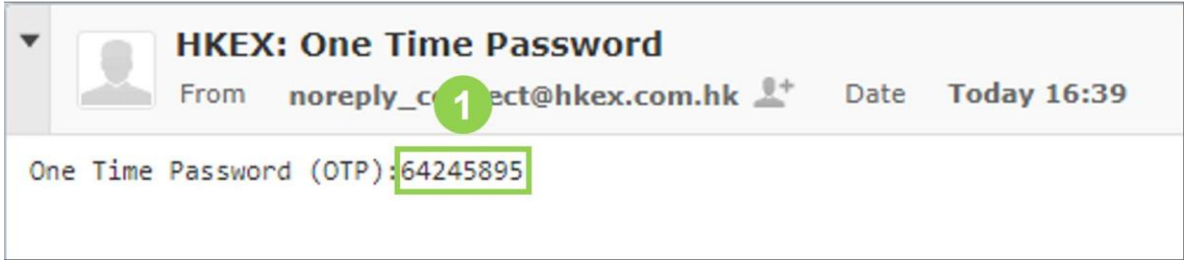

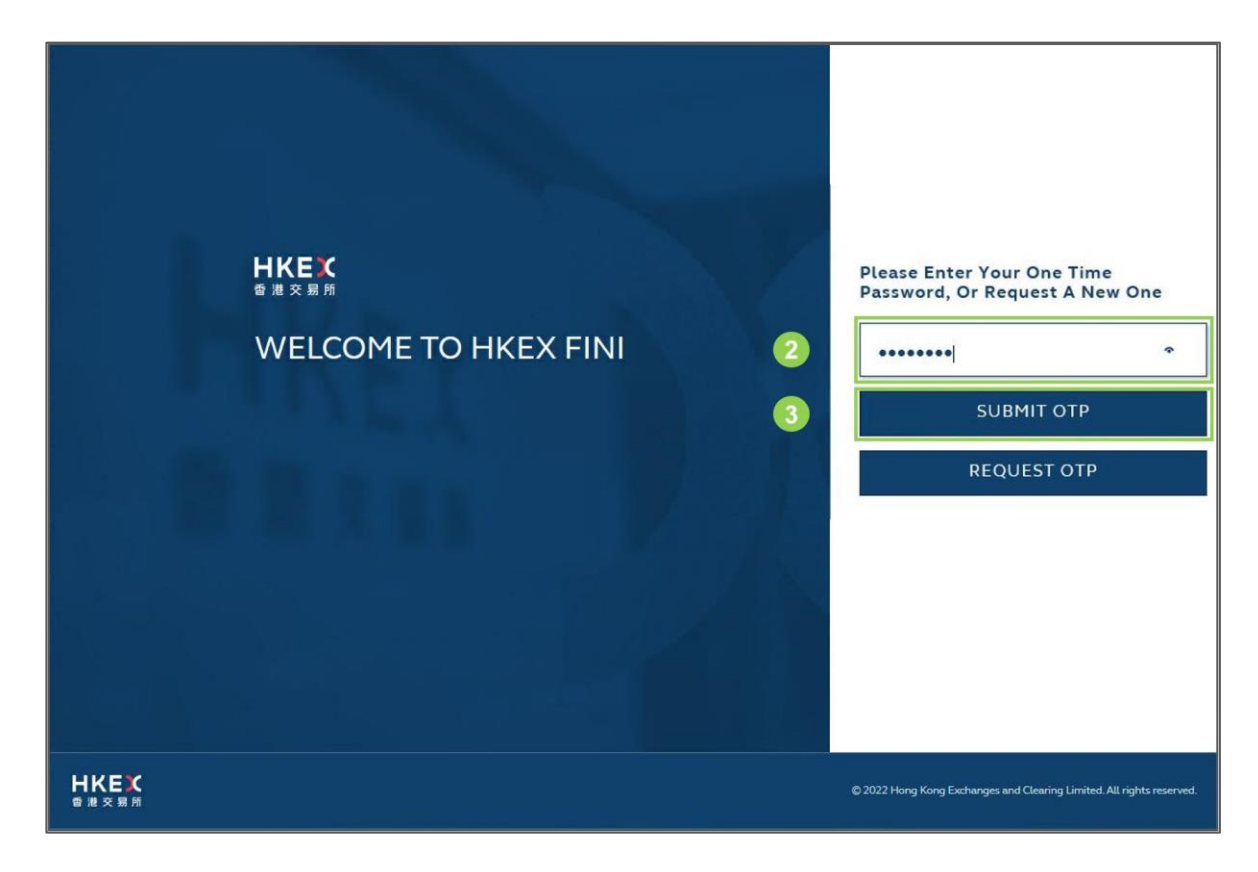

⚠ The FINI platform is also accessible from the homepage of HKEX Access Management Platform [\(https://connect.hkex.com.hk/\)](https://connect.hkex.com.hk/). The button can be found at the bottom of the menu dashboard.

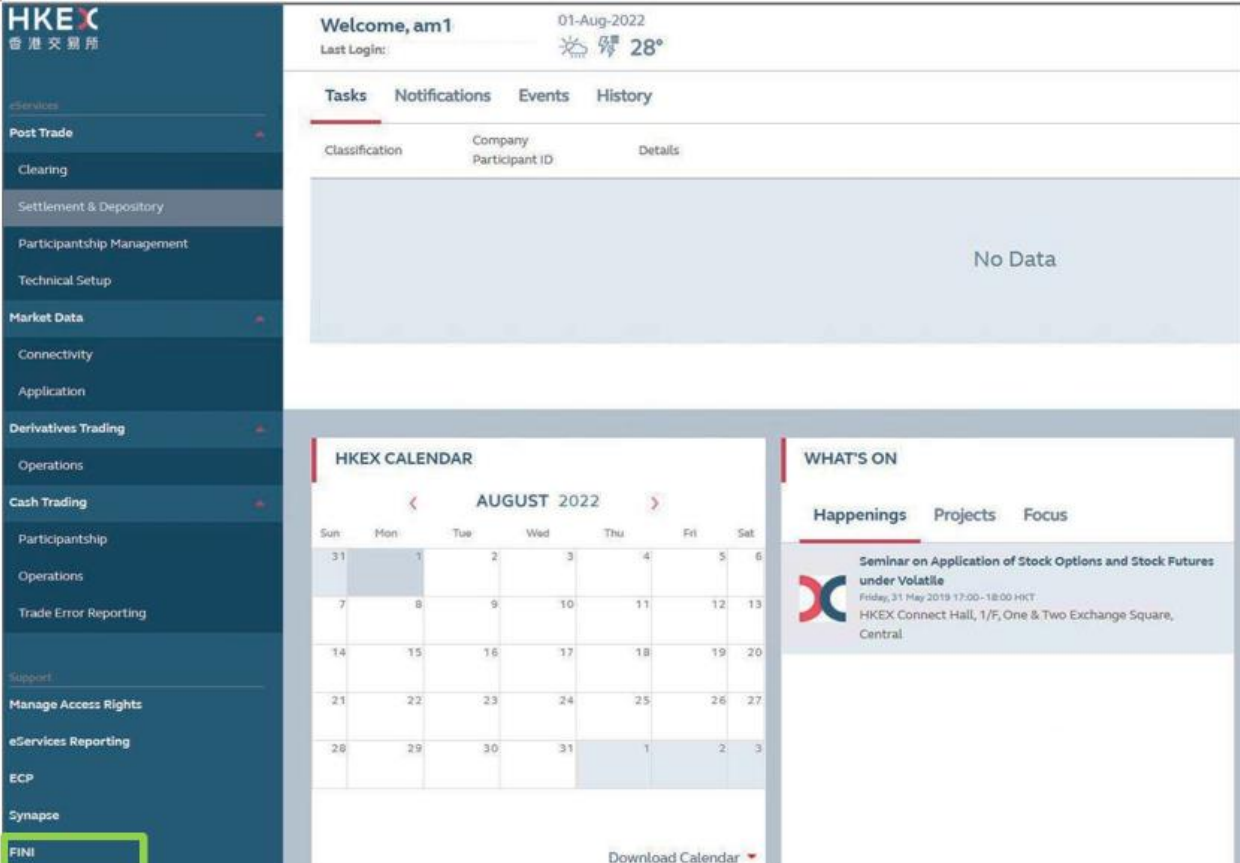

### Upon successful login, the FINI link can be found at the bottom of the menu dashboard:

### **Homepage**

Individual users will see the FINI Homepage upon successfully accessing the FINI platform:

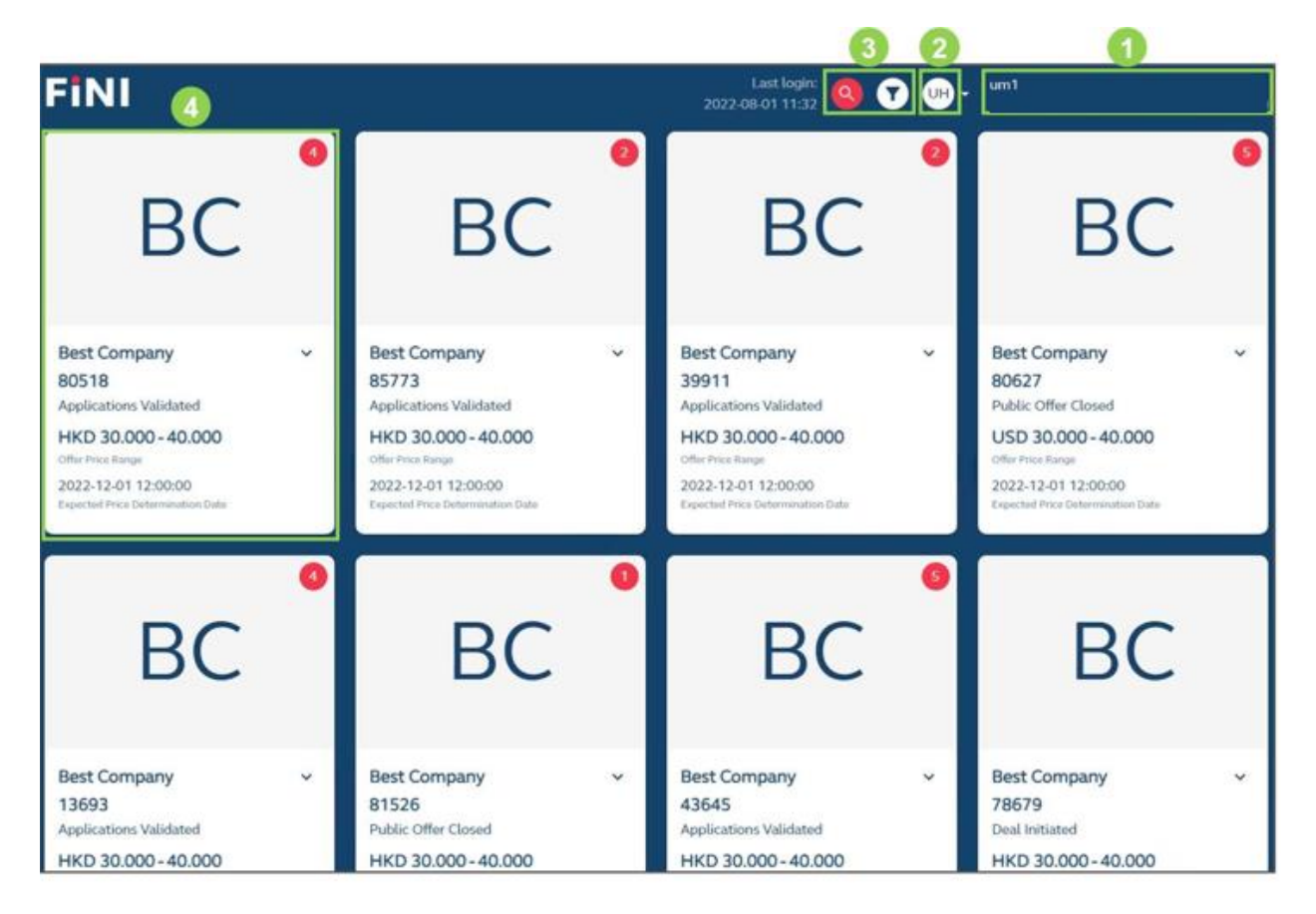

❶**User Profile:** Shows the user and company name

❷**Menus:** Allows the user to access the Settings, Notifications, IPO Summary, IPO Reference Data, Final Offer Pricing, Allocation Adjustments, Allotment Results Announcement, Regulatory Submissions, Dashboard, and Logout functions. This menu will also show list of other HKEX applications accessible by the user, e.g. HKEX Client Connect:

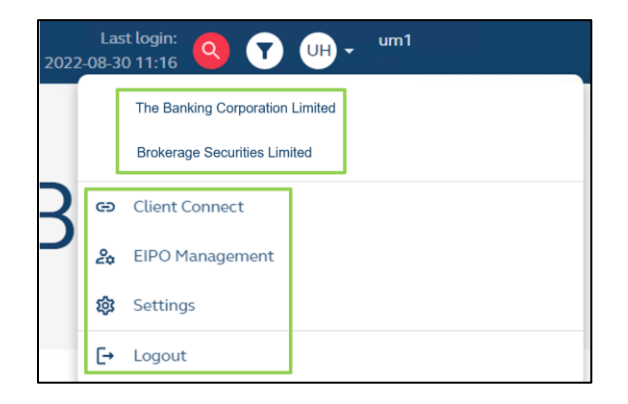

In the above example, the same user belongs to multiple companies, where "The Banking Corporation Limited" acts as a Designated Bank user, while the "Brokerage Securities Limited" acts as an HKSCC Participant user.

 $\triangle$  If the user belongs to multiple companies, the list of companies will also be made available within this menu for the user to switch between profiles.

**❸Search / Filter:** Allows the user to search and filter IPO Cases within the homepage:

- a. **Search:** Company Name (English Full) **[Default]**, Company Name (English Short), Company Name (Chinese Full), Company Name (Chinese Short), Stock Code, or ISIN
- b. **Filter:** IPO Status, Trading Currency, Offering Type, Securities to be Listed, Re-launch, Listing Platform, or Listing Type

**<sup>4</sup> IPO Case:** Displays a high-level summary of the IPO Case (e.g. stock code, offer price range). Clicking the IPO Case allows the user to enter the IPO. For the Designated Sponsor, please refer to [IPO Initiation](#page-42-0) on how to create an IPO in FINI.

### **Menus – Settings**

The Settings interface allows users to configure their preferences for receiving system notifications.

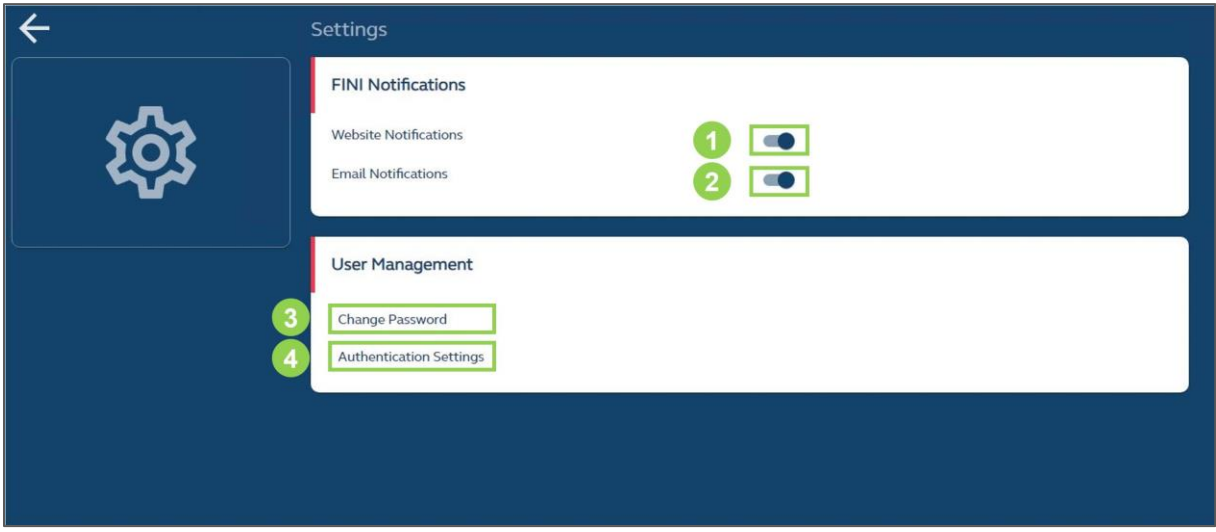

**❶Website Notifications:** Configures whether the user receives system notifications within the FINI platform user interfaces **[Default: Yes]**.

**❷Email Notifications:** Configures whether the user receives system notifications through email messages **[Default: Yes]**.

⚠ If both configurations are set to **"No"**, the user will not receive any notifications.

 $\triangle$  Email notifications will be sent to the registered email address of the user that is used to login into FINI, as set out under the user profile of the [Login](#page-28-1) section.

**8 Change Password:** Redirects to HKEX Access Management platform to change user password.

**❹ Authentication Settings:** Redirects to HKEX Access Management platform to register new or remove authentication devices.
# <span id="page-36-0"></span>**Menus – Notifications**

The Notifications interface displays the users' list of system notifications.

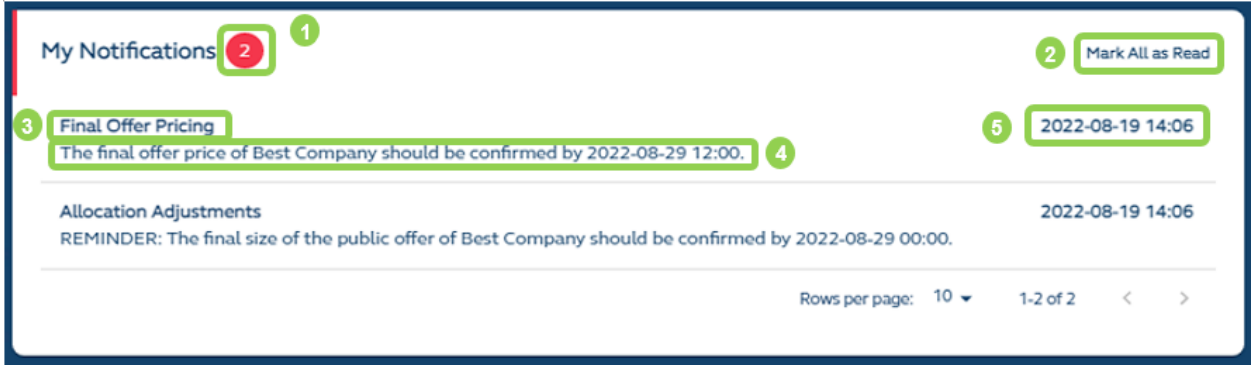

**❶Number of Unread Notifications:** Number of notifications that have not been marked as "Read". If there are no unread notifications, the bubble will be hidden.

**❷Mark All as Read / Unread:** Marks all unread notifications as "Read".

**❸ User Function:** Applicable user function related to the notification message.

**❹ Notification Message:** Website notification message.

**6 Timestamp:** System timestamp of the notification message.

⚠ If the user has configured to not receive website notifications in [Settings,](#page-35-0) no notifications will be posted to this interface.

# **Menus – IPO Summary**

The IPO Summary Dashboard provides a summary table containing all IPOs (including both active and cancelled IPO cases) with key dates and essential IPO information will be provided.

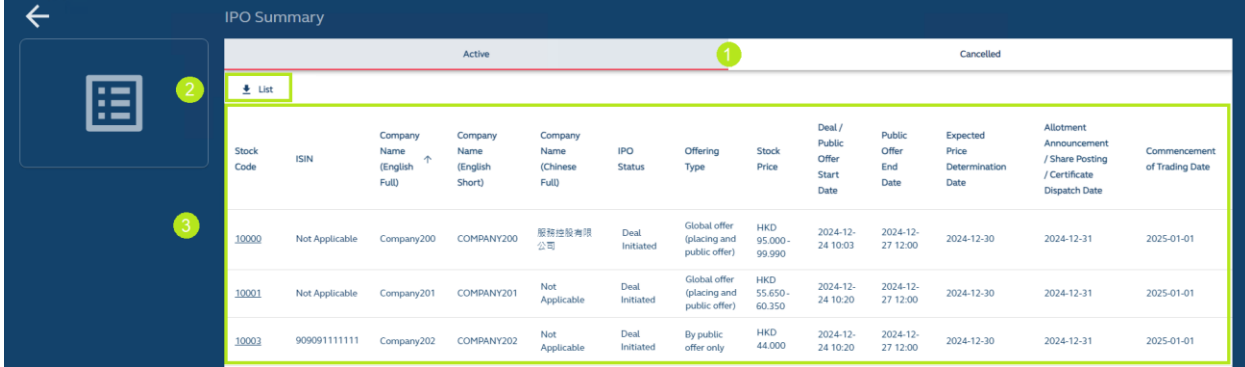

**❶ "Active" and "Cancelled" Tab**: Navigates between the "Active" and "Cancelled" tab to display the list of key IPO information of IPOs under "Active" and "Cancelled" ledger respectively.

**2 Data Report**: Downloads the **[IPO Summary List,](#page-144-0) which is a .CSV** file containing the list of key IPO information of IPOs.

**❸ IPO Summary Table**: Displays a table containing all in-flight IPOs with key dates and essential IPO information.

## **IPO Summary List Data Fields**

#### **"Active" Tab**

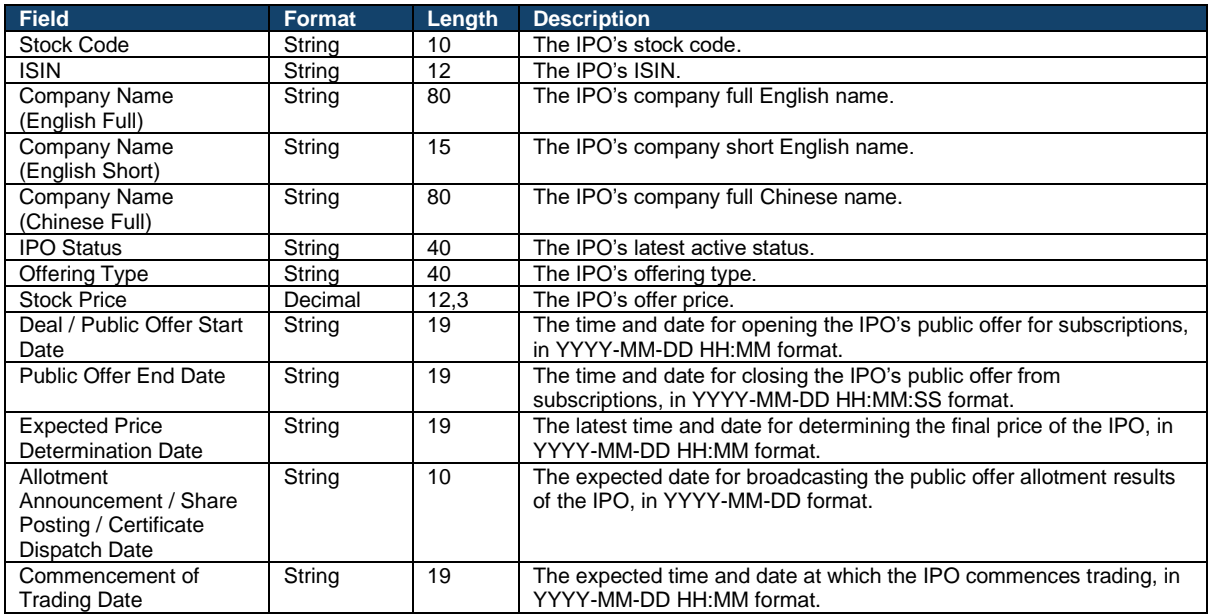

### **"Cancelled" Tab**

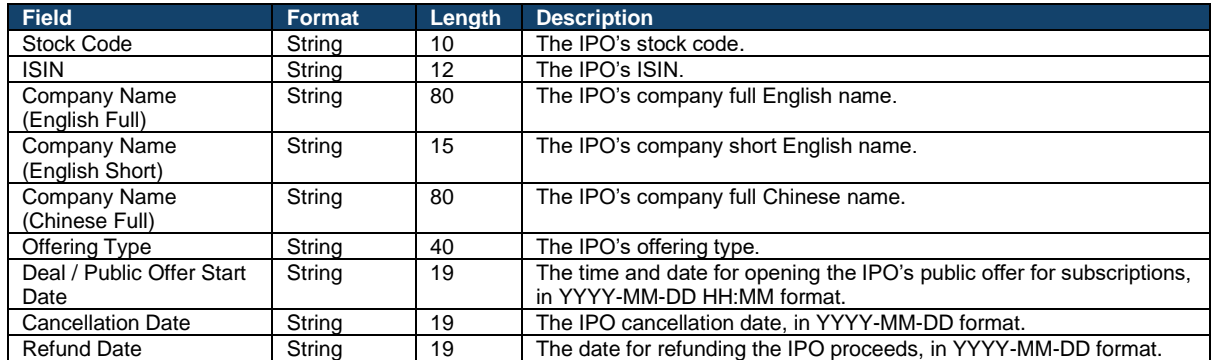

# **Menus – Dashboard**

The Dashboard interface serves as the landing page when a user accessing an IPO case from its [Homepage.](#page-33-0) It displays several widgets containing summary statistics in relation to the IPO case and buttons to access other user functions.

Note the availability of different widgets and functions will vary depending on the IPO case's Offering Type, IPO status and the individual user's own access permissions. In general:

- If a function is not displayed, it means the user does not have the requisite rights to access and / or operate the function.
- If a function is displayed but greyed out, it means the user has the requisite rights to access and / or operate the function, but the IPO case has not reached the relevant start time of the specific workflow.

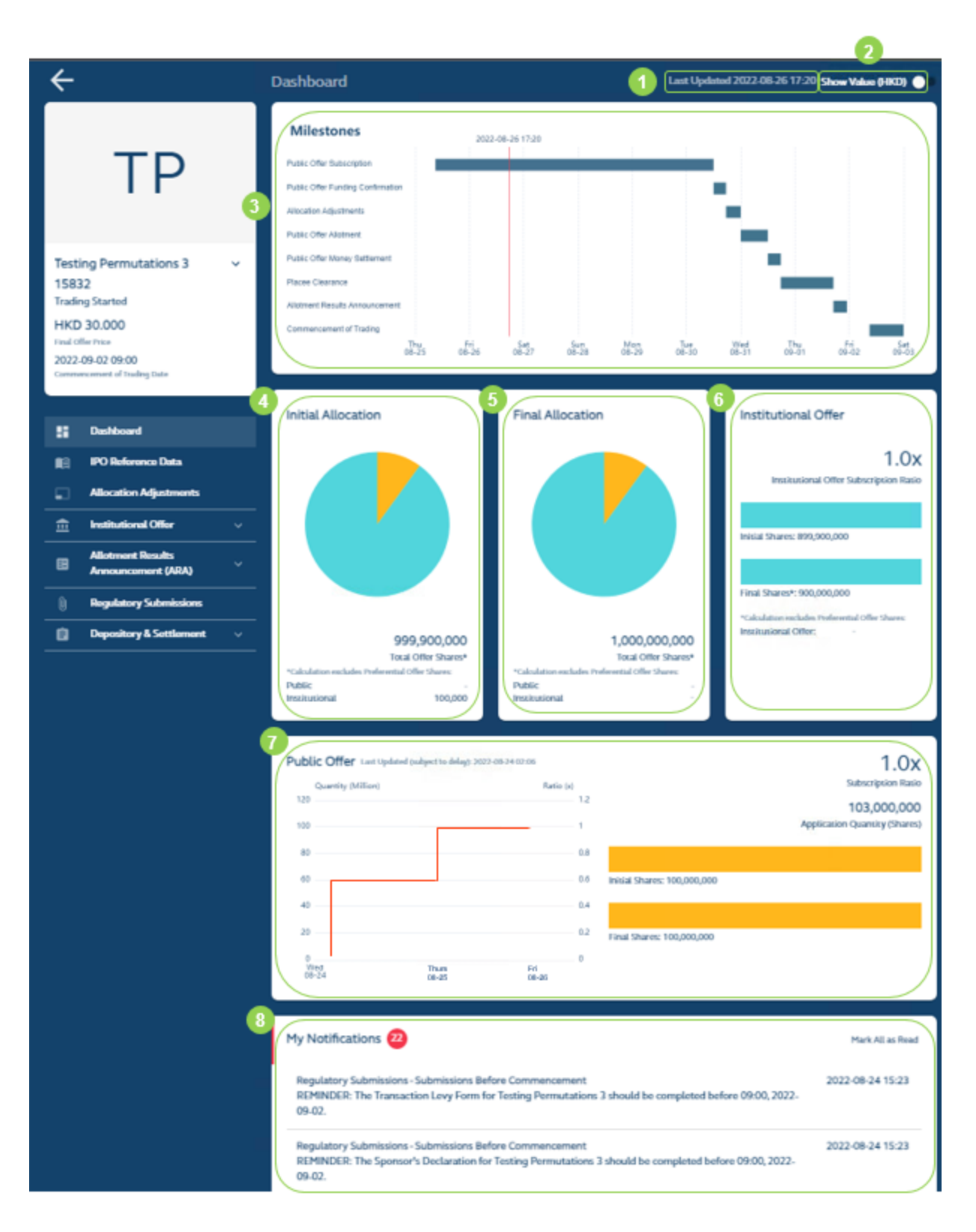

*O* Last Updated Timestamp: The timestamp of when the statistics within the widgets was last updated.

**❷Security Type / Value Toggle:** Configures the statistics within the widgets to display in terms of security type (e.g. 100 shares) **[Default]** or value (e.g. HKD 100).

**❸ Milestones:** High level timetable with key dates (and time, when the user hovers the cursor over each Milestone bar) for the IPO, e.g. for subscriptions, allotment and settlement.

 $\bullet$  Initial Allocation: The initial allocation of securities between the Public Offer and International Offer, including any preferential offer (i.e. 100,000 preferential offer shares from the International Offer tranche, as set out in the above example).

**6 Final Allocation:** The final allocation of securities between the Public Offer and Institutional Offer (including any preferential offer).

**❻ International Offer Subscription Level:** A bar chart summarising initial and final number of securities in the international offer.

**❼ Public Offer Subscription Level:** A line chart summarising the HKSCC Participant's total subscription (updated per hour), by either number of securities or monetary value (by toggling the option in **❷**).

**Notifications:** The full list of website notifications related to the IPO case in real time. Further information on the available functions related to this widget can be found in [Notifications.](#page-36-0)

 $\triangle$  Depending on the offering type, the widgets pertaining to the public and/or international offer may be hidden.

# **5. Functional Guide**

The following is an illustration of the different workflows (from IPO Initiation to Regulatory Submissions) relevant to Sponsors, Legal Advisers and Intermediaries within a sample IPO, *Sample New Listing*.

# **IPO Initiation**

### **Overview**

The IPO Initiation function is for the Designated Sponsor to kickstart the IPO settlement process on FINI by entering the unique FINI Case Number (or FINI Key) that it received in the Post-Hearing Letter into FINI.

Upon clicking the "+ Initiate IPO" button on the bottom right of the [Homepage,](#page-33-0) the Initiate IPO function will be activated as follows:

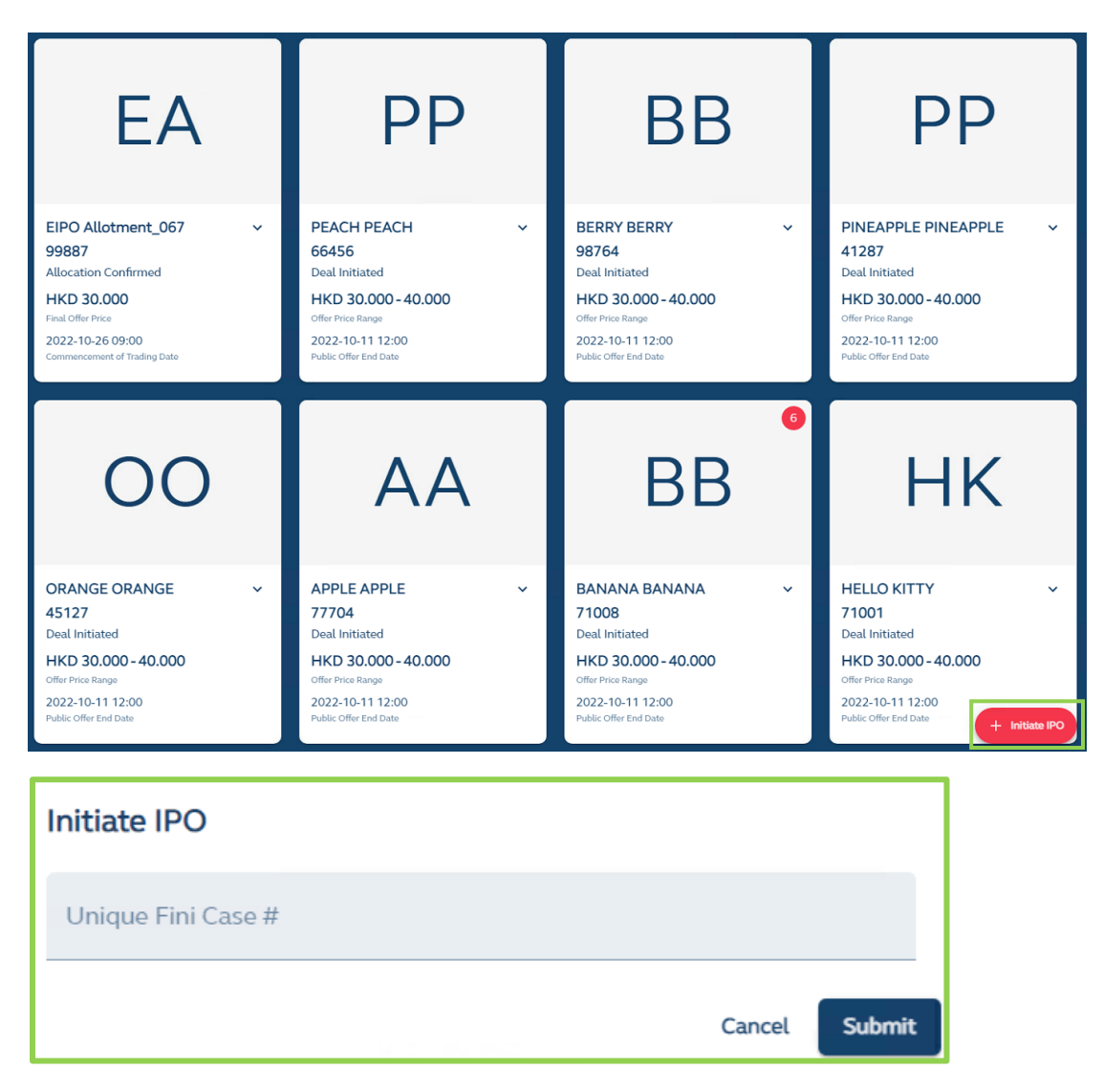

Once the FINI Key has been submitted, the system will immediately direct the submitting user to the [IPO Reference Data](#page-44-0) function.

## **Delegation of IPO Initiation**

The Designated Sponsor may delegate the IPO Initiation and subsequent [IPO Reference Data](#page-44-0) function to the Legal Adviser (for Sponsor). The Legal Adviser (for Sponsor) would simply follow the same steps above to initiate the IPO.

⚠ The Legal Adviser (for Sponsor) may complete the IPO Reference Data e-form. The Designated Sponsor is responsible for submitting the e-form for HKSCC clearance.

# <span id="page-44-0"></span>**IPO Reference Data**

The IPO Reference Data function is for entering key information on the IPO that will be used by FINI for populating downstream workflows.

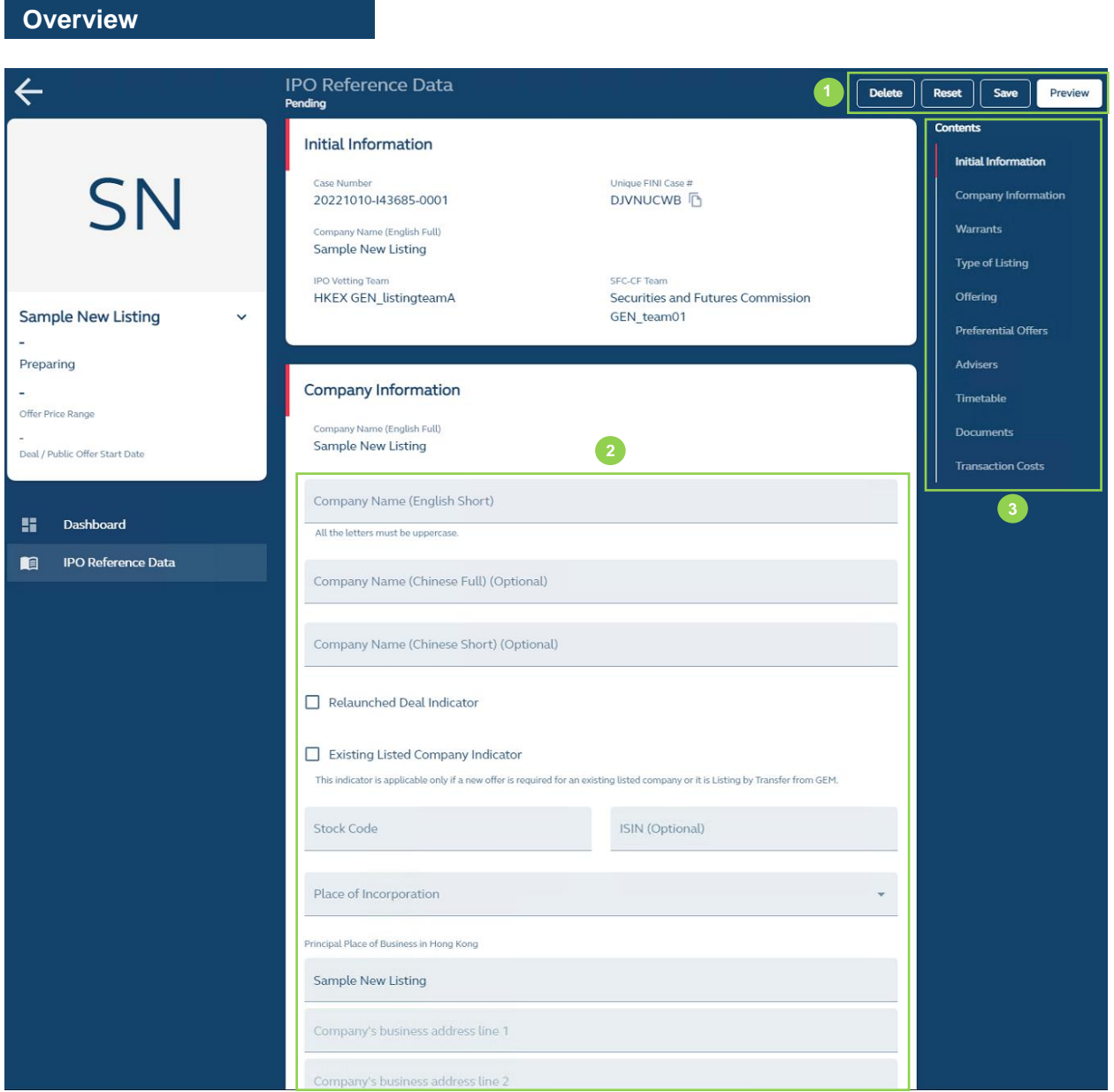

**❶ Delete:** Deletes the IPO case.

⚠ Once an IPO case is deleted, it may not be recovered and a new IPO must be initiated. Should the issuer require a new IPO case to be created, it must contact the relevant IPO Vetting case team to request a new IPO case creation and a new unique FINI case number.

**Reset:** Resets the IPO Reference Data function and removes all data entries.

**Save:** Saves the draft (user may return to work on the draft e-form at a later time).

**Preview:** Provides a preview of the completed e-form before the submission for HKSCC clearance by the deadline of 14:00 on T-5 / L-7. The submitting user must provide a declaration by checking the relevant box, as shown below, before submission is confirmed:

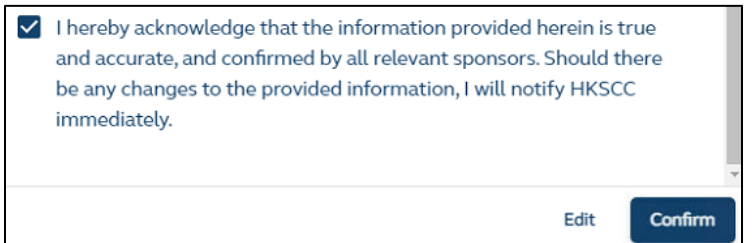

**❷ Input Fields:** For the Designated Sponsor or Legal Counsel (for Sponsor), where delegated, to enter information on the IPO case.

For the complete list of IPO Reference Data fields and their descriptions, please refer to [IPO](#page-144-0)  [Reference Data Fields.](#page-144-0)

⚠ The information input in the IPO Reference Data interface must be consistent with the information presented in the issuer's published prospectus.

**❸ Contents:** Navigates the interface to the applicable sections of the reference data tables within this interface.

**Completed IPO Reference Data** 

After the IPO Reference Data has been cleared by HKSCC and the issuer's prospectus has been published, all FINI users may access the IPO Reference Data form to view the completed information.

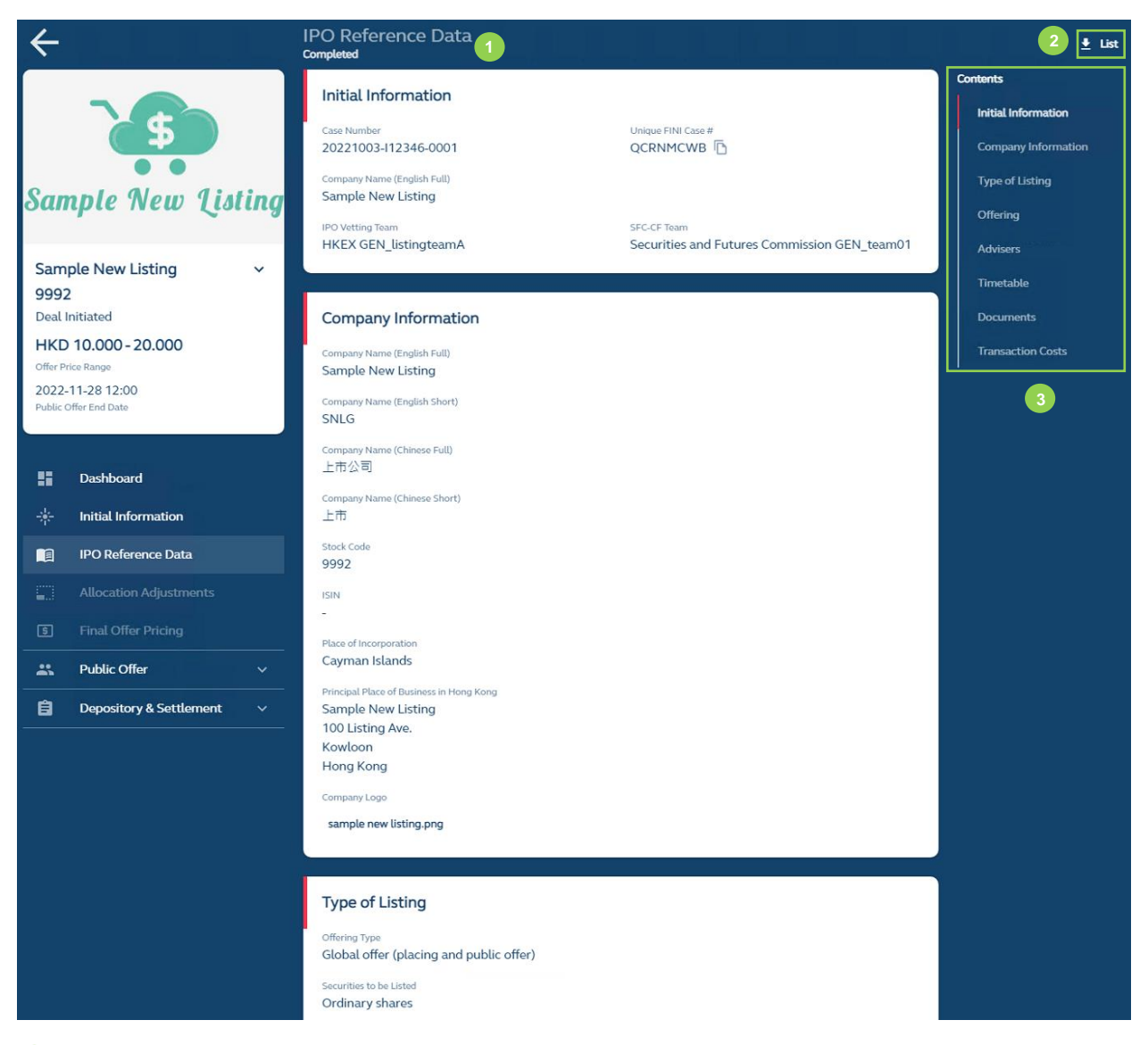

**❶ Reference Data:** The IPO case's latest reference data (see above for list of available data fields).

*●* List ↓ : Downloads the [Public IPO Reference Data Report,](#page-222-0) which is a set of .CSV files (under a .ZIP file) containing the IPO case's latest reference data.

△ For Sponsors and Legal Advisers (for Sponsors), they will download the Full IPO Reference [Data Report.](#page-234-0)

**❸ Contents:** Navigates the interface to the applicable sections of the reference data tables within this interface.

### Comments by HKSCC:

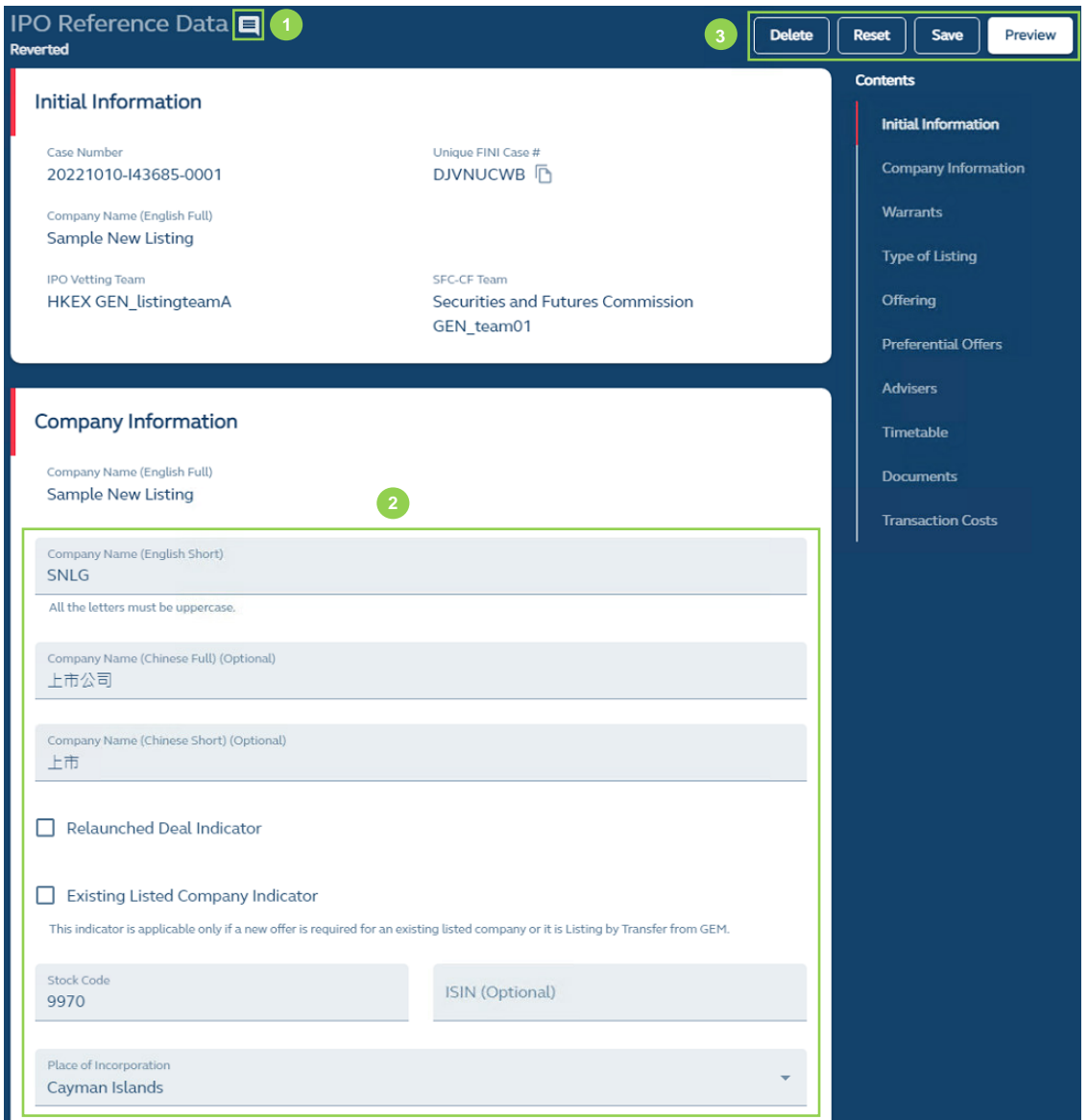

**Comment Notification:** When the IPO Reference Data e-form has been reverted by HKSCC, a comment notification will appear at the top of the page. The specific comments raised by HKSCC on the IPO Reference Data e-form will be displayed (along with a timestamp of when the comment was made) after the user clicks the comment icon:

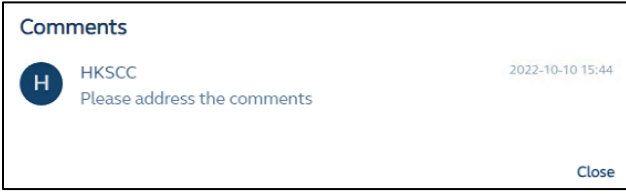

⚠ Similar to all other FINI workflows, all comments issued by HKSCC or regulators will be accumulated and displayed under the comment icon.

**❷ Editable Data Fields:** After HKSCC has reverted the IPO Reference Data, the Designated Sponsor user may amend the data fields.

⚠ Both Traditional and Simplified Chinese character inputs are accepted by FINI.

**❸ Delete:** Deletes the draft amendments to the reverted IPO Reference Data

**Reset:** Resets the IPO Reference Data function and restores all amended fields back to its submitted values.

**Save:** Saves the draft (user may return to work on the draft e-form at a later time).

**Preview:** Provides a preview of the amended e-form prior to the submission for HKSCC clearance before the publication of the issuer's prospectus. The submitting user must provide a declaration by checking the relevant box, as shown below, before submission is confirmed:

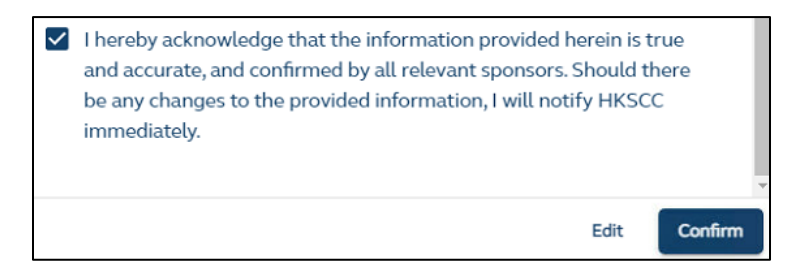

⚠ Once the IPO Reference Data is submitted by a user for HKSCC clearance, only the same submitting user may access the reverted IPO Reference Data e-form and make amendments for re-submission. Other users would only be able to view the amended form after it has been re-submitted for HKSCC clearance.

#### **Delegation of IPO Reference Data**

If the IPO is initiated by the **Legal Adviser (for Sponsor)** and the IPO Reference Data fields have all been completed and saved by the Legal Adviser, the **Designated Sponsor** is **required** to submit the IPO Reference Data. The **Designated Sponsor** would simply click the "+ Initiate IPO" button, and input and submit the **same** Unique FINI Case Number to allow it to access the IPO Reference Data page.

⚠ Concurrent editing between multiple users (including users within the same team) is not supported and only one user may submit information in FINI. Users are reminded to "save" their work before allowing other users to access and make edits to the same workflow.

For example, FINI user A and FINI user B would like to edit the same e-form on FINI. If user A saves the form content first, user B will not be able to save their edit. User B has to refresh the form to get the latest update and before it can save. However, the 'Submit' action has a higher priority. If user B edits the e-form and then submits (not saves), the information input by user B will overwrite the edit from user A.

## <span id="page-49-0"></span>**Directors and Shareholders**

The Directors and Shareholders form is for entering the identities of the issuer's directors and existing shareholders that will be used by FINI to flag directors and existing shareholders who have subscribed for placing shares.

⚠ Submission of this form is only required for "Global Offer (Placing and Public Offer)" and "By Placing Only" offering types.

#### **Overview**

After the IPO Reference Data has been cleared by HKSCC, the Designated Sponsor or Legal Counsel (for Sponsor), where delegated, may input the information in the Directors and Shareholders form for submission by the Designated Sponsor.

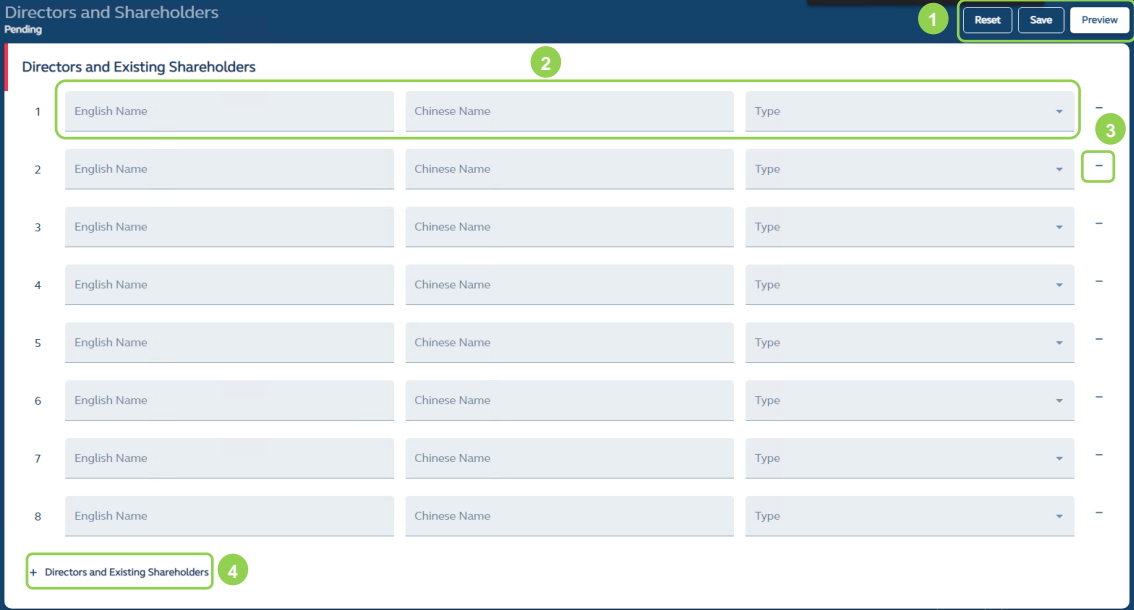

*D* **Reset:** Resets and restores the form to a blank field.

**Save:** Saves the draft (user may return to work on the draft e-form at a later time).

**Preview:** Provides a preview prior to submission before the deadline at **10:00, T+1**.

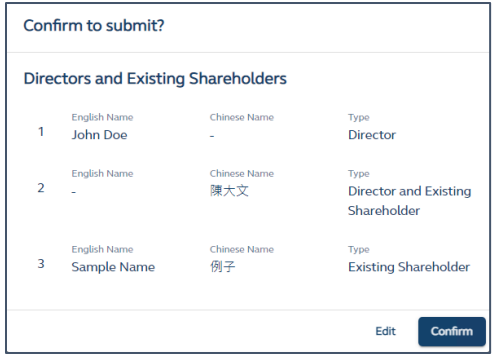

**2** Input Fields: Names of the directors and/or existing shareholders (refer to Directors and [Shareholders](#page-154-0) Fields for list of available data fields).

 $\triangle$  The names of the directors and existing shareholders entered must be identical to the names disclosed in the issuer's prospectus.

**❸Delete:** Deletes the row.

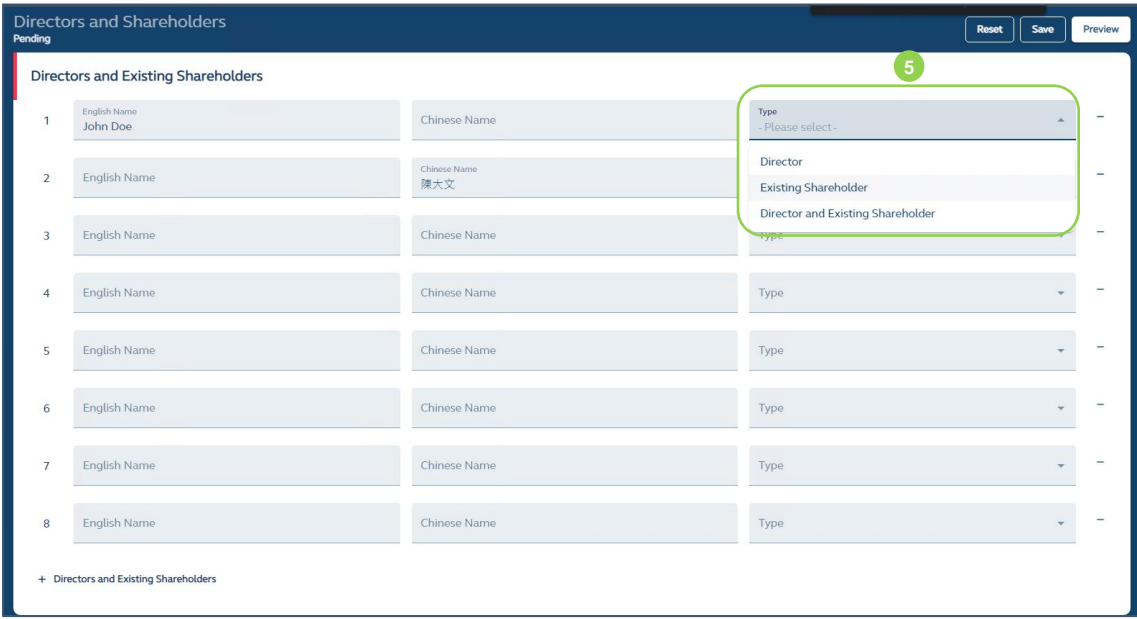

**❹ + Directors and Existing Shareholders:** Add additional rows.

*D* **Dropdown menu:** Selection must be made from the dropdown menu.

**Edits After Submission**

After submission of the Directors and Shareholders form, the Designated Sponsor or Legal Counsel (for Sponsor), where delegated, may edit the information in the Directors and

**6**

#### Shareholders form.

⚠ The Final submission of the Directors and Shareholders form must be made **before** the placee list submission deadline of **10:00 on T+1 / L-1**.

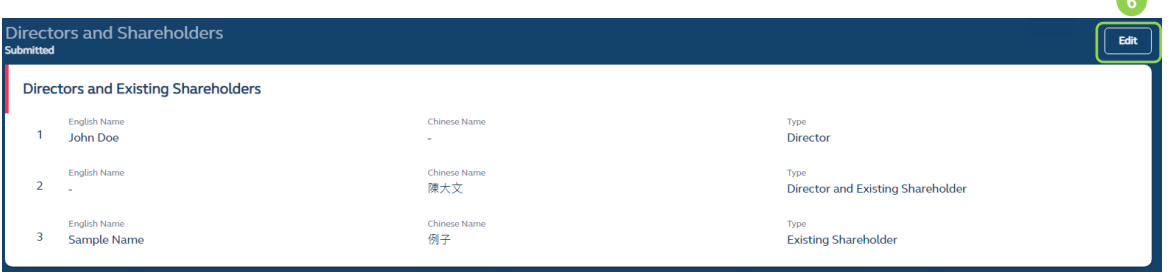

**❻ Edit:** Allows the Designated Sponsor or Legal Counsel (for Sponsor), where delegated to amend the inputs of the Directors and Shareholders form:

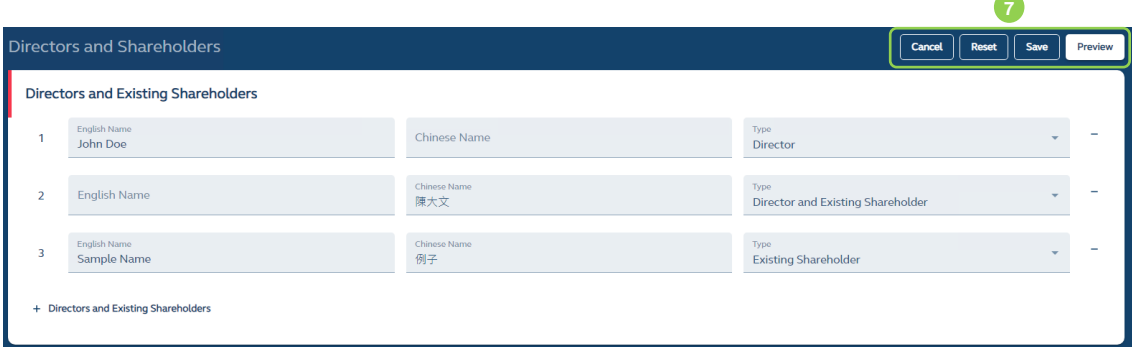

**❼ Cancel:** Cancels the edit, leaves the editing page, and be directed back to the submitted form.

**Reset:** Resets and restores all editable fields to their submitted values, and remain on the editing page.

**Save:** Saves the draft (user may return to work on the draft e-form at a later time).

**Preview:** Provides a preview of the information before submission.

⚠ The purpose of inputting the names of directors and existing shareholders is to allow FINI to flag such names in the placee lists:

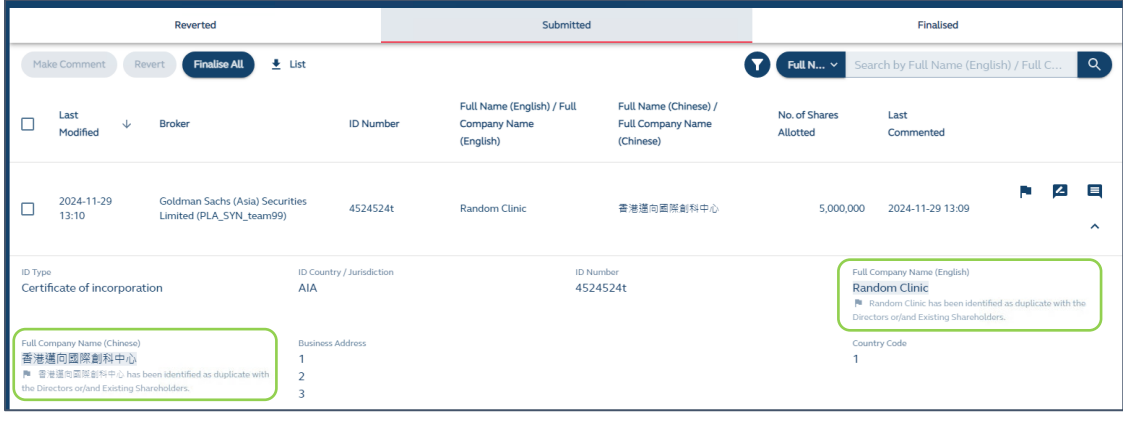

# **Allocation Adjustments**

The Allocation Adjustments function allows the Overall Coordinator(s) to confirm the final size of the offer of an IPO. The Allocation Adjustments function does not require regulatory approval.

**Overview**

At the end of the public offer period and funding confirmation, the Designated Overall Coordinator will complete the Allocation Adjustments function:

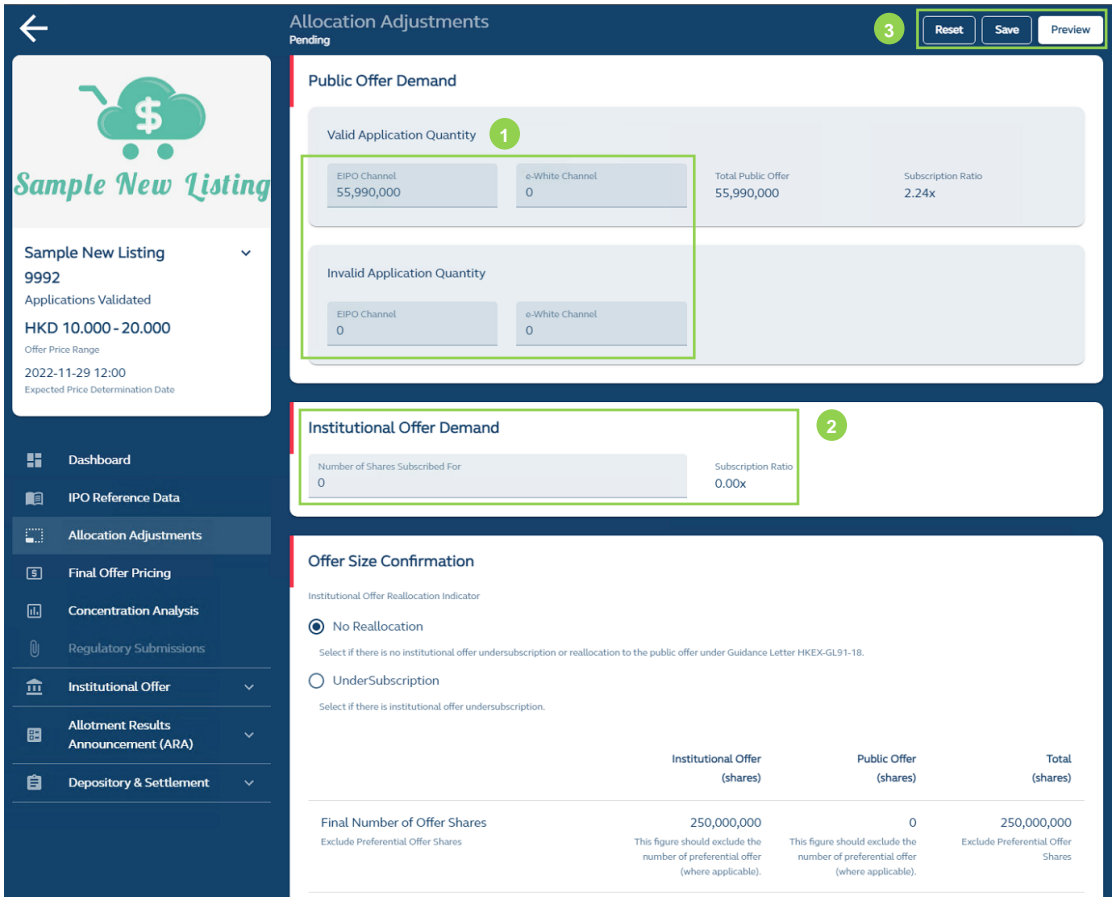

**D** Public Offer Fields: Information on the offer size and any re-allocations of an IPO, including: any preferential offer subscriptions, public offer demand.

⚠ **ONLY** the **Share Registrar** may enter information on preferential offer subscriptions and public offer demand whilst the **Designated Overall Coordinator** is responsible for entering information on international offer demand and the offer size confirmation. The **Designated Overall Coordinator** is responsible for **submitting** the Allocation Adjustments after all required information have been entered.

⚠ The **Designated Overall Coordinator** is reminded to **CONFIRM** with the **Share Registrar** on the preferential offer subscriptions and public offer demand entered in the e-form prior to submission to ensure the correct information form this e-form matches the Public Offer Allotment File. Please note the IPO will be SUSPENDED if the Public Offer application quantities reported in Allocation Adjustments does not match with that stated in the Public Offer Allotment File submitted by the Share Registrar.

**❷Institutional Offer Demand:** To input the final demand under the Institutional Offer tranche. Amendments to this field after the submission deadline of **00:00 on T / L-2** is permitted, up until the submission deadline for final offer pricing of **noon on T / L-2**.

**❸Reset:** Resets and restores all data fields in this function to their default values.

**Save:** Saves the draft (user may return to work on the draft e-form at a later time).

**Preview:** Provides a preview of the completed information before submission by the deadline of **00:00** on **T / L-2.**

⚠ For "By Public Offer only" offering types, even though there may not be an Overall Coordinator in the IPO, a Designated Overall Coordinator role still needs to be assigned to the IPO case in FINI (i.e. in the [IPO Reference Data](#page-44-0) list of advisers) in order to submit the Allocation Adjustments (in which all information would have been completed by the Share Registrar). In this case, the Designated Sponsor may assign one of the underwriters or itself, to fulfill this role, solely, for the purposes of making this submission on FINI.

### **Offer Size Confirmation:**

⚠ The Offer Size Confirmation section will be completed by the Designated Overall Coordinator. Sponsors and Legal Advisers will have enquiry rights to view the information once it has been entered and saved on the interface.

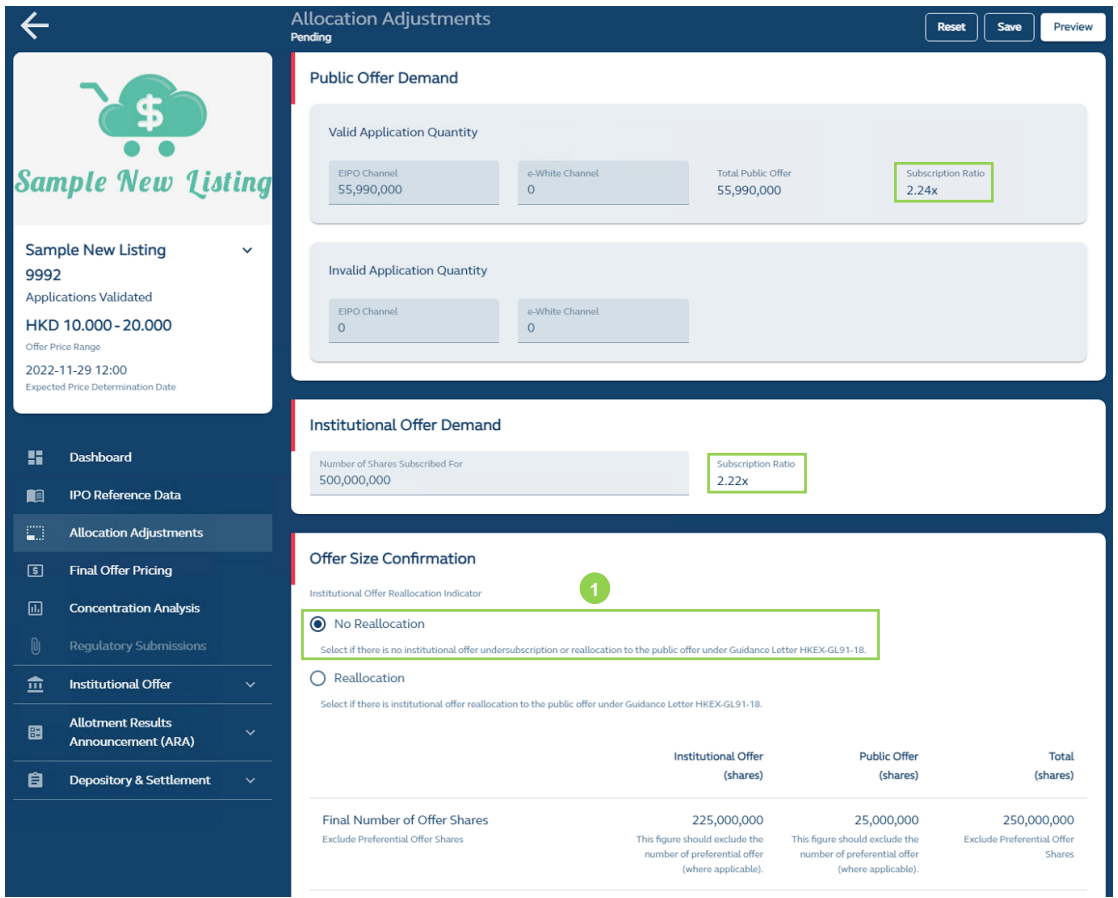

*O* International Offer Reallocation Indicator: Depending on the subscription levels of the public and international offer tranche (automatically calculated by FINI), the options available under the international offer reallocation indicator will change:

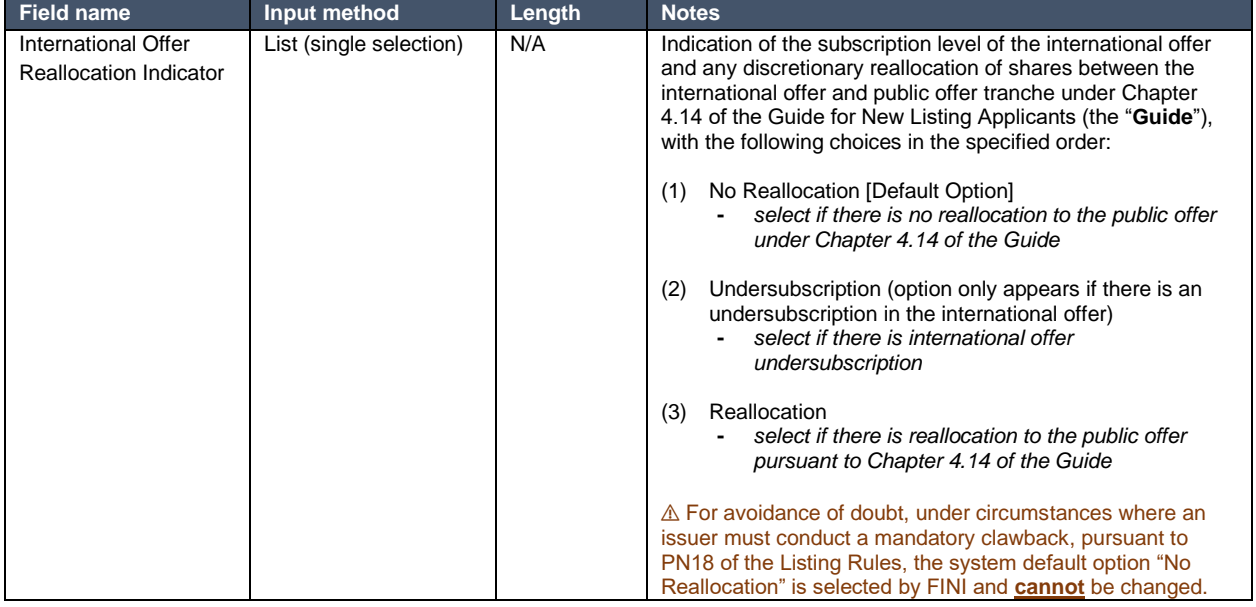

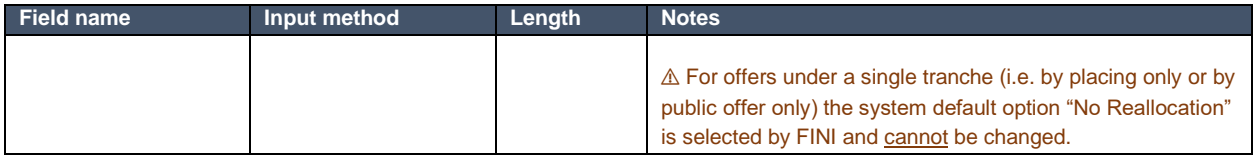

### **Undersubscription in an international offer:**

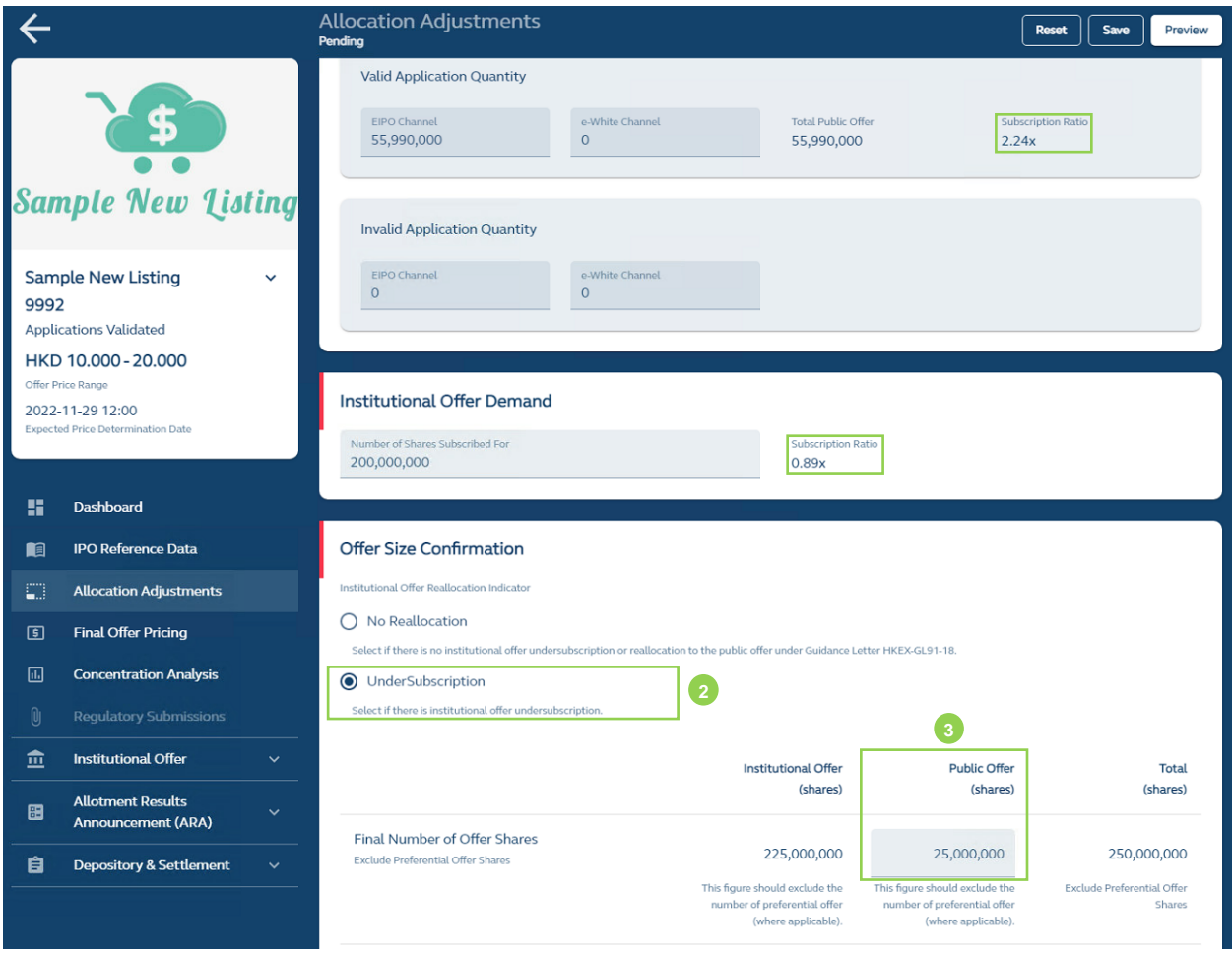

**❷Undersubscription:** Only available if there is international offer undersubscription.

**❸Reallocate undersubscribed international offer shares to public offer:** Input total number of public offer shares, after taking up unsubscribed international offer shares:

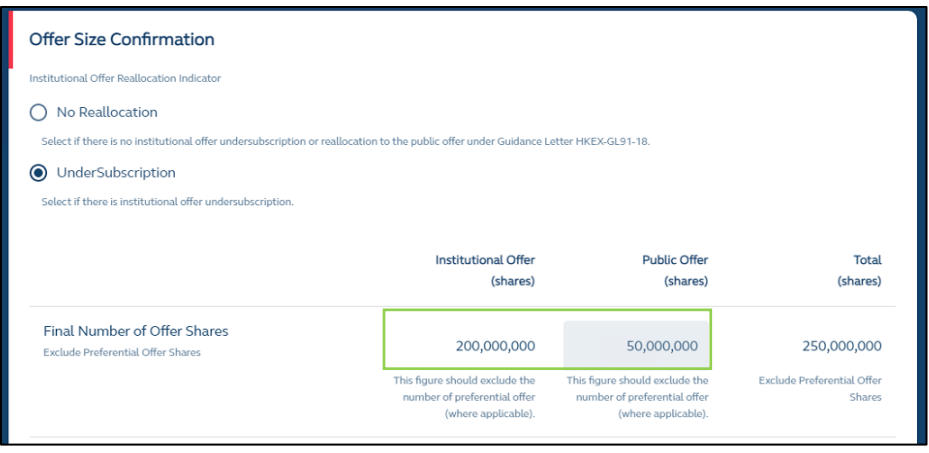

FINI automatically adjusts the number of international offer shares after the number of public offer shares after reallocation is updated.

### **Reallocation in an international offer:**

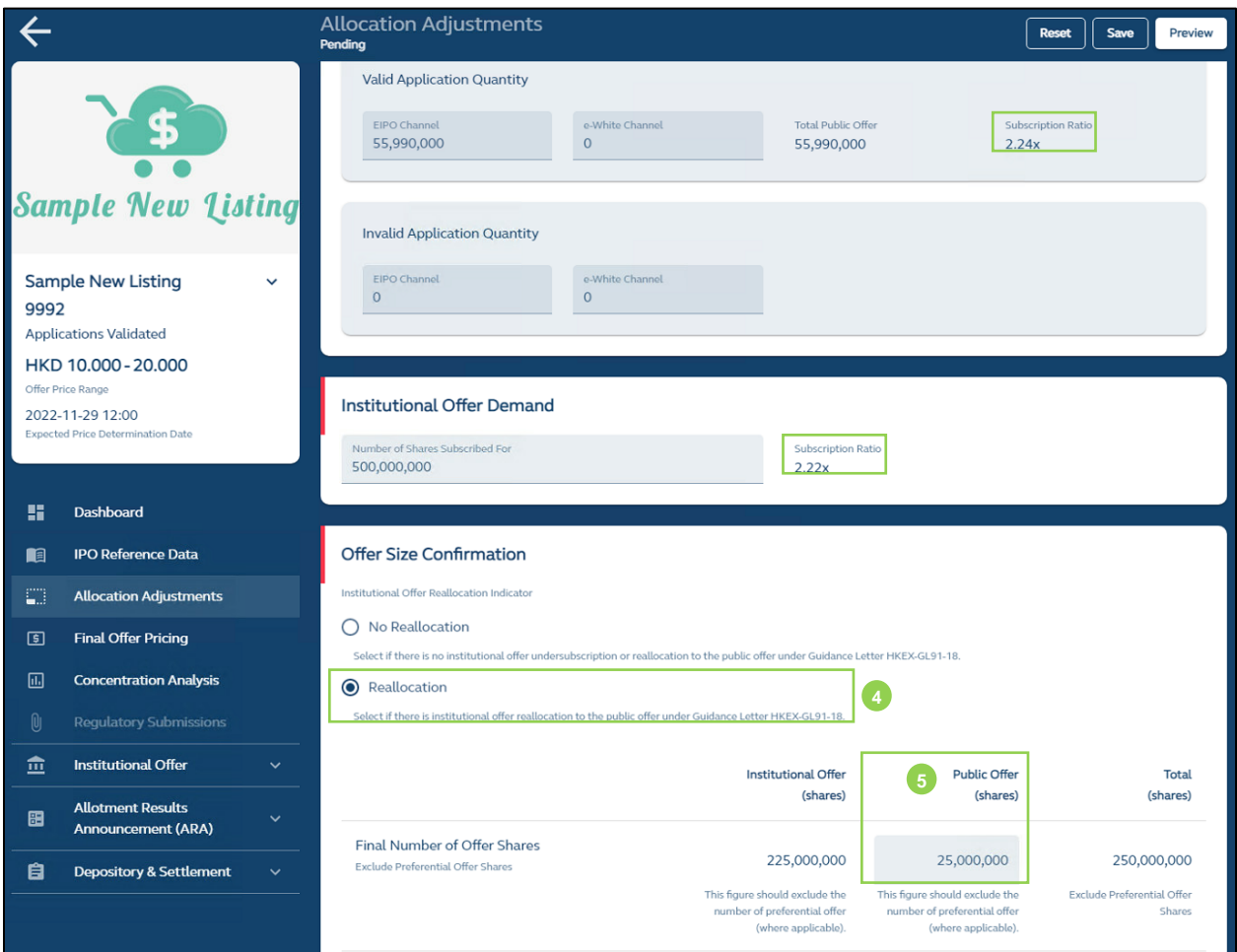

**<sup>4</sup> Reallocation:** Reallocation from the international offer to the public offer pursuant to Chapter 4.14 of the Guide.

**❺ Reallocate international offer shares to public offer:** Input total number of public offer shares, after reallocation from international offer:

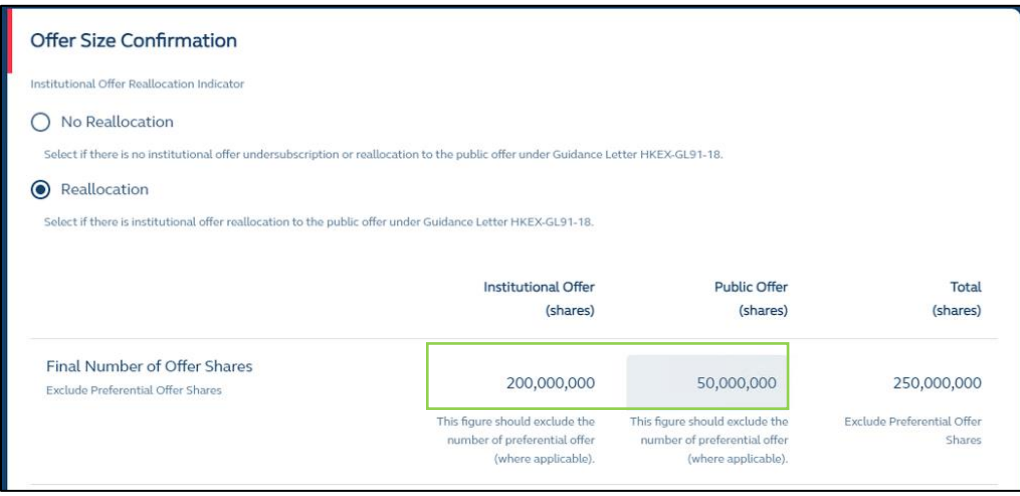

FINI automatically adjusts the number of international offer shares after the reallocation in the number of public offer shares is updated.

 $\triangle$  The maximum amount of re-allocation from the international offer to the public offer would be subject to the requirements of Chapter 4.14 of the Guide.

**Edits After Submission**

Amendments to the Allocation Adjustments may be made after the submission, where the **Designated Overall Coordinator** may edit the offer-size adjustment option and over-allocation fields under the International Offer section of this interface:

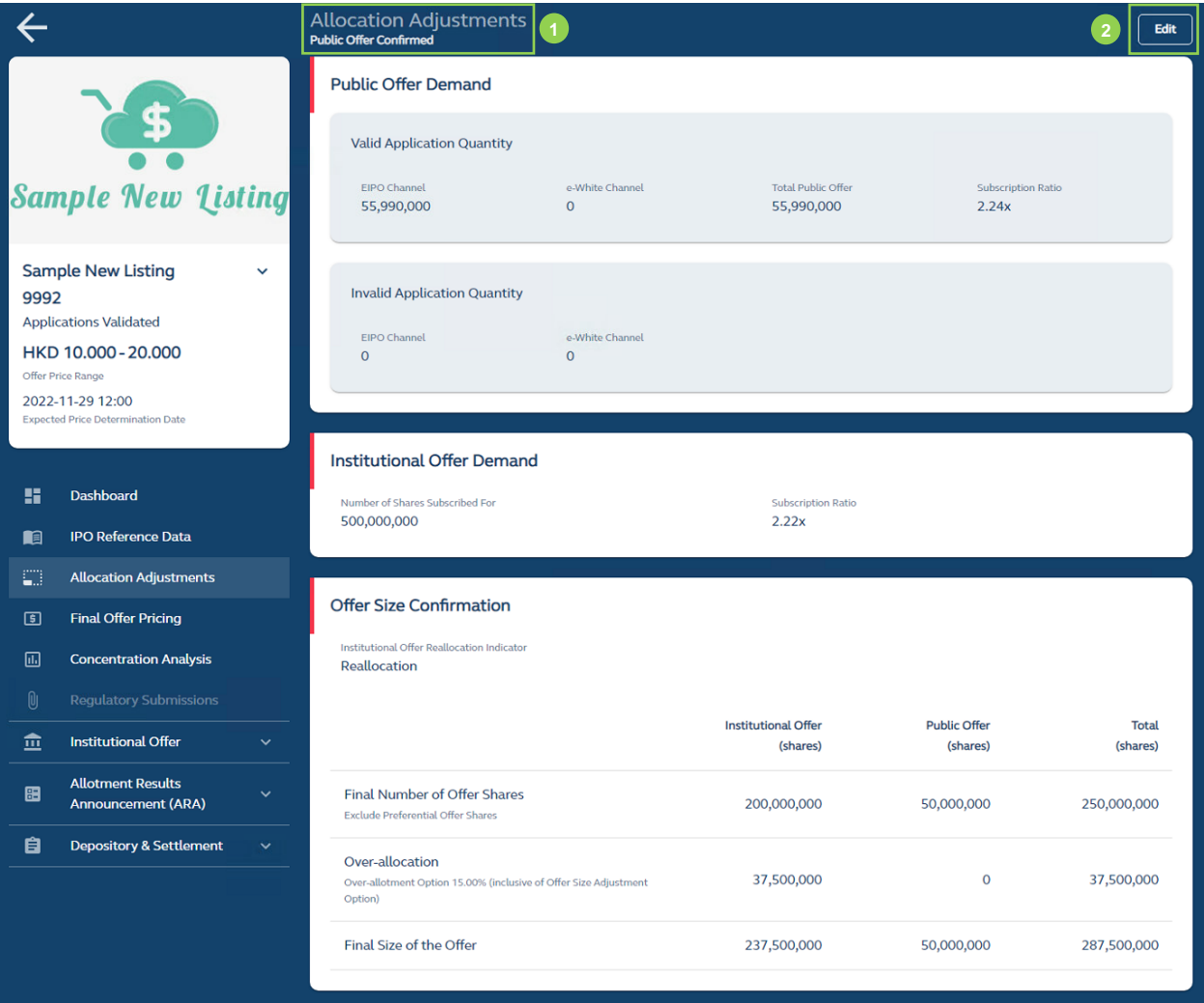

**Status:** At **noon on T / L-2**, the status of Allocation Adjustments is updated to "Public Offer Confirmed".

**Edit:** Allows the Designated Overall Coordinator to adjust the international offer size:

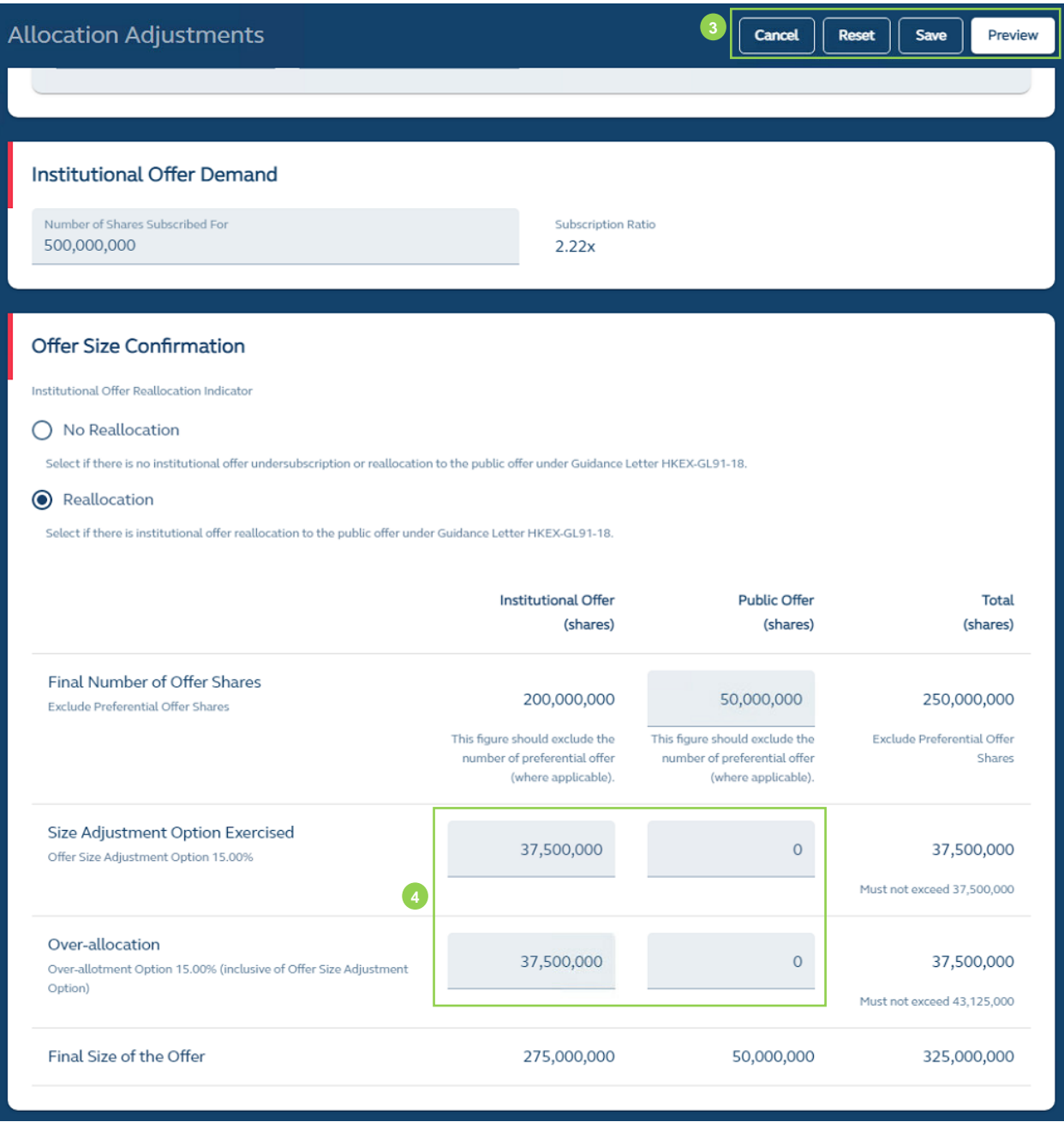

**❸ Cancel:** Cancels the edit, leaves the editing page, and be directed back to the submitted form.

**Reset:** Resets and restores all editable fields to their submitted values, whilst remaining on the editing page.

**Save:** Saves the draft (user may return to work on the draft e-form at a later time).

**Preview:** Provides a preview of the information before submission.

**<sup>4</sup>** Size Adjustment Option: Displays the number of additional shares to be issued. **Over-allocation**: Displays the number of shares that are over-allocated.

⚠ The Designated Overall Coordinator may make further adjustments to the size of the international offer (as set out above) **before** the placee list submission deadline of **10:00 on T+1 / L-1**.

Please note any changes made to the size of the international offer may affect the [Placee List](#page-73-0) function and the submission of placee lists for regulatory approval. For example, where there is a reduction to the previously submitted over-allocation in the international offer after all placee lists have been submitted, the control list will be reset (i.e. all international offer shares assigned back to the Designated Overall Coordinator, and all previous sub-allocations will be removed). The Designated Overall Coordinator is reminded to coordinate with the syndicates for any changes to the final number of international offer shares.

# **Final Offer Pricing**

The Designated Overall Coordinator confirms the final offer price of an IPO via the Final Offer Pricing interface.

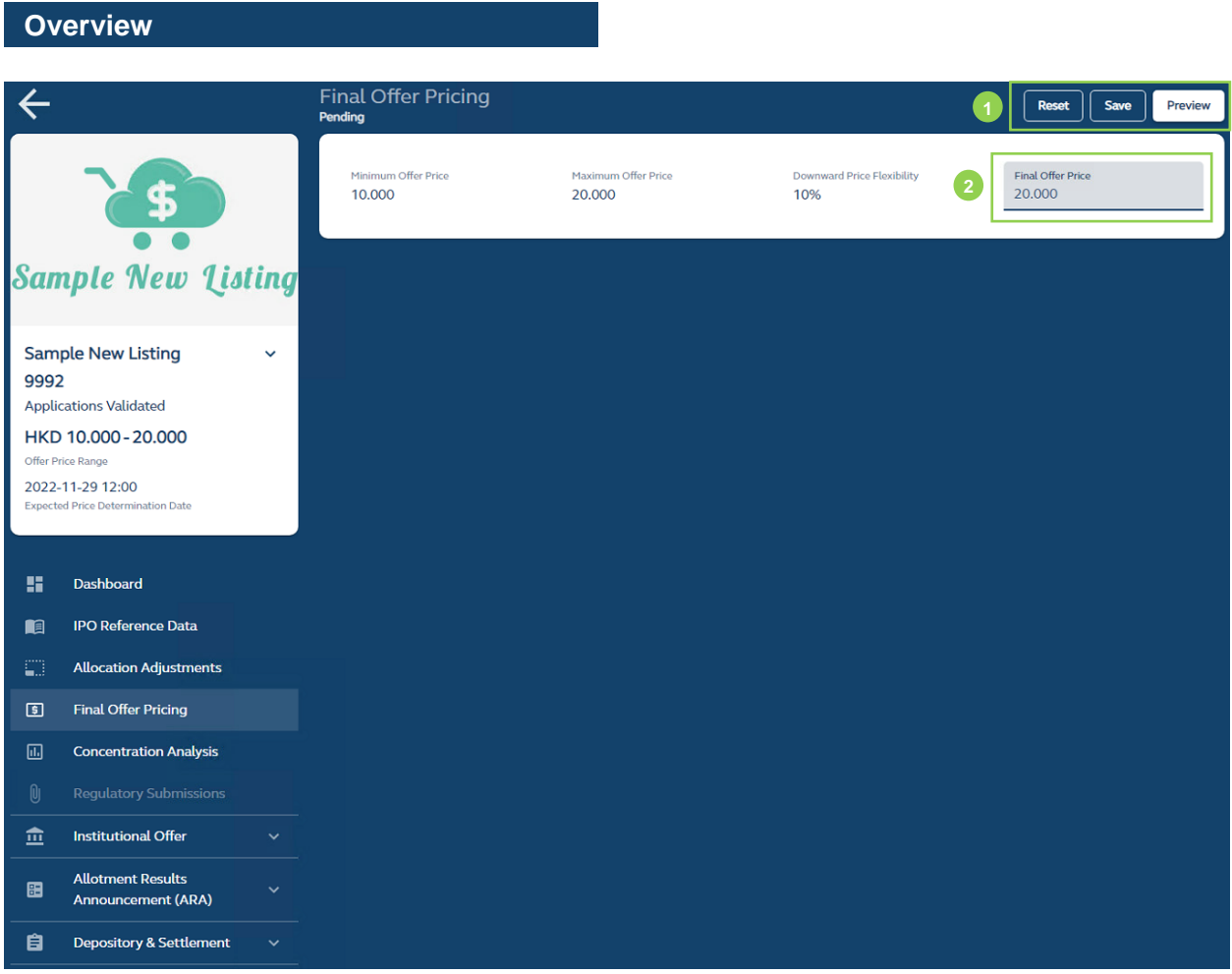

**❶Reset:** Resets and restores the final offer price field to a blank field.

**Save:** Saves the draft (user may return to work on the draft e-form at a later time).

**Preview:** Provides a preview prior to submission before the deadline at **noon of T / L-2**:

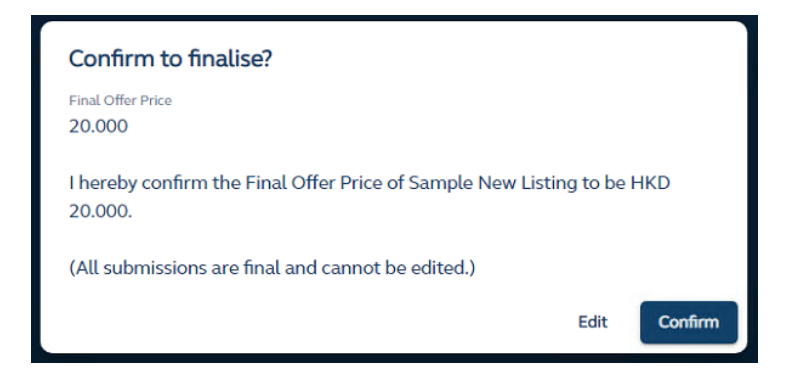

⚠ Once the Final Offer Pricing is submitted, **no further amendments** can be made on the system. In the unlikely event of a change to the Final Offer Price be required after it has been submitted, the IPO must first be cancelled and then relaunched on FINI.

**❷Final Offer Price:** The Designated Overall Coordinator inputs the final offer price.

⚠ If the IPO case does not have an offer, the Final Offer Pricing function is disabled and hidden.

⚠ The Final Offer Price is bound by the upper end of the maximum offer price and the lower end of the minimum offer price + exercise of maximum 10% price reduction, in accordance with Chapter 4.14 of the Guide. (Please refer to [Final Offer Pricing Fields](#page-161-0) for further details).

# **Control List**

The Control List function is for the **Overall Coordinators** and **Distributors** (together, "**Intermediaries**") to manage the distribution/sub-placing of international offer shares.

#### **Overview**

The step-by-step workflow for creating the Control List is as follows:

- (i) At the outset, the entire international offer shares are automatically assigned to the first Overall Coordinator on the IPO's adviser list (who will be the Designated Overall Coordinator).
- (ii) The Designated Overall Coordinator may retain the shares or sub-place any portion of the shares to other Overall Coordinators (if any) or to Distributors (which are selected based on the "list of advisers" entered in the [IPO Reference Data.](#page-44-0) Subplacing shares will create a new layer in the placing network.

 $\triangle$  The number of shares sub-placed to a downstream layer in the placing network will serve as a sub-placing quota for that downstream Intermediary, where the number of shares placed by such downstream Intermediary cannot exceed the sub-placing quota.

Any Intermediary that receives shares may either retain the shares or sub-allocate any portion of the shares to other Intermediaries participating in the IPO. This creates additional layers in the placing network.

Any Intermediary that has sub-placed shares to another Intermediary may either partially or fully withdraw the sub-placed shares from the lower-tier Intermediary without affecting the placee list of that lower-tier Intermediary, only if the lower-tier Intermediary has not fully utilised the subplacing quota (i.e. placed shares to clients or sub-placed to downstream Intermediaries).

#### **Function Description**

For the **Designated Overall Coordinator**, they will use the Full Control List function:

#### **Full Control List**

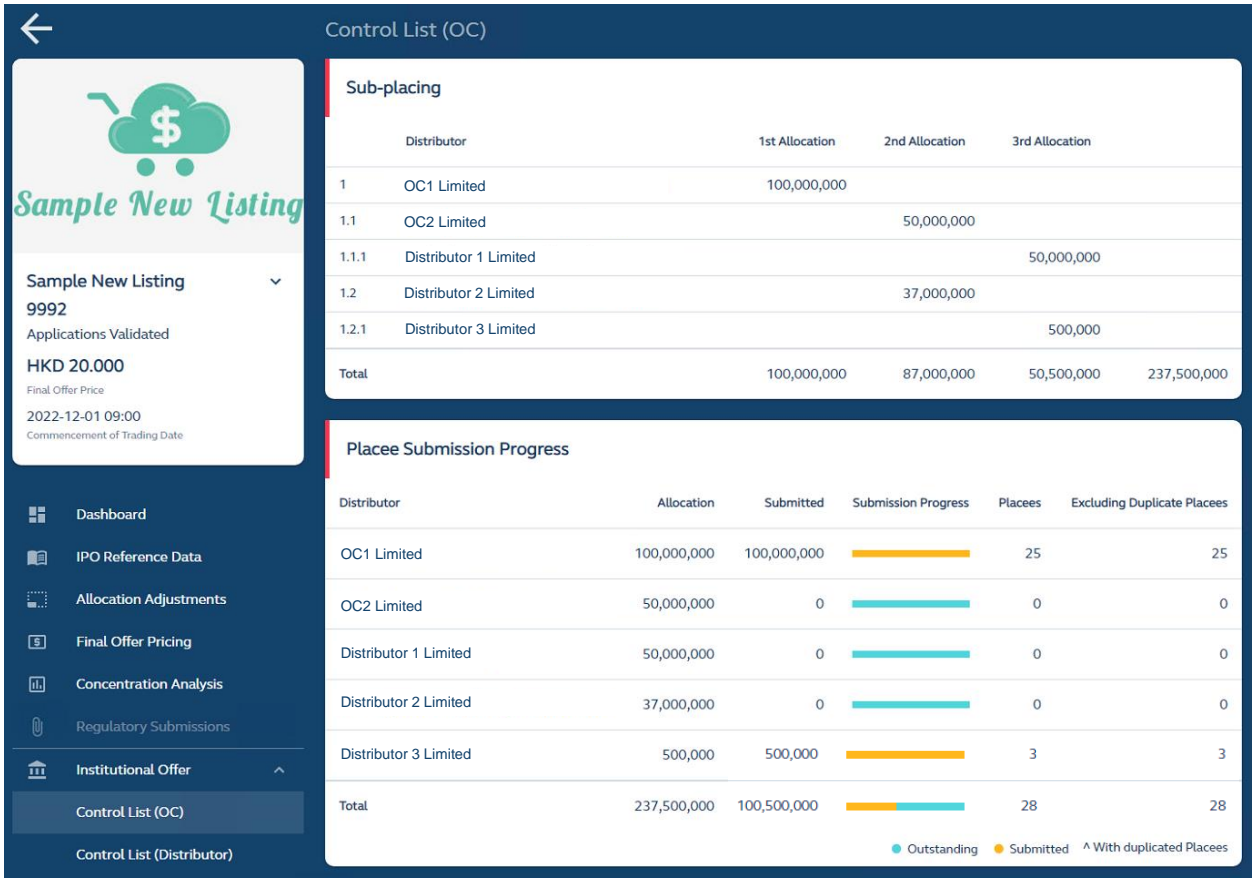

**❶ Full Control List:** offers a view of the entire placing network for the Designated Overall Coordinator:

The **Designated Overall Coordinator** (i.e. OC1 Limited) is able to view:

- each layer of sub-placing between the other OC (OC2 Limited) and Distributors (Distributor 1 Limited, Distributor 2 Limited, Distributor 3 Limited), including the number of shares subplaced;
- the submission progress of the syndicate; and
- the number of placees placed by the syndicate (as well as the number of placees after aggregation of the same placees across multiple placee lists).

The Designated Overall Coordinator is able to input, amend or reset all sub-placing user inputs in the Control List function. Resetting the Control List function would reassign all shares to the Designated Overall Coordinator and remove all downstream allocations.

⚠ If there is only one Overall Coordinator in an IPO, it would automatically be the Designated Overall Coordinator.

⚠ OC1 Limited is unable to amend its allocation to Distributor 2 Limited after it has fully utilised its sub-placing quota through submitting placee lists to its end investors (100 million shares).

To amend the allocation, OC1 Limited would need to withdraw part of its allocation to its end investors. To do this, OC1 Limited may request to the Listing Division to revert placee list entries (i.e. back to an "Outstanding" status).

For **other Overall Coordinator(s)** (i.e. non-Designated Overall Coordinators) and **Distributors**, they will use the **Own Control List** function:

### **Own Control List**

The Own Control List function is also known as Control List (Distributors) on the FINI interface. The following example is from the perspective of OC2 Limited:

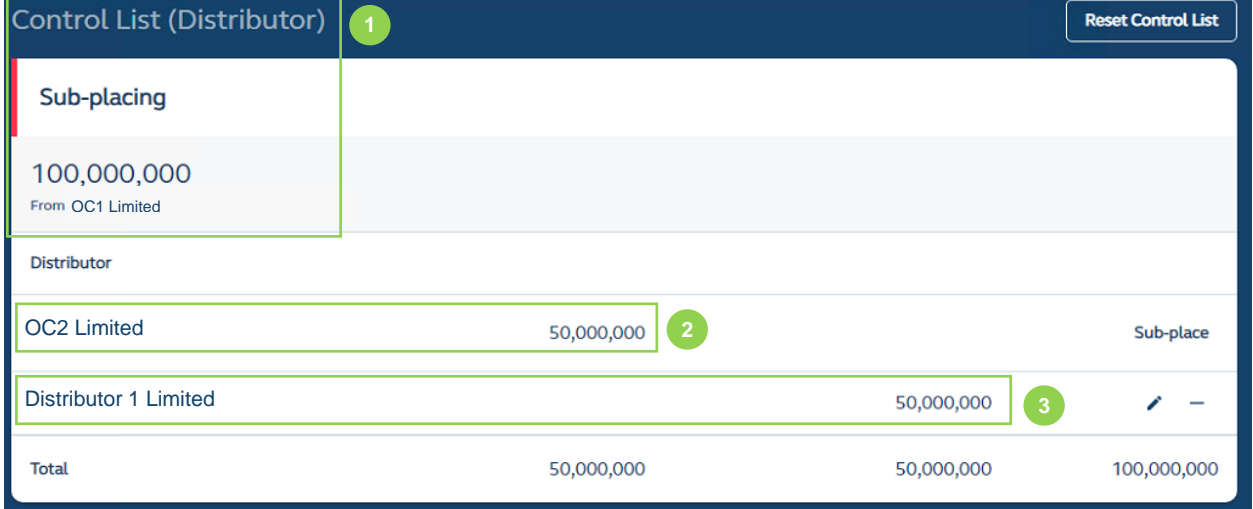

**D** Own Control List: offers a limited view (i.e. one level up, one level down, from the perspective of OC2 Limited only) and displays OC2 Limited's allocation of placing shares.

**❷ OC2 Limited:** Receives 100,000,000 shares from OC1 Limited, retains 50,000,000 shares for placing to its own clients, and sub-distributes 50,000,000 shares to Distributor 1 Limited.

Other Overall Coordinators and Distributors will be free to input, amend or reset the number of shares they sub-place to a downstream Distributor before the sub-distributors submits their placee lists (i.e. OC2 Limited may amend its allocation to Distributor 1 Limited).

**❸ Distributor 1 Limited:** Receives 50,000,000 from OC2 Limited for placing to its own clients.

Other Overall Coordinators will also be able to view the Full Control List, but will not be able to make any amendments.

#### **How It Works**

#### **First Allocation by the Designated Overall Coordinator:**

After the **Designated Overall Coordinator** confirms the offer size (see [Allocation Adjustments](#page-49-0) section above), all international offer shares are first assigned to the Designated Overall Coordinator for distribution to the syndicate. The Designated Overall Coordinator (i.e. OC1 Limited) will then assign the placing shares to each respective Overall Coordinator (if any) or sub-place to downstream Distributors:

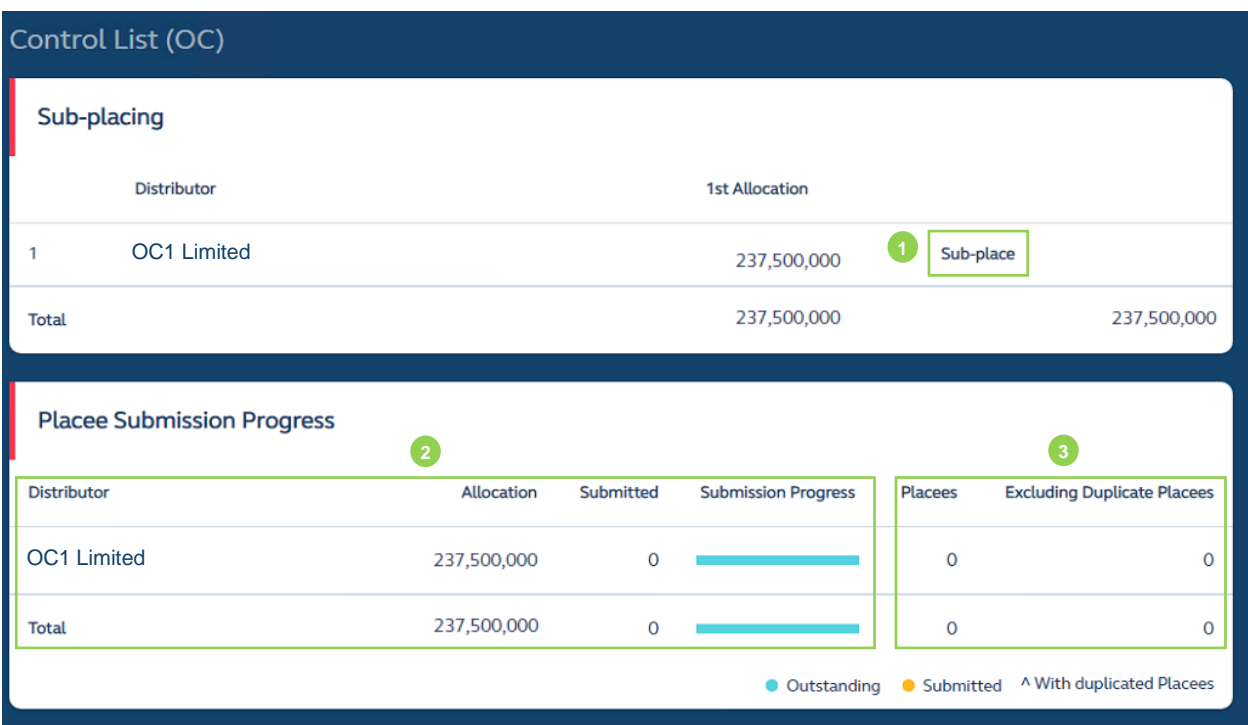

**❶Sub-place:** for the Designated Overall Coordinator to allocate placing shares to other Overall Coordinators or for sub-placing shares to a downstream Distributors. Other Overall Coordinators and Distributors would use the same button for sub-placement to downstream Distributors.

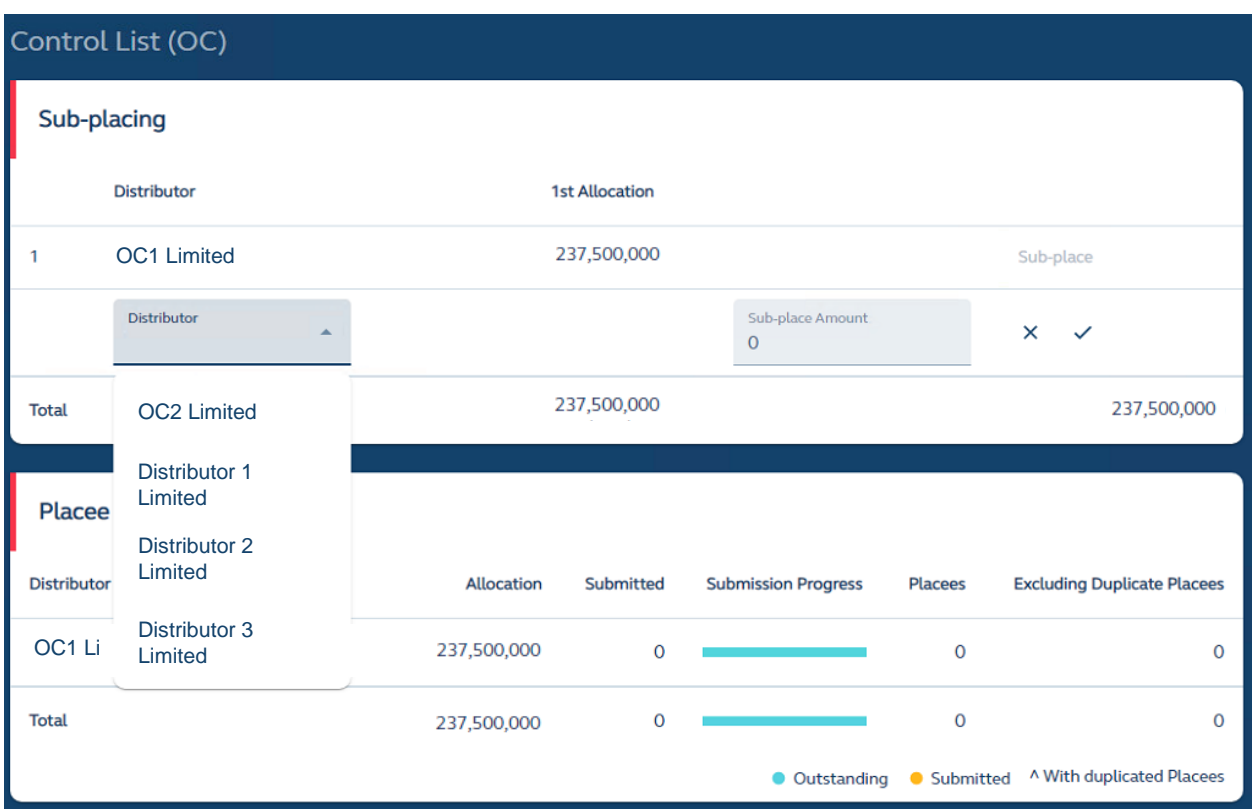

After pressing the sub-place button, the user must (i) select a "Distributor" from the list provided by FINI (which is based on the list entered in [IPO Reference Data](#page-44-0) by the Designated Sponsor); (ii) enter the amount of sub-placing shares; (iii) confirm the sub-distribution (**√**) or cancelling the edit (**x**).

FINI will automatically adjust the allocation to OC1 Limited after successfully sub-placing to OC2 Limited:

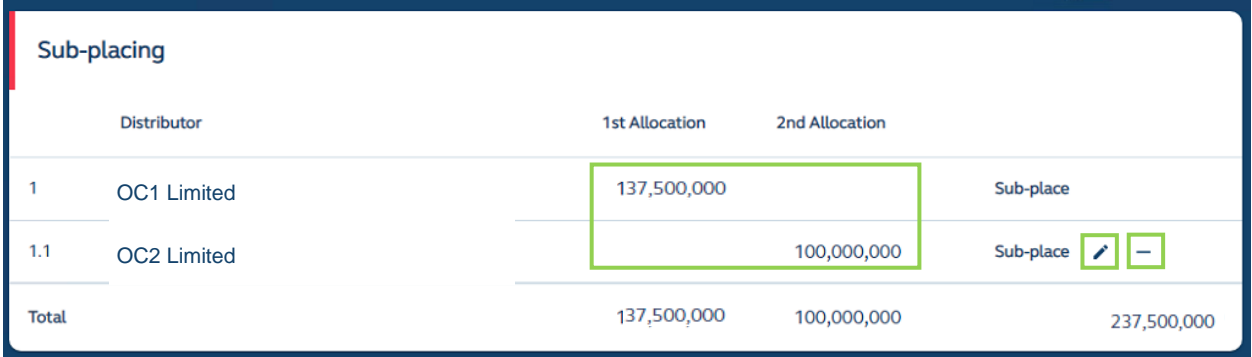

OC1 Limited may also amend the allocation to OC2 Limited via or delete the entire allocation (explained in further detail below under "**Delete Sub-placement**") via "**−**".

**❷ Placee Submission Progress:** Tracks the placee submission progress of itself and its downstream Distributors. After OC1 Limited has sub-placed to Distributor Securities Limited, both placee submission progress statuses are visible to XYZ Securities Limited.

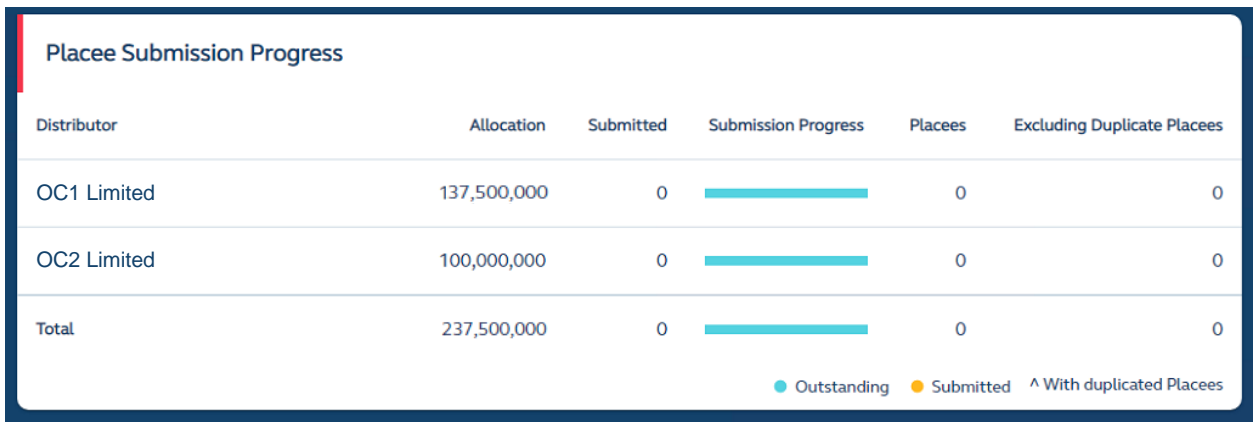

⚠ Only Overall Coordinators can track the progress of the entire syndicate. Distributors can only track the placee submission of their own placee submissions via the [Placee List](#page-73-0) function.

**❸ Number of Placees:** A tally of the number of placees placed by each Overall Coordinator or Distributor. If there are duplicate placees across multiple placee lists, FINI will aggregate such duplicate placees and the number of placees excluding duplicate placees will be shown under the column "Excluding Duplicate Placees".

#### **Delete Sub-placement**

Should an upstream Intermediary (i.e. OC1 Limited) need to remove the entire allocation to a downstream Intermediary (i.e. OC2 Limited), it may delete the sub-placement row in its control list:

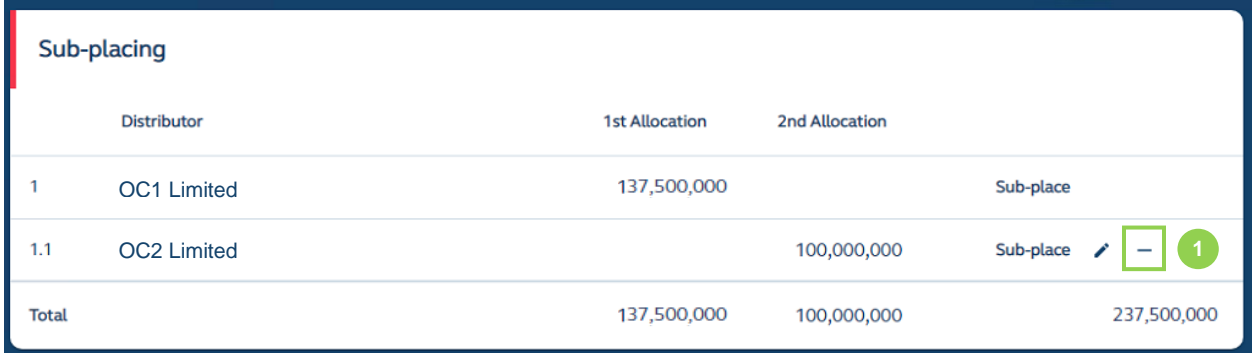

**C Delete allocation:** Deletes the entire allocation to OC2 Limited. After initiating the deletion, a confirmation message is prompted:

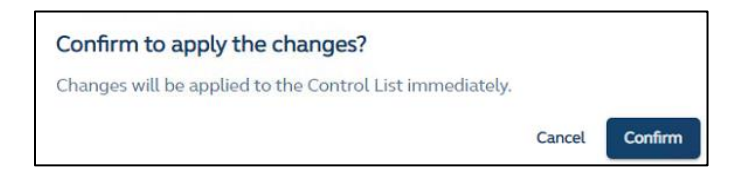

Once confirmed, the allocation previously sub-placed to OC2 Limited is added back to OC1 Limited:

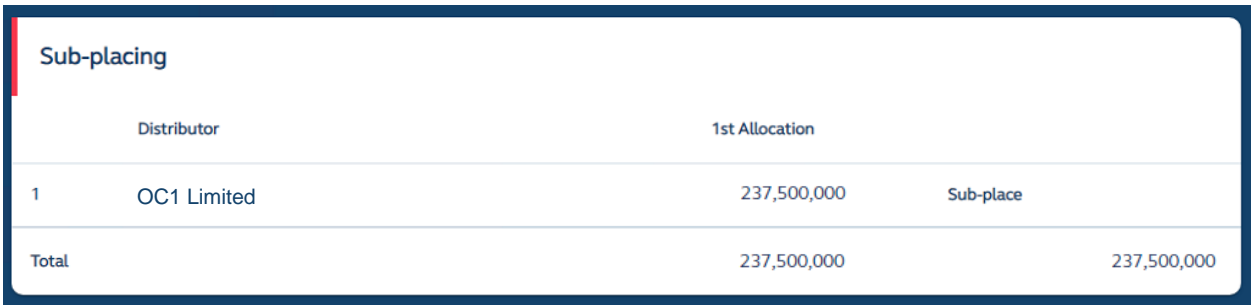

If OC2 Limited had submitted any placee lists prior to its removal from the placing network, such placee lists will revert to a "Pending" status:

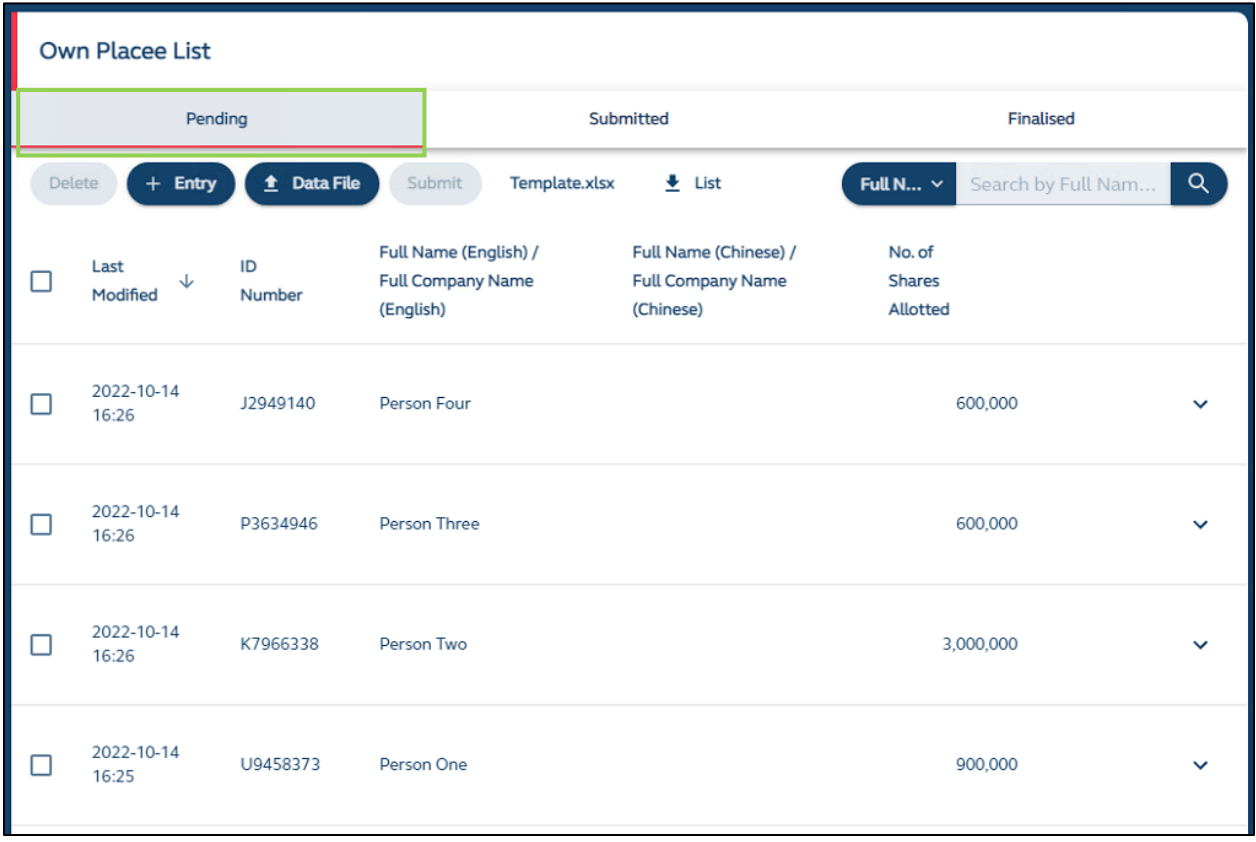

❷ **Revert to Pending Status**: OC2 Limited may delete the reverted placee list entries or leave such entries in the interface, so that if it is allocated shares in the international offer again, it would not need to re-enter the placee lists for submission to regulators.

The Control List of the downstream Intermediary (i.e. OC2 Limited) will also be removed:

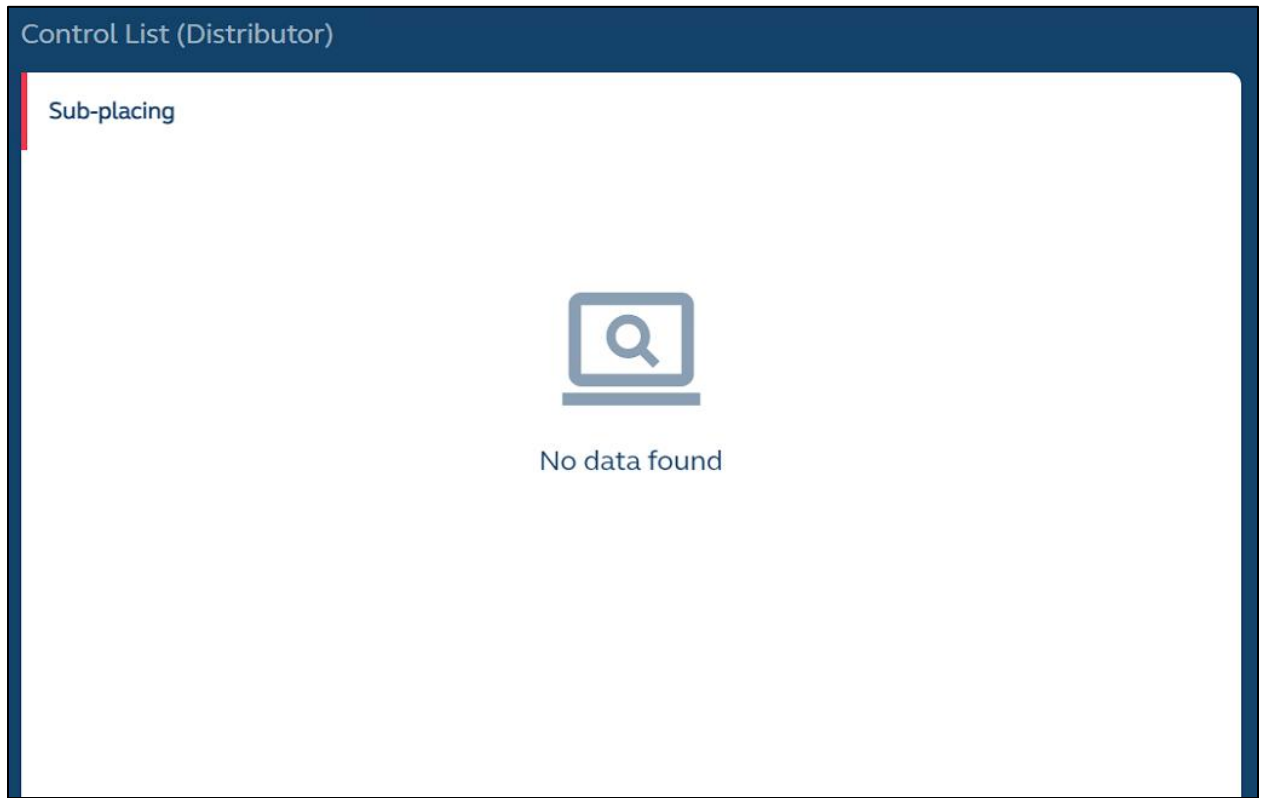

## **Reset Control List**

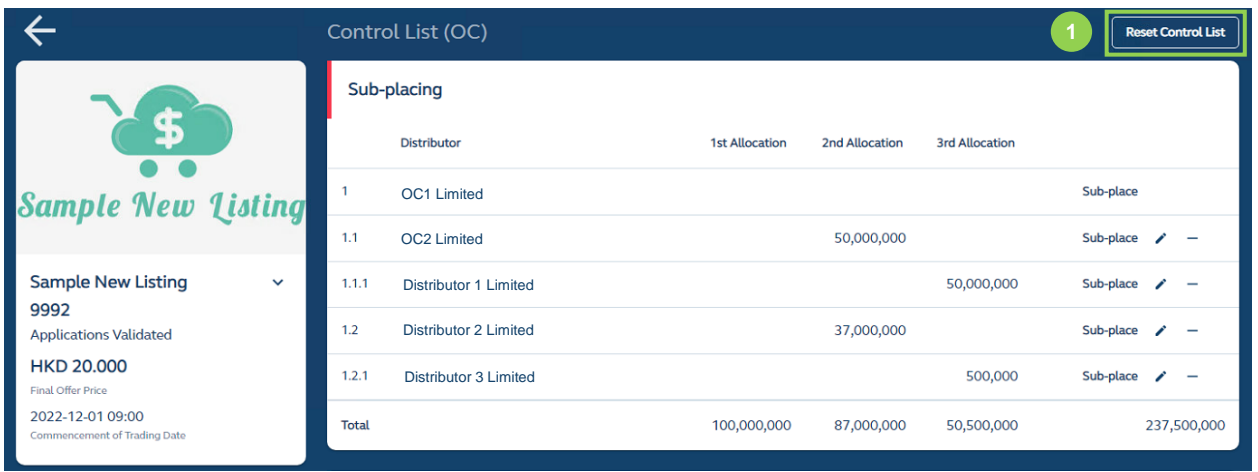

**❶ Reset Control List:** This function operates the same was as "Delete Sub-Placement" but for the entire control list. This is simply for convenience if the upstream Intermediary requires a complete reset of its control list.

After initiating the reset, a confirmation message is prompted:
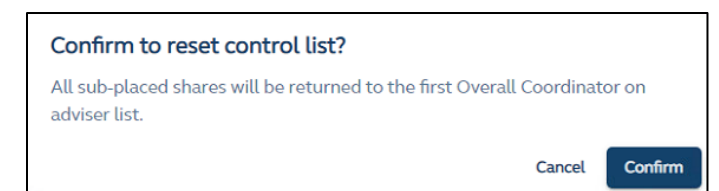

Once confirmed, the allocations previously sub-placed to OC2 Limited and all downstream Distributors will be re-allocated back to OC1 Limited:

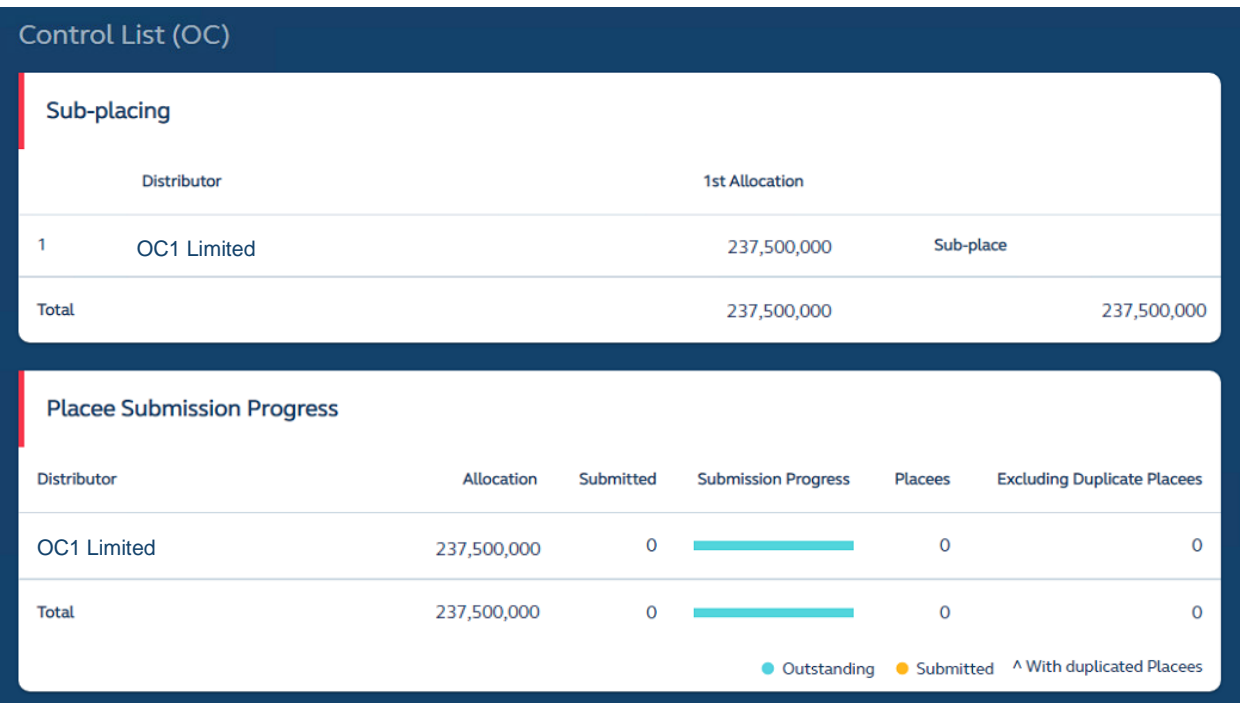

# <span id="page-73-0"></span>**Placee List**

The Placee List function is for **Overall Coordinator(s)** and **Distributors** to submit placee lists for Regulatory review and approval. Submitters of placee lists can enter placee list entries online or upload an excel file, based on the placee list template provided in the Placee List function.

The format of the Placee List Template is identical to the format of the placee list entry in the Placee List interface.

# **Overview**

Once the public offer period commences, the Overall Coordinator and Distributors may access the Placee List function to create placees as private pre-drafts (i.e. at "Pending" status) which can be amended or deleted at any time.

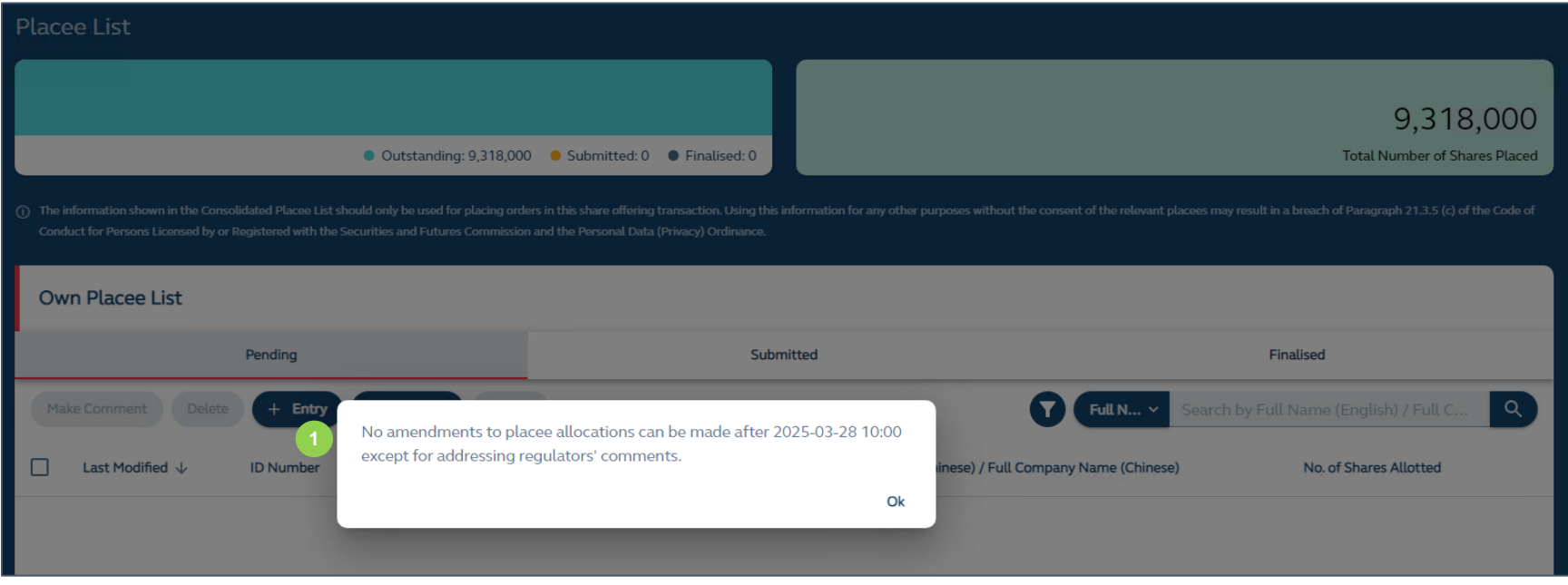

**❶** A reminder on the submission deadline (at **10:00** of **T+1 / L-1**) of the placee lists is presented when the user first accesses the Placee List function:

#### **An overview of the placee list layout:**

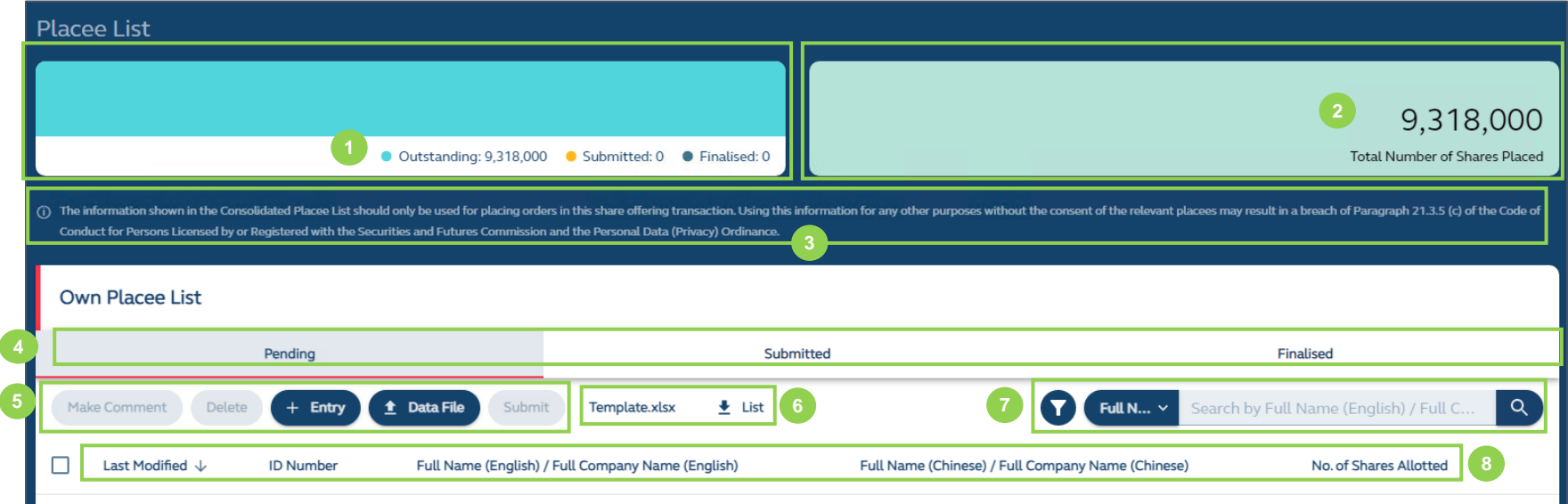

**❶ Submission Status:** A colour-coded status bar showing the submission status of the placee list. Once placee lists are submitted, the bar will change to yellow (in real-time). Once all the placee list entries are approved by the Listing Division, the whole bar will become navy in colour.

**<sup>2</sup>** Number of Securities: Number of securities allocated to the submitting user for placing based on the input from the [Control List.](#page-64-0)

**❸ Warning Statement:** Only for Overall Coordinators, as they will have access to a limited view of the consolidated placee list (explained in more detail below under Overall Coordinator Place Lists).

 $\bullet$  **Submission Tabs:** All draft placee list entries are under "Pending". Once a submitting user has submitted its placee entries, they will be shown under the "Submitted" tab. Likewise, after all the placee list entries have been reviewed by regulators and approved by the Listing Division, the placee lists will be shown under the "Finalised" tab.

**6** Action Buttons: Make comment on placee list entry, delete, add new placee list entry, upload placee list template and submit placee lists.

*O* **Download:** Download the most updated placee list template and the current snapshot of the placee list (see [Placee List](#page-73-0) report below)

*D* Search / Filter Function: Search the placee list entries by English and Chinese (Traditional and Simplified) names and filter placees with or without attachments uploaded.

*i* Sort by Columns: Sort placee list entries in ascending or descending order for each of the columns.

# **How It Works**

The Placee List function flow of Distributors is identical to Overall Coordinator(s), as placee list submitters. The Placee List Template can be used by users to upload placees by bulk via the Placee List interface. It is an .XLSX file with four worksheets for individual placees, nominee placees, joint placees and corporate placees.

## **Uploading of placee list entries via bulk upload**

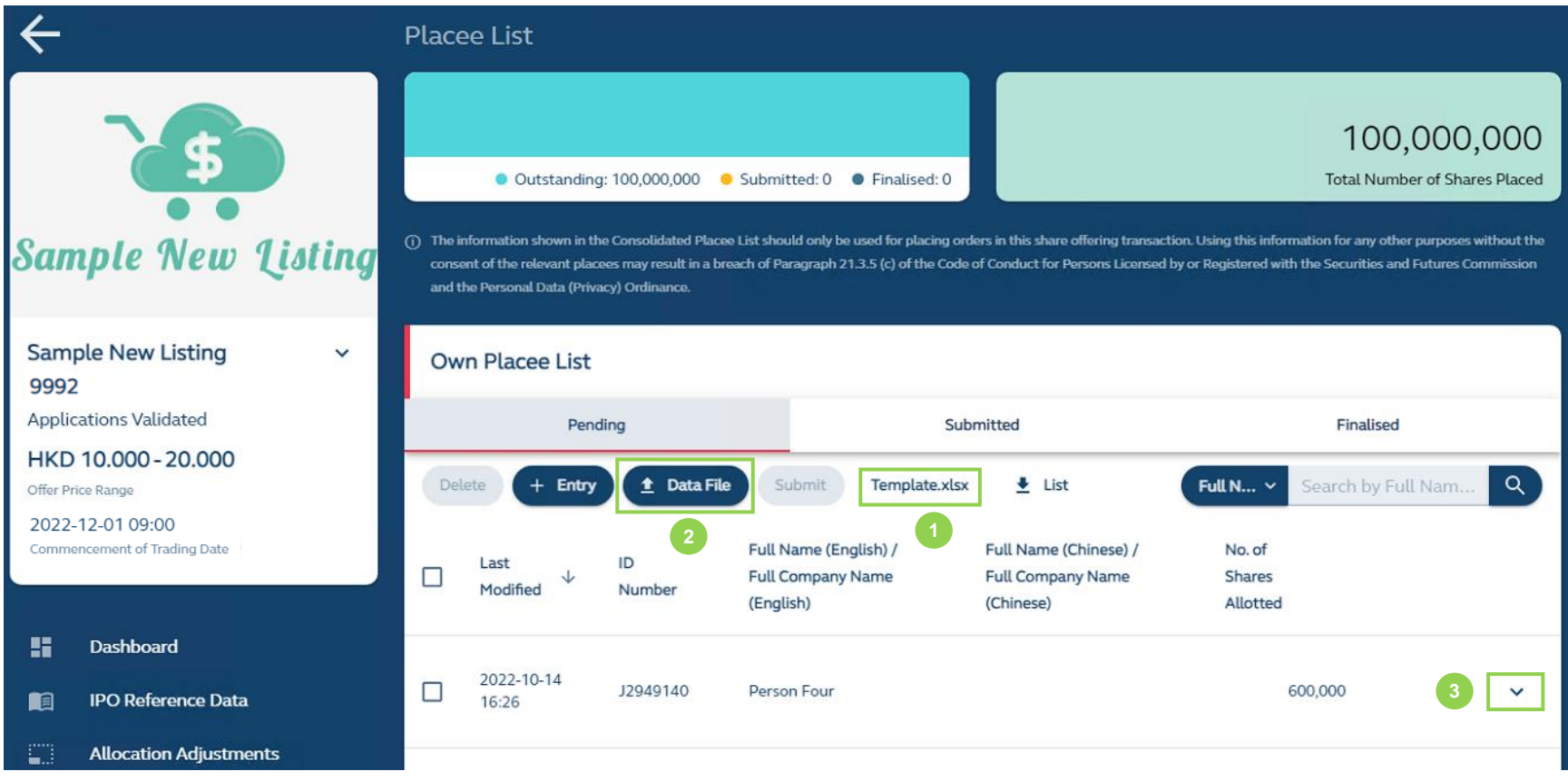

**Download template:** Download the placee list template directly via FINI platform and the user must input all required information in the spreadsheet, as shown below.

⚠ There are two types of Placee Categories: one does not require supporting documents, and the other requires supporting documents. It is **mandatory** to select a placee category, by entering a mark ("Y"), under "without required supporting document" (i.e. select Not Applicable, if none of the categories apply).

If a placee is a connected client, the submitting user will enter a mark ("Y") in both placee categories, as demonstrated in the below examples "Nominee Placees" and "Corporate Placees".

#### **Example:**

⚠ The following template sets out **all** the different placee categories that are selectable under those that require supporting documents and those that do not. Please note Regulators may request additional information on placee categories during the vetting process. You may upload such additional information via the  $\triangle$  Supporting Document button.

#### **Individual Placees**

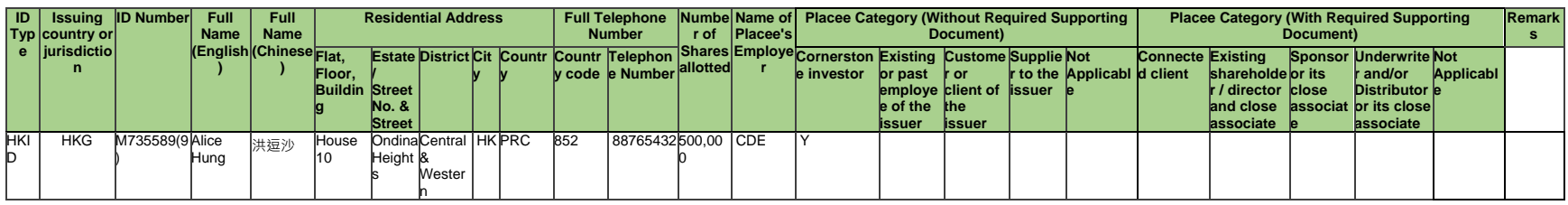

#### **Nominee Placees**

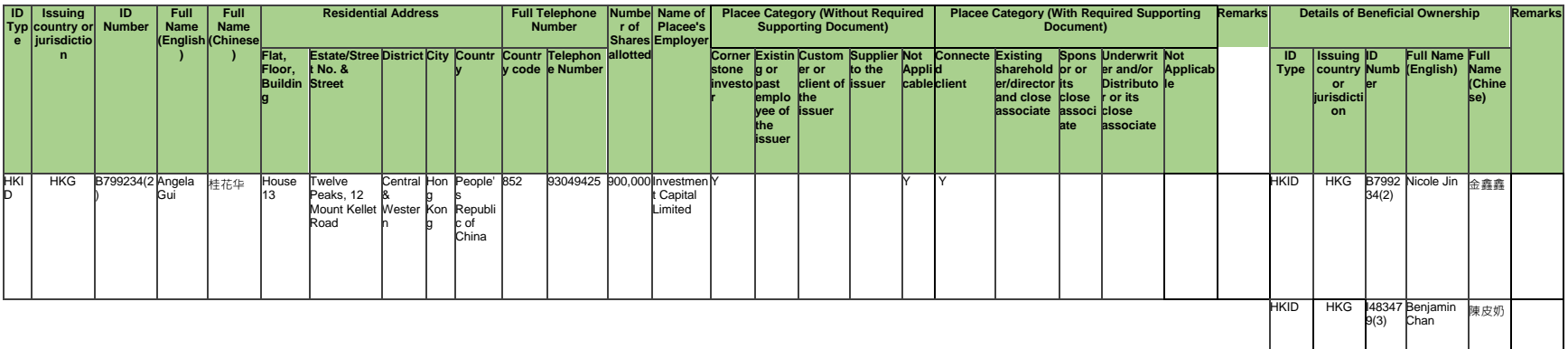

# **Joint Placees**

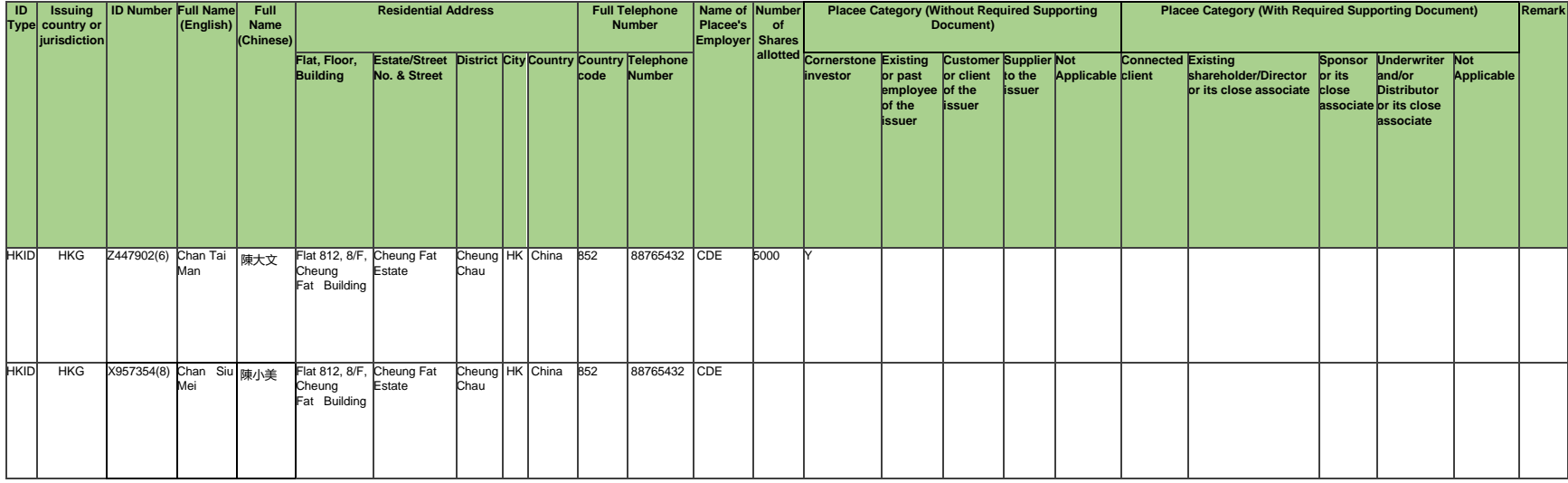

# **Corporate Placees**

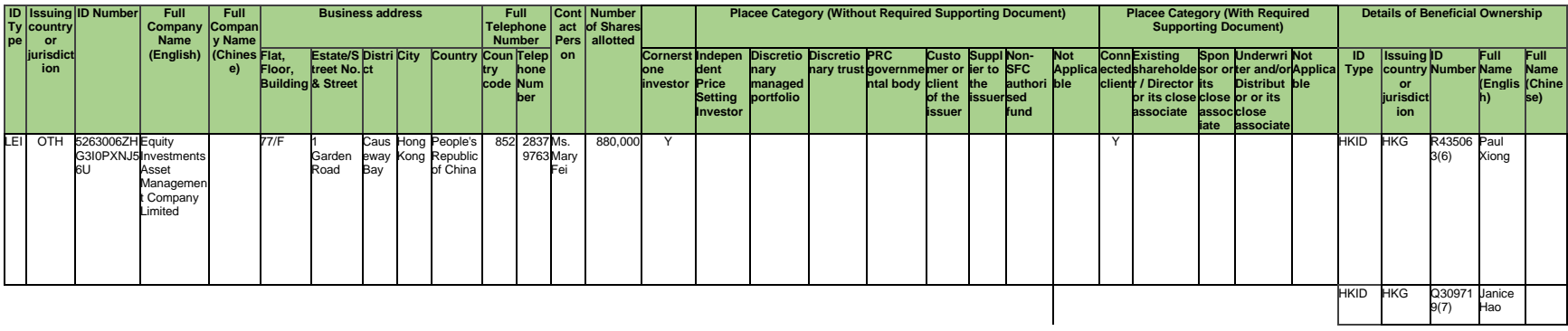

# **Placee Categories**

The following is a description of the different placee categories:

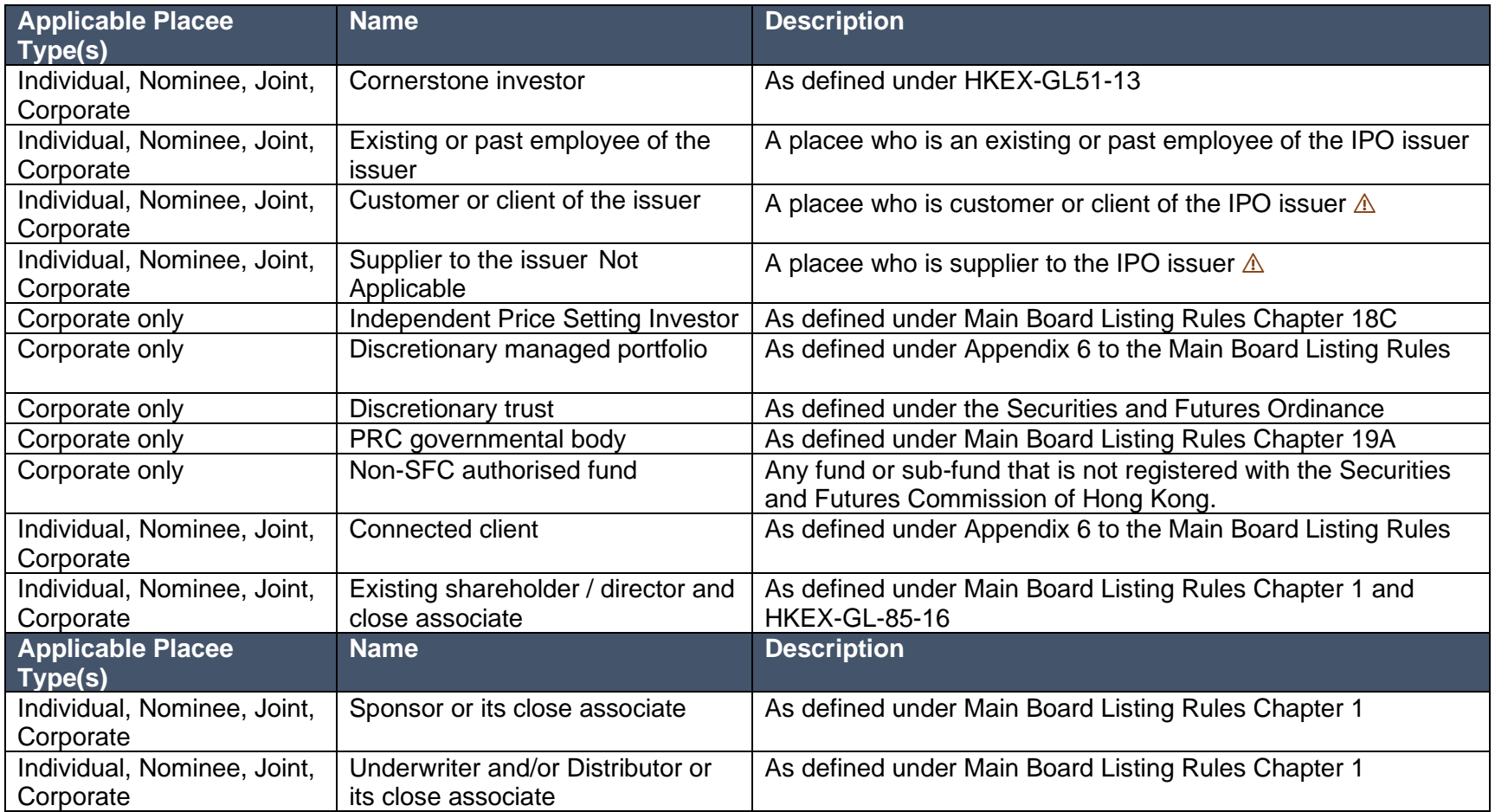

⚠ Which placee identifies as an issuer's customer or supplier is a question of fact. It would be similar to how the issuer determines which entities constitute as its customers and/or suppliers when disclosing such information in its prospectus and in other submissions to the Exchange (i.e. Top 5 Customers/Suppliers). The Exchange does not have a definition for a "customer" or a

"supplier" as this is a matter determined by the IPO issuer.

**❷ Upload completed template:** Once the excel template is completed, upload it on the FINI interface. If the upload is successful, the user will see all placee list entries from the excel file under the "Pending" tab of the Placee List interface:

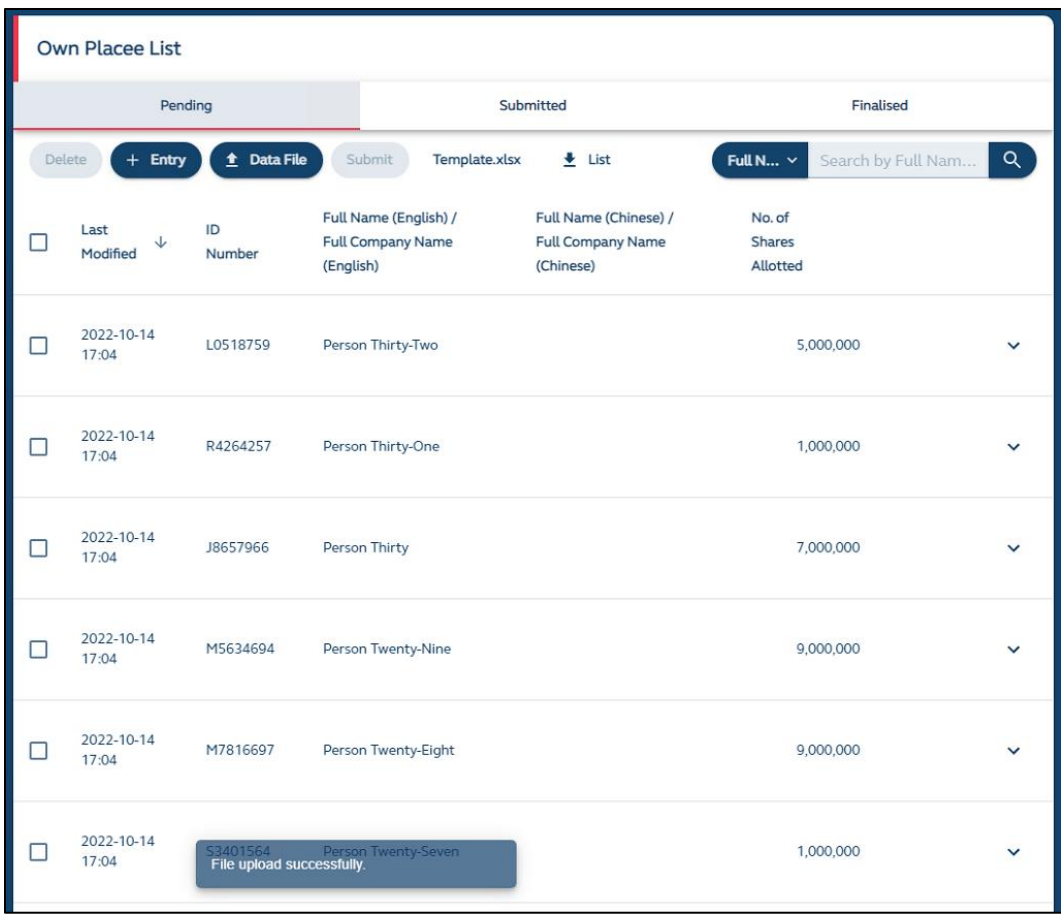

⚠ Please ensure the format of the excel uploaded onto FINI is identical to the template (i.e. same rows and columns) and the fields are entered correctly, as FINI will perform system validations on each field. If not, the uploading of the excel file will be rejected and FINI will inform the submitting user of the error(s) for rectification in the form of error messages on the interface:

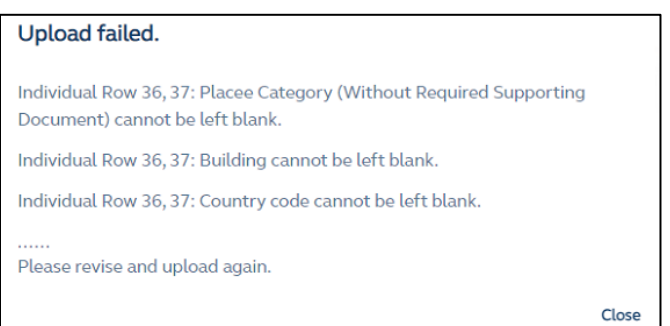

### **Placees requiring supporting documents**

❸ **Manual Amendments of Placee List Entries:** After successfully uploading the placing list, the user must manually upload supporting documents for each placee that is a connected client, existing shareholder, director and/or his/her close associate before such placee list entries are submitted. Otherwise, FINI will reject such submissions. The user may access the "Edit" button by expanding to the full view of the placee entry (select down arrow):

⚠ The different types of supporting document will depend on the placee category selected. Nevertheless, the document requirements will be set out in a letter provided by the Listing Division sent to the Sponsors after the Listing Committee hearing. Sponsors are expected to disseminate such letter to all syndicate members in order to ensure all required submissions are made to the Listing Division in a timely manner.

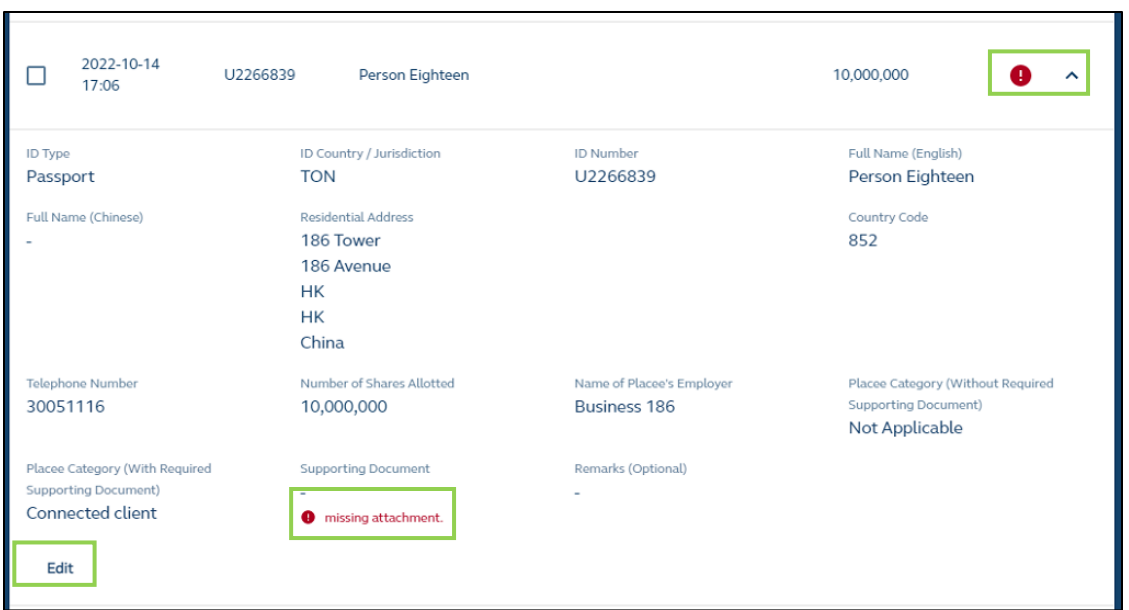

The interface only shows a few particulars of the placee list and the rest of the information will be expanded after pressing the arrow.

After selecting "Edit", the manual input function (see below) of the placee lists is activated and the user would scroll down to the supporting document upload field:

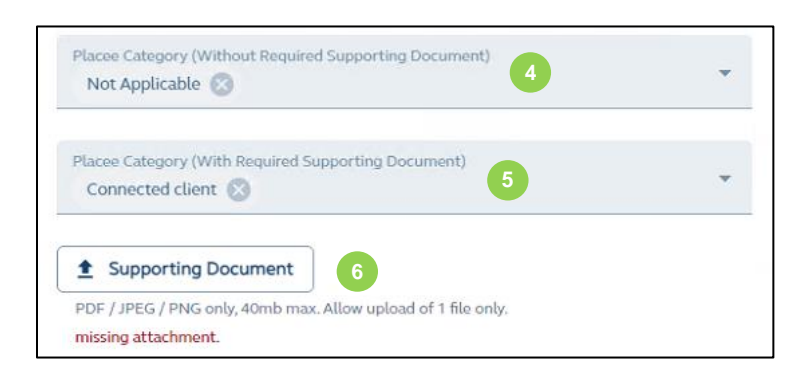

**4** Placee Category (Without Required Supporting Document): Selection based on what was marked in the uploaded excel template.

**❺ Placee Category (With Required Supporting Document):** Selection based on what was marked in the uploaded excel template. If a placee category (with required supporting document) was not marked and needs to be marked, a user may manually amend or add the placee category by selecting the dropdown menu:

*o*  $\triangle$  **Supporting Document:** Upload the relevant consent or waiver approval letter from the Listing Division.

⚠ The Sponsors must ensure a copy of the consent or waiver approval letter from the Listing Division is provided to the Overall Coordinator or Distributor user responsible for uploading the supporting document onto FINI. The submitting user must ensure the name of the file references the name of its firm before uploading them onto FINI.

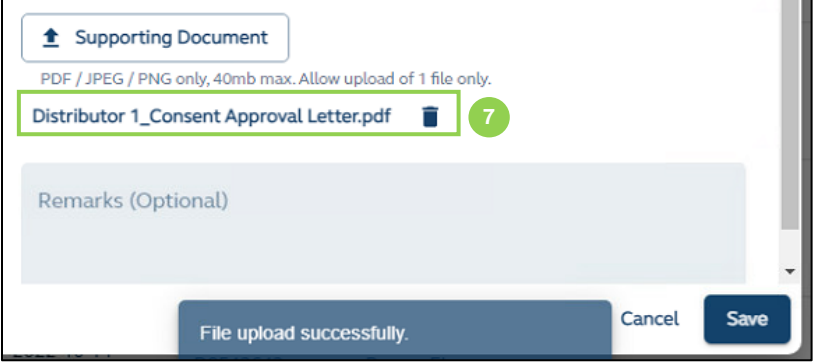

**❼ Supporting Document Attachment:** After the supporting document is successfully uploaded, the user may view the uploaded file, and delete the file if it needs to re-upload a new document. Once all relevant fields are completed, the user may save the placee list and return back to the Placee List interface.

⚠ With reference to Chapter 4.15 of the Guide, any placees which require consent or waivers granted by the Listing Division should be sought in advance to avoid any potential delays to the issuer's listing timetable.

# **Manual Entry of Placee List:**

Alternatively, a user may wish to add an entry via the FINI interface instead of uploading an excel template:

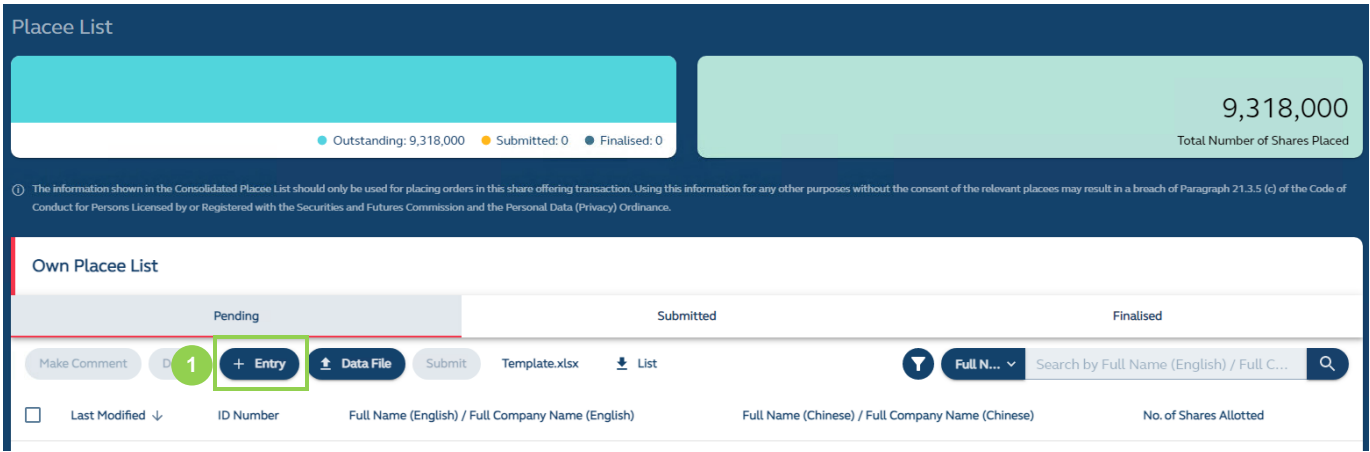

**❶ Add Entry:** Allows the user to input placee information directly on the FINI interface:

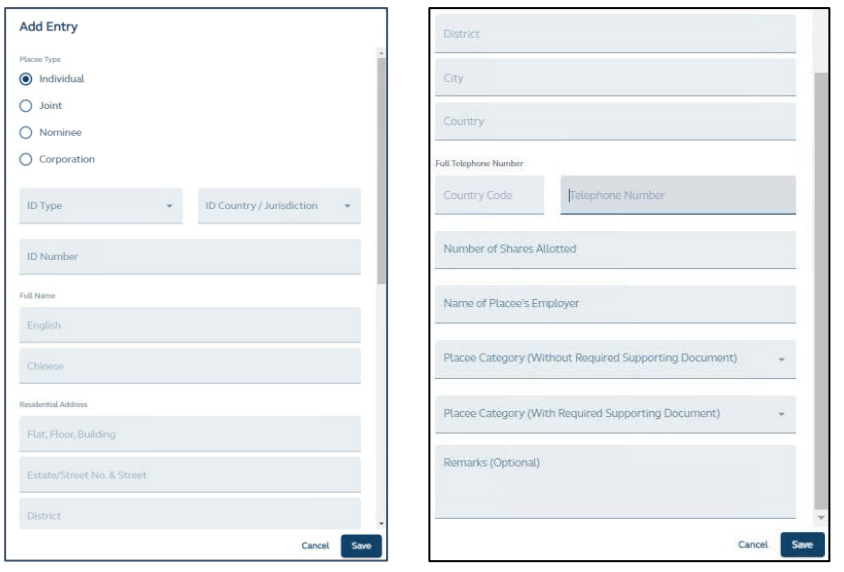

#### **Submission of placee list entries on the FINI interface**

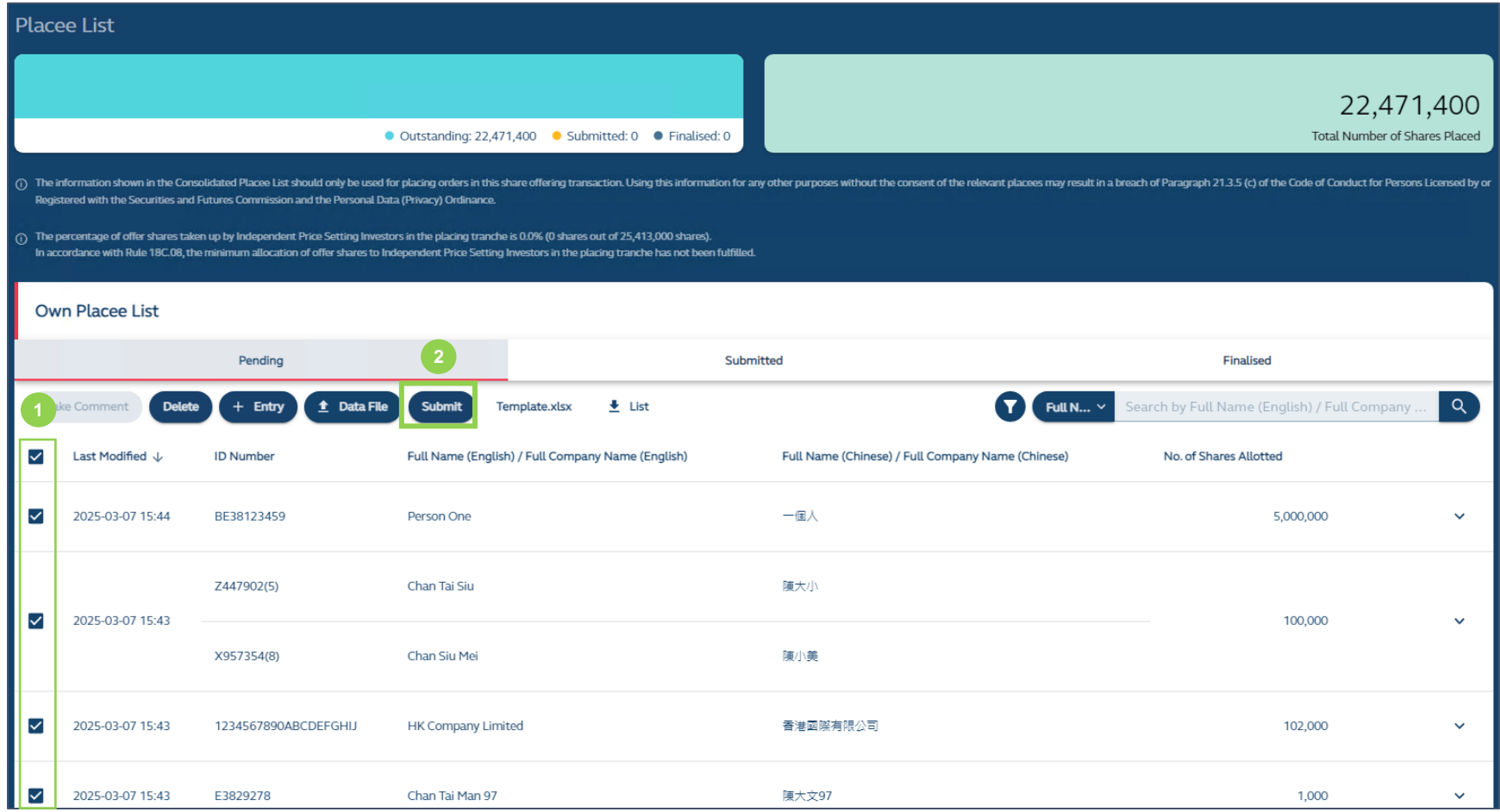

**C** Select the placee entries for submissions: Once all placee list entries have been uploaded or entered, and the user has reviewed the accuracy of the entries, the user may select entries ready for submission to regulators.

**❷ Submit:** Pressing the submitting button will submit the selected placee entries to the regulators.

⚠ Once the placee list entries have been submitted, the user will be unable to make any further amendments unless such placee list entry or entries are reverted by regulators with comments. Regulators will issue comments on each specific placee list entry directly on the interface in real-time.

⚠ Reminders of the placee submission deadline will be sent to Intermediaries 2 hours before the placee submission deadline at 10:00 of T / L-2 and, again, 45 minutes before the deadline.

## **Regulator Comments:**

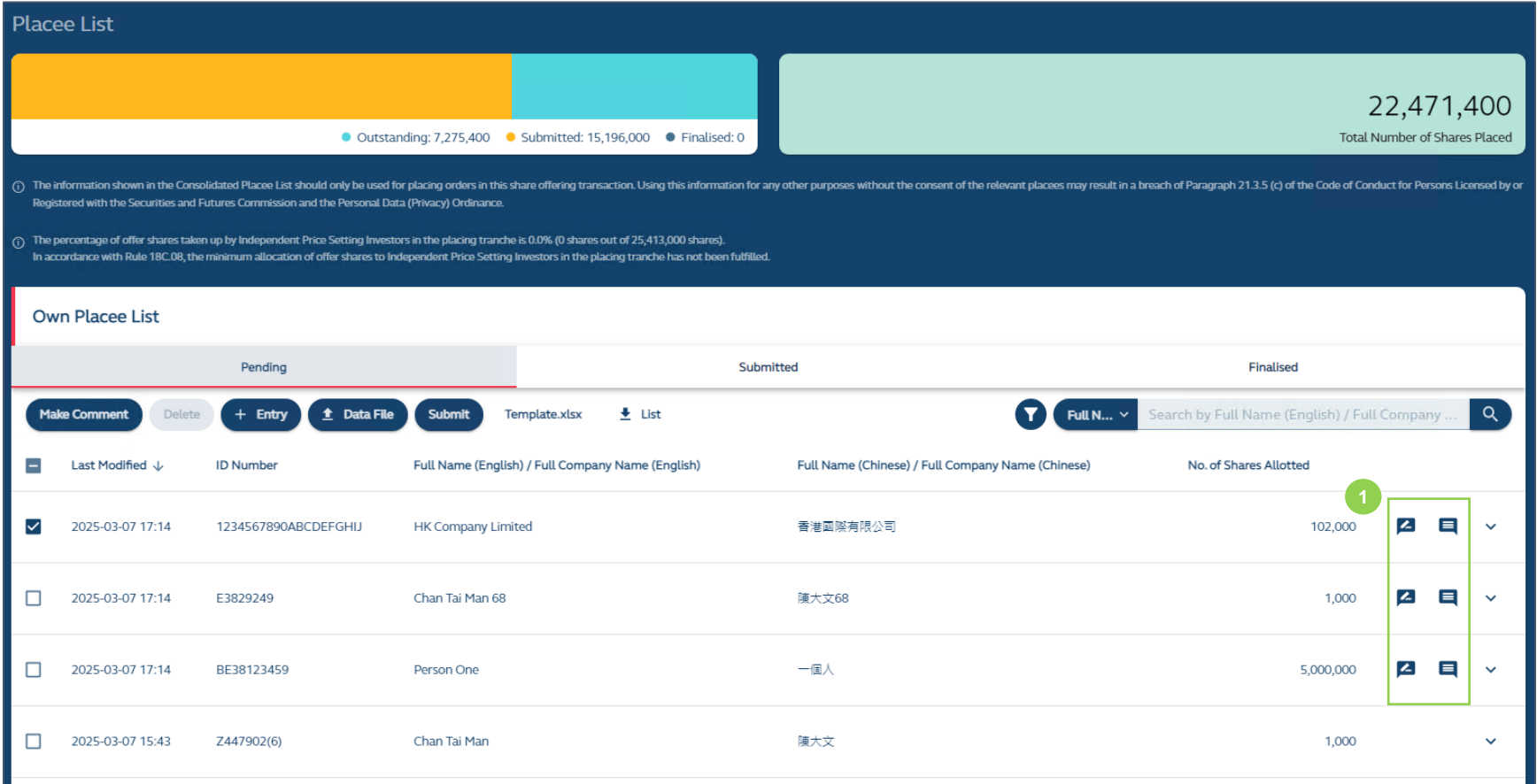

**Comments:** Regulators may directly comment on placee list entries or revert placee list entries with comments and

Intermediaries may view such comments via the view comment button  $($   $\Box$ ). Intermediaries may also make comments on placee list entries or directly reply to regulator comments, via the "Make Comment" button  $(2)$ . Reverted placee list entries will change from a submitted status back to a pending status after which the user may amend and re-submit the placee list entry or submit a new placee list entry after addressing all of the regulators' comments. Upon re-submission of a placee list entry, any amendments made would be tracked:

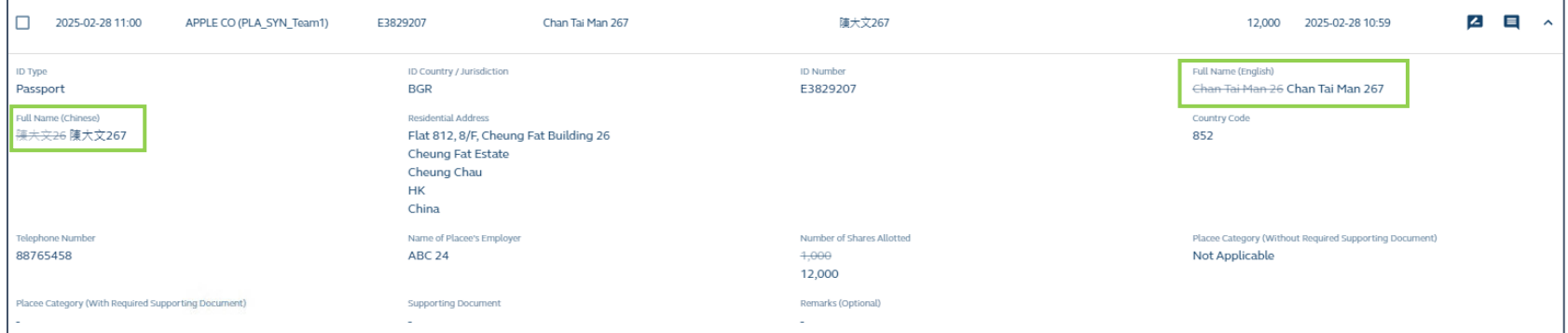

⚠ If users are required to amend a submitted entry that has not been reverted by the regulators, they would need to request for a reversion from the relevant IPO Vetting team.

### **Viewing comments:**

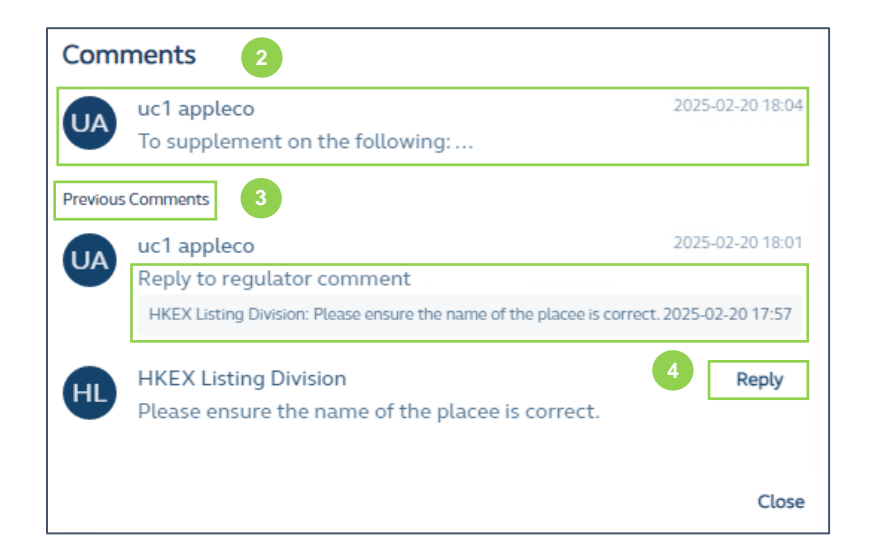

**❷Comments:** The most recent comment made by Intermediaries or Regulators are displayed on top.

**❸Previous comments:** All previous comments (including the timestamp) are retained for audit trail.

*C* Reply to comments: Allows Intermediaries and Regulators to reply to comments.

#### **Overall Coordinator Placee Lists**

The Overall Coordinator(s) will have access to an additional consolidated placee list with limited view (known as "Others' Placee List") in addition to their own placee lists. Distributors will only have access to their own placee lists:

(i) **Others' Placee List**, which offers a limited view of the consolidated placee list for the Overall Coordinator(s) after placee lists have been submitted by relevant Overall Coordinator(s) and Distributors:

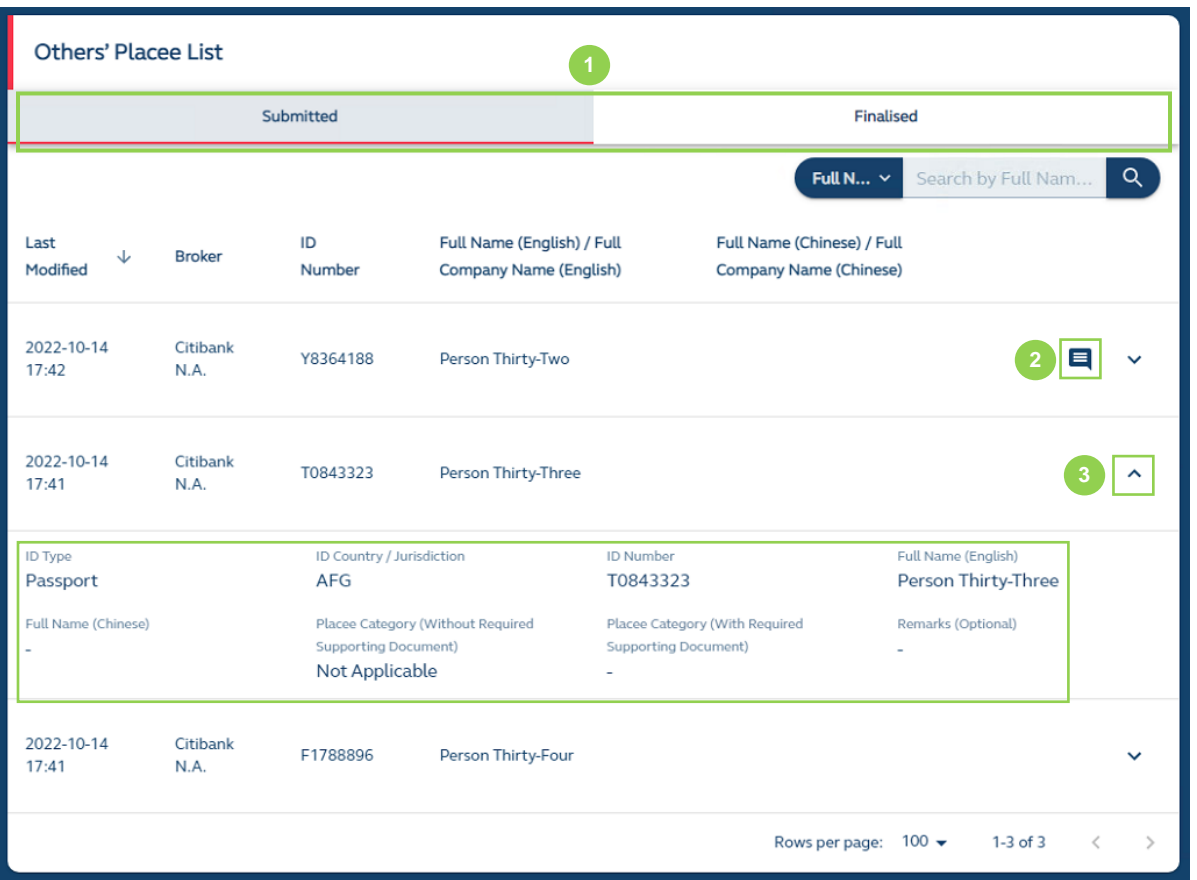

**1 Tabs:** The Others' Placee List is only available after the relevant distributors or other overall coordinators have submitted their respective placee lists for regulatory review.

**❷Regulator Comments**: The Overall Coordinator(s) would be alerted if any comments were made by regulators on specific placee list entries, but they will not be able to view the contents of the comments.

**❸ Placee List information:** To preserve confidentiality, the Overall Coordinator(s) are only able to view:

• Name, ID type, ID issuing jurisdiction/country, and ID number of all placees (including beneficial owners of Nominee and Corporate Placees)

⚠ The column "Issuing country or jurisdiction" in the placee list template follows countries listed under ISO -3166 from <https://www.iban.com/country-codes> in Alpha-3 code format and there is no drop-down box.

- Placee Category (i.e. connected client, existing shareholder, director and/or its connected persons, etc.)
- Any remarks entered by the submitter in the placee list column.

⚠ As the Overall Coordinator(s) has access to placee information beyond that of its own placee lists, a warning statement is displayed at the top of the Placee List function to remind Overall Coordinator(s) of the proper uses of such information.

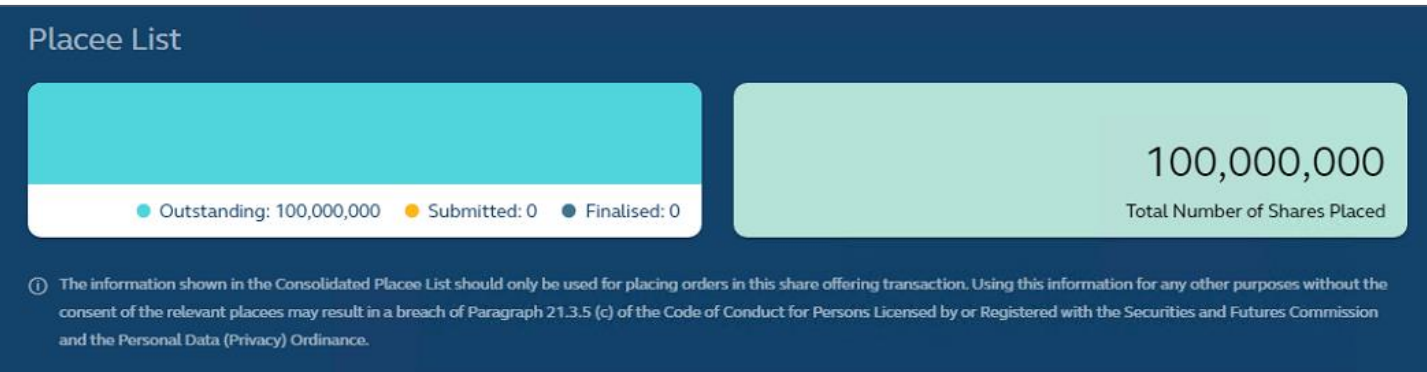

(ii) **Own Placee List**, where every submitter of placee lists will be able to view its own submissions in the Placee List interface. The format of Own Placee Lists are identical for Overall Coordinators and Distributors (see above in the **Overview** section). Once placee list entries are submitted, users are able to view their submitted placees under the "Submitted" tab:

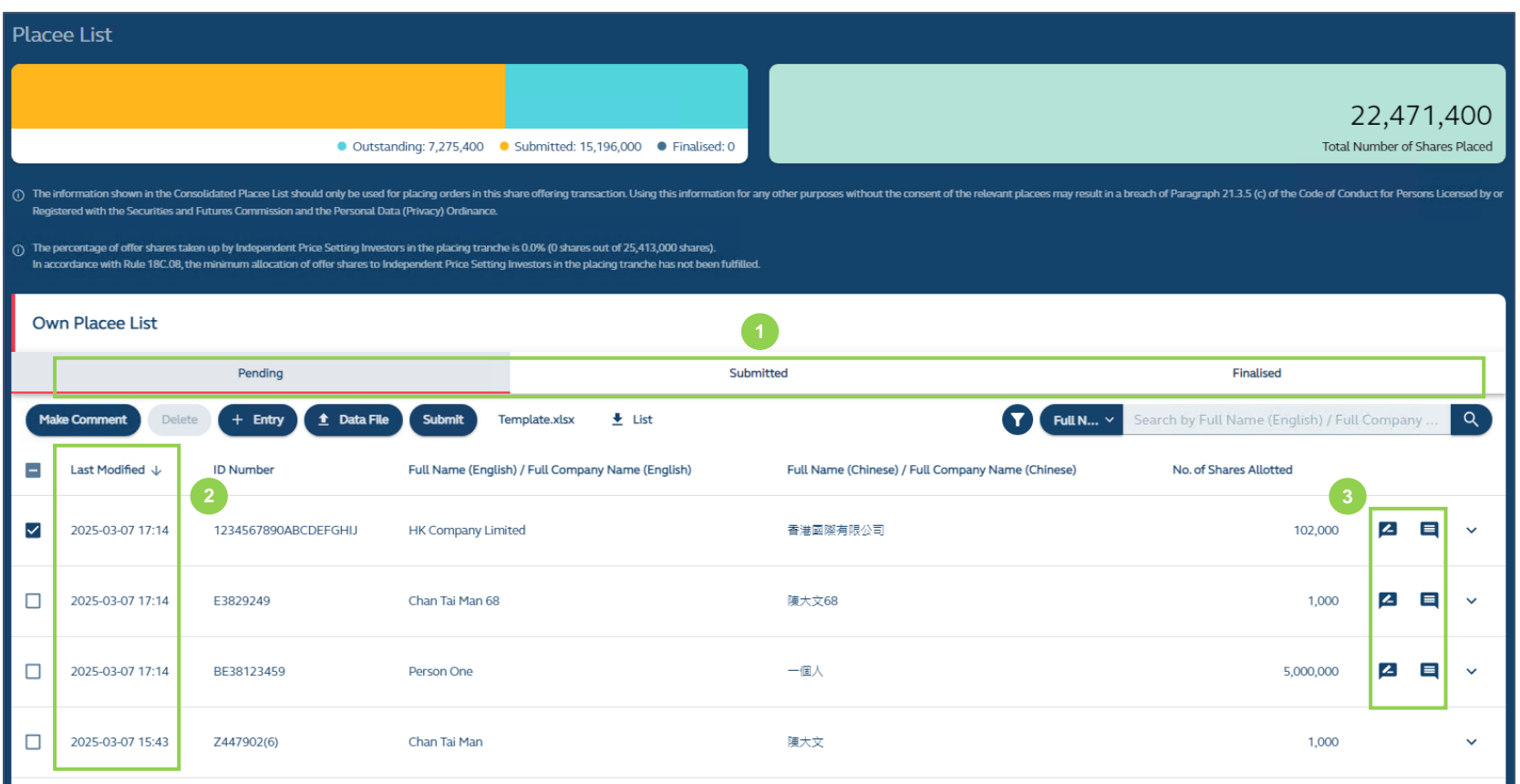

**Tab:** Select "Submitted" tab to view all submitted placee lists.

**Last Modified:** Displays the last modified timestamp of the placee list entry.

 **Regulator Comments:** Any comments raised by regulators on its placee list entries will remain, if the same placee entry is re-submitted. If, however, a new placee entry is submitted to address regulatory comments, the comment icon will not be shown.

## **Finalised Placee List:**

After **Regulators** have reviewed the placee lists and have no further comments, the placee lists will be finalized. Users are able to view their finalized placees under the "Finalised" tab (including any previously addressed regulatory comments):

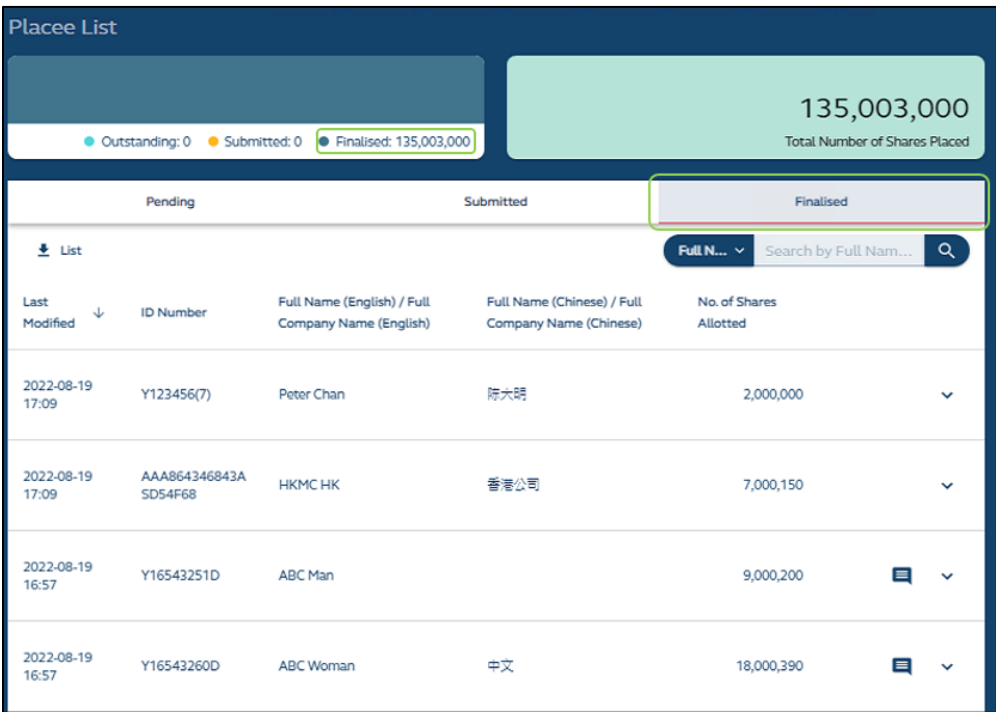

# **Special scenario for Main Board Chapter 18C New Listings**

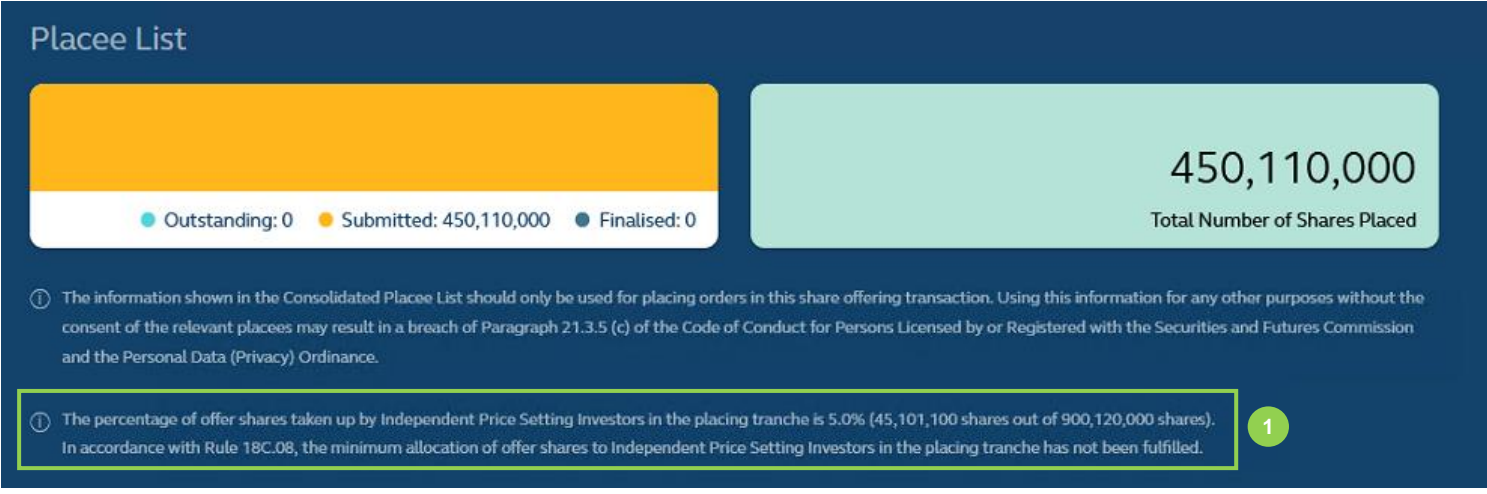

**D** After selecting "Specialist Technology Company" under the Listing Category of **IPO Reference Data Fields**, an additional warning message is displayed at the top of the Placee List function to remind Overall Coordinators on the relevant Listing Rule requirements of the minimum allocation of offer shares subscribed by Independent Price Setting Investors.

# <span id="page-94-0"></span>**Concentration Analysis**

The Concentration Analysis comprises three data tables: Top 25 Placees, Top 25 Public Offer Subscribers and the Top 25 Shareholders of the IPO share offer which will be accessible by **Sponsors**, and **Overall Coordinators** in real-time.

After the allotment of the public offer is finalised by the Share Registrar, users can access Concentration Analysis function and FINI will automatically update the three data tables as subscriptions in the placing and public offer tranches are filled up. Sponsors, Overall Coordinator(s), and Regulators would have the same access to the Concentration Analysis at the same time.

The information on the Top 25 Shareholders will be uploaded by the Designated Sponsor in the ARA [Form.](#page-100-0) Once the ARA Form is submitted, FINI will extract the data from the Top 25 Shareholders list and populate the Top 25 Shareholders section of the Concentration Analysis.

⚠ Users are not required to submit any information in the Concentration Analysis function and will have viewing access to this function only.

For the list of Concentration Analysis fields and their description, please refer to [Concentration](#page-161-0)  [Analysis Fields.](#page-161-0)

# **Overview**

# **Top 25 Placees:**

## **Detailed View**

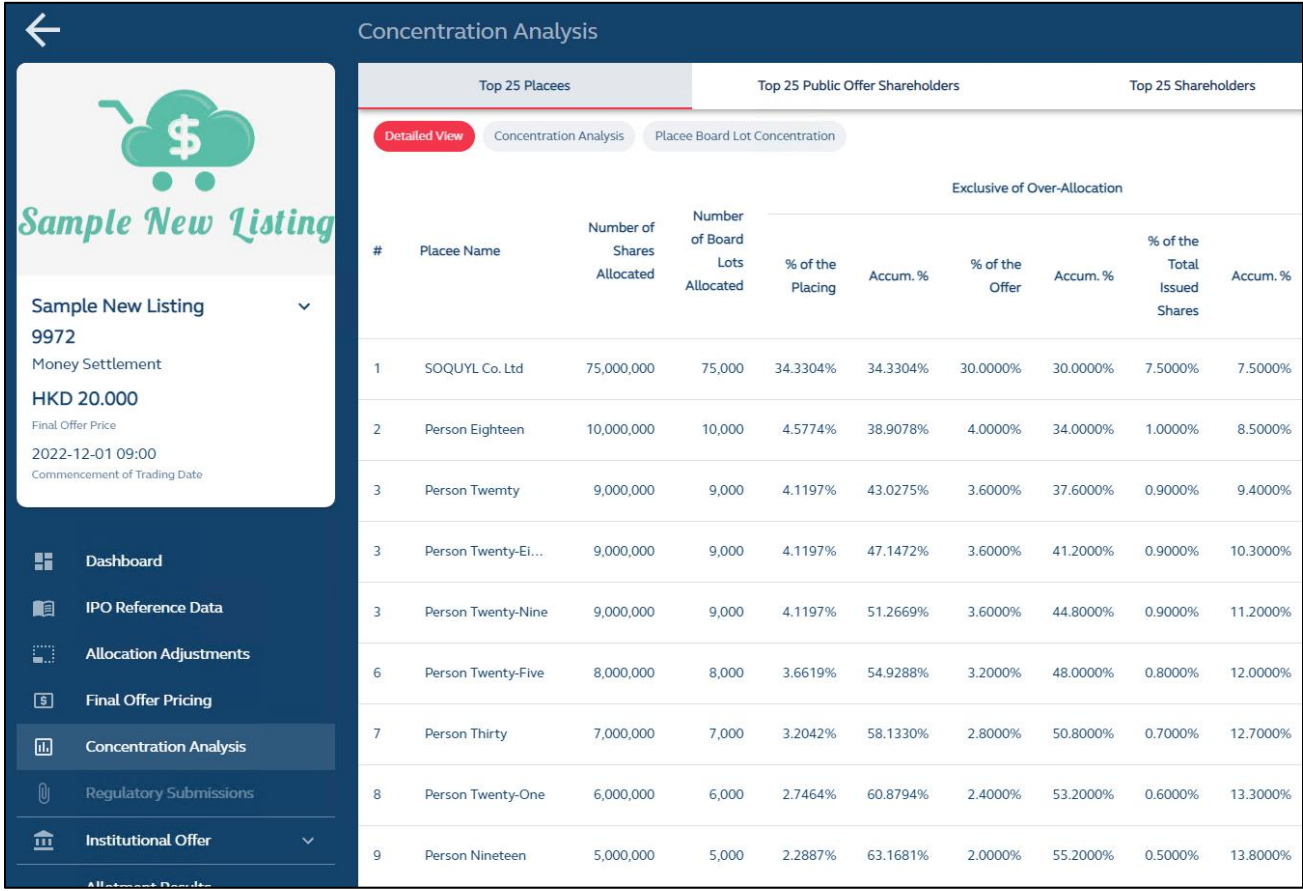

# **Concentration Analysis view:**

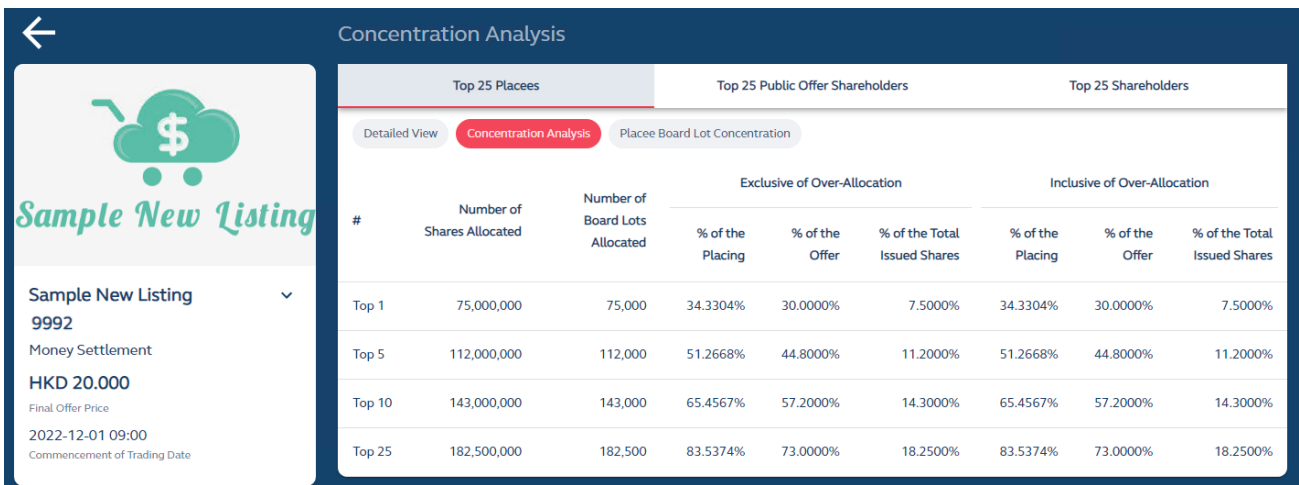

# **Board Lot Concentration view:**

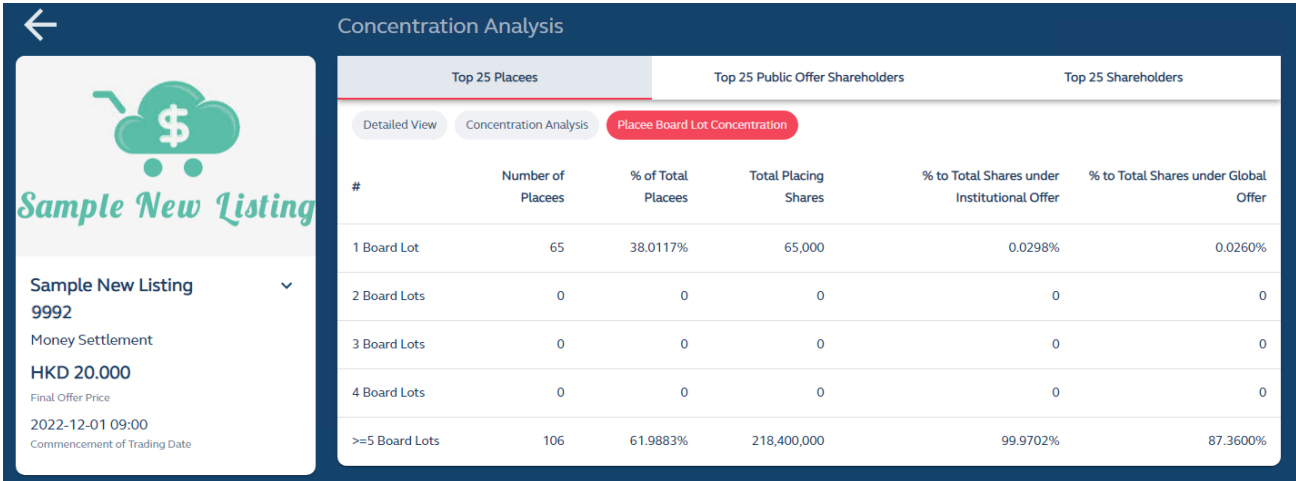

# **Top 25 Public Offer Shareholders:**

### **Detailed View**

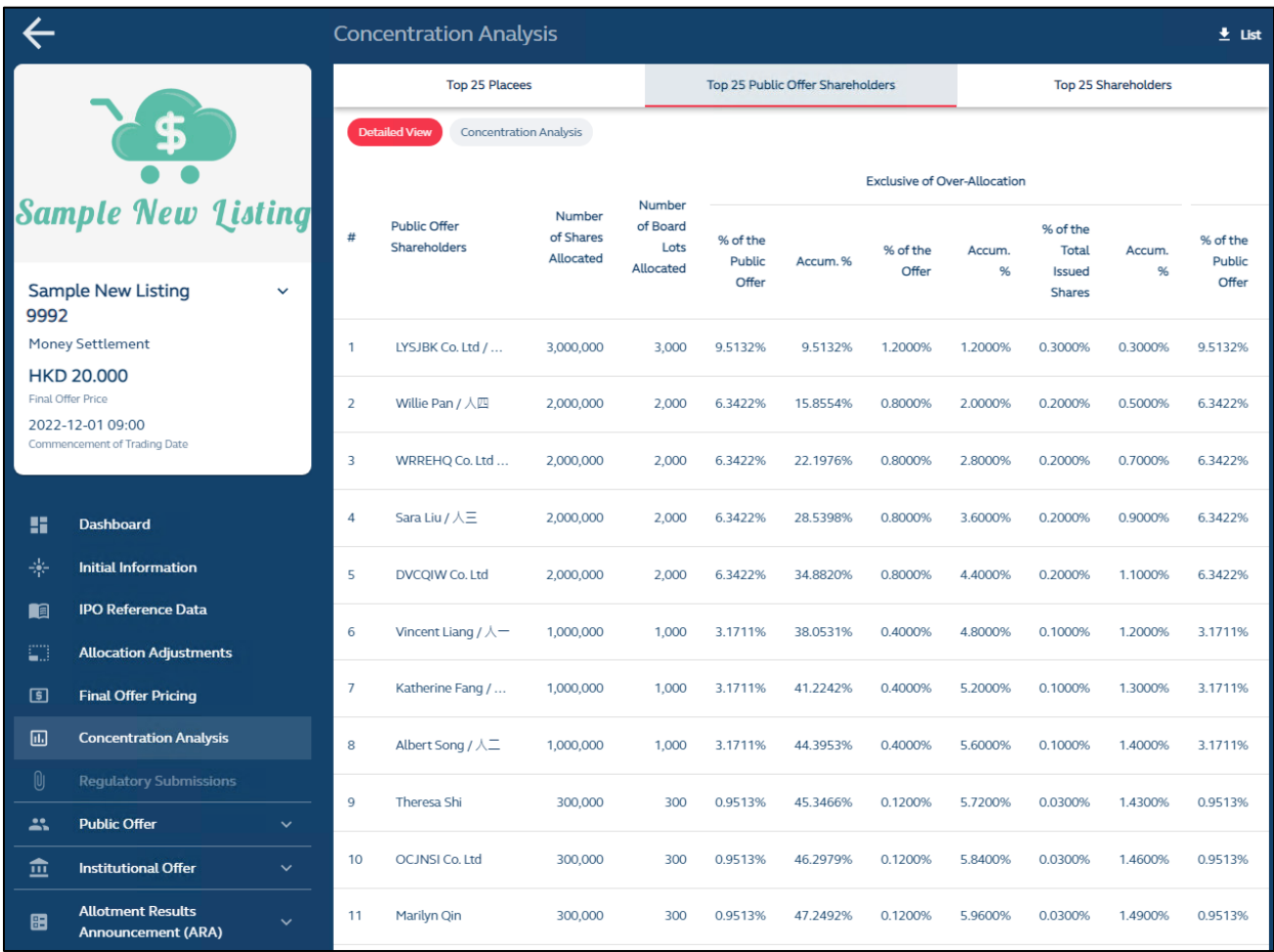

# **Concentration Analysis view:**

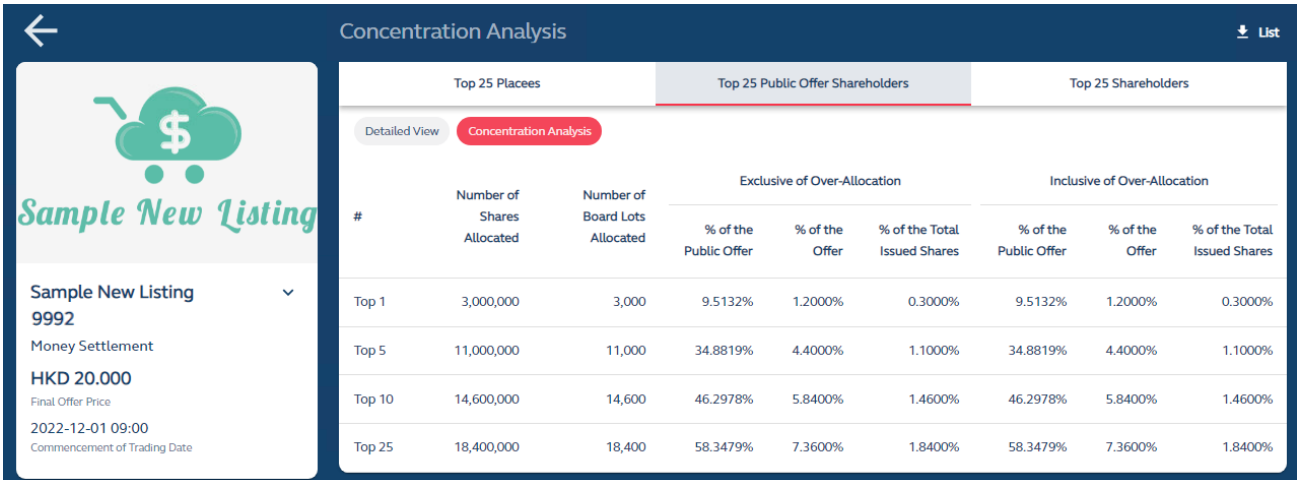

# **Top 25 Shareholders:**

Detailed view:

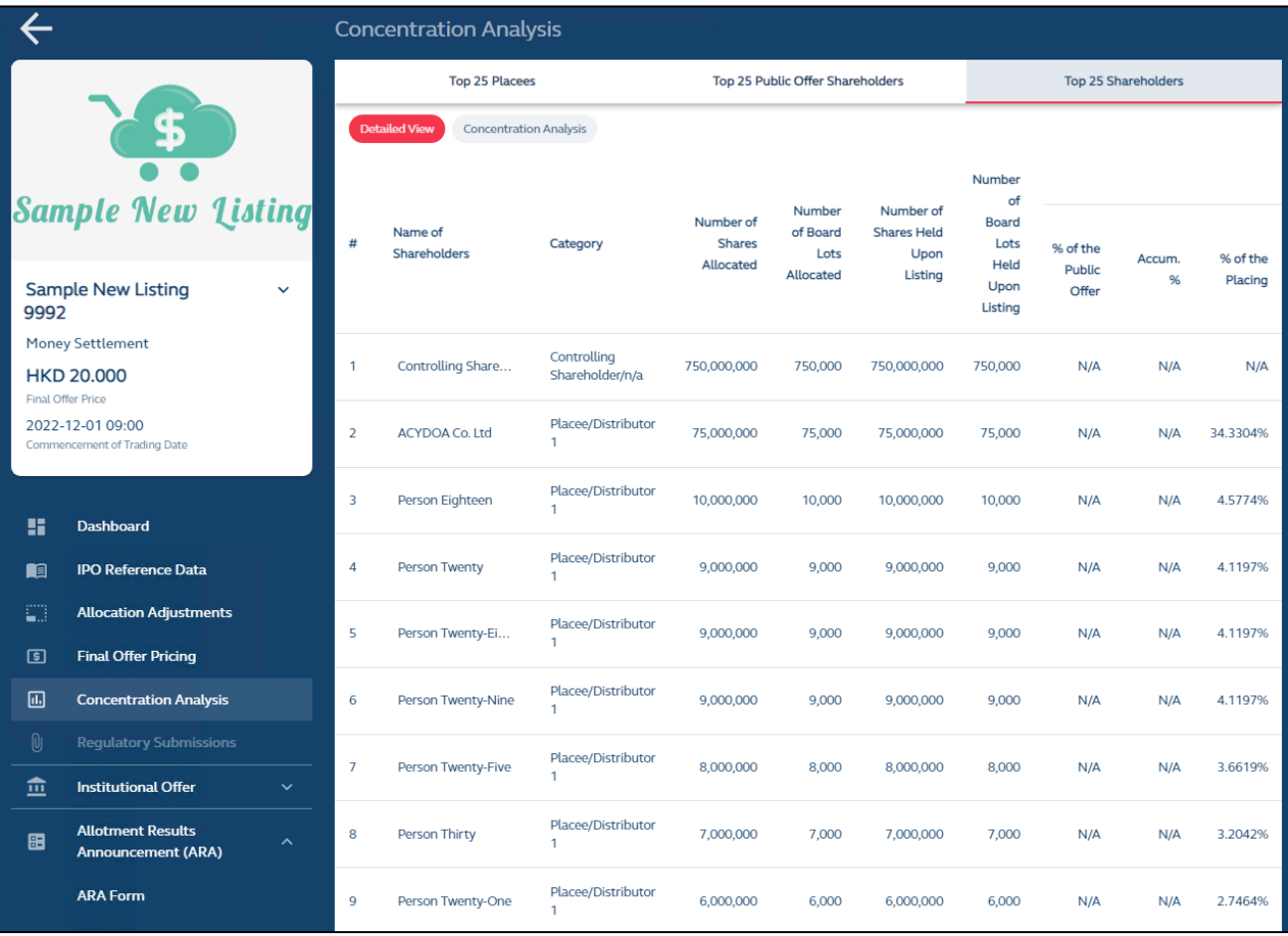

# **Concentration Analysis view:**

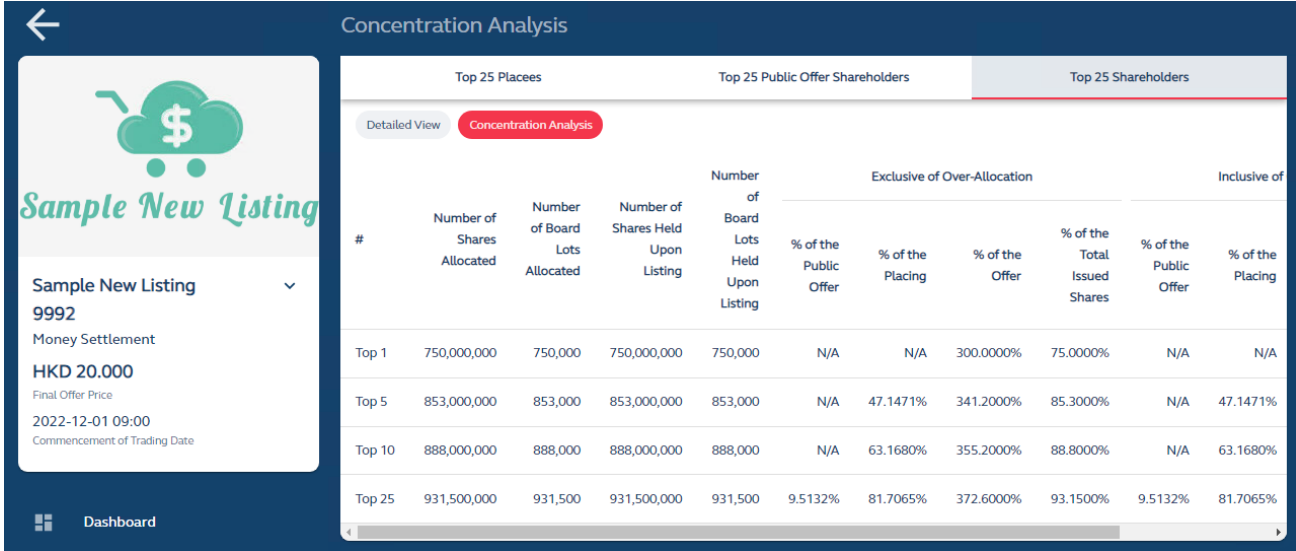

# **Allotment Results Announcement**

The Allotment Results Announcement function covers two items:

(i) **ARA Form**, which is used by the Designated Sponsor to provide information covering share offer and placee and shareholder concentration information that will be populated in the Allotment Results Announcement, as well as the Concentration Analysis function (Top 25 Shareholders).

The ARA Form is open for drafting when the IPO status reaches 'Deal Initiated', and it can be submitted after the allocation adjustments has been submitted and offer price has been finalized and must be completed well **before** the ARA Document publication deadline of **23:00, T+1 / L-1**.

(ii) **ARA Document,** which is the draft Allotment Results Announcement generated by FINI for submission to Regulators, based on the information inputted by the Designated Sponsor in the above e-form and all other relevant information inputted in FINI modules. After each submission of the ARA Form, FINI will automatically generate a new ARA Document. To facilitate an earlier review of the ARA Document, the ARA Document may be submitted by the Designated Sponsor before the IPO Status reaches "Placing Approved". However, data related to the International Offer will only be populated in the ARA Document after Regulators finalise the placee lists.

 $\triangle$  The Designated Sponsor must ensure that the ARA Form is re-submitted after the placee lists are finalised to ensure the final ARA Document containing data on the International Offer is submitted for review by Regulators.

**The finalised Allotment Results Announcement must be submitted in time for regulatory approval before the ESS publication deadline of** 23:00, T+1 / L-1**.**

⚠ This function is disabled when an IPO does not have any share offer.

 $\triangle$  Please be reminded that even though the Allotment Results Announcement is submitted on FINI, the same English and Chinese versions must be separately published by the issuer on HKEX e-Submission System ("**ESS**") and also on the issuer's website.

#### **Overview**

#### <span id="page-100-0"></span>**ARA Form**

Below is an explanation of certain fields in the ARA Form that will be available or hidden, depending on the type of shares being listed (i.e. H-Shares, shares with WVR).

#### **Listing of Ordinary Shares**

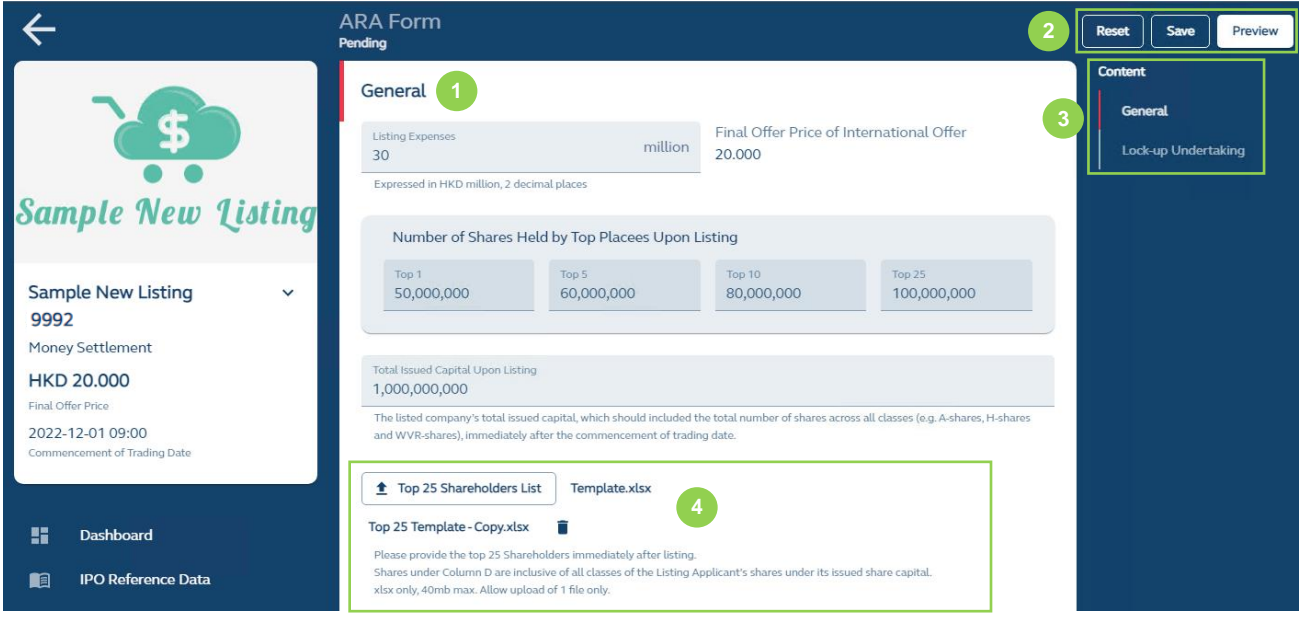

**D** Input Fields: Input information to be published in the Allotment Results Announcement. Please refer to the [ARA Form Fields](#page-171-0) for list of available data fields.

**❷ Reset:** Resets and restores the ARA Form to their default values (blank).

**Save:** Saves the draft (user may return to work on the draft e-form at a later time).

**Preview:** Provides a preview before submission:

⚠ Declaration must be made prior to making submission.

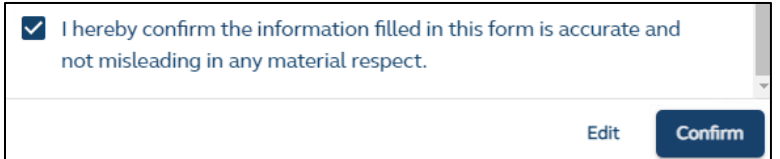

⚠ The ARA Form is not subject to regulatory approval.

❸ **Section:** Navigates the interface to the applicable section of the form.

 $\bullet$  **<sup>** $\bullet$ **</sup> Top 25 Shareholders List:** A list of the top 25 shareholders of the issuer upon listing used for populating the [Concentration Analysis](#page-94-0) and for disclosure under the Shareholder Concentration Analysis section in the Allotment Results Announcement. Download the template directly via the FINI interface and the user must input all required information in the spreadsheet, as shown below:

⚠ The uploaded document must be based on the .XLSX template available for download on the FINI interface under the Allotment Results Announcement function.

# **Top 25 Shareholders Template:**

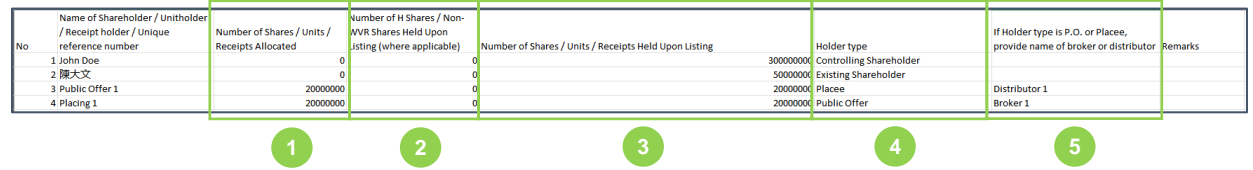

**D** Displays the number of shares allocated under the public and/or international offer.

 $\triangle$  Enter 0 if not allocated any shares from the public and/or international offer.

**❷** Applicable only for H share or WVR new listings.

**❸** Displays the number of shares held by the shareholder upon listing.

4 Displays the holder type of the shareholder, and one of the following options must be selected:

- Controlling Shareholder
- Substantial Shareholder
- Pre-IPO Investor
- Placee
- Public Offer
- Controlling Shareholder + Placee
- Controlling Shareholder + Public Offer
- Substantial Shareholder + Placee
- Substantial Shareholder + Public Offer
- Pre-IPO Investor + Placee
- Pre-IPO Investor + Public Offer
- Existing Shareholder
- Existing Shareholder + Placee
- Existing Shareholder + Public Offer
- **Director**
- Director + Placee
- Director + Public Offer

**b** If any of the holder types selected are placee and/or public offer, the name of the distributor and/or broker must be entered in this column.

Upon completion of the excel template, the user uploads the Top 25 Shareholders List back on to FINI.

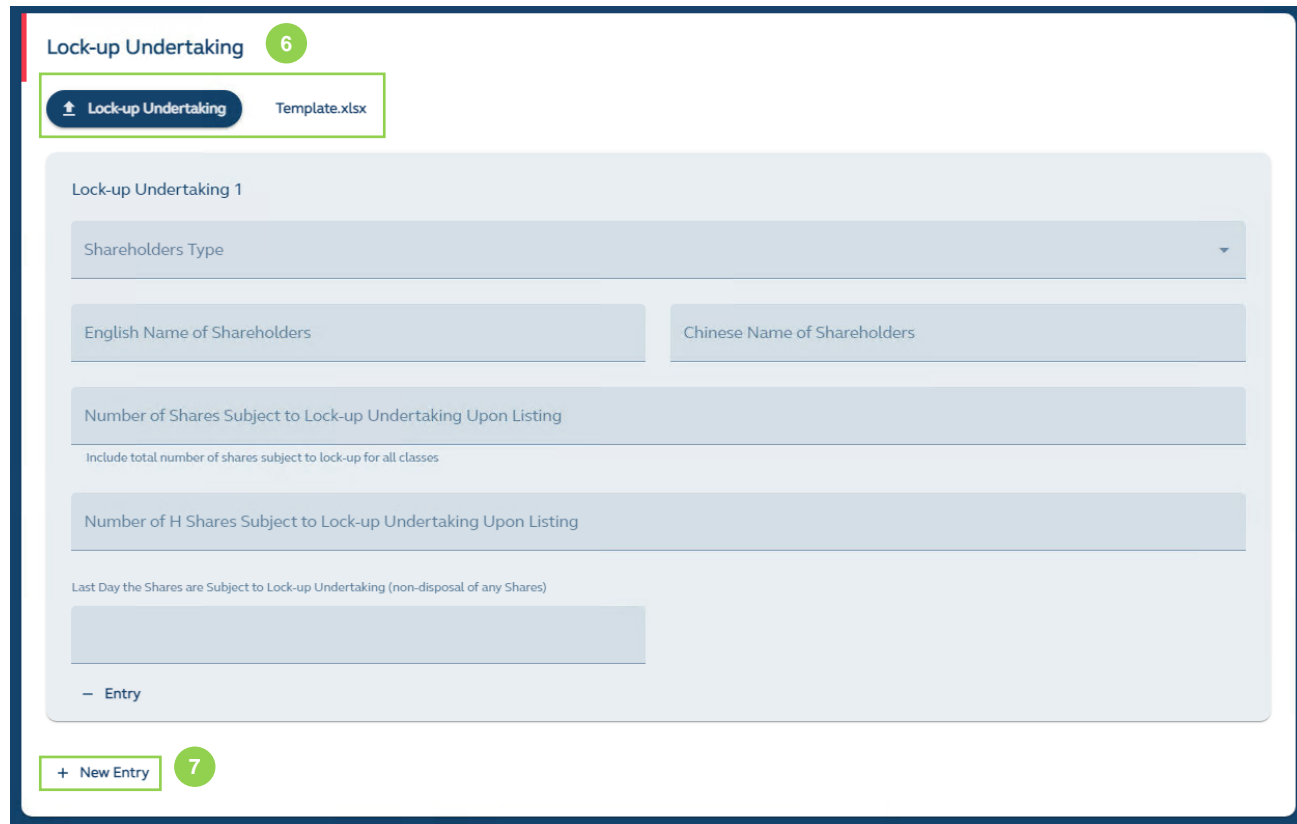

*O* Lock-up Undertaking: Input shareholder information subject to lock-up undertakings pursuant to the Listing Rules and Guidance Materials for disclosure in the Allotment Results Announcement. Bulk upload of lock-up undertakings is also available.

⚠ Please ensure the format of the excel uploaded onto FINI is identical to the template (i.e. same rows and columns) and the fields are entered correctly. If not, the uploading of the excel file will be rejected and FINI will inform the submitting user of the error(s) for rectification in the form of error messages on the interface:

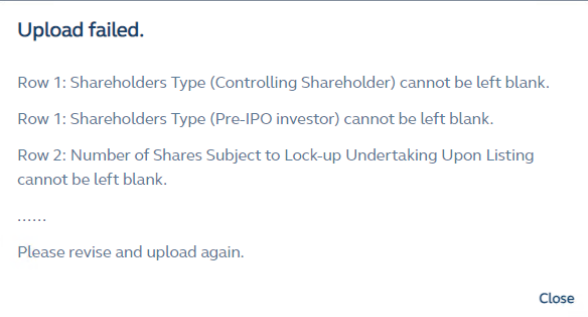

Voluntary lock-up undertakings, as disclosed in the issuer's prospectuses, are also entered here. An additional text box is provided to indicate the source of the voluntary lock-up undertaking is pursuant to, and the information entered will be populated in the ARA Document. For example, for Pre-IPO Investors:

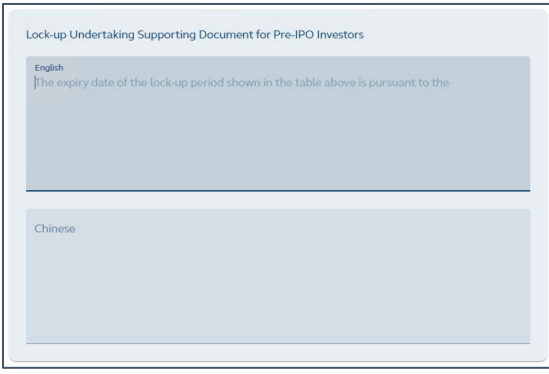

⚠ FINI Users would only need to enter the name of the document (i.e. the Pre-IPO Agreement).

*D* New Lock-up Undertaking Entries: Manually add additional lock-up undertaking entries.

### **Under WVR Listings**

For WVR listings, there are additional data tables that need to be entered and uploaded by the Designated Sponsor to the FINI interface.

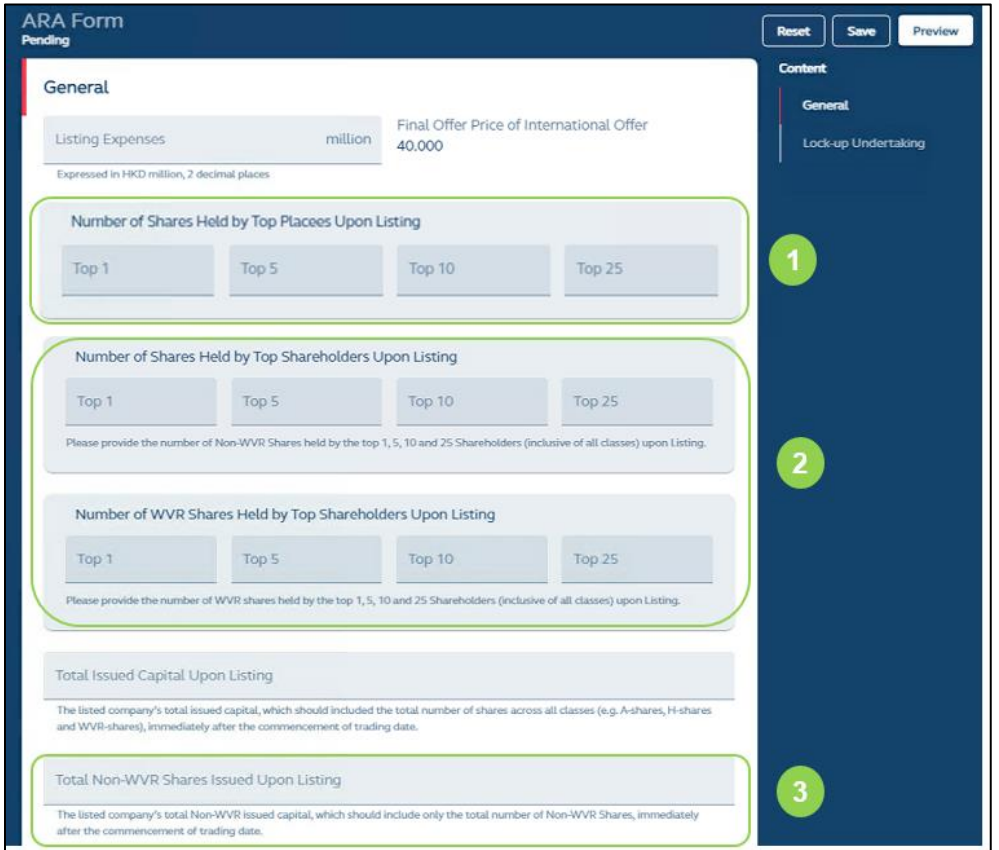

**D** Placee Concentration: The total number of shares (all classes) held upon listing by the top 1, top 5, top 10 and top 15 placees for disclosure in the Placee Concentration Analysis section of the Allotment Results Announcement.

**2** Shareholding Concentration and WVR Share Concentration: The number of total shares (all classes) and WVR shares held upon listing by the top 1, top 5, top 10 and top 15 shareholders for disclosure in the Shareholder Concentration Analysis section of the Allotment Results Announcement.

**❸ Non-WVR Share Capital:** Issuer's total non-WVR issued capital upon listing.

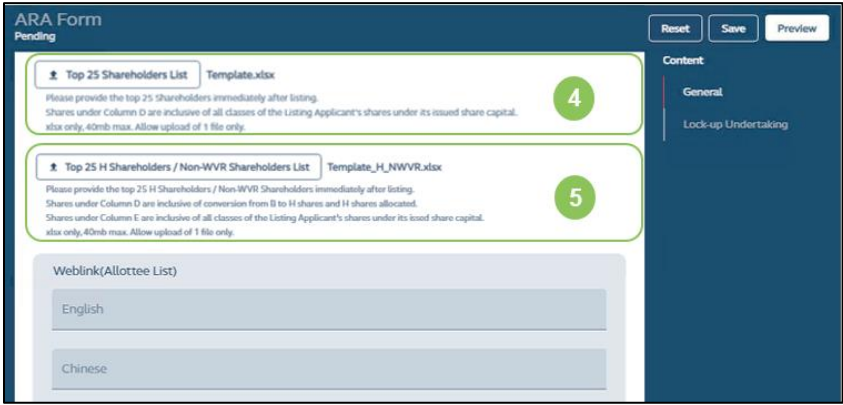

**❹Top 25 Shareholders List:** Same as above for ordinary shares.

**❺ Top 25 H-Shareholders / Non-WVR Shareholders List:** For WVR listings, the top 25 non-WVR shareholders disclosed under the Non-WVR Shareholder Concentration Analysis section in the Allotment Results Announcement.

∆ The format of the uploaded document must be identical to the .XLSX template available for download on the FINI interface under the Allotment Results Announcement function. Otherwise FINI will reject the upload.

### **Top 25 H-Shareholders / Non-WVR Shareholders Template:**

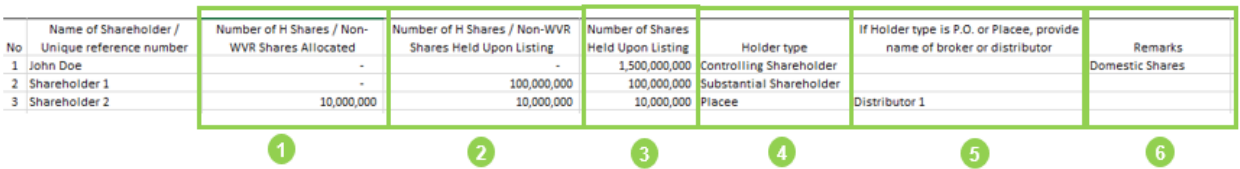

**❶** To input the number of H Shares or Non-WVR Shares allocated under the public and/or international offer.

**❷** To input the number of H Shares or Non-WVR held by the shareholder upon listing.

❸ To input the total number of shares (all classes) held by the H Shareholder / Non-WVR Shareholder upon listing, including any unlisted or WVR shares.

 $\bullet$  Displays the holder type of the shareholder, and one of the following options must be selected:

- Controlling Shareholder
- Substantial Shareholder
- Pre-IPO Investor
- Placee
- Public Offer
- Controlling Shareholder + Placee
- Controlling Shareholder + Public Offer
- Substantial Shareholder + Placee
- Substantial Shareholder + Public Offer
- Pre-IPO Investor + Placee
- Pre-IPO Investor + Public Offer
- Existing Shareholder
- Existing Shareholder + Placee
- Existing Shareholder + Public Offer
- Director
- Director + Placee
- Director + Public Offer

**b** If any of the holder types selected are placee and/or public offer, the name of the distributor and/or broker must be entered in this column.

*O* This column is used by the submitter to input any additional information it would like to provide to the Regulators on the Top 25 H Shareholders / Non-WVR Shareholders List.

### **Under H-Share Listings**

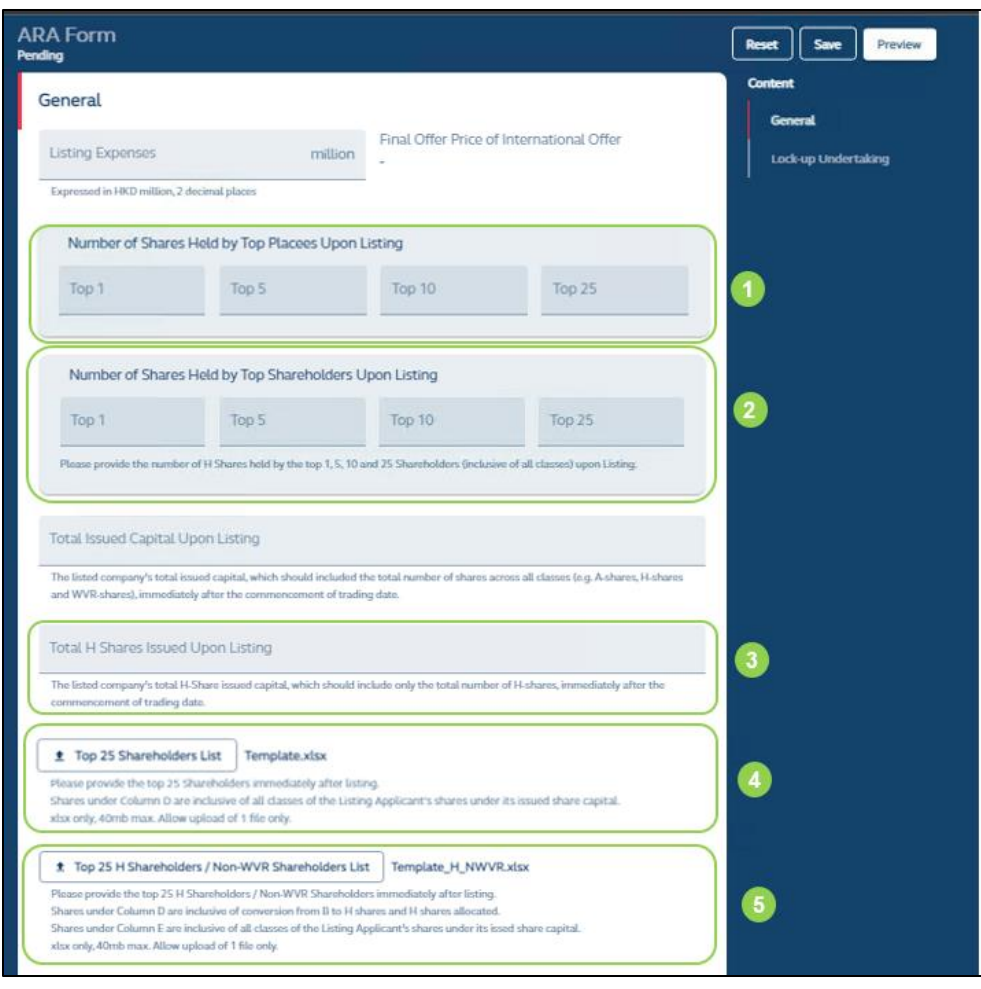

**D Placee Concentration:** The total number of shares (all classes) held upon listing by the top 1, top 5, top 10 and top 15 placees for disclosure in the Placee Concentration Analysis section of the Allotment Results Announcement.

**❷ Shareholding Concentration:** The number of total shares (all classes) held upon listing by the top 1, top 5, top 10 and top 15 shareholders for disclosure in the H-Shareholder Concentration Analysis and the Shareholder Concentration Analysis sections of the Allotment Results Announcement, respectively.

**❸Total H-Shares Issued Upon Listing:** Total number of H-Shares issued upon listing.

*A* Top 25 Shareholders List: Same as above for ordinary shares.

**❺Top 25 H-Shareholders / Non-WVR Shareholders List:** Same as above for WVR listings.

#### **ARA Document**

#### **System Generated Announcement:**

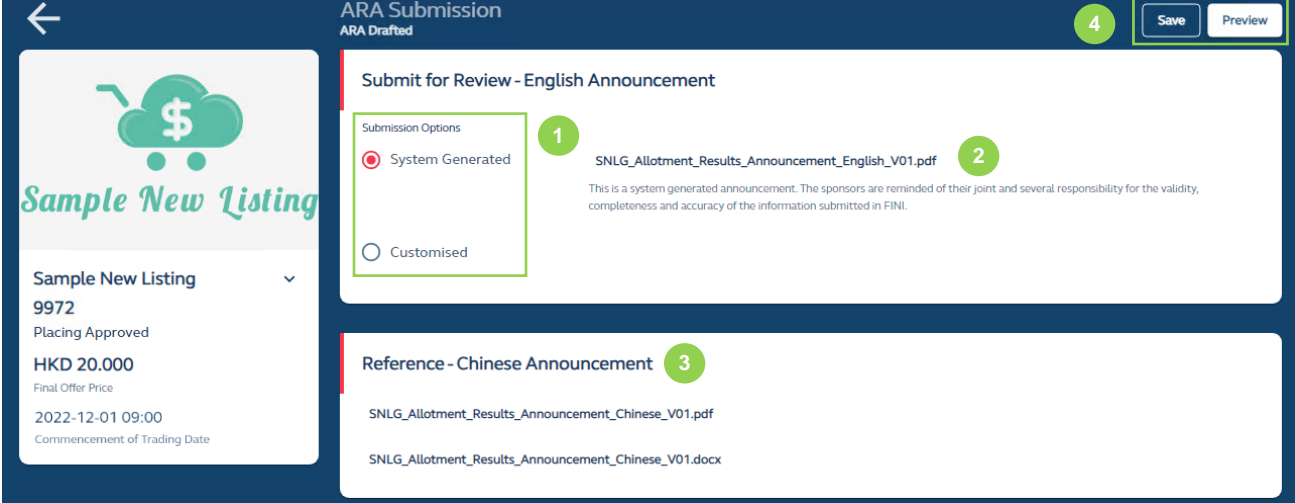

**O** Submission Options: The ARA Document, first generated by FINI, is available in a .pdf (System Generated) format.

**❷ System Generated Document:** The link for the system generated .pdf ARA Document.

**❸ Chinese Versions of the Allotment Results Announcement:** Chinese version of the ARA Document is also generated by FINI for the Designated Sponsor to download.

**b** Save: Saves the draft (user may return to work on the draft announcement at a later time).

**Preview:** Provides a preview of the completed announcement before submission by the ESS publication deadline of **23:00 on T+1 / L-1**.

⚠ Only the English version of the announcement needs to be submitted on FINI.

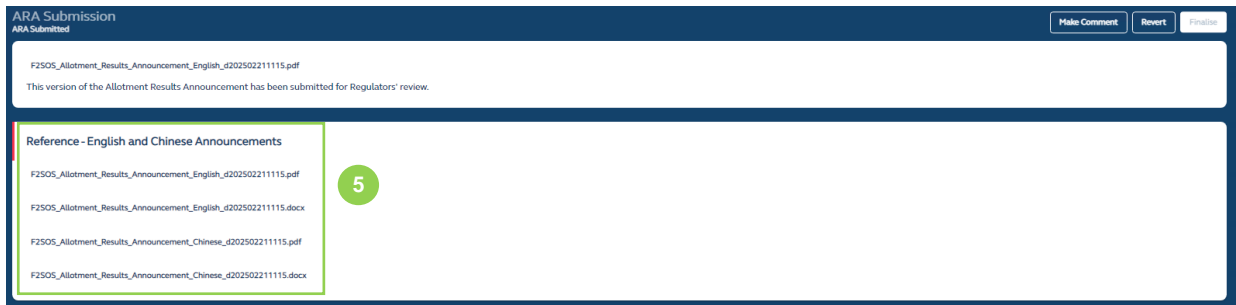

**b ARA Document**: Every time the ARA form is submitted, an updated version of the ARA Document in both English and Chinese and both .pdf and .docx file formats will be available for download.
#### **Customisable Downloadable Word Document:**

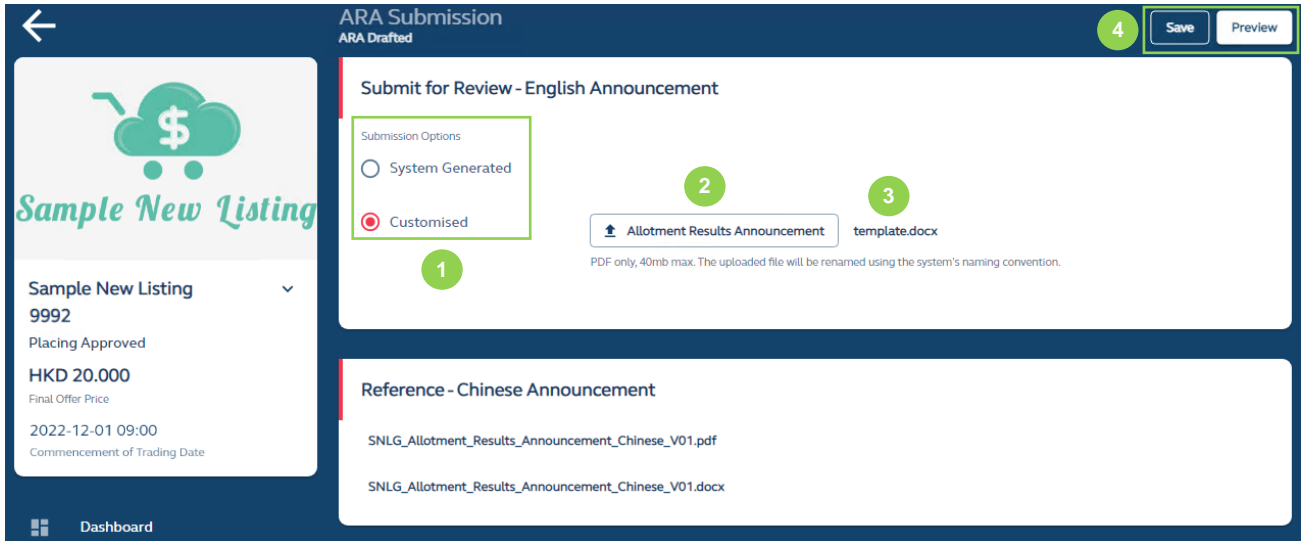

The Designated Sponsor may instead download a word version of ARA Document for customisation. For IPOs with preferential offers, the basis of allocation of the preferential offers requires manual input through using the Customised Allotment Results Announcement. Please refer to Section 12 of the [ARA Form and Document](#page-171-0) Fields below.

⚠ The customisable format of the ARA Document is to provide the Designated Sponsor with greater flexibility to include additional disclosures otherwise not presented in the System Generation announcement and the information already presented **should not** be reduced.

**D** Submission Options: The ARA Document is first generated by FINI is available in a .docx (Customised) format.

**<sup>2</sup>** Upload Finalised Allotment Results Announcement: Upload of finalised announcement in .pdf format for submission by the Designated Sponsor.

**❸ Template:** Download the ARA Document template in .docx format for customisation.

**4** Save: Saves the draft (user may return to work on the draft announcement at a later time).

Preview: Provides a preview of the completed announcement before submission by the ESS publication deadline of **23:00** on **T+1 / L-1**.

⚠ Please note if changes are made to the English version of the Allotment Results Announcement, the same changes would need to be applied to the Chinese version for publication on ESS.

# **Sample First Page of ARA Document (English):**

# SAMPLE NEW LISTING / 上市公司 ANNOUNCEMENT OF FINAL OFFER PRICE AND **ALLOTMENT RESULTS**

Unless otherwise defined herein, capitalised terms used in this announcement shall have the same meanings as those defined in the prospectus dated 27 October 2022 (the "Prospectus") issued by Sample New Listing (the "Company").

#### **SUMMARY**

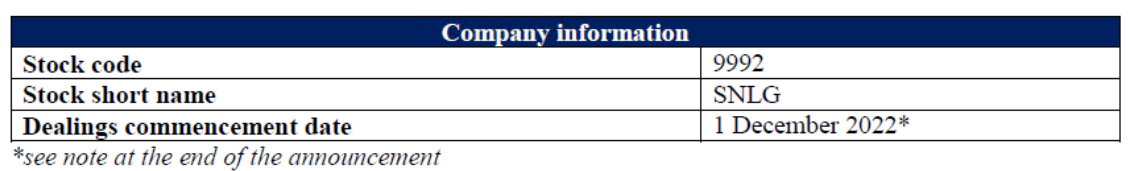

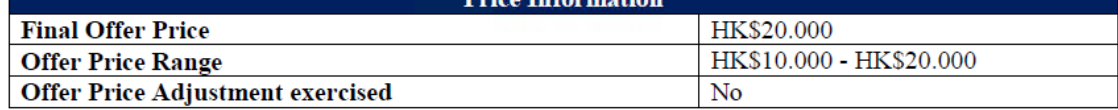

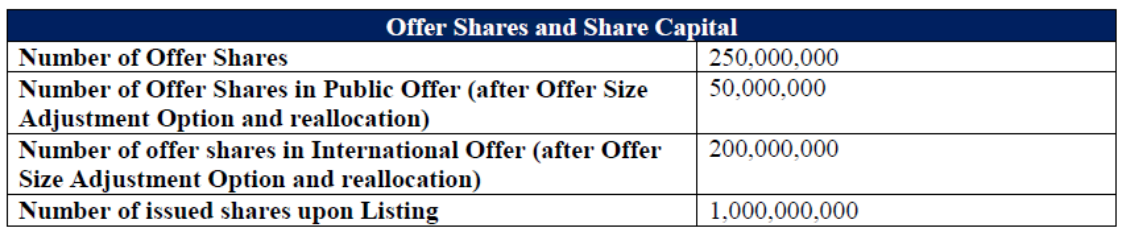

The number of offer shares above is determined after taking into account the additional shares issued under the following Offer Size Adjustment Option

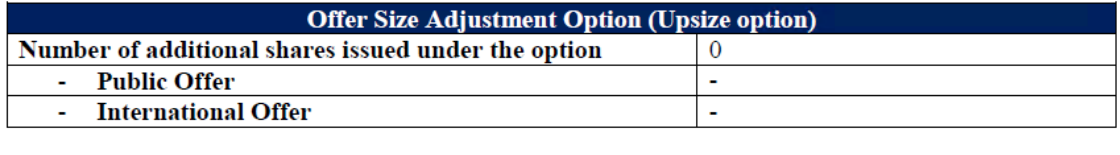

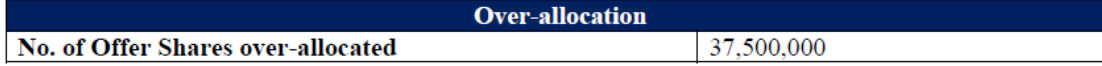

Such over-allocation may be covered by exercising the Over-allotment Option or by making purchases in the secondary market at prices that do not exceed the Offer Price or through deferred delivery or a combination of these means. In the event the Over-allotment Option is exercised, an announcement will be made on the Stock Exchange's website.

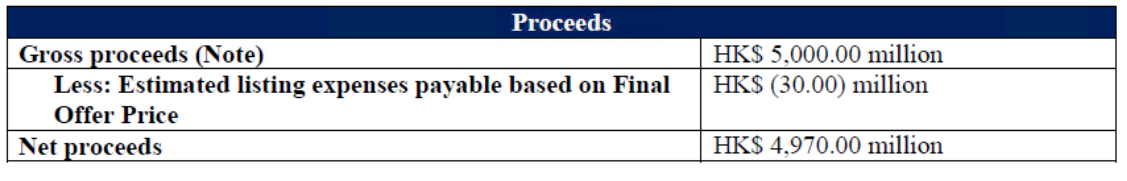

# **Sample First Page of ARA Document (Chinese):**

## SAMPLE NEW LISTING / 上市公司

#### 最終發售價及配發公告

除本公告另有界定者外,本公告所用詞彙與上市公司(「本公司」)日期為 2022 年 10 月 27 日的 招股章程(「**招股章程**」)所界定者具有相同涵義。

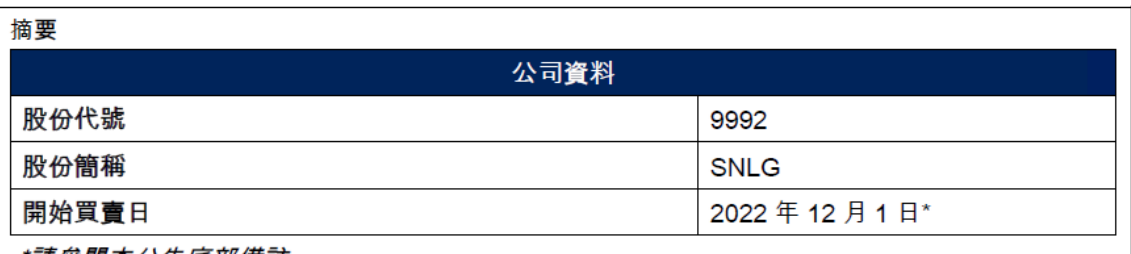

\*請參閲本公告底部備註

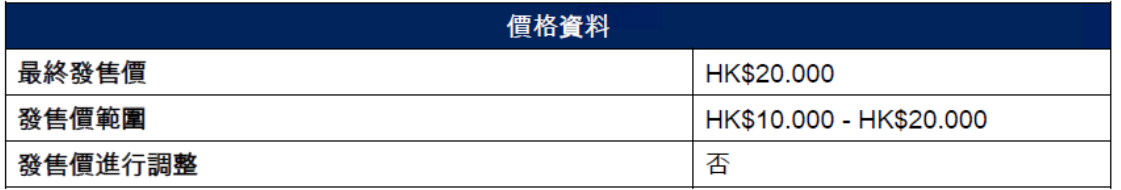

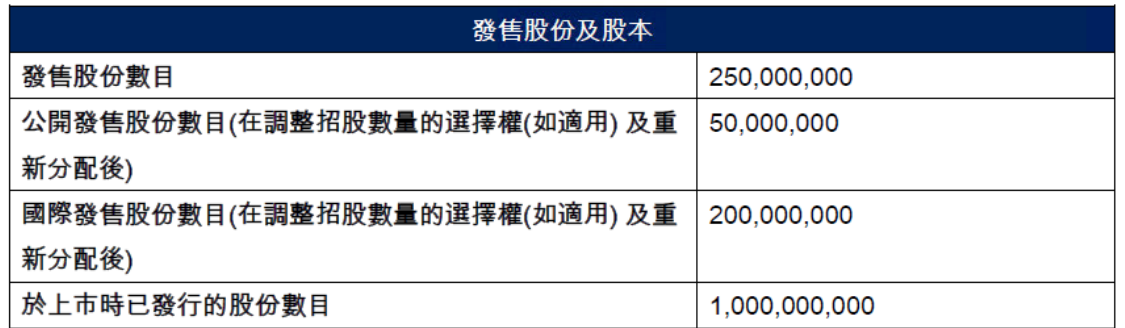

以上要約股份是在考慮了根據以下調整招股數量選擇權發行的額外股份之後確定的:

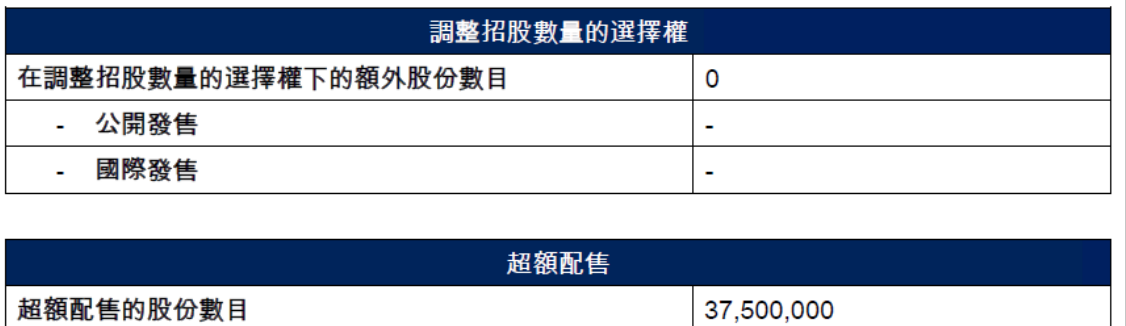

# **Regulatory Submissions**

The Regulatory Submissions function is for the submission of the Marketing and Independence Statement, Sponsor's/Overall Coordinator's Declaration, Issuer's Declaration and Transaction Levy Form under the Main Board Listing Rules and the GEM Listing Rules.

The Regulatory Submissions function is available after the placee lists have been approved by the Regulators and all e-forms must be submitted prior to the commencement of trading.

⚠ For Public Offer only IPOs, the Regulatory Submissions function is made available after public offer money settlement has been completed. For IPOs without an offer (i.e. by Introduction or Transfer from GEM), the Regulatory Submissions function is available the day after the prospectus is published.

#### **Overview**

Upon first access to the Regulatory Submissions interface, the user will land on the submissions summary page. The interface lists out the forms to be submitted by each FINI user. Forms ready for submission will be under a "Pending" status.

For **Sponsors** and **Overall Coordinators**, the submissions summary page will include the submission statuses of its own required forms, as well as all other submitters (i.e. Overall Coordinators and Distributors):

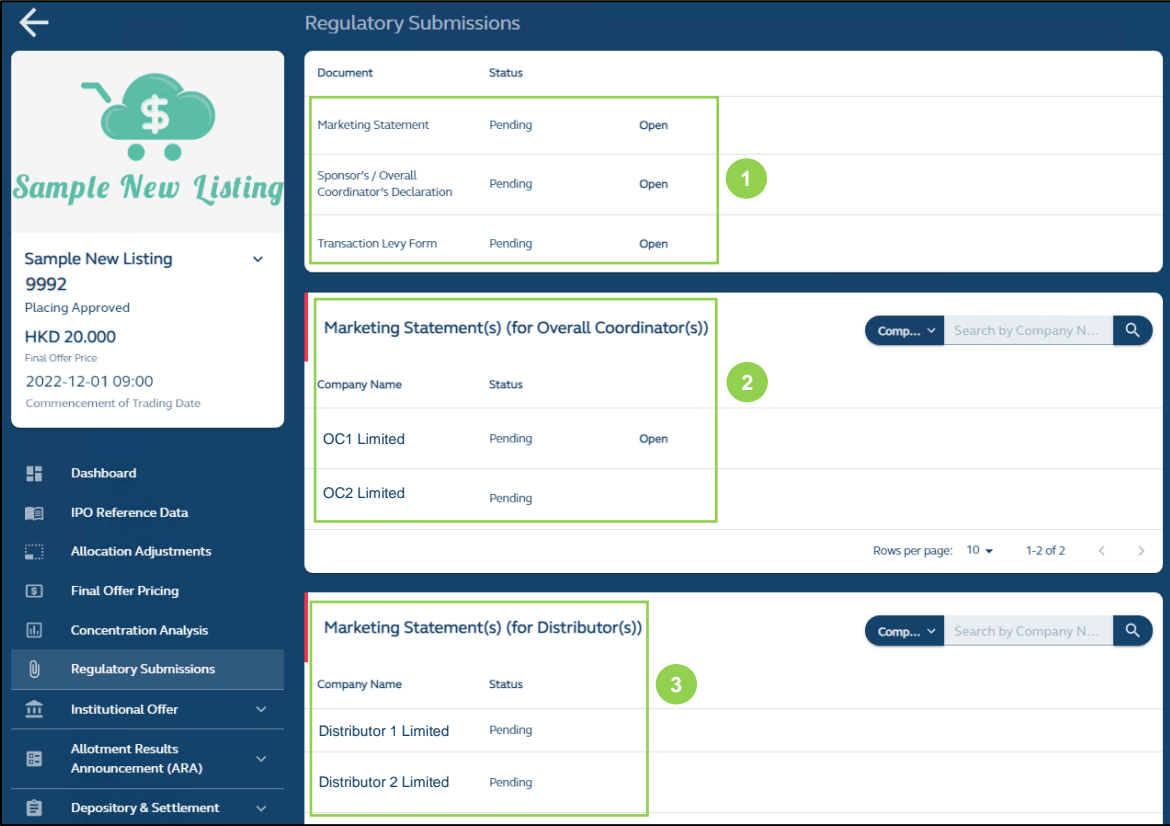

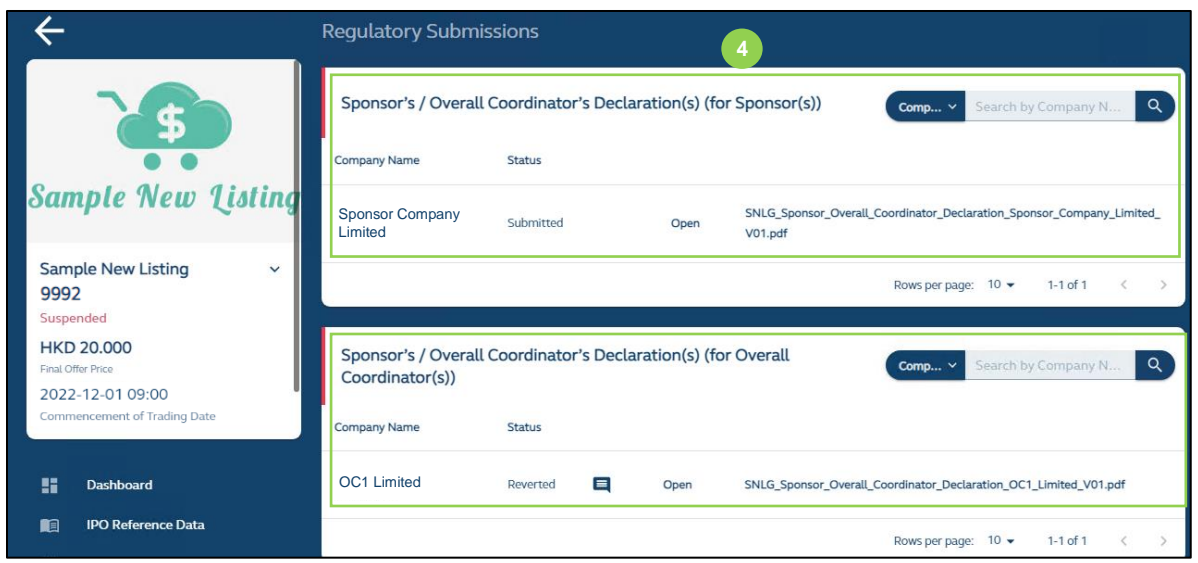

**O** Forms required to be submitted by the user: All forms required to be submitted by the user will be shown at the top. The above example is from the perspective of a Sponsor user and the two required forms that are required to be submitted by the Sponsor are the Sponsor's Declaration and Transaction Levy Form. Once the forms have been submitted, the submission status will change to "Submitted".

⚠ The forms under Regulatory Submissions do not require regulatory approval. However, Regulators may revert with comments on the forms submitted. Users would then need to address the comments and re-submit the forms. Once trading has commenced, the submission status will change to "Finalised".

**❷ Submission status of Overall Coordinator(s) forms:** A summary of the forms to be submitted by the Overall Coordinator(s), which are the Overall Coordinator's Declaration and Marketing and Independence Statements.

**❸ Submission status of Distributor forms:** A summary of the forms to be submitted by the Distributors, which will be the Marketing and Independence Statements only and would follow the above.

The submission status page would look like this after submission:

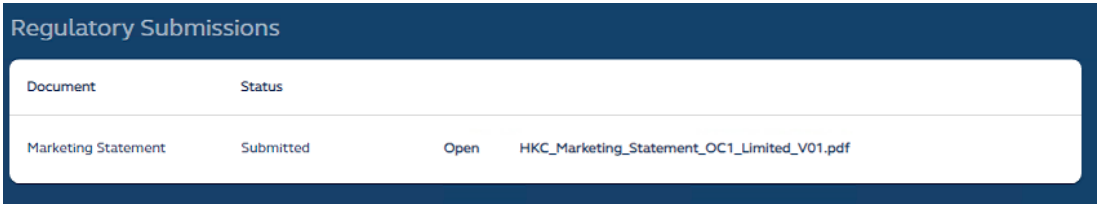

**❹ Sponsor's / Overall Coordinator's Declaration:** All **Sponsors** and **Overall Coordinators** will be able to view the submitted declarations of **other Sponsors** and **Overall Coordinators**, as well as their own.

**Legal Adviser (for Sponsor)** has same viewing access to regulatory forms as the **Sponsor(s)**, after they have been submitted by the relevant users.

**Distributors** may only access and view their own Marketing and Independence Statements:

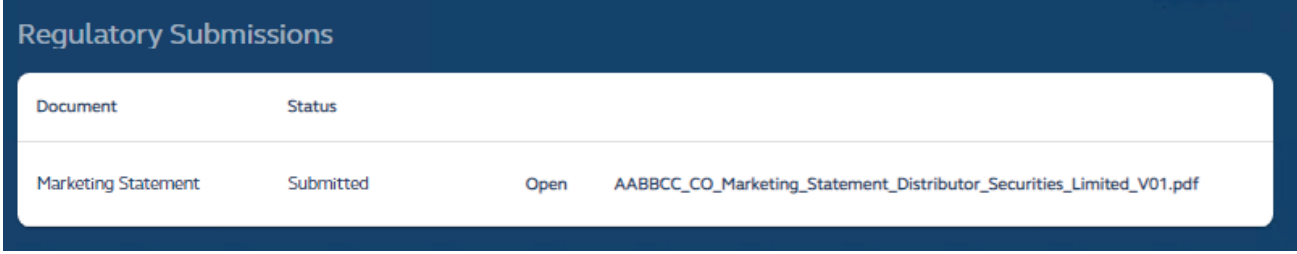

**Legal Adviser (for Issuer)** may only access and view the Issuer's Declaration.

**Comments by Regulators**

The comment function will be consistent with all other FINI workflows.

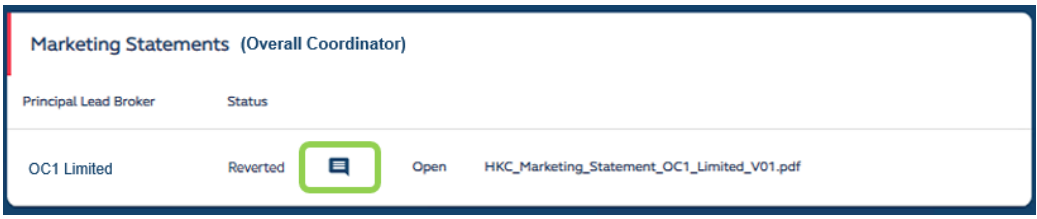

Once a regulator makes a comment on a form in the Regulatory Submissions, such form will be reverted back to the submitter and a comment icon will be shown to alert the user that a comment has been made by regulators. The user will click the icon to view the comment. After addressing the comment, the user must re-submit the form.

 $\triangle$  Once a form has been re-submitted, the old form will be replaced and no longer available to be downloaded by the user. The user should download the reverted form prior to re-submitting the amended form, should it require a copy.

Besides comments issued by regulators on its own forms, Sponsors and Legal Advisers (for Sponsors) may also view regulator comments on forms submitted by Overall Coordinators and Distributors.

Overall Coordinators will only be able to view comments on its own forms, as well as the comment icon on the Marketing and Independence Statements submitted by other Overall Coordinators and Distributors, but not the contents of the comments.

Distributors may only access and view any comments raised on their own Marketing and Independence Statements.

**Legal Advisers (for Issuer)** may only access and view any comments raised on the Issuer's Declaration.

#### **Workflow**

This section covers the following documents:

(i) **Marketing and Independence Statement**, a declaration made by every **Overall Coordinator** and **Distributor** to confirm that the placees in their placee lists are independent third parties, and summarize the distribution of the issuer's shares that has been allocated, grouped by client category and board lots.

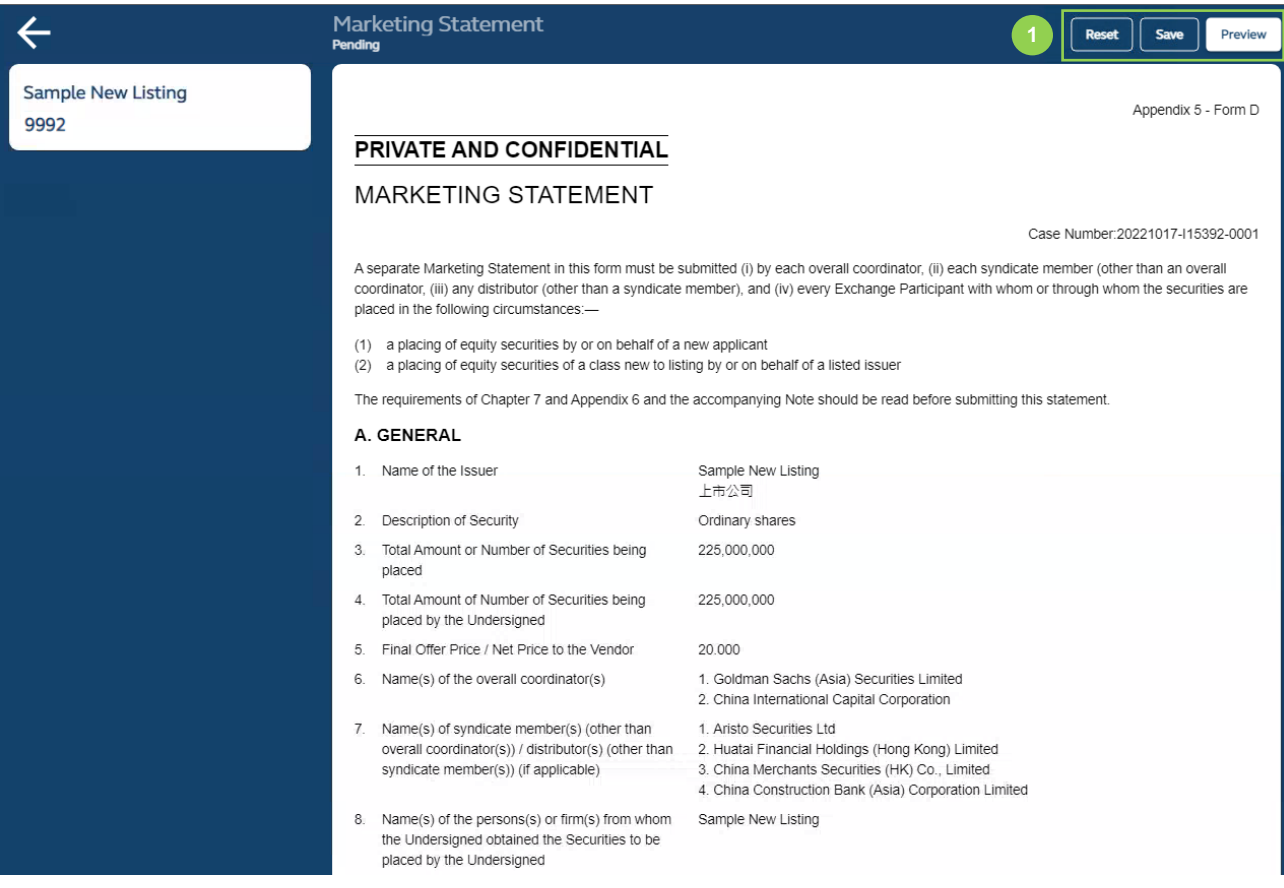

**❶ Reset:** Resets and restores all data fields in this form to their default values.

**Save:** Saves the draft (user may return to work on the draft e-form at a later time).

**Preview:** Provides a preview before submission.

**❷ E-signature:** E-signature of submitter.

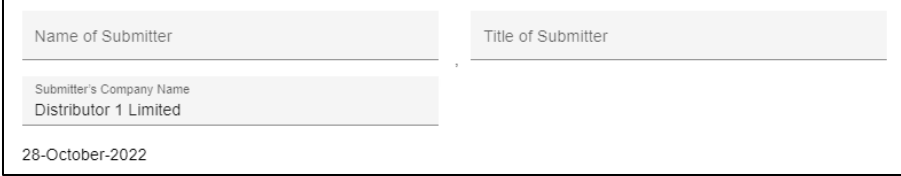

(ii) **Sponsor's / Overall Coordinator's Declaration**, a declaration made by the each and **every**  Sponsor and/or Overall Coordinator on its compliance with the Listing Rules and the number of subscribers and shares allotted in the IPO.

For Sponsor's Declaration:

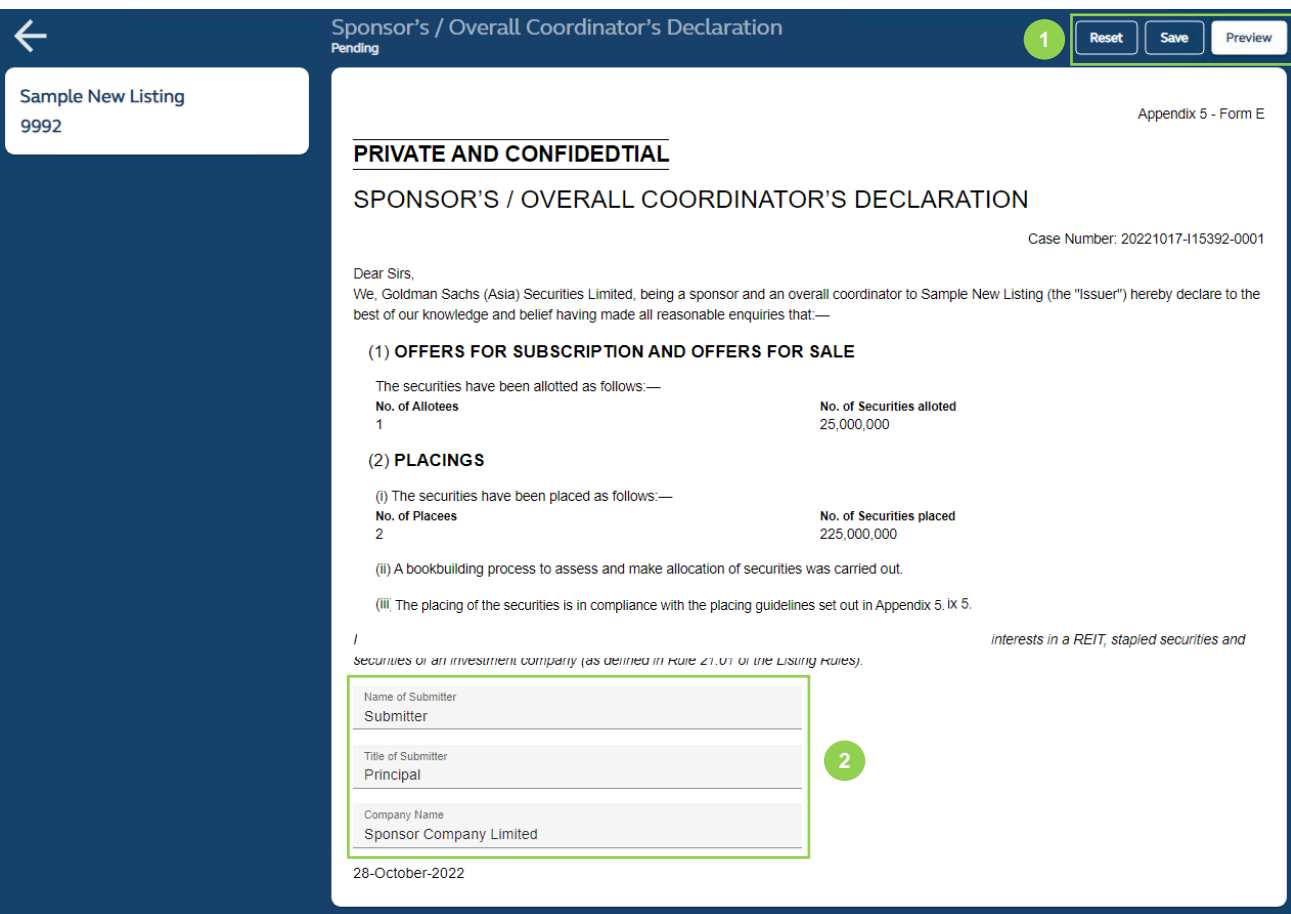

**❶ Reset:** Resets and restores all data fields in this form to their default values.

**Save:** Saves the draft (user may return to work on the draft e-form at a later time).

**Preview:** Provides a preview before submission.

**❷ E-signature:** E-signature of e-signature of submitter.

⚠ The signing Principal will be the FINI user executing the e-signatures for all regulatory forms submitted in FINI.

# For Overall Coordinator's Declaration:

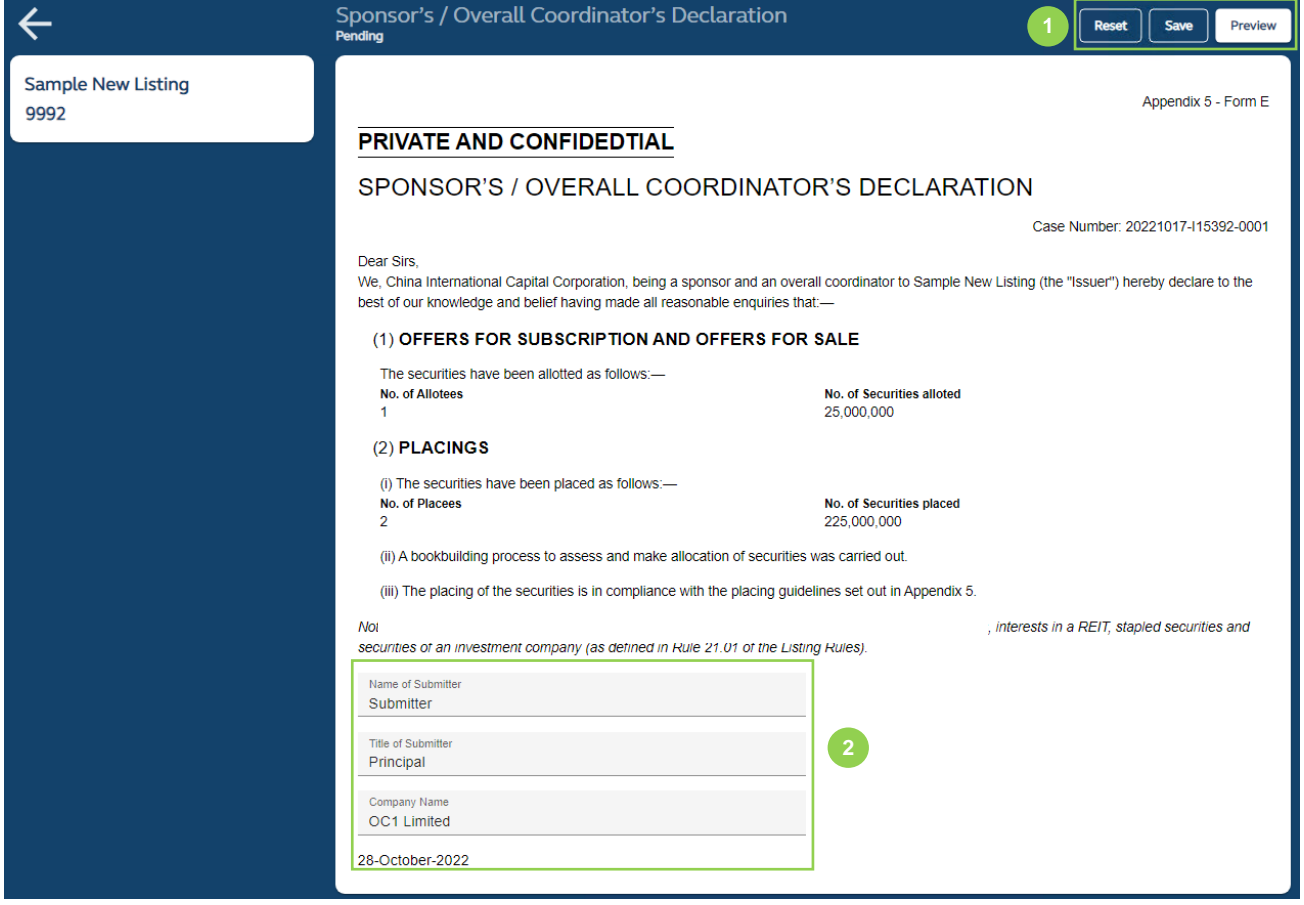

**C Reset:** Resets and restores all data fields in this form to their default values.

**Save:** Saves the draft (user may return to work on the draft e-form at a later time).

**Preview:** Provides a preview before submission.

**❷ E-signature:** E-signature of e-signature of submitter.

(iii) **Transaction Levy Form,** a statement provided by the **Designated Sponsor** to submit the total trading fee and transaction levies.

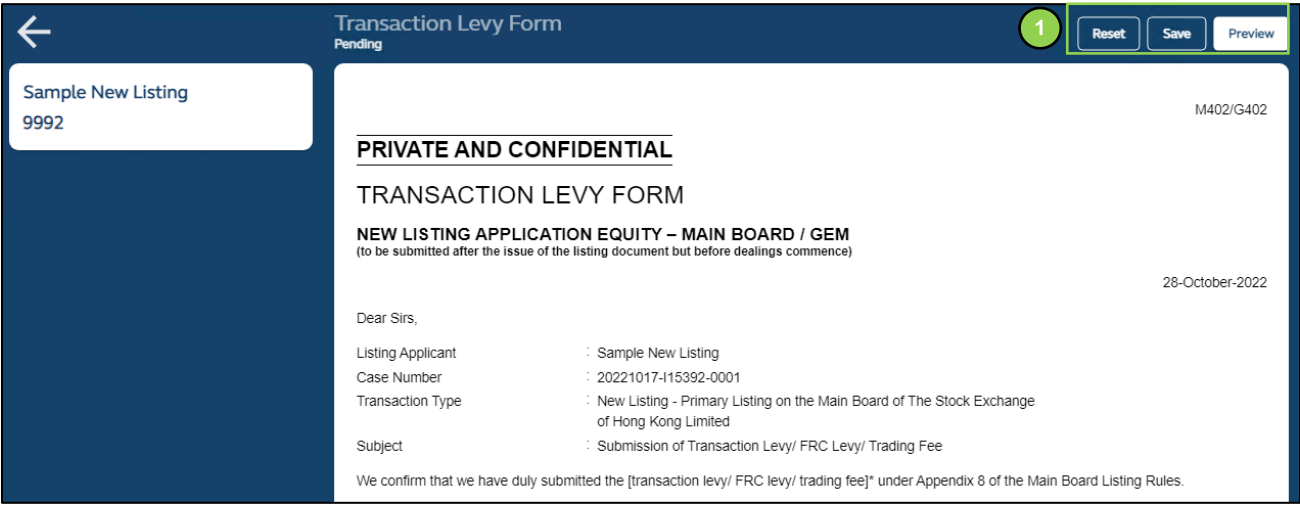

**C Reset:** Resets and restores all data fields in this form to their default values.

**Save:** Saves the draft (user may return to work on the draft e-form at a later time).

**Preview:** Provides a preview before submission.

**❷ E-signature:** E-signature of submitter.

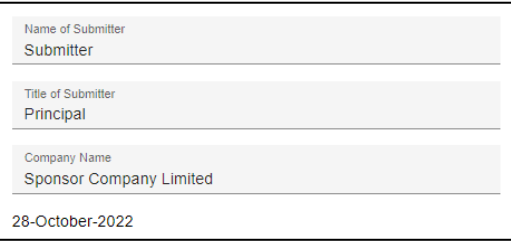

(iv) **Issuer's Declaration,** a declaration submitted by the Legal Advisers (for Issuer) on behalf of the issuer's director and company secretary on the issuer's the compliance with the Listing Rules and the Guide.

⚠ Prior to submission of the form, the Legal Adviser (for Issuer) must download the completed form for signature by the issuer's director and company secretary (where applicable) and upload a scanned copy of the form for submission .

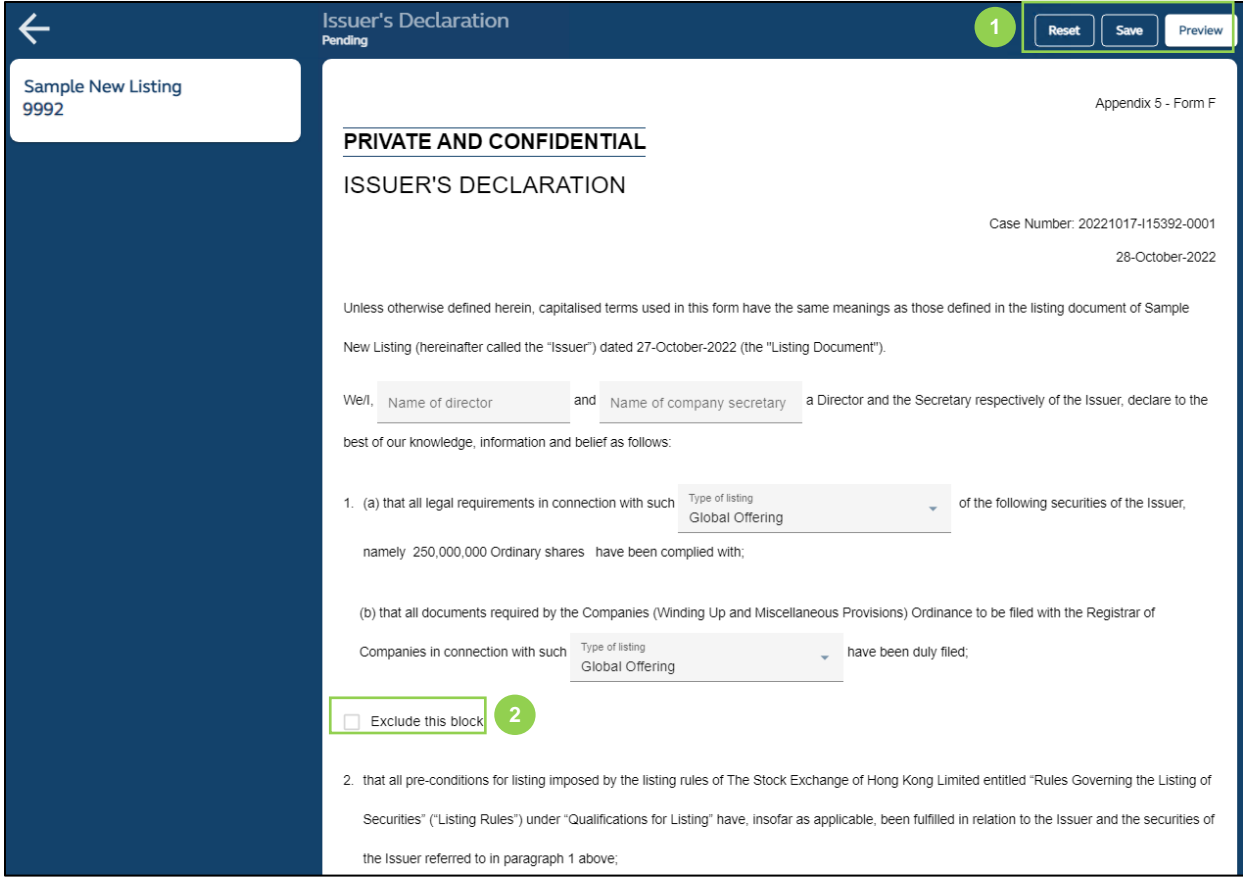

**❶ Reset:** Resets and restores all data fields in this form to their default values.

**Save:** Saves the draft (user may return to work on the draft e-form at a later time).

**Preview:** Provides a preview before FINI generates the downloadable completed Issuer's Declaration. The submitting user must provide a confirmation by checking the relevant box, as shown below, before a .pdf is generated by FINI for downloading:

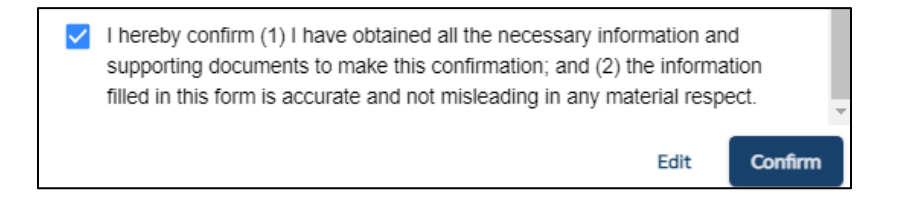

**❷ Blocks:** Certain paragraph in the Issuer's Declaration are grouped under checkboxes and will be hidden if the checkboxes are selected. Please refer to the Issuer's Declaration Fields below for further information.

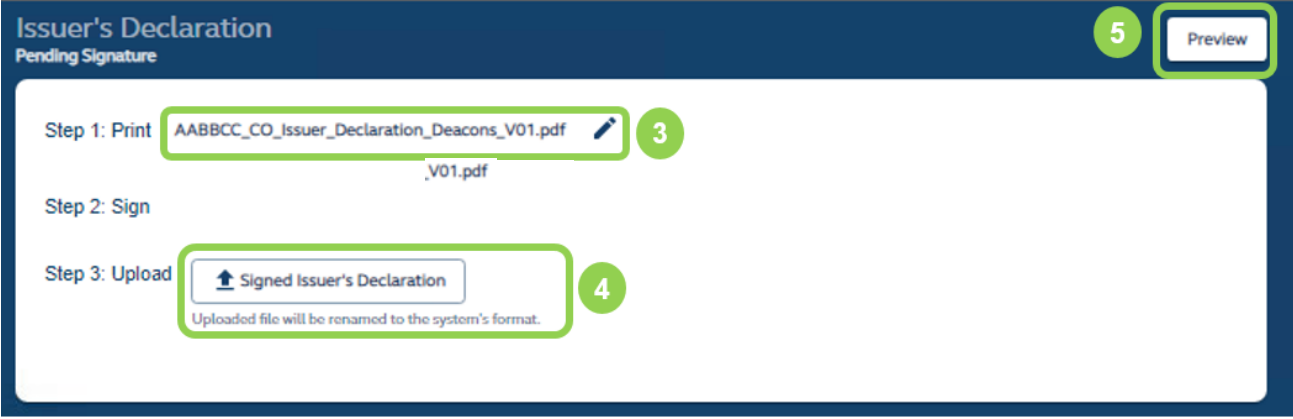

**❸ System Generated PDF:** As mentioned in ❶, FINI will generate a .pdf file of the completed Issuer's Declaration, for the Legal Adviser (for Issuer) to download and obtain physical signatures from a Director and Company Secretary (where needed) of the issuer.

**4 1 Upload for Submission:** Uploading the signed Issuer's Declaration on FINI for submission.

**6 Preview:** Confirm to submit.

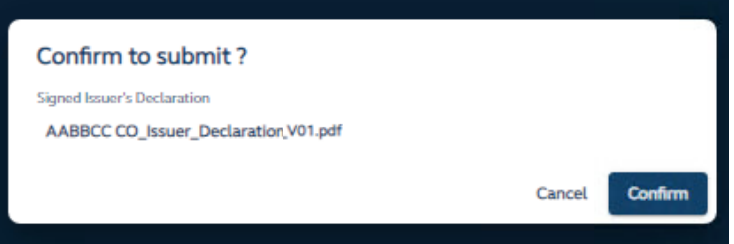

# **Depository and Settlement Forms**

The Depository and Settlement Forms function is for the issuer's advisers to arrange settlement of the institutional offer and pre-deposit with HKSCC, which includes:

- 1. **Placement / Pre-deposit form function,** which is an e-form made available to the issuer's advisers at Deal / PO start time (i.e. IPO status of "Deal Initiated") for HKSCC's processing, one business day before Commencement of Trading Date [09:00, Commencement of Trading Date]
- 2. **Placement form for Over-allotment Option ("OAO") function,** which are e-form(s) made available to the issuer's advisers at start time [15:45, Commencement of Trading Date] for HKSCC's processing by the Over-allotment Option deadline [15:45, 60 calendar days after Commencement of Trading Date]
- 3. **Formal Admission letter function,** which is a PDF document generated by the system and made available for download on one business day before the Commencement of Trading date at 17:15, subject to the condition that the IPO status is not Suspended / Cancelled / Invalidated.

This function is accessible to Designated Sponsor, other Sponsor(s), Legal Adviser(s) (Sponsor), Legal Adviser(s) (Issuer), Designated Overall Coordinator and other Overall Coordinator(s) to perform related actions within the function. Meanwhile, once the e-form(s) has been approved by HKSCC, the information will be accessible for viewing for Distributor(s), Share Registrar, and HKSCC.

## **Overview**

This description below displays the functionalities at two different statuses:

- (a) Pending: Refers to data input stage, form is not submitted to HKSCC
- (b) Document Generated: Refers to form approved by HKSCC and available for download

Please refer to the [Depository and Settlement Form Fields](#page-201-0) for list of available data fields.

# **Placement / Pre-deposit form [Pending status]**

**Able to view and perform actions for following parties**: Designated Sponsor, other Sponsor(s), Legal Adviser(s) (Sponsor), Legal Adviser(s) (Issuer), Designated Overall Coordinator and other Overall Coordinator(s)

**No viewing access for following parties**: Distributor

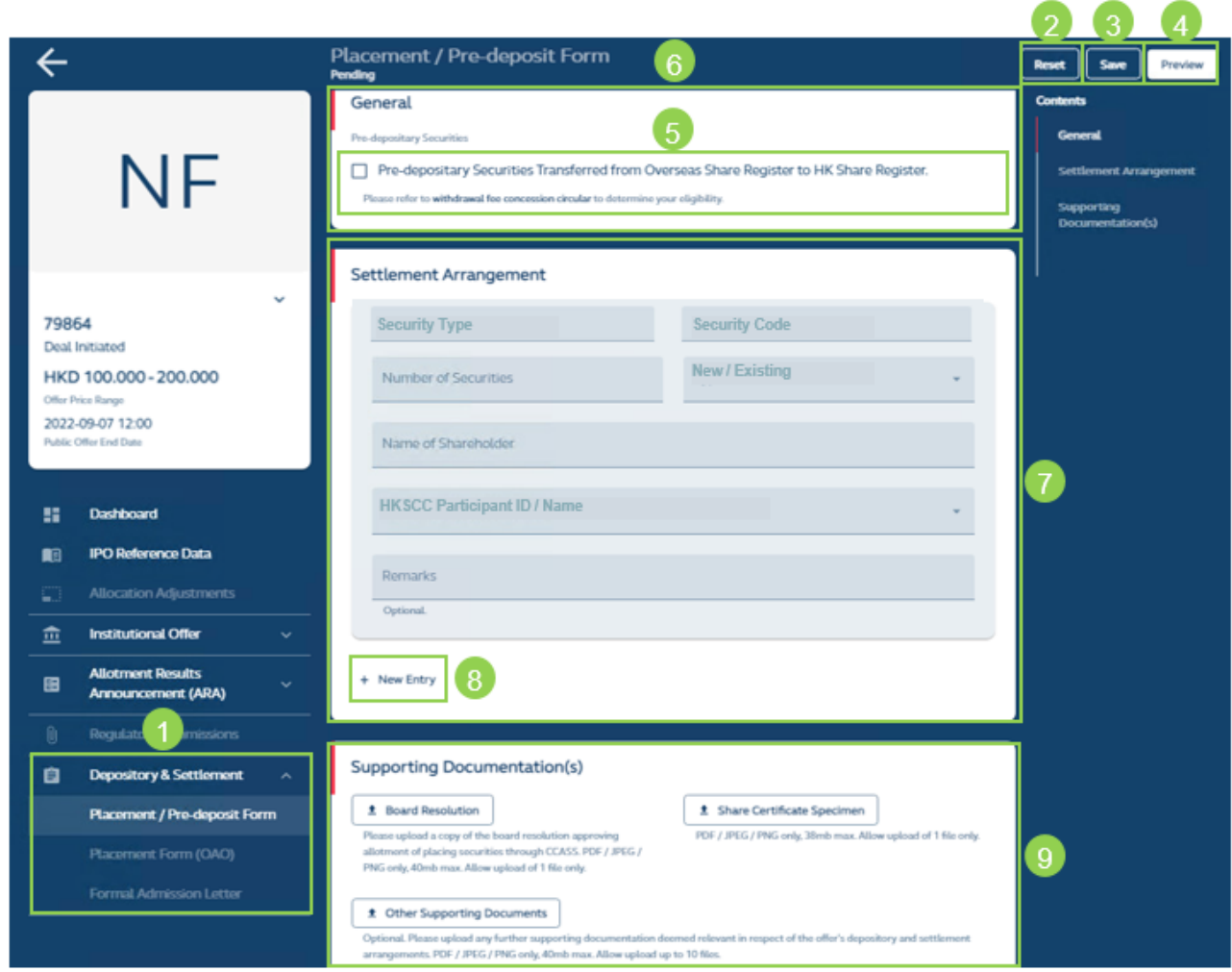

**❶User Functions:** Accesses the Depository and Settlement Form function.

**❷Reset button:** Removes all inputted data entries.

**8** Save button: Saves the current snapshot of values inputted.

**<sup>4</sup> Preview button:** Refers to submission of the form. A preview page will appear before a confirmation of submission.

*D* Pre-depositary tick box: Refers to the indicator on relevant shares transferred from a duallisted issuer's overseas share register to its Hong Kong share register.

 $\triangle$  In order to qualify for the stock withdrawal fee concession, the indicator must be selected as mentioned above and serves the purpose of facilitating subsequent withdrawal and transfer of shares from the Hong Kong share register to the overseas share register. For further details, please refer to HKSCC circular [\(Ref: CD/DNS/CCASS/254/2019\)](https://www.hkex.com.hk/-/media/HKEX-Market/Services/Circulars-and-Notices/Participant-and-Members-Circulars/HKSCC/2019/ce_HKSCC_SKA_254_2019.pdf).

*G* General section: Section containing declaration of pre-depositary; and where applicable, the input of name of depositary or trustee-manager.

**❼ Settlement arrangement section:** Refers to settlement entry details, which are mandatory for inputs before the form can be submitted.

*S* + New Entry: Allows creation of an additional entry, all fields within the section replicated.

**❾ Supporting Documentation(s) section:** Refers to list of mandatory and optional documentations to support the submission of depository and settlement form

### **Placement / Pre-deposit form [Document Generated status]**

**Able to view and download for following parties:** Designated Sponsor, other Sponsor(s), Legal Adviser(s) (Sponsor), Legal Adviser(s) (Issuer), Designated Overall Coordinator, other Overall Coordinator(s), and Distributor:

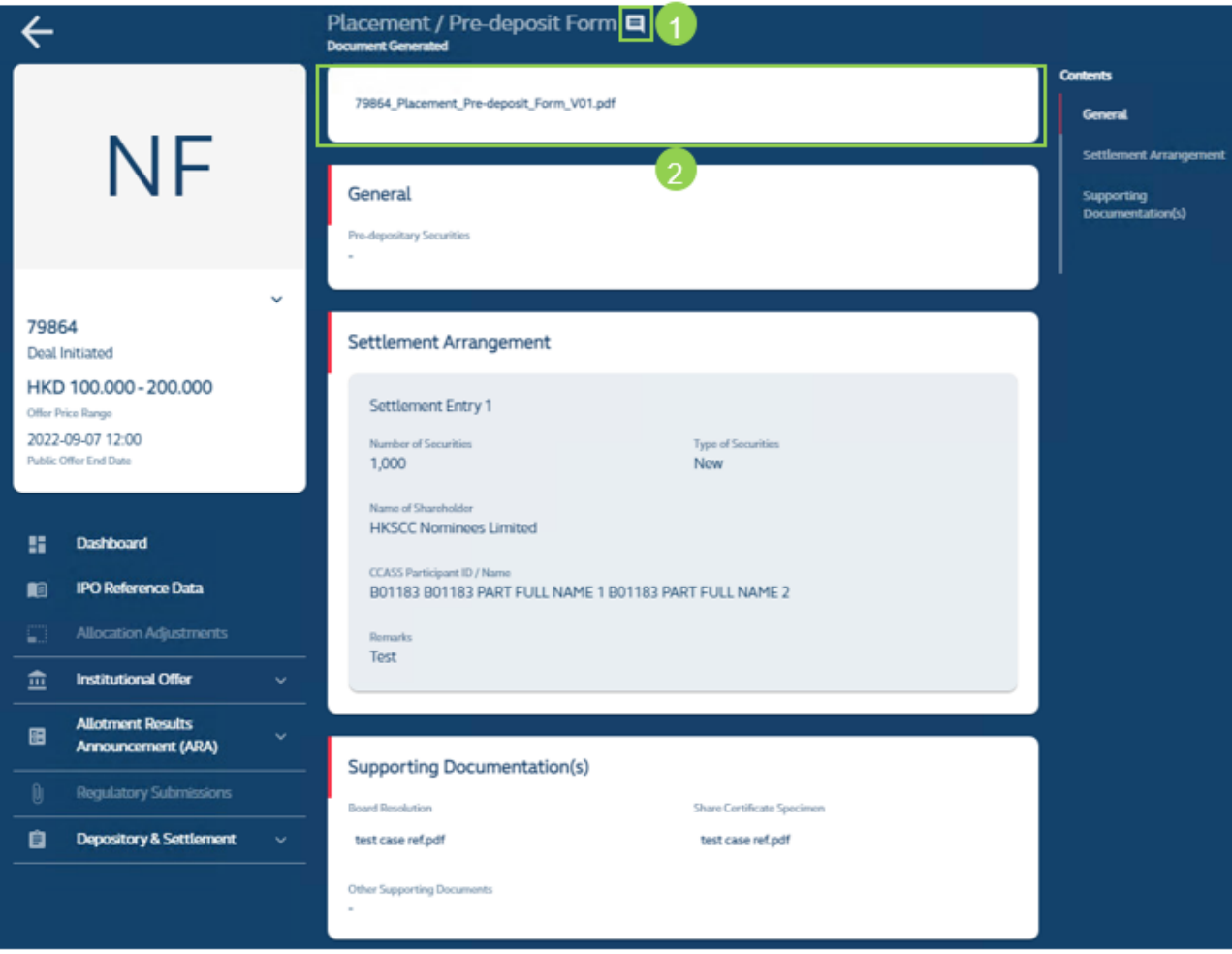

**Comments:** Conditional that HKSCC has reverted the form for user to amend, the relevant comments would display once icon is selected.

**❷Download:** Downloads the placement / pre-deposit form (in PDF format) for viewing.

AA A

## **Placement form (Over-allotment Option) [Pending status]**

**Able to view and perform actions for following parties:** Designated Sponsor, other Sponsor(s), Legal Adviser(s) (Sponsor), Legal Adviser(s) (Issuer), Designated Overall Coordinator, and Overall Coordinator(s)

No viewing access for following parties: Distributor

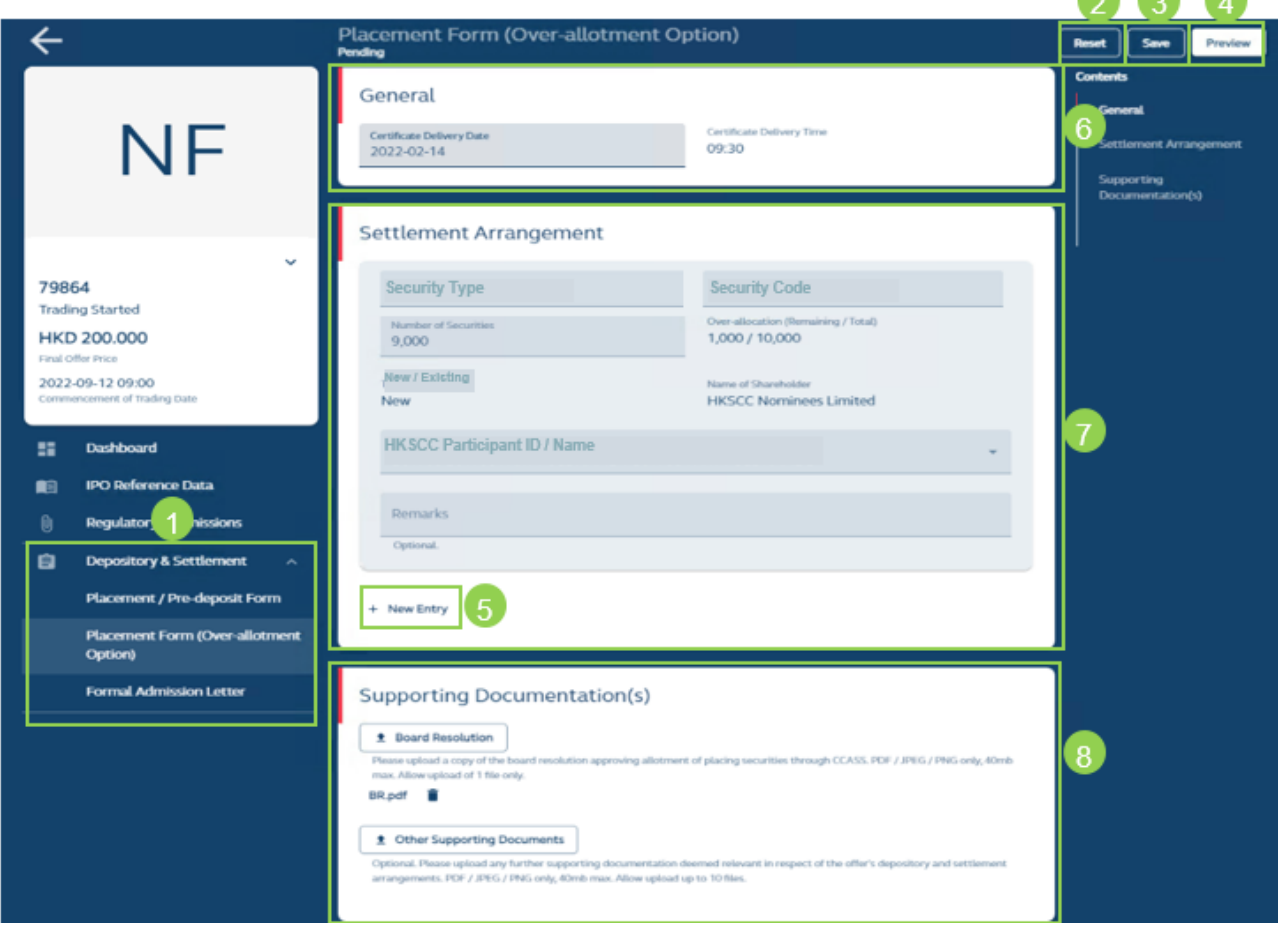

*O* User Functions: Accesses the Depository and Settlement Form function and access the Placement Form (Over-allotment Option) menu.

**❷Reset button:** Removes all current inputs to the default value(s).

**8** Save button: Saves the current snapshot of values inputted.

 $\bullet$  **Preview button:** Refers to submission of the form. A preview page will appear before a confirmation of submission.

**❺ + New entry:** Allows creation of an additional entry, all fields within the section replicated.

*O* General section: Section containing share certificate delivery date; and where applicable, the input of name of depositary or trustee-manager.

**❼ Settlement arrangement section:** Refers to settlement entry details which are mandatory for inputs before the form can be submitted. Includes the calculation of total number of shares and remaining number of shares.

*S* Supporting Documentation(s) section: Refers to list of mandatory and optional documentations to support the submission of depository and settlement form.

# **Placement form (Over-allotment Option) [Document Generated status]**

**Able to view and download for following parties**: Designated Sponsor, other Sponsor(s), Legal Adviser(s) (Sponsor), Legal Adviser(s) (Issuer), Designated Overall Coordinator, other Overall Coordinator(s), and Distributor

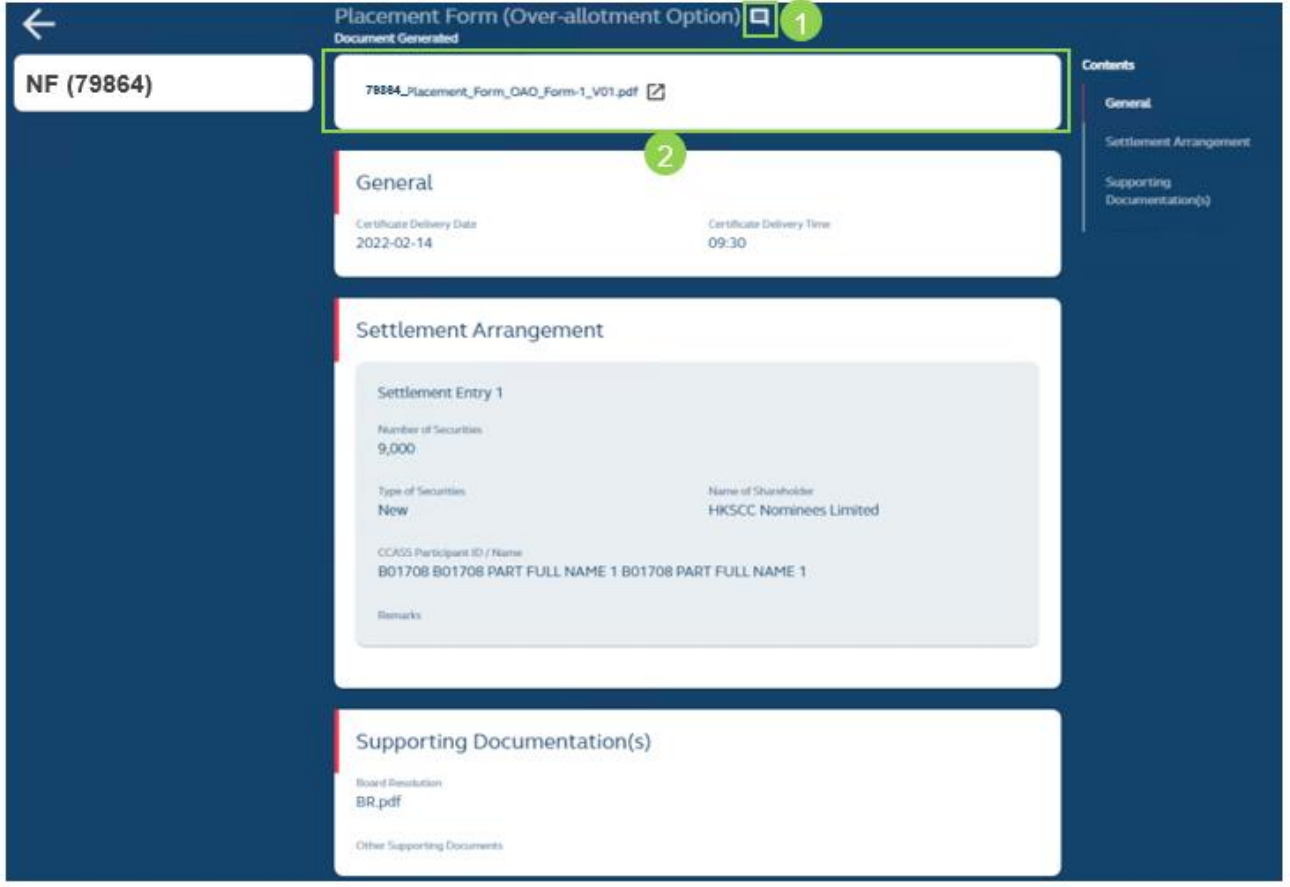

*O* User Functions: Accesses the Depository and Settlement Form function and access the Placement Form (Over-allotment Option) menu.

**❷Reset button:** Removes all current inputs to the default value(s).

**❸ Save button:** Saves the current snapshot of values inputted.

 $\bullet$  **Preview button:** Refers to submission of the form. A preview page will appear before a confirmation of submission.

**❺ + New entry:** Allows creation of an additional entry, all fields within the section replicated.

# **Formal admission letter**

**Able to view and download for following parties:** Designated Sponsor, other Sponsor(s), Legal Adviser(s) (Sponsor), Legal Adviser(s) (Issuer), Designated Overall Coordinator, and other Overall Coordinator(s).

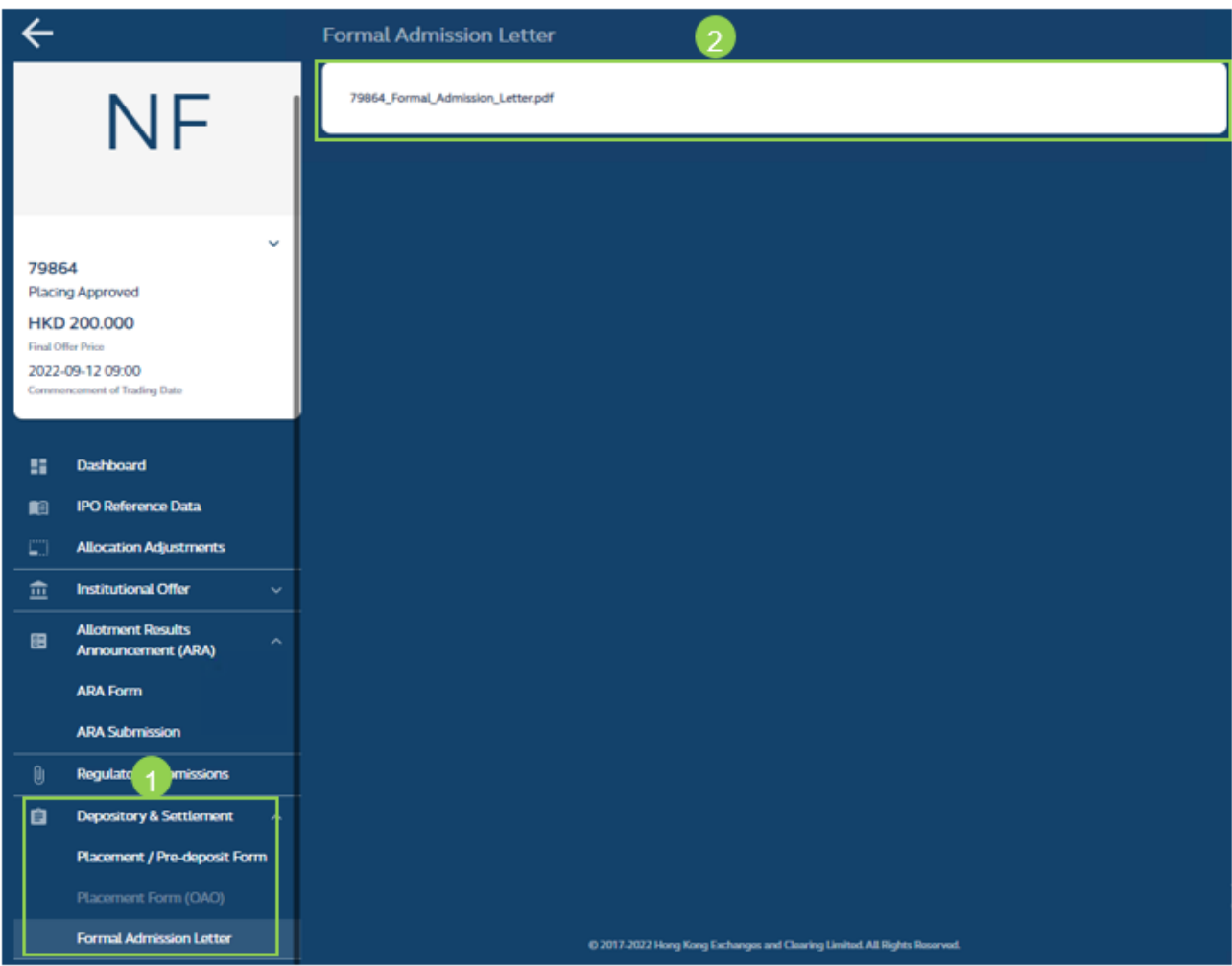

**❶User Functions:** Accesses the Depository and Settlement Form function and access the formal admission letter menu. Formal admission letter (PDF format) is only available for newly listed securities.

**❷Download button:** Allows the download of the formal admission letter PDF into your local desktop.

# **Audit Log**

The Audit Log interface allows users to download daily audit reports related to different IPO cases and user functions.

#### **Overview**

The Audit Log function covers the list of audit logs used to track user submissions input actions that affect FINI's data records. An audit log is generated at 00:00 every day from Monday to Saturday and 13:00 on Sunday for all user activities performed on the previous calendar date, with a log generated for each company that has access to the specific function. Even if a company has no user activities for that day, an audit log would still be generated but with no data available. For an audit log which is a zip file containing multiples .csv files, all the .csv files will be generated even if any of them does not have any activities to be recorded.

For example, the action that HKSCC cleared an [IPO Reference Data](#page-44-0) e-form at **18:00 today** will be shown on the audit log which is scheduled to be generated at **00:00 tomorrow**.

The audit log function is available for the (i) **IPO Reference Data function** (accessible by Sponsors, and Overall Coordinators) and (ii) **Depository and Settlement Forms** (accessible by Sponsors, Legal Advisers (for Sponsor), Legal Advisers (for Issuer) and Overall Coordinator(s)).

 $\triangle$  Users of a company can only access their own company's audit log, which records the actions triggered by users of this company only.

 $\triangle$  For example, when the Designated Sponsor submits the IPO Reference Data e-form, this submission action is only shown in the Designated Sponsor's audit log, which is generated at 00:00 on the next calendar day (after submission) and accessible by users from the Designated Sponsor company only. For other Sponsors (if any) and the HK Legal Adviser (for Sponsor), whilst they have access to their own audit logs, their audit logs would only display the message "No data available".

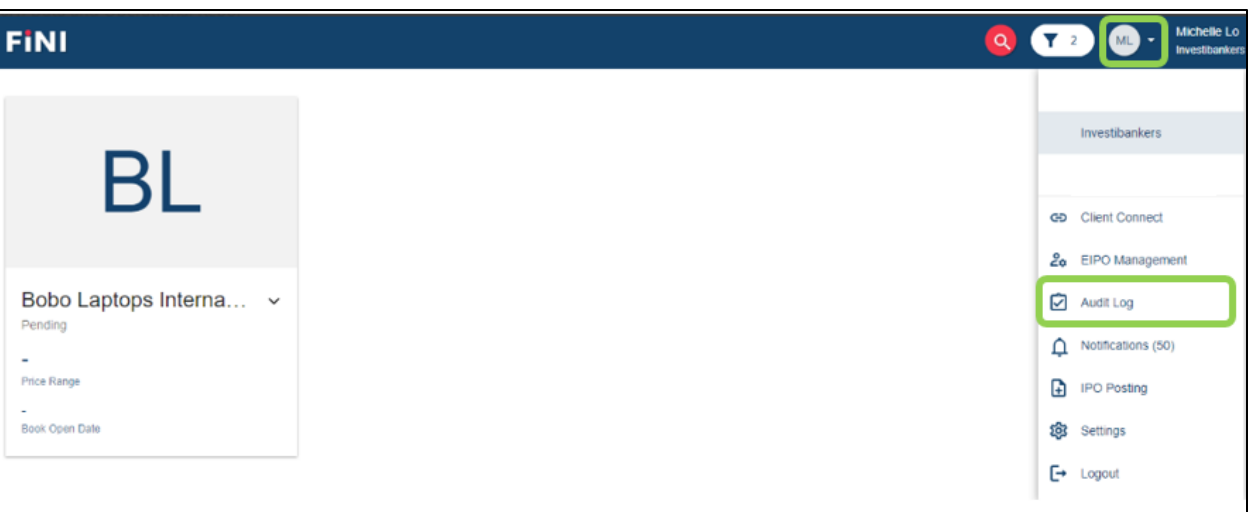

#### **How to access audit log:**

Select the drop-down menu from the user icon and select Audit Log to access the function.

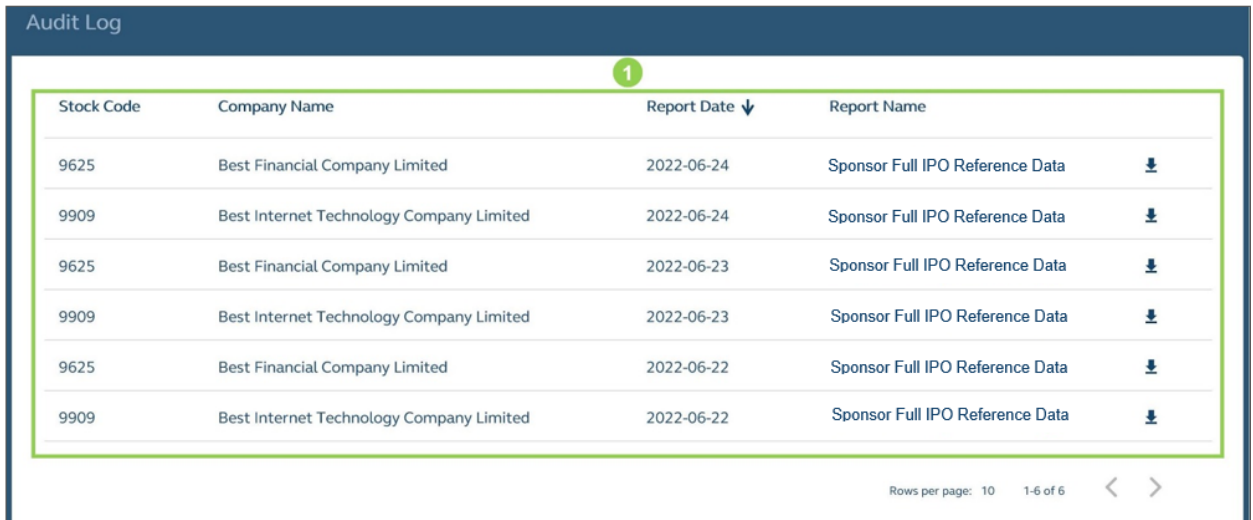

*O* Reports: Displays a table containing the list of audit reports (for all IPOs that the user is involved in) that can be downloaded by the user (see below for list of available data fields).

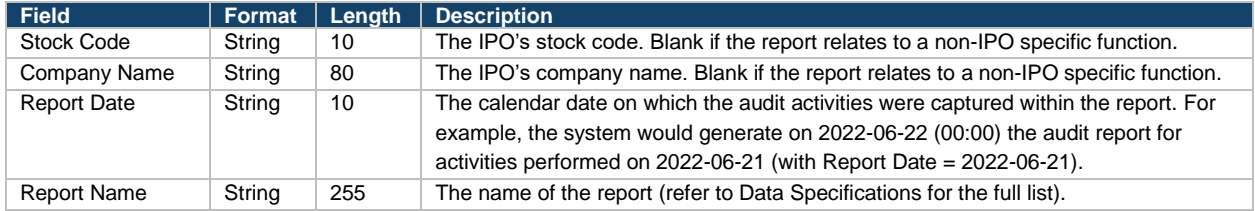

❷ **List:** Downloads all selected audit log.

**❸ Filter:** Filters the data table based on Company Name, Stock code, Report Data or Report Name.

 $\bullet$  **Search bar:** Searches the data table by a specific field, including Company Name *[Default]*, Stock code, Report Data or Report Name.

# <span id="page-130-0"></span>**IPO Change**

The IPO Change function allows the Designated Sponsor to amend an IPO's reference data inflight through the [IPO Reference Data](#page-44-0) interface after the IPO Status reaches the "Deal Initiated" status. The specific data fields that can be amended are grouped under the following four operational windows, subject to the applicable IPO statuses under different offering types:

- (i) When an IPO's Status is at "Deal Initiated";
- (ii) When an IPO's Status is at "Public Offer Closed" or "Applications Validated";
- (iii) When an IPO's Status is at "Allotment Confirmed", "Money Settlement" or "Allocation Confirmed"; and
- (iv) When an IPO's Status is at "Placing Approved" or "Allotment Results Approved".

However, not all statuses are applicable to the offering types. For example, the IPO Statuses, such as "Public Offer Closed" and "Applications Validated" are not applicable for the Offering Type "By placing only". You may refer to [IPO Timetable and Systems](#page-11-0) for the timetables under different offering types.

## **Overview**

The main purpose of the IPO Change function is to allow the Designated Sponsor to amend the information submitted in FINI to (i) rectify any inconsistencies between the information initially entered into FINI via the [IPO Reference Data](#page-44-0) function and the published prospectus; and (ii) to amend the listing timetable due to delays in the IPO.

## **Information Rectification:**

For avoidance of doubt, the amendment of information via the IPO Change function **must not** introduce new information pertaining to an IPO case, where such information **have not been** disclosed in the issuer's prospectus, nor in any subsequent supplemental announcement.

 $\triangle$  If an issuer encounters a material adverse change and is required to publish a supplemental prospectus, it must first cancel its IPO on FINI and then re-launch the IPO on FINI via [IPO](#page-139-0)  [Cancellation,](#page-139-0) after publication of the supplemental prospectus and making all necessary submissions to regulators (if any).

## **Amendments of Listing Timetable:**

As set out in the FINI Information Pack, the T+2 settlement cycle under FINI is mandatory and an issuer may only amend the listing timetable for extending the settlement cycle beyond a T+2 timetable, if (i) it is at the request of regulators; or (ii) an issuer has sought in advance and received consent from the Listing Division on an extended settlement cycle, where the details of such have been disclosed in the issuer's prospectus.

⚠ An issuer must first consult the Listing Division in advance to seek consent to conduct its offering with a "T+3" or longer settlement timetable. A written consent application must be provided by the issuer during the IPO vetting process to explain why a prolonged settlement timetable is necessary. The Listing Division will then review the reasons stated and issue comments if necessary. Where the Listing Division is of the view that the applicant has a compelling reason for the prolonged settlement timetable, it will consent to the prolonged settlement timetable and issue a written correspondence to the new applicant.

There are no prescribed specific circumstances which would warrant a longer settlement cycle or prescribed time frame for extension of delay of settlement cycle of an IPO. The Listing Division will review the reasons for an extended timetable on a case-by-case basis<sup>[5](#page-131-0)</sup>.

FINI will not limit the number of times an IPO may be delayed, which is dependent on the facts and circumstances of each case. However, the Listing Division expects the issuer and sponsor(s) to determine a realistic revised timetable that will ensure sufficient time to address any outstanding regulatory concerns and for regulators to review such responses to minimize delay to an IPO. If the issuer is unable to accurately estimate the delay or if it believes a considerable amount of time would be needed to respond to the regulators' queries (i.e. over 1 business day), the Listing Division may request the IPO Issuer to first cancel the IPO via [IPO Cancellation.](#page-139-0)

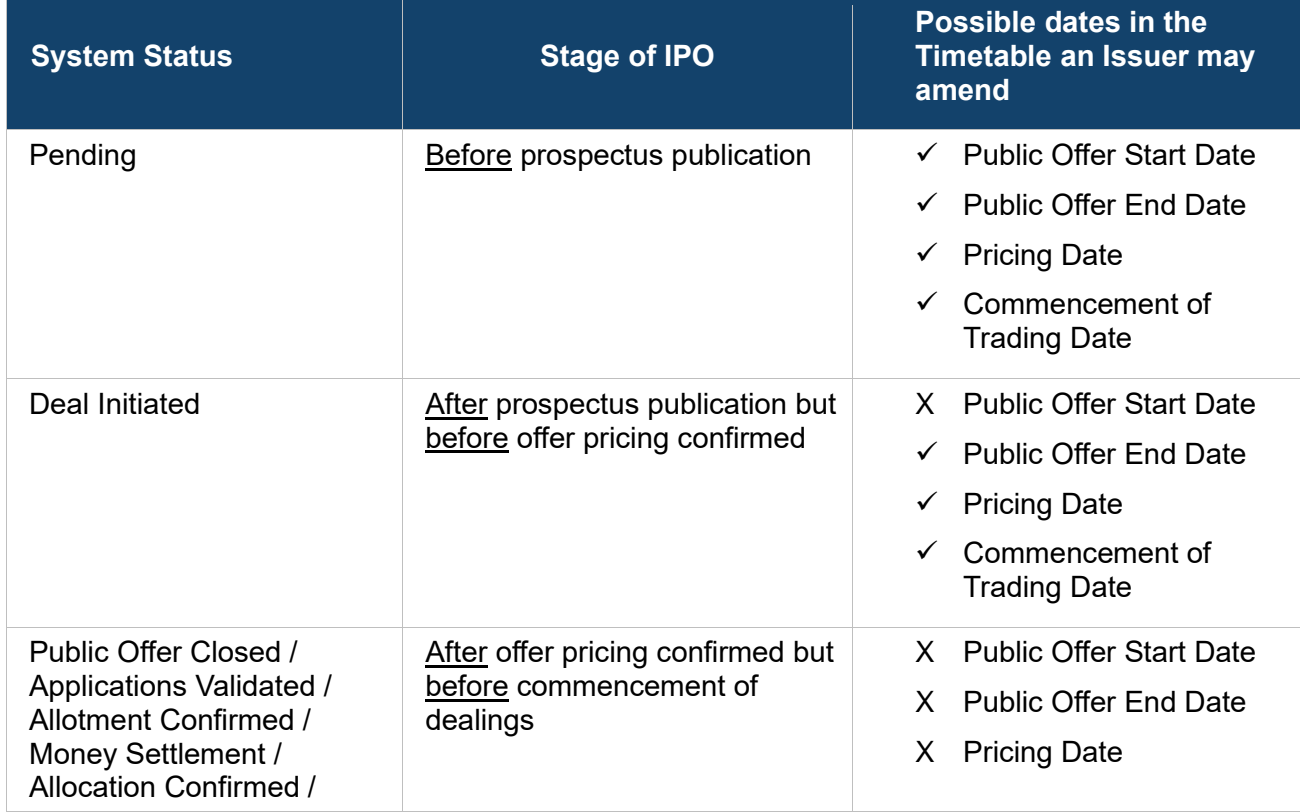

# **Timing of when and which dates in an IPO timetable may be amended:**

<span id="page-131-0"></span><sup>5</sup> Reasons for an extension of timetable may include the timing of Hong Kong or overseas public holidays; additional time is required to complete certain settlement processes (e.g. unable to determine the offer price or find sufficient placees) or respond to regulatory comments; or regulatory concerns raised during the vetting process that will result in heightened vetting of placee lists.

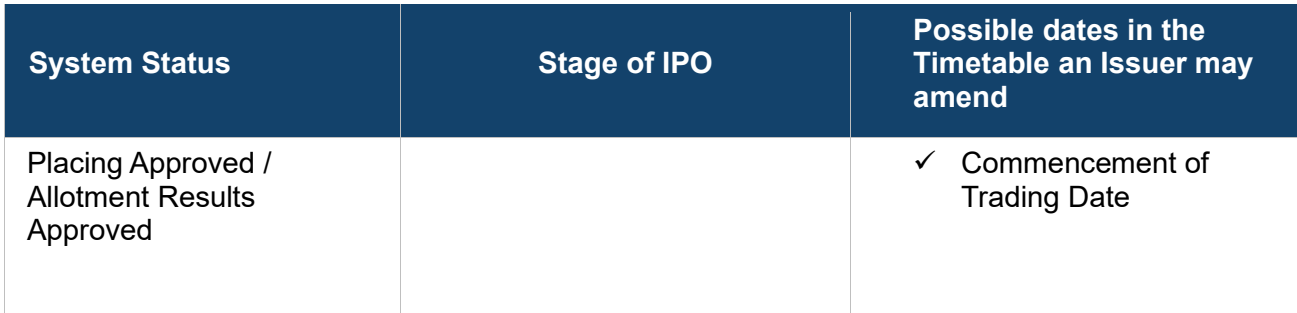

For the complete list of amendable IPO Reference Data fields, please refer to [IPO Change Fields](#page-201-0) below.

⚠ Changes made to certain fields may cause other fields or FINI functions to reset and would need to be re-submitted prior to their respective deadlines (i.e. amendments made by the Designated Sponsor to the offer price range (i.e. to correct a typo) would reset the submitted Final Offer Price, which would need to be re-submitted by the Designated Overall Coordinator).

#### **Workflow**

**IPO Reference Data function after an IPO is launched on FINI (i.e. IPO status has reached "Deal Initiated").**

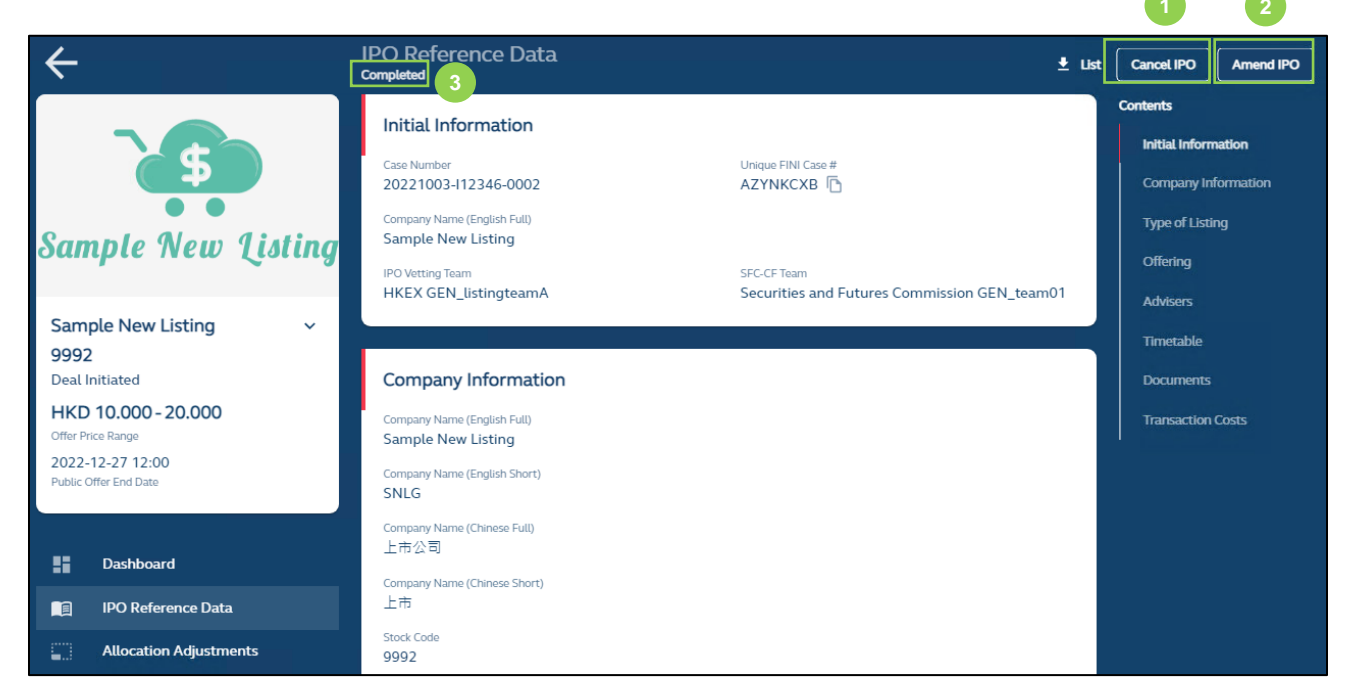

**Cancel IPO:** For the Designated Sponsor to initiate [IPO Cancellation.](#page-139-0)

**2 Amend IPO:** For the Designated Sponsor to initiate IPO Change and amend the information entered in the **IPO Reference Data function**.

**❸ IPO Reference Data Status:** Displays the status of the IPO Reference Data. For the Cancel IPO and Amend IPO buttons to be available, the IPO must have been initiated on FINI, meaning the IPO Reference Data status is "Completed".

**After Initiating IPO Change Function:**

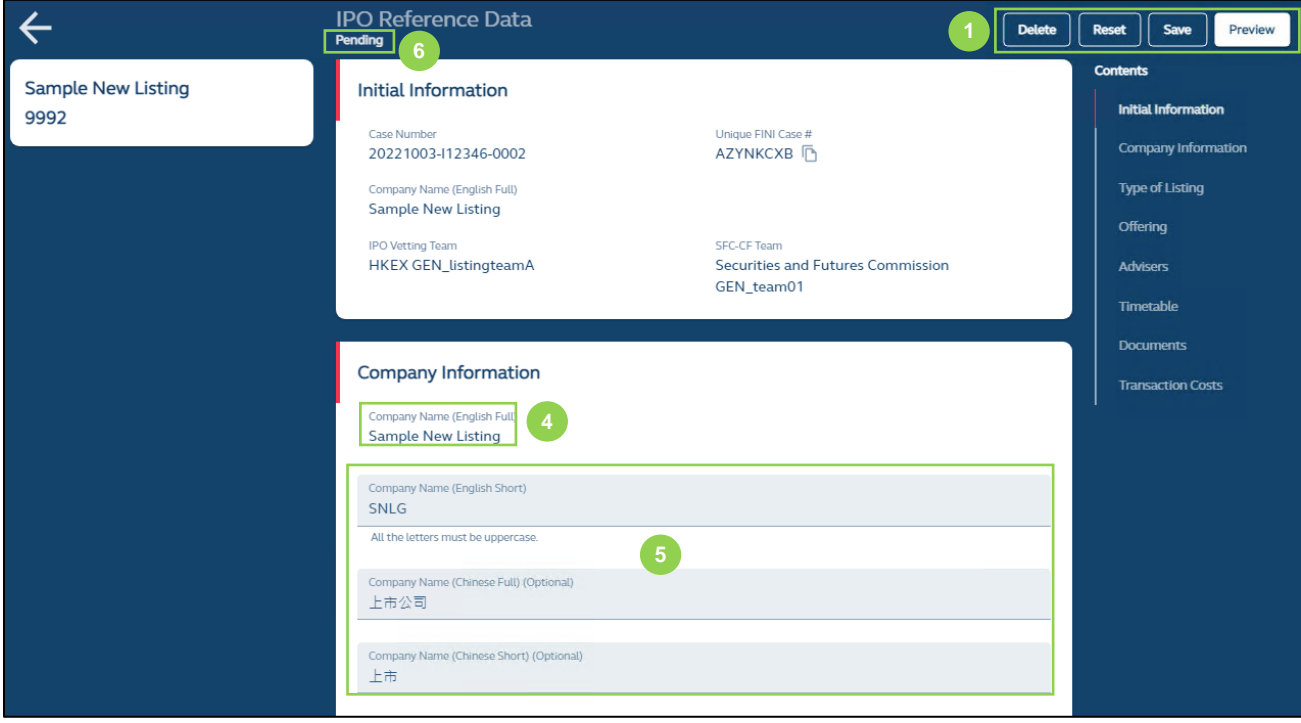

**❶ Delete:** This button allows the submitting user to delete the draft changes made to the IPO Reference Data fields and will send the user back to the "Completed" page of the IPO Reference Data.

**Reset:** Resets the IPO Change function, restoring all data fields in this function to their previously submitted.

**Save:** Saves the draft (user may return to work on the draft e-form at a later time).

**Preview:** Provides a preview of the amended e-form before the submitting to HKSCC for clearance. The submitting user must provide a declaration by checking the relevant box, as shown below, before submission is confirmed:

 $\triangle$  If a user accidentally deletes or overwrites any attachments in the IPO Change e-form, the user can leave the e-form without saving (click "Delete") or simply reset the e-form to retrieve the attachments from the previously cleared version (click "Reset").

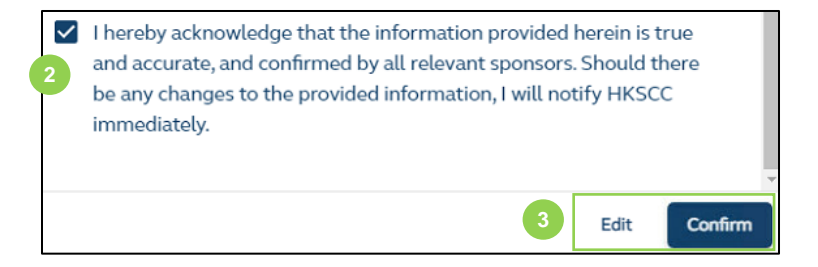

**❷ Acknowledgement:** The Designated Sponsor is required to acknowledge that the information input is true and accurate, identical to its submission of the [IPO Reference Data.](#page-44-0)

**❸ Edit or Confirm:** Selecting edit will return to the IPO Change function for further editing of the IPO reference data. Confirm is only available after the Designated Sponsor makes the acknowledgement.

**4** Non-editable Fields: Critical fields will not be editable after an IPO is launched on FINI (i.e. the firms selected as the Designated Sponsor, offering type, securities to be listed, etc.). If such fields are required to be amended, the issuer must cancel and relaunch the IPO following the steps under [IPO Cancellation.](#page-139-0) Depending on the timing of when the IPO Change function is used, certain fields previously editable may become non-editable. You may refer to Scenarios 1 through 4 the IPO Change fields below for further details.

**❺ Editable Fields:** Fields available for the user to amend. All editable fields will be pre-filled based on the IPO reference data information cleared by HKSCC. For the complete list of amendable IPO Reference Data fields, please refer to [IPO Change Fields](#page-201-0) below.

The Designated Sponsor will be able to add, but not remove, Distributors after the list of advisers have initially been cleared by HKSCC under the first submission of the [IPO Reference Data.](#page-44-0)

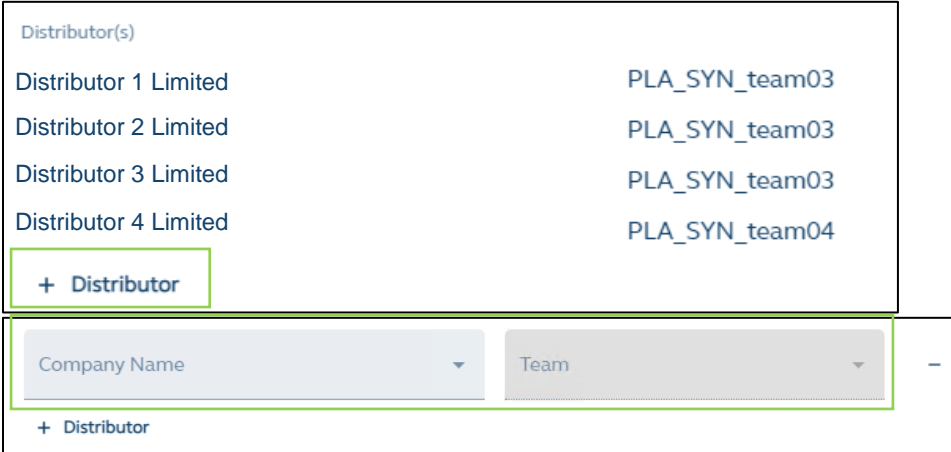

*O* **IPO Reference Data Status:** Showing the status of the IPO Reference Data. Once the Amend IPO button has been activated, the IPO Reference Data status reverts to a "Pending" status.

# **Sample timetable amendment for "After prospectus publication / Before pricing":**

In the below example, the status of the IPO is at "Deal Initiated" (i.e. [Scenario 1\)](#page-203-0) and the date of amendment is the same day as the Public Offer Start Date:

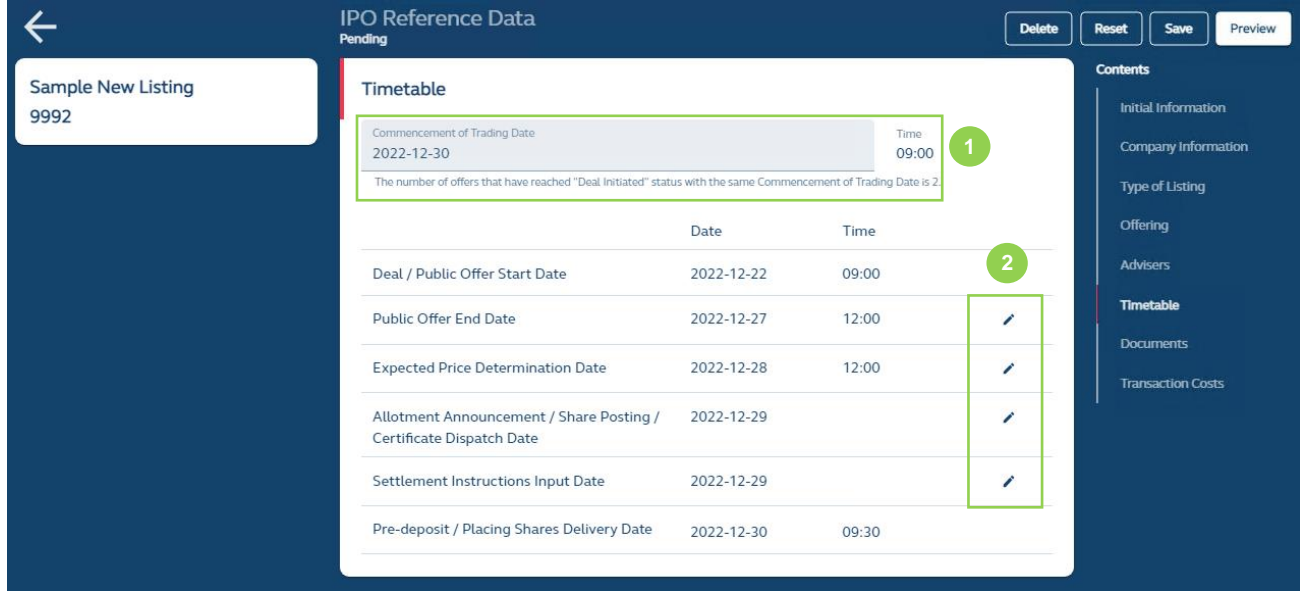

**❶ Commencement of Trading Date:** If a user amends this date, FINI will also automatically adjust the listing timetable accordingly.

**❷ Toggle Edit:** Amend each individual date (if permitted).

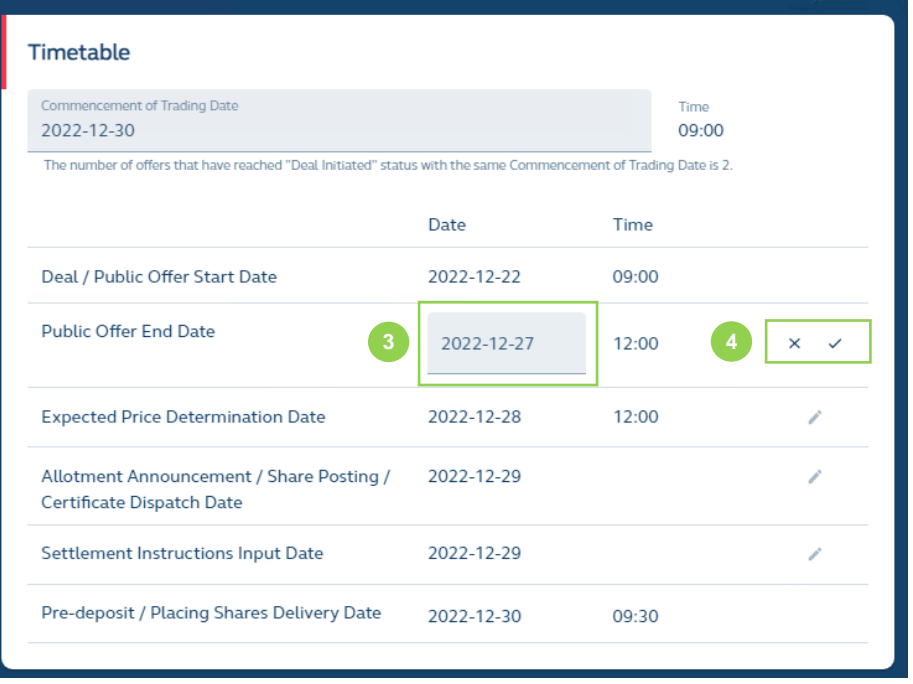

**❸ Select Date:** Select date based on fixed time period (determined by Commencement of Trading Date).

**❹ Confirm Edit:** Confirm the edit (√) or cancelling the edit (x).

**Submission of Revised Reference Data:**

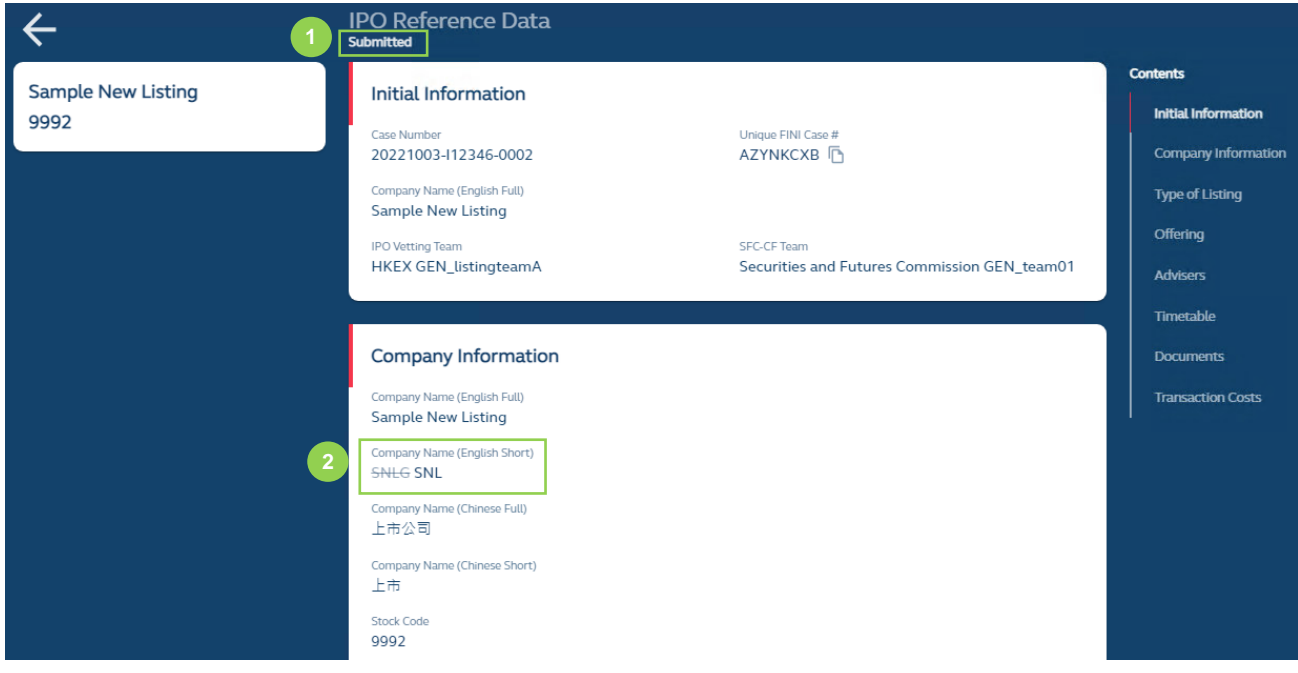

*O* After Submission: FINI will redirect the user to the amended IPO Reference Data page, where the status will be shown as "Submitted".

**❷ Amended Reference Data Fields:** All amended reference data fields will be shown as "tracked changes", where the old reference data is struck-through. Once the revised reference data has been approved by HKSCC, the marked changes will disappear and only the final submission will be displayed.

## **Comments by HKSCC:**

Any comments be raised by HKSCC during their review will follow the same flow as the **IPO** [Reference Data](#page-44-0) function:

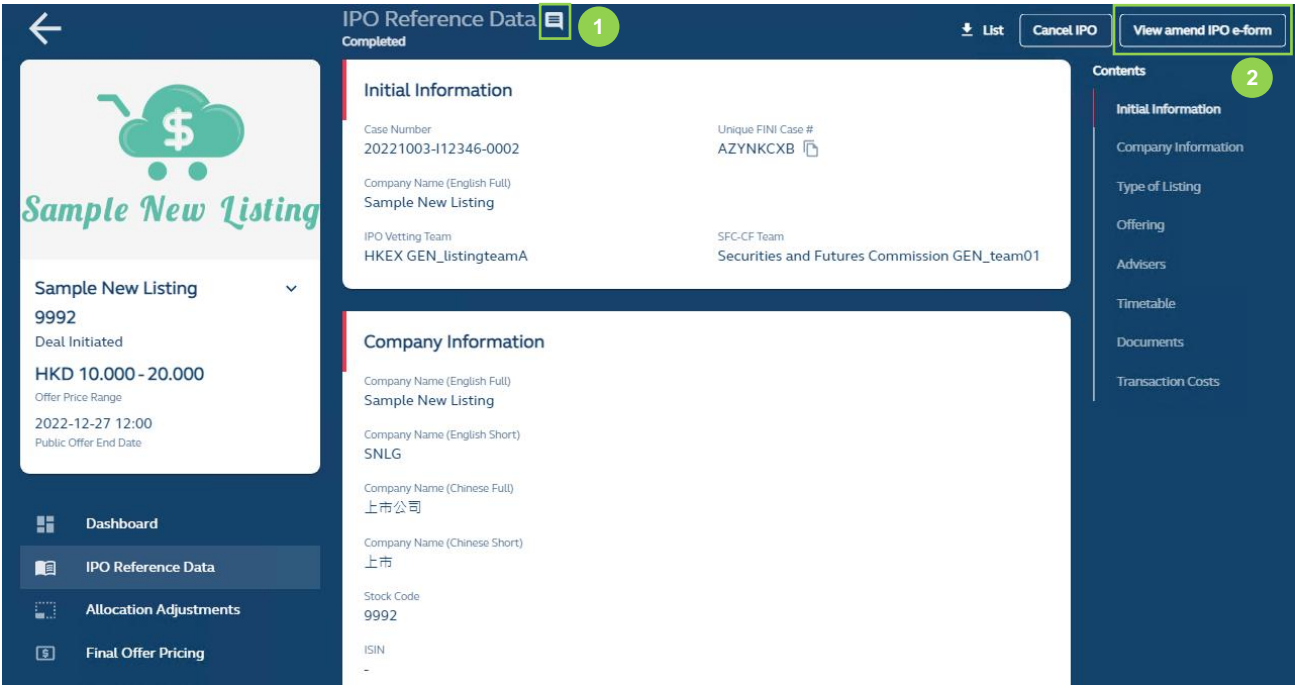

**Comment Notification:** All comments raised by HKSCC will be shown under the comment notification and the comment will be displayed (with a timestamp) after clicking the comment icon:

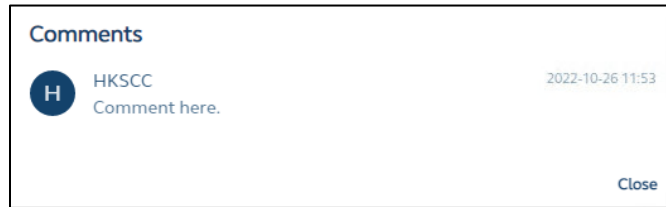

**❷ View Amend IPO e-Form:** Access the submitted IPO Reference Data amendments.

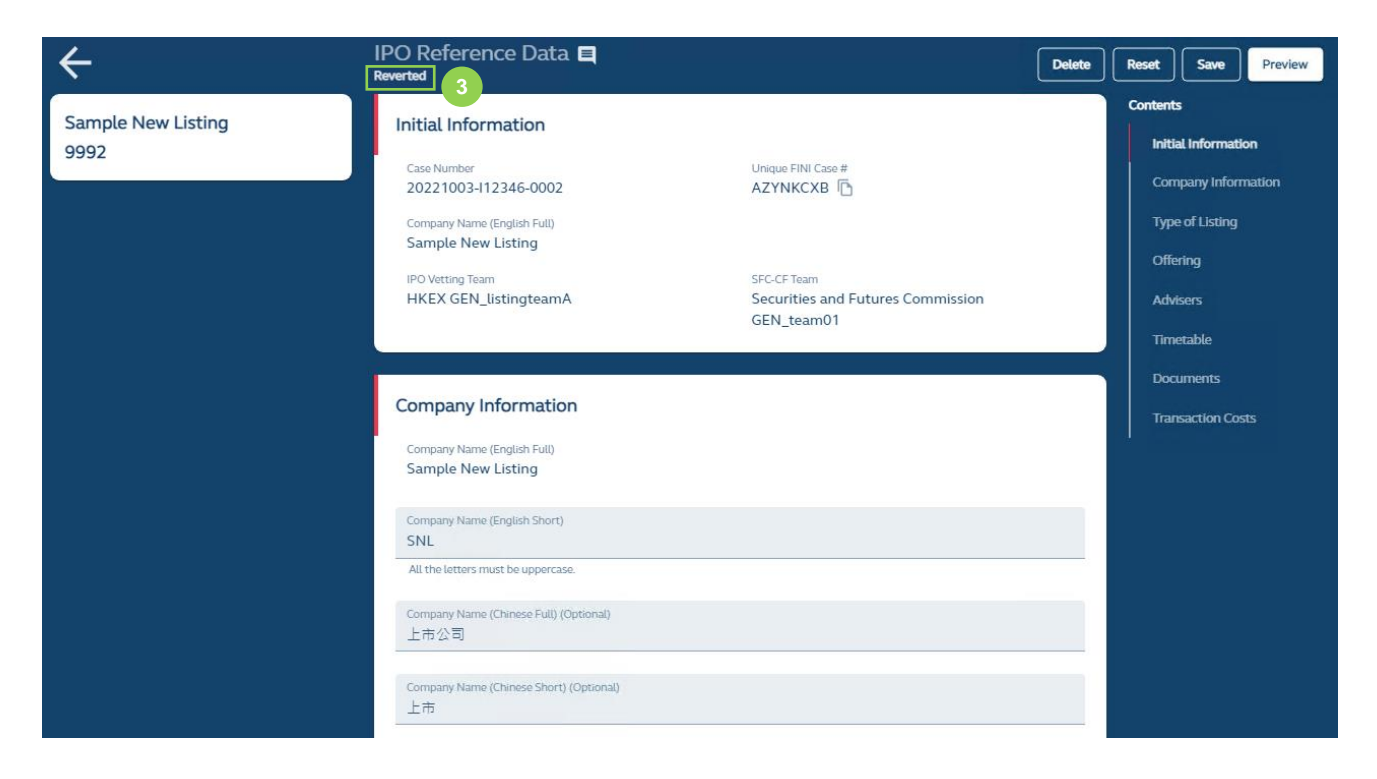

**❸ Reverted Status:** The Designated Sponsor can make further amendments to address HKSCC's comments and re-submit the amended IPO Reference Data e-form.

⚠ The buttons on this page would be the same as the page as when the Designated Sponsor first initiated the IPO Change Function (as shown above).

# <span id="page-139-0"></span>**IPO Cancellation**

The IPO Cancellation function allows the Designated Sponsor to terminate an IPO after it has been initiated on FINI (i.e. after the public offer has opened, and for IPOs without an offer, after the prospectus publication date).

For cancellations of an IPO before an IPO is initiated on FINI, you may refer to the [IPO Reference](#page-44-0)  [Data](#page-44-0) function.

## **Overview**

The IPO Cancellation function is initiated by the Designated Sponsor through the **IPO Reference** [Data](#page-44-0) interface (with the click of a button), and will then trigger the suspension of all downstream tasks (i.e. Final Offer Pricing, Allocation Adjustments, Placee List submission, etc.) and the IPO status will change to a "Cancelled" status. All FINI stakeholders will be notified of the cancellation.

Before an IPO is cancelled on FINI, the issuer is required to have published an announcement regarding the cancellation. The Designated Sponsor must acknowledge the issuer has published an offer termination announcement before it is able to confirm the IPO cancellation.

Following the IPO's Cancellation, a "Relaunch IPO" function will be made available to the Listing Division to create a new IPO case on FINI. The "Relaunch IPO" function will create a new IPO case based on the information entered into the cancelled IPO.

## $\triangle$  Issuers are advised to contact the Listing Division ahead of time, if it plans to re-launch its IPO, and request for a new unique FINI Case Number to unlock the re-launched IPO in FINI.

The steps in "Relaunch IPO" function will be identical to the steps for [IPO Initiation](#page-42-0) for the Designated Sponsor to initiate a new IPO. However, under an IPO Relaunch, all page layout, data fields, user permissions, and business workflows will be consistent with the initial "Cancelled" IPO, where selected fields in the [IPO Reference Data](#page-44-0) interface will be pre-filled.

The Designated Sponsor would need to submit this new reference data and is required to ensure all data fields are updated and accurate (e.g. new listing timetable, offer structure, transaction costs, upload a new prospectus or supplemental prospectus etc.) prior to submission for HKSCC clearance.

However, the "Relaunch IPO" function only available for 60 calendar days following the cancellation of an IPO, as information on the cancelled IPO is only retained in FINI for 60 calendar days following cancellation.

⚠ After 60 calendar days, the Designated Sponsor would re-launch the IPO as if it were a new IPO, entering all information pertaining to the IPO in the [IPO Reference Data.](#page-44-0)

#### **Workflow**

**IPO Reference Data function after an IPO is launched on FINI.**

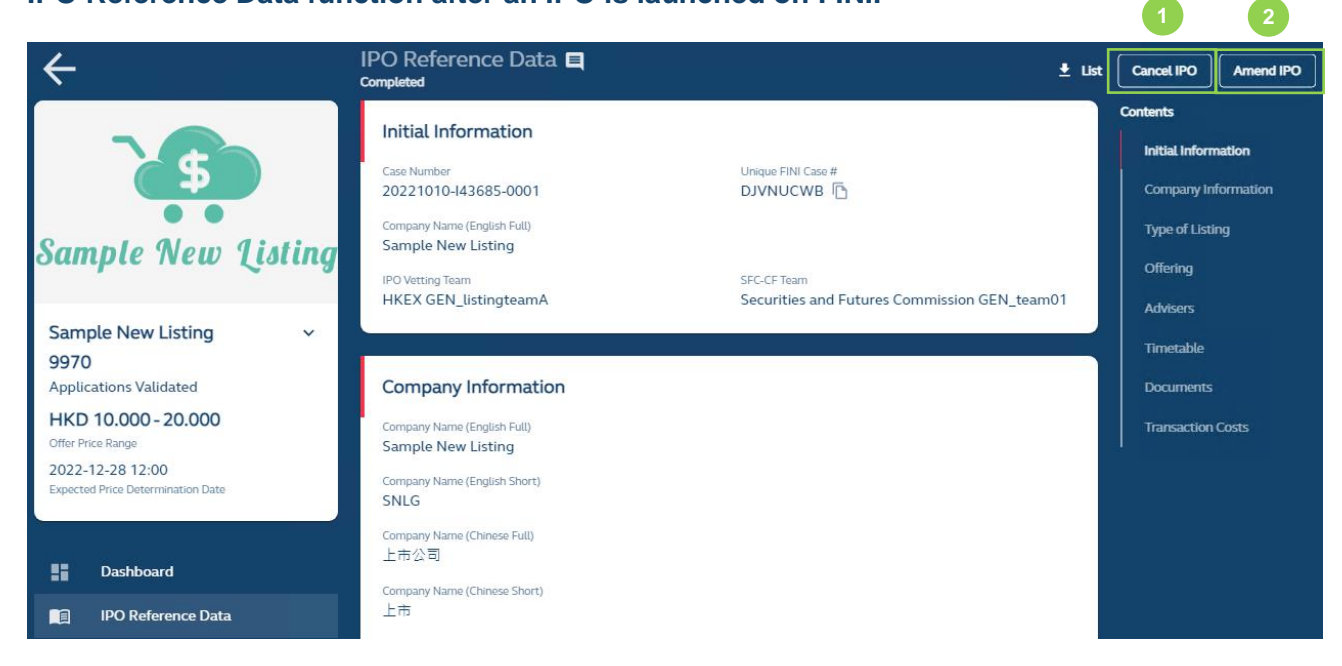

**Cancel IPO:** For the Designated Sponsor to initiate IPO Cancellation.

**2 Amend IPO:** For the Designated Sponsor to initiate **IPO Change** and amend the information entered in the **IPO Reference Data** function.

## **After Initiating IPO Cancellation Function:**

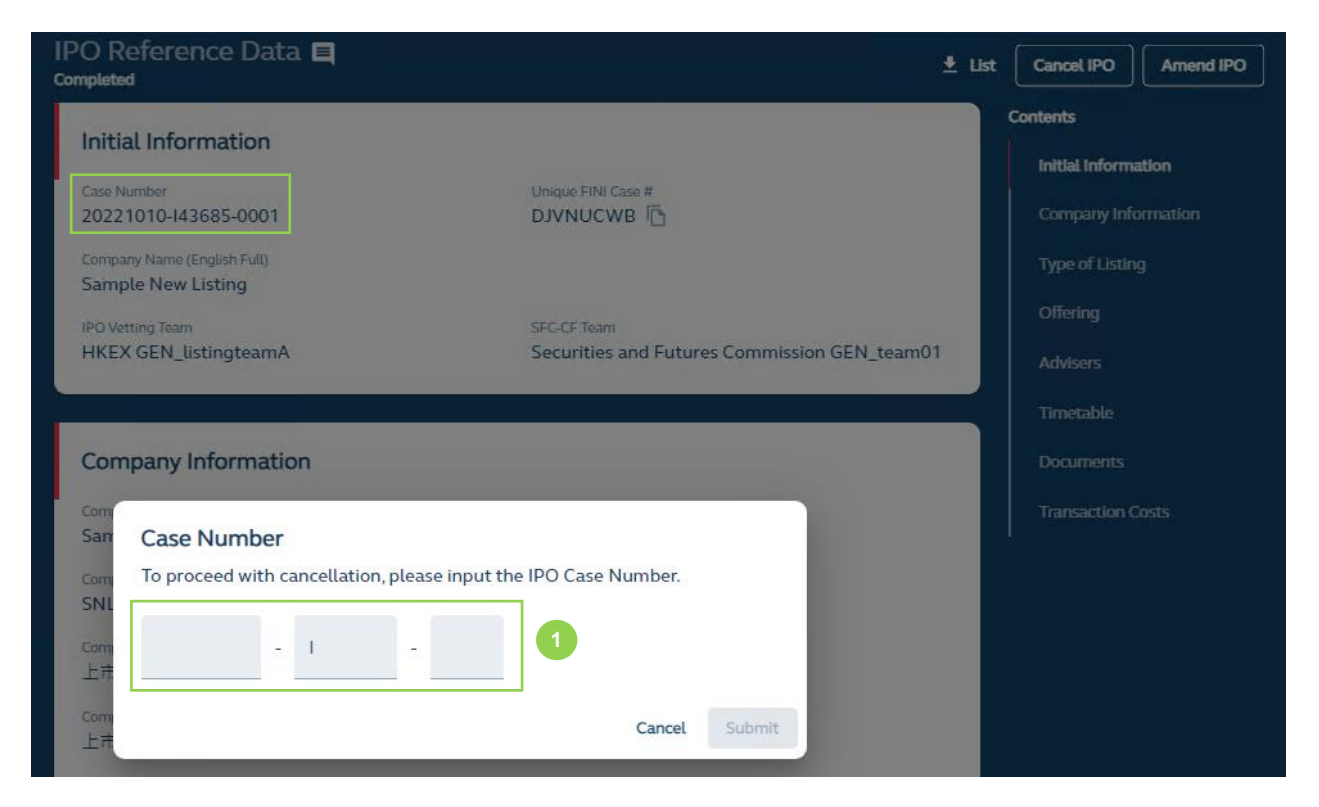

**❶Enter Case Number:** The Designated Sponsor must enter the case number to initiate the cancellation of the IPO.

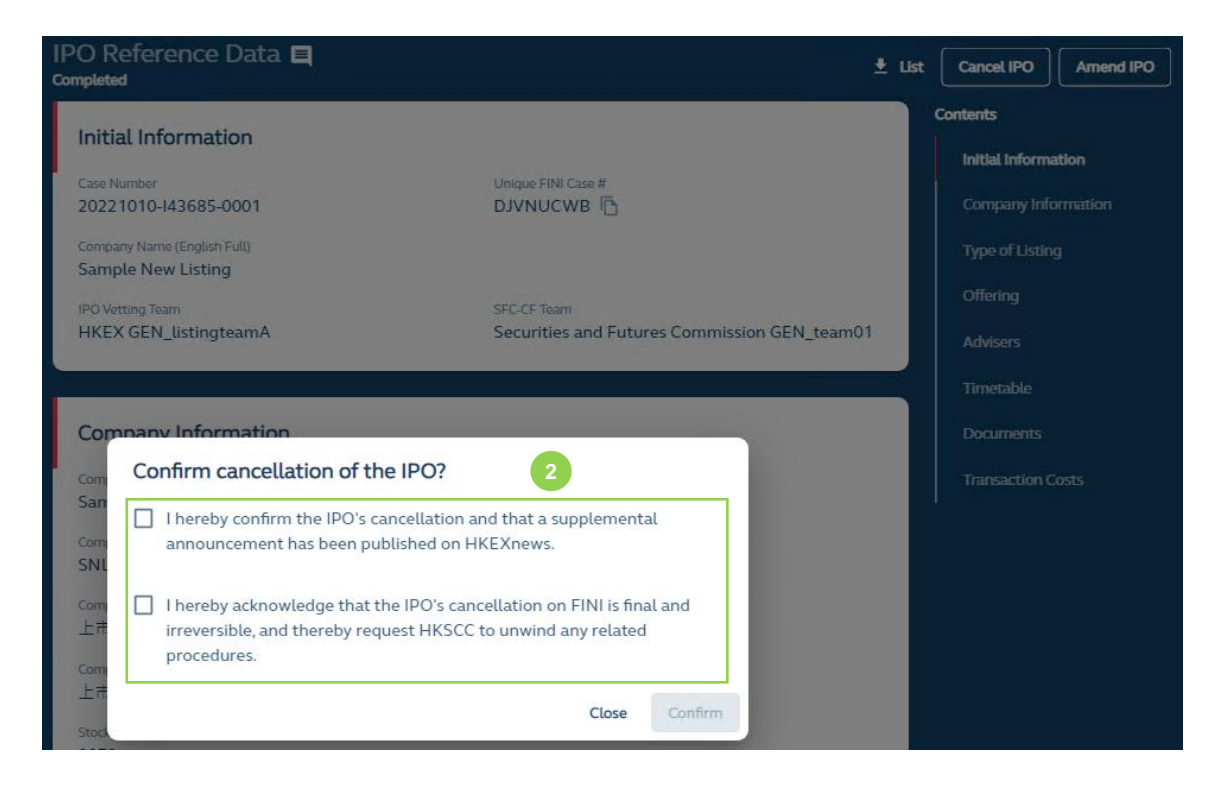

**2** Confirm IPO Cancellation: After entering the case number, the Designated Sponsor must confirm the cancellation and the publication of a cancellation announcement.

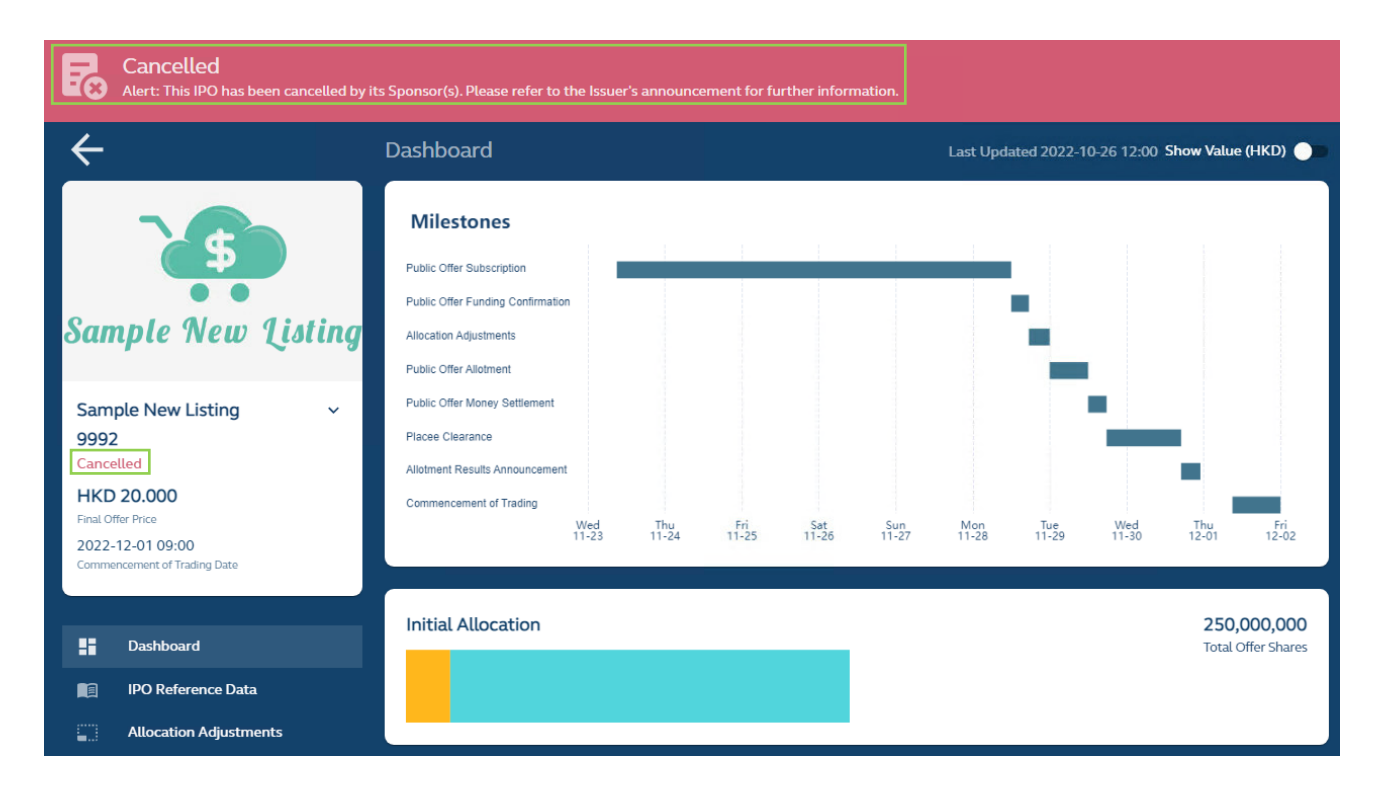

After the Designated Sponsor has confirmed the cancellation of the IPO, FINI will update the IPO status as "Cancelled" and a permanent banner is displayed at the top as a reminder that the IPO has been cancelled. FINI users may still continue to access the cancelled IPO card and view the information entered in the cancelled IPO, but would be unable to enter or amend any information.

# **6. Data Specifications**

This section covers the technical specifications of each field of every workflow covered in **Section 5. Functional Guide** and aims to provide an in-depth description of each field the user needs to complete in each workflow.

For fields marked with "[security type]" and "[security type holder]", the display should be based on the following:

## **For H-Share listings:**

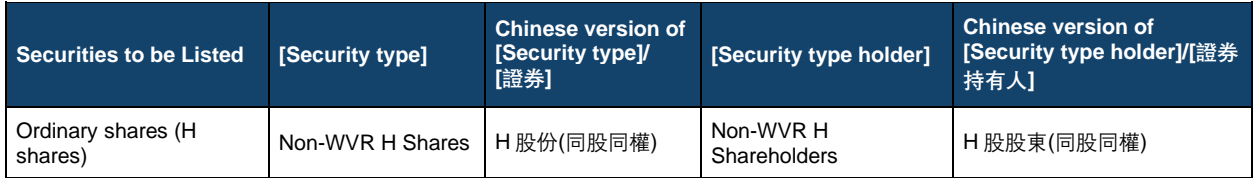

# **For listings with WVR:**

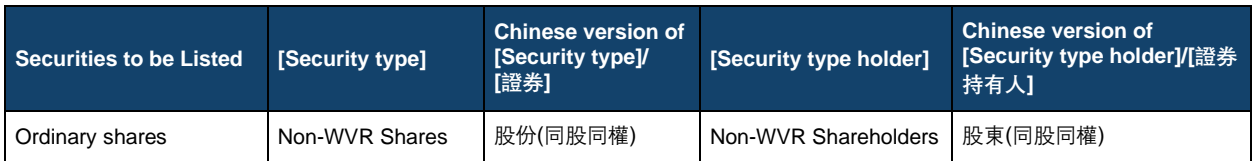

# **For all other types of listings:**

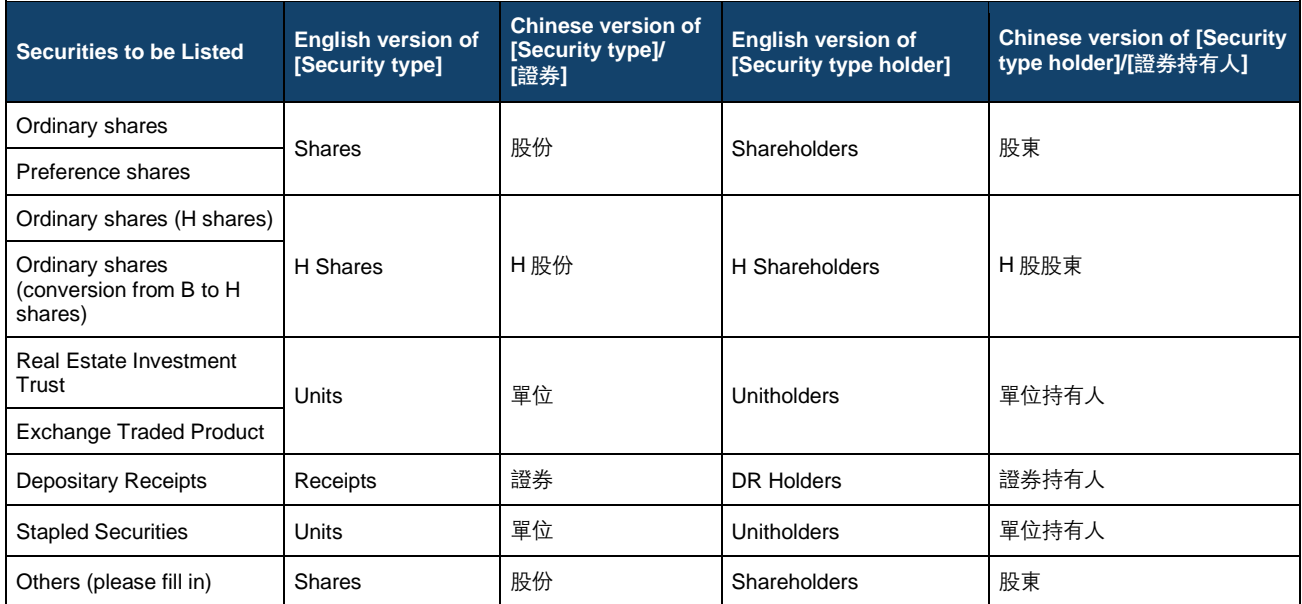
## <span id="page-144-0"></span>**IPO Summary List**

FINI users may download a summary containing all IPOs (including both active and cancelled IPO cases) with key dates and essential IPO information via [IPO Summary](#page-37-0) interface. There are two lists which are available for download: "Active" IPO Summary List and "Cancelled" IPO Summary List.

#### **"Active" IPO Summary List**

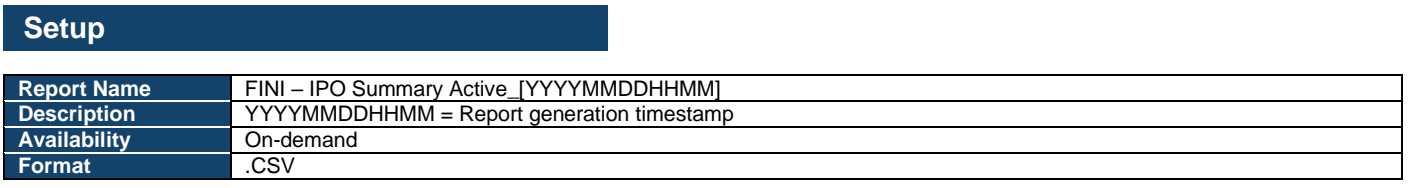

#### **Data Fields**

#### **File format:**

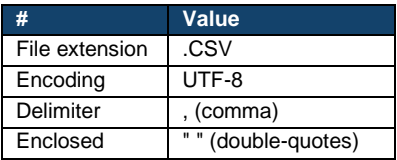

#### **Data fields:**

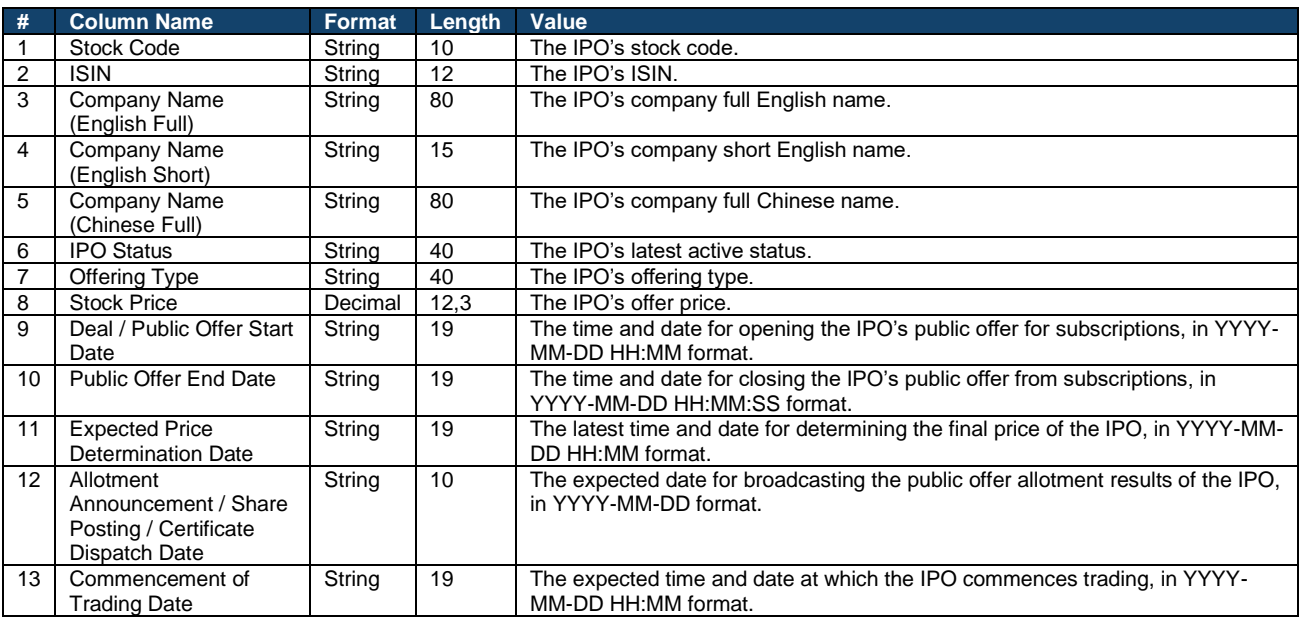

#### **"Cancelled" IPO Summary List**

## **Setup**

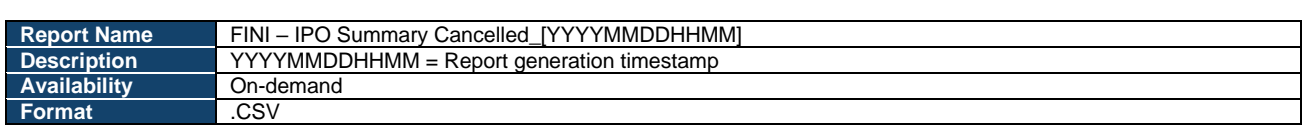

## **Data Fields**

#### **File format:**

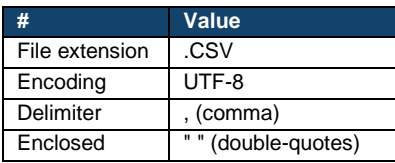

## **Data fields:**

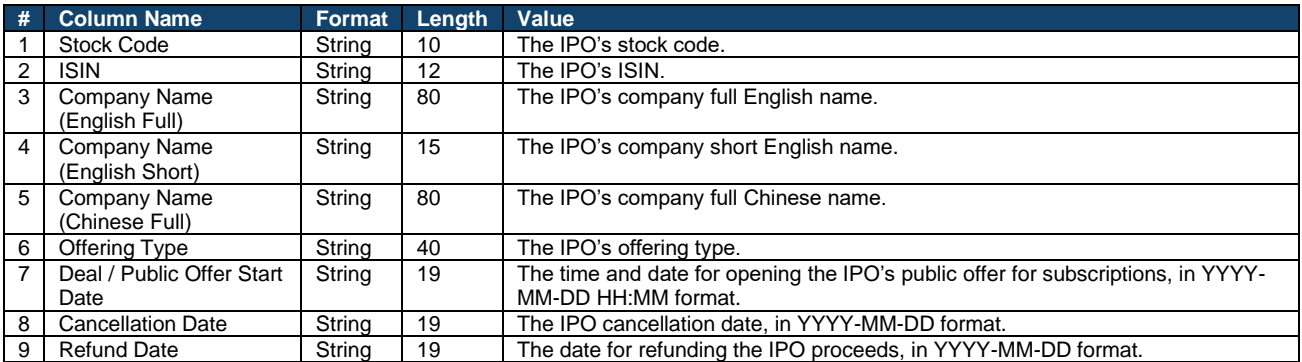

## **IPO Reference Data Fields**

There are altogether over 70 data fields in the **IPO Reference Data** function, with the following specifications:

### **IPO Reference Data Fields**

#### **Company Information:**

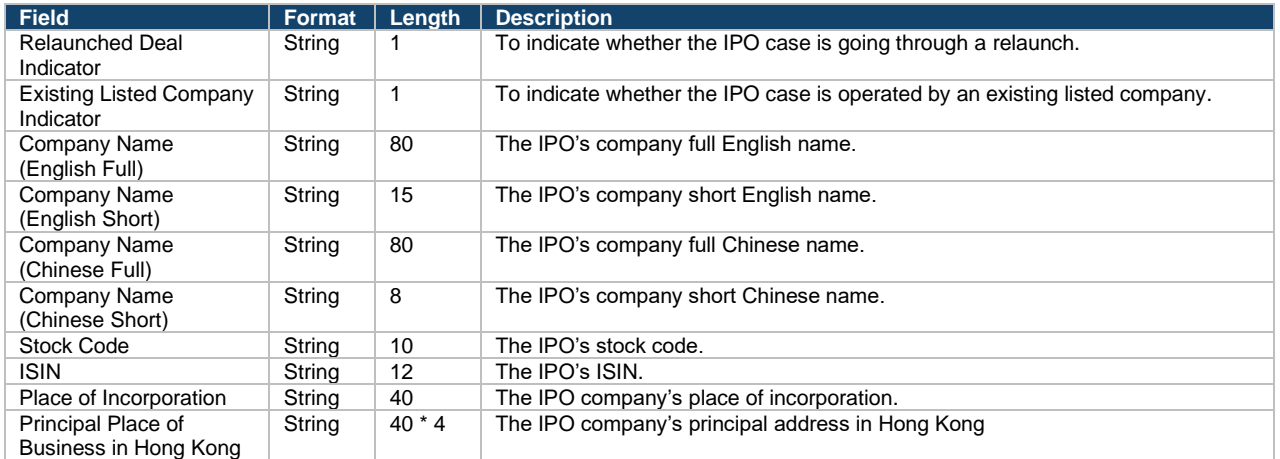

#### **Warrants (up to 10):**

#### ⚠ If the IPO case has no warrants, this table will be hidden.

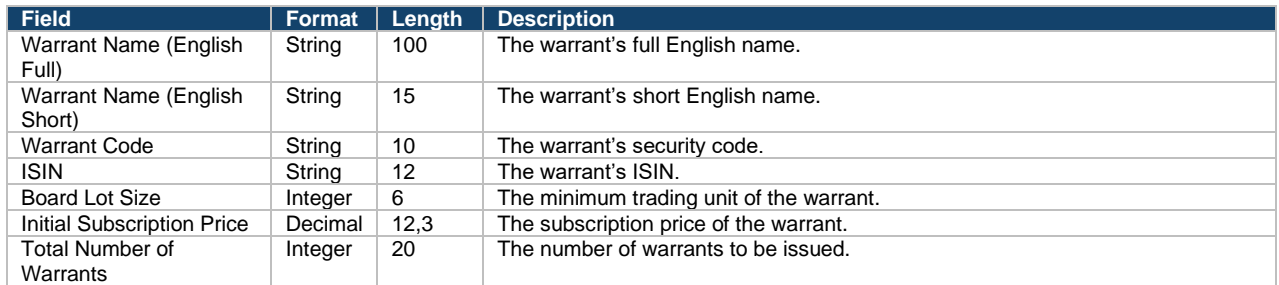

## **Type of Listing:**

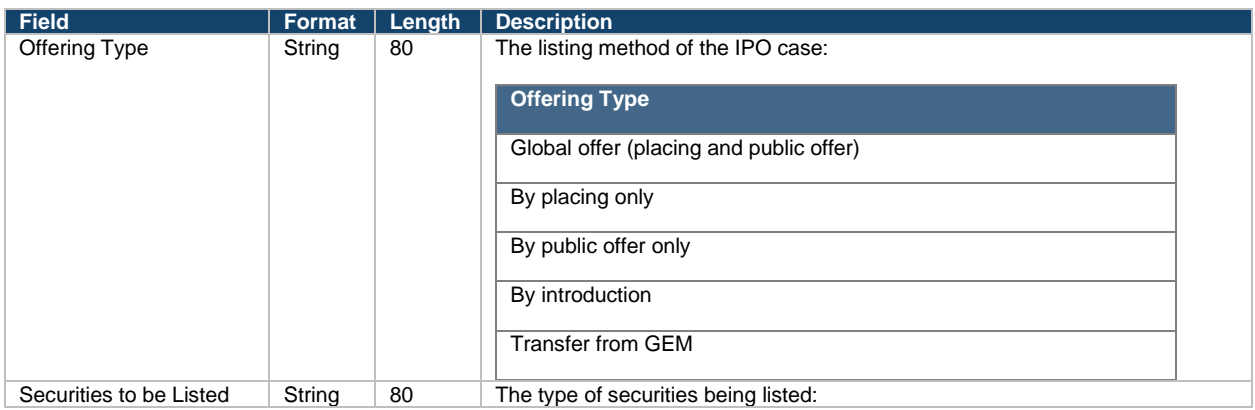

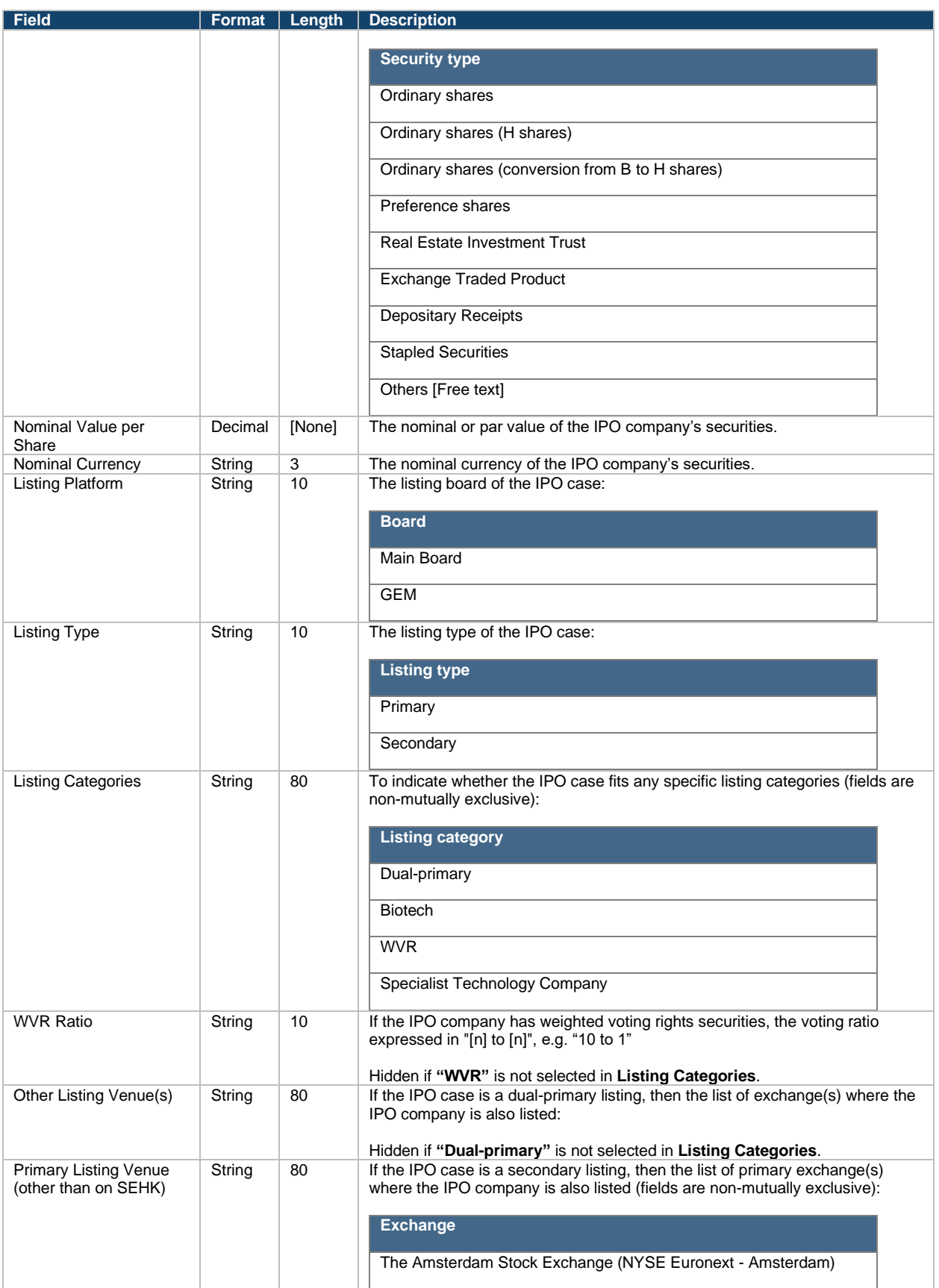

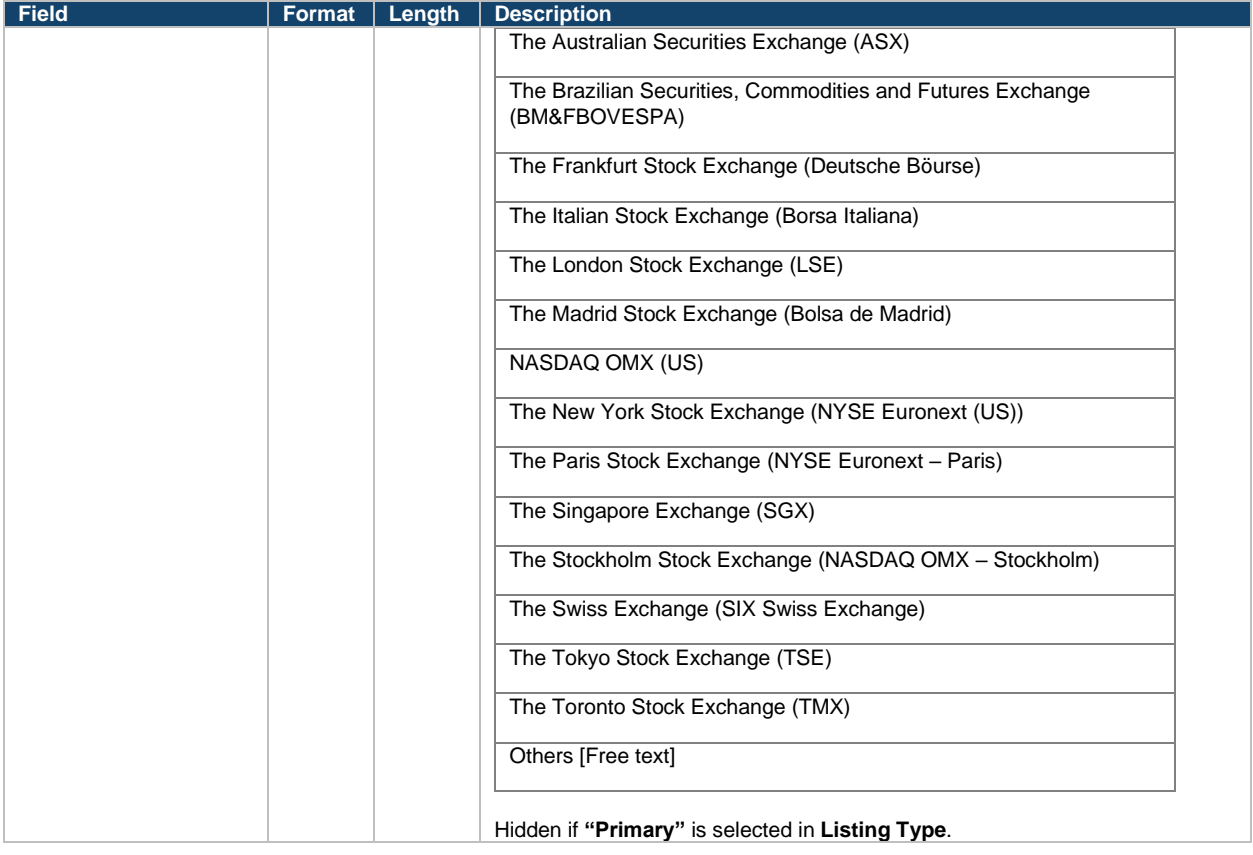

## **Offering:**

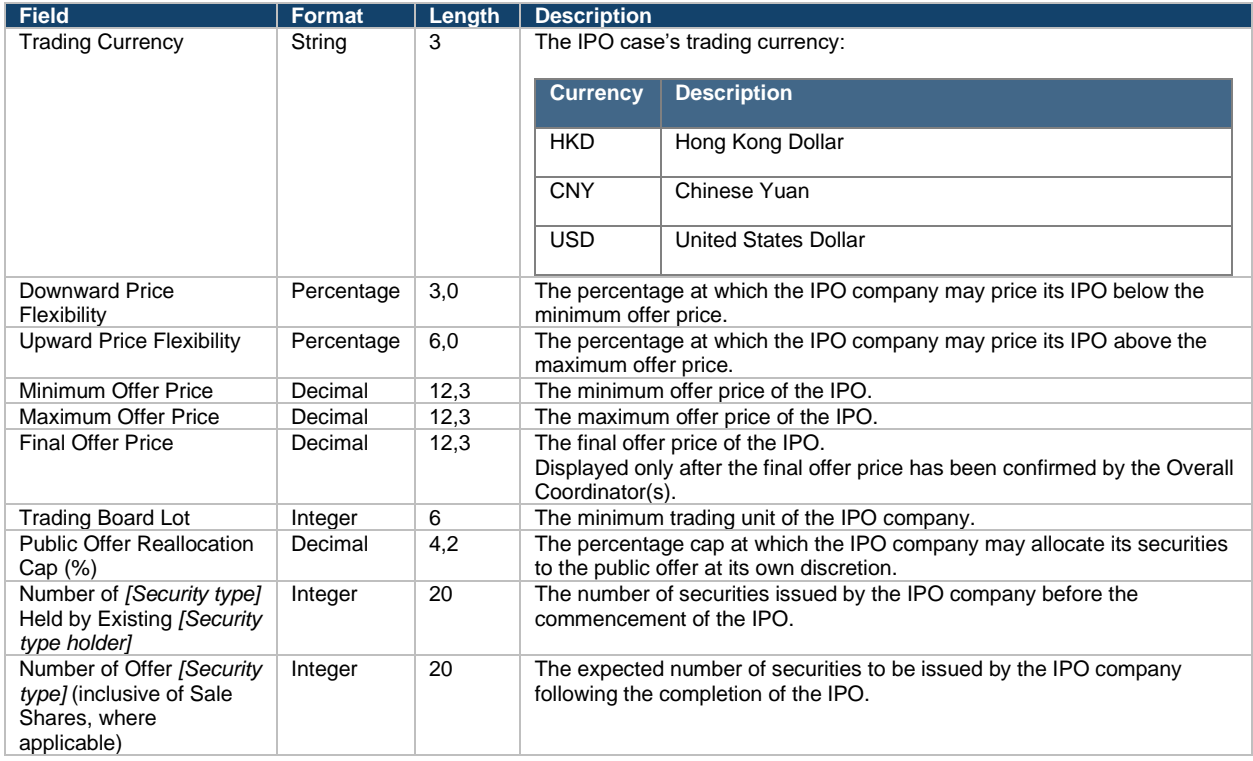

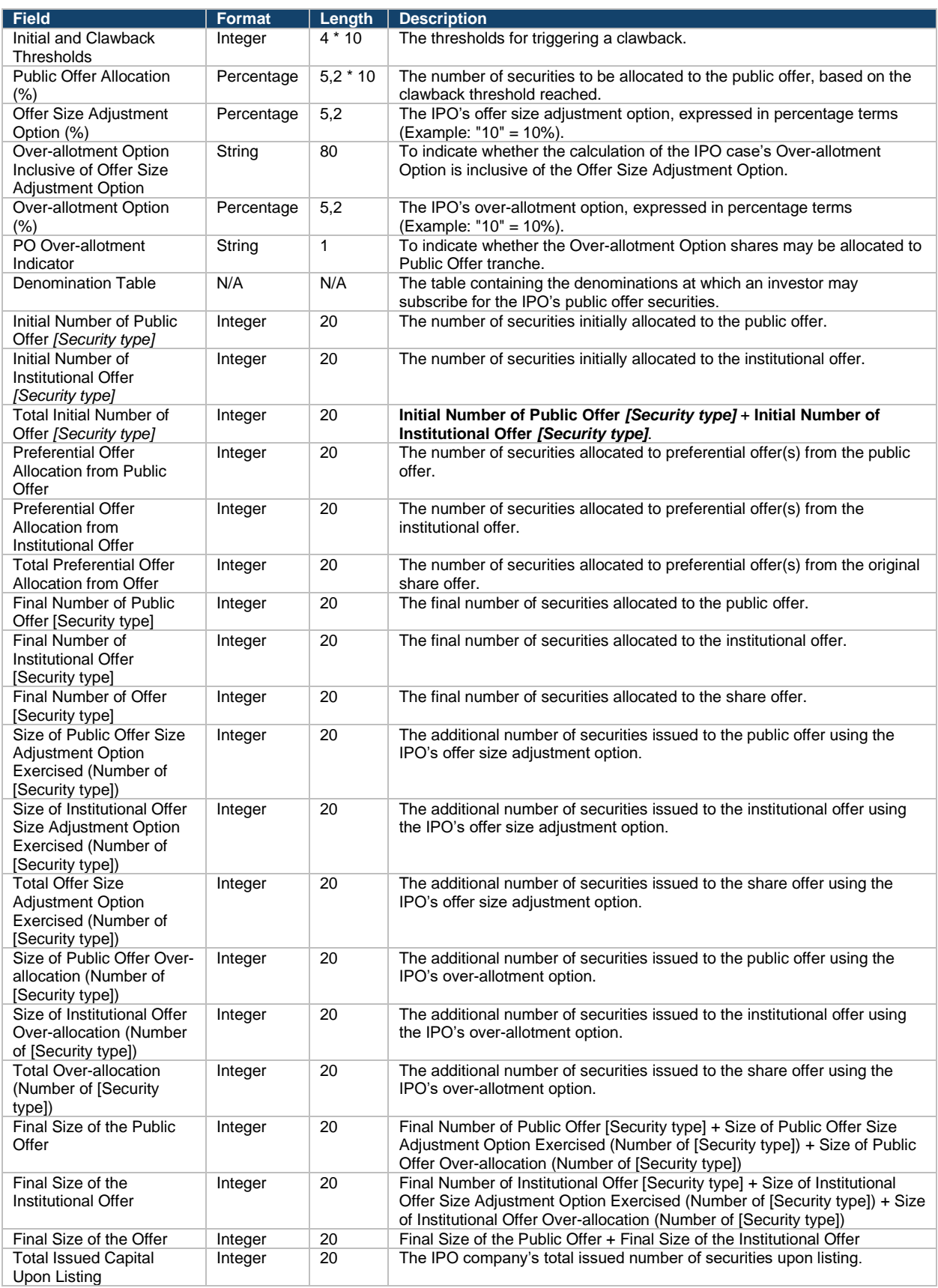

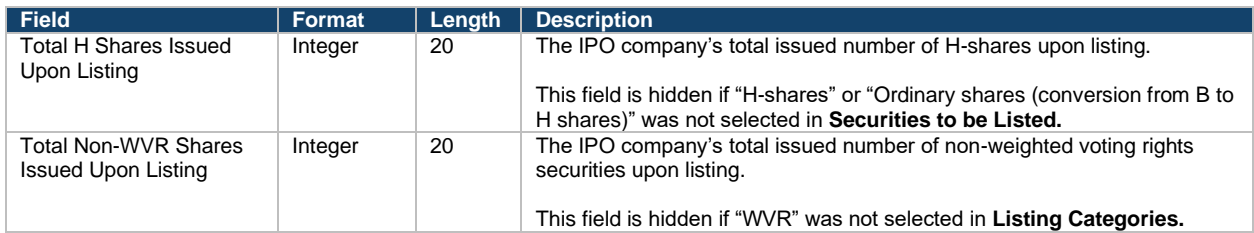

#### **Public Offer Demand:**

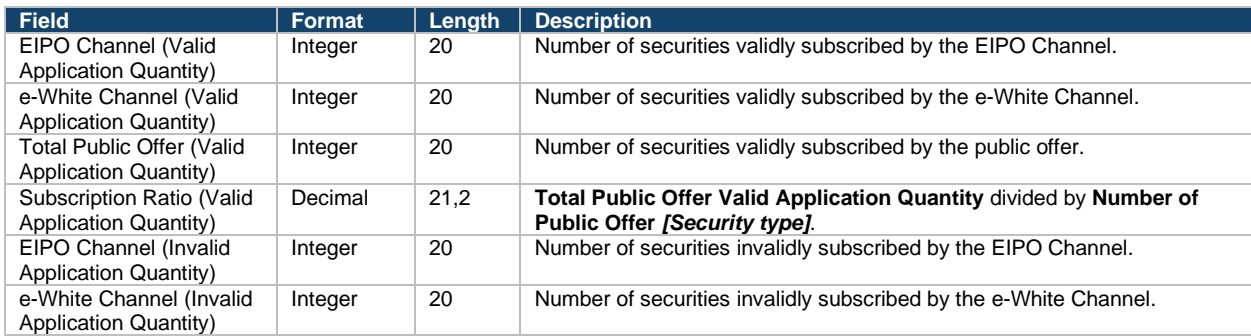

#### **Institutional Offer Demand:**

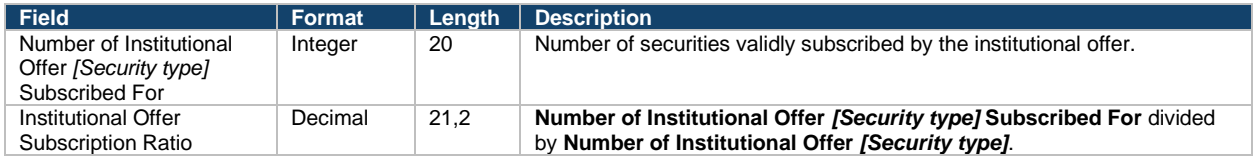

## **Preferential Offers (up to 10):**

### ⚠ If the IPO case has no preferential offers, this table will be hidden.

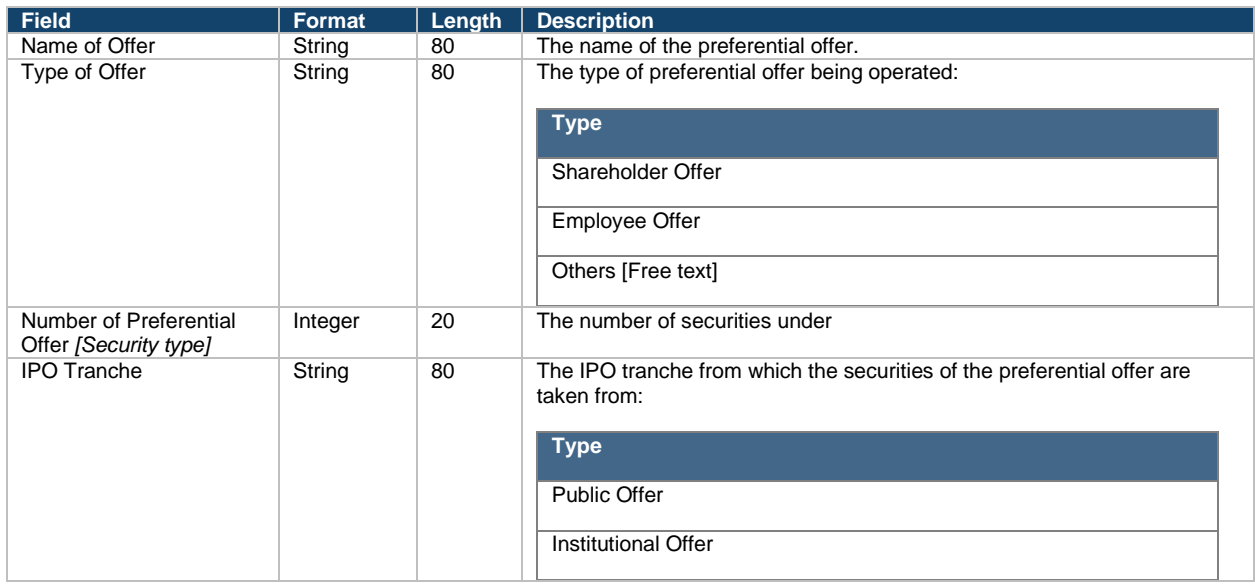

#### **Advisers:**

⚠ The Designated Overall Coordinator in the IPO **must** be selected **first** under the list of Overall Coordinator(s) within the IPO.

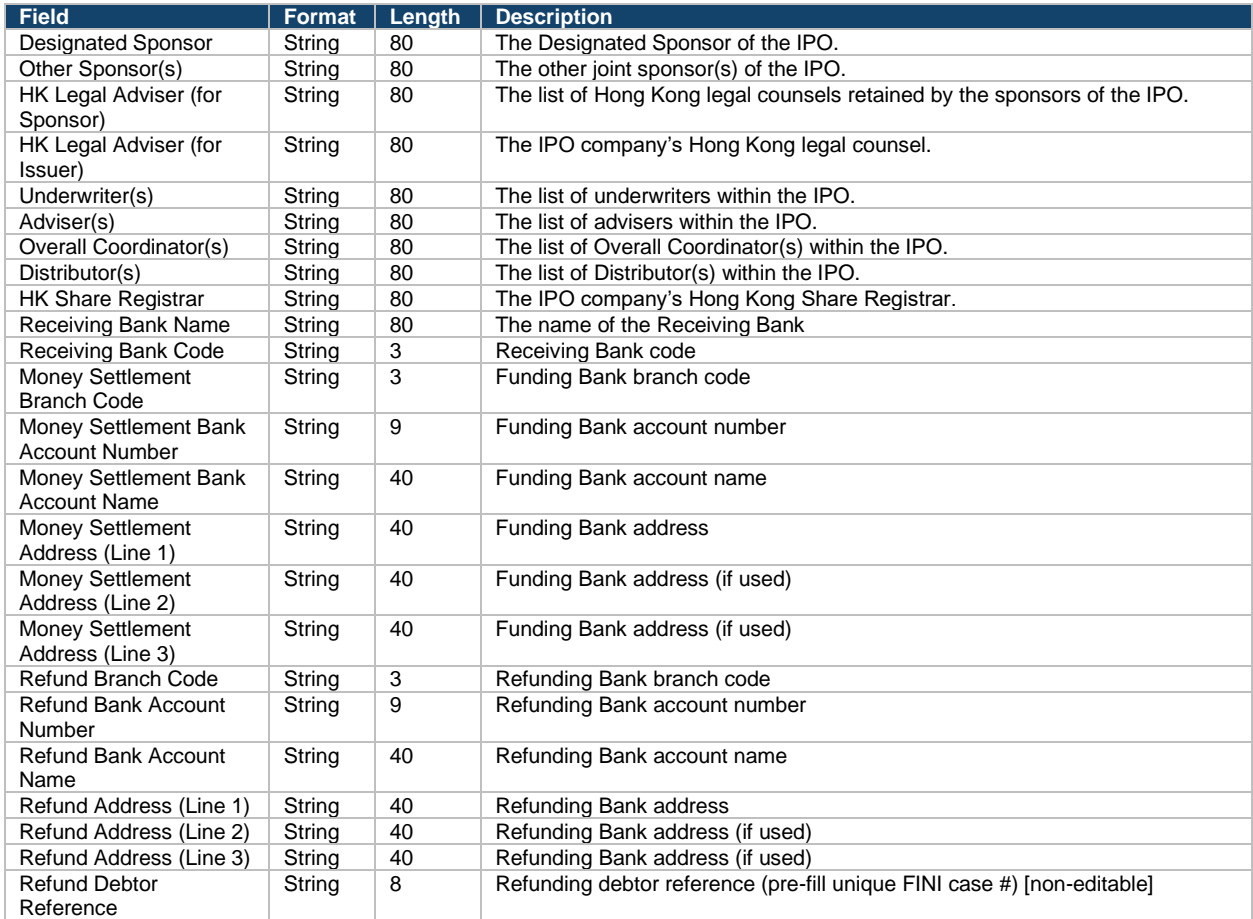

#### **Timetable:**

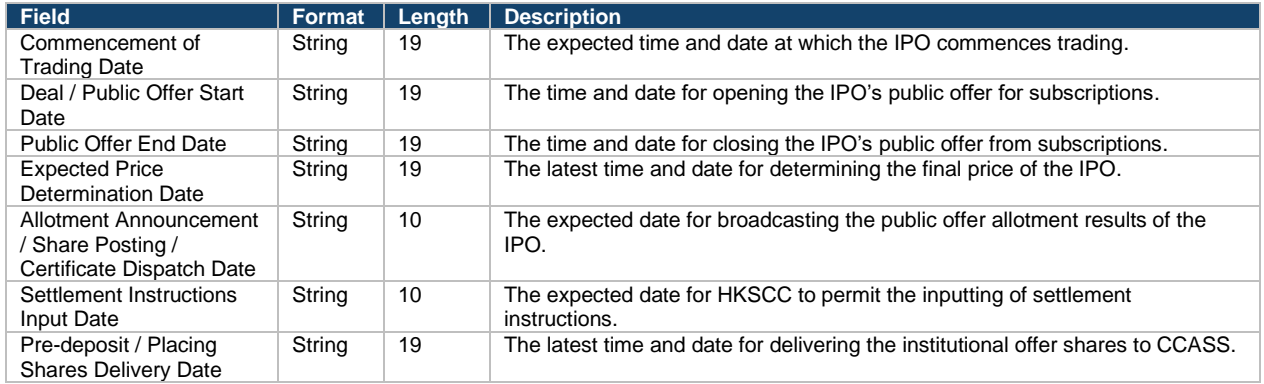

#### **Documents:**

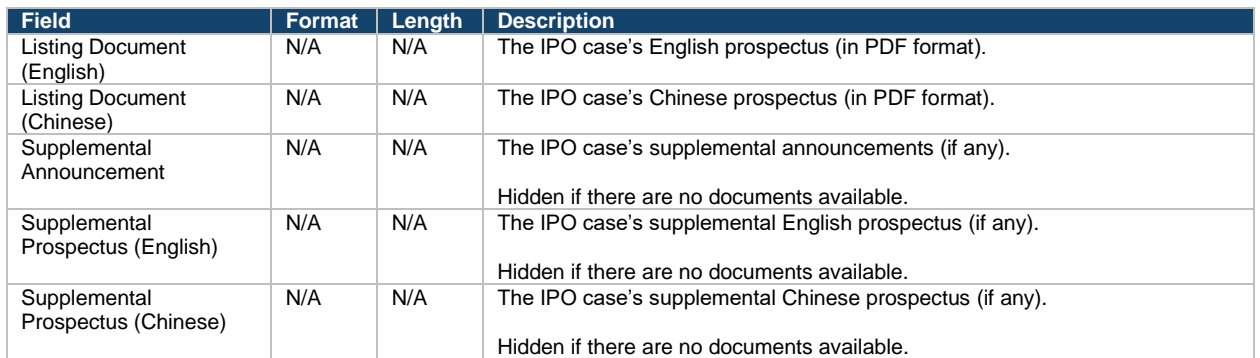

#### **Transaction Costs:**

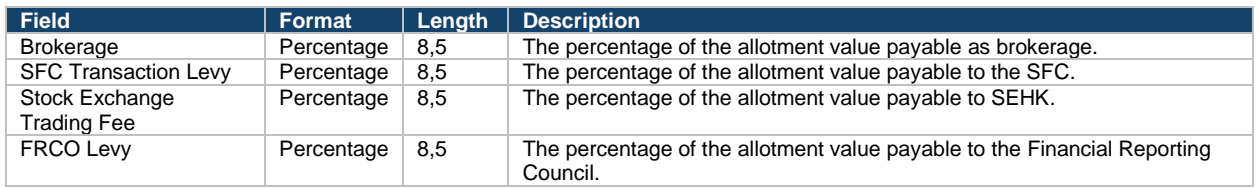

# **Directors and Shareholders Fields**

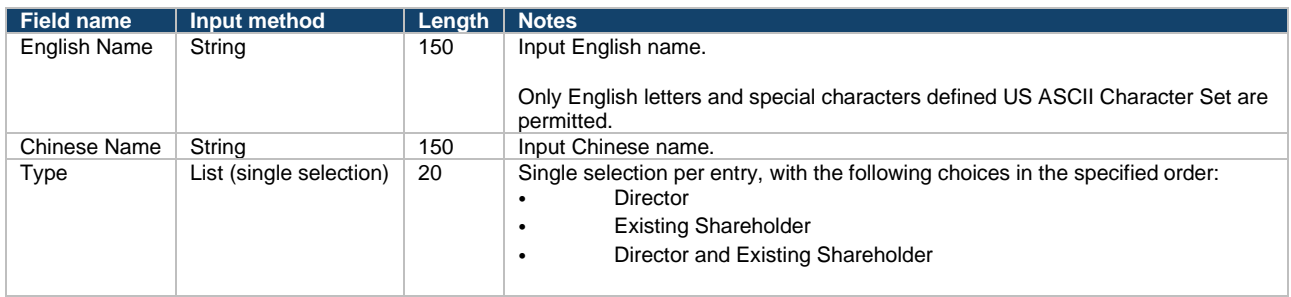

## **Allocation Adjustment Fields**

#### **Preferential Offer Subscriptions:**

⚠ The Preferential Offer Subscription section will be entered by the Share Registrar. The Designated Overall Coordinator also has editing rights for these fields. Sponsors, and Legal Advisers (for Sponsors) will have enquiry rights to view the information once the Allocation Adjustments has been submitted by the Designated Overall Coordinator.

#### ⚠ If the IPO case has no preferential offers, this section will be hidden.

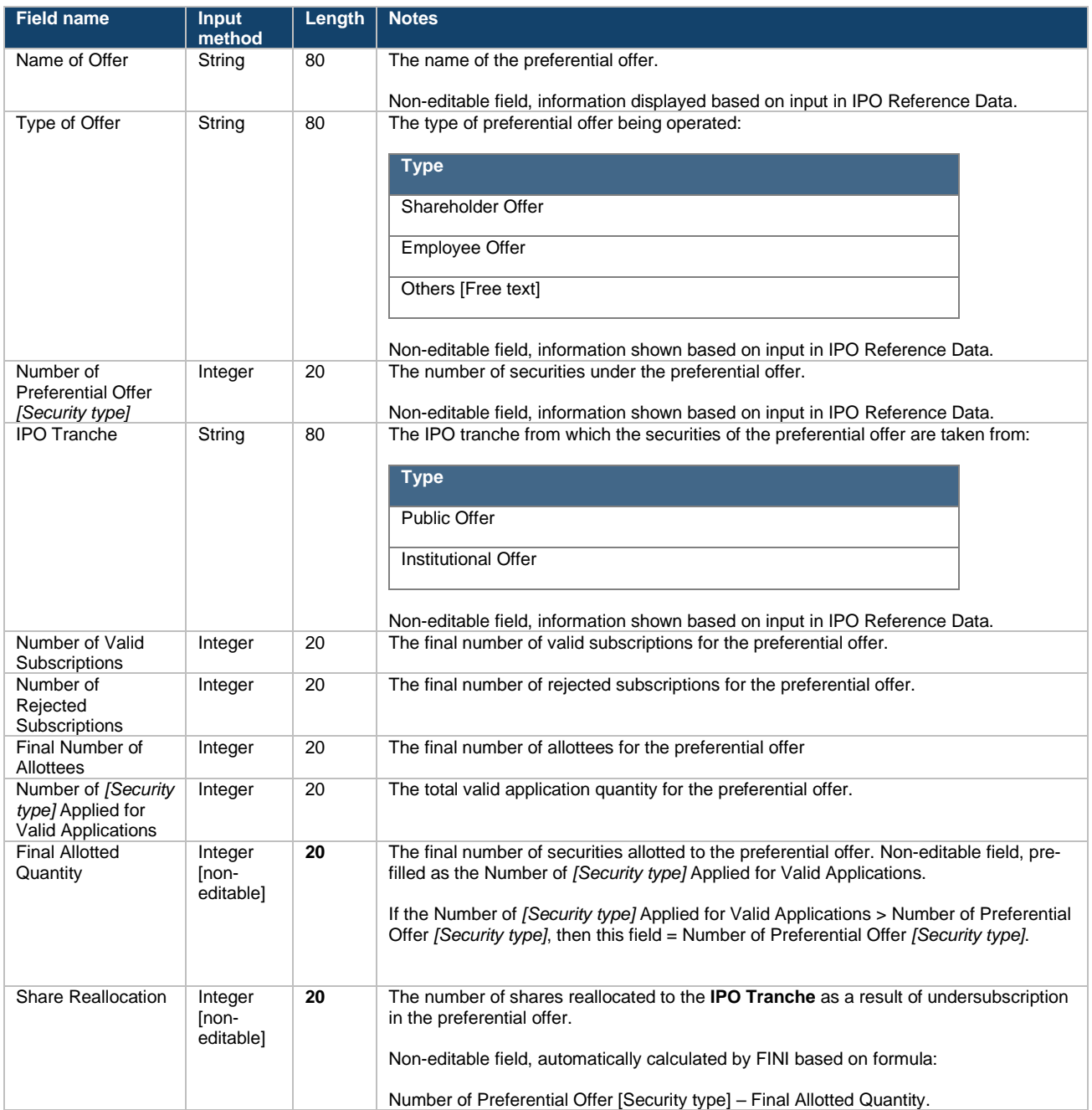

## **Public Offer Demand:**

⚠ The Public Offer Demand section will be entered by the Share Registrar. The Designated Overall Coordinator also has editing rights for these fields. Sponsors, Overall Coordinators and Legal Advisers (for Sponsors) will have enquiry rights to view the information once it has been entered.

 $\triangle$  If the IPO case has no public offer, the section will be hidden.

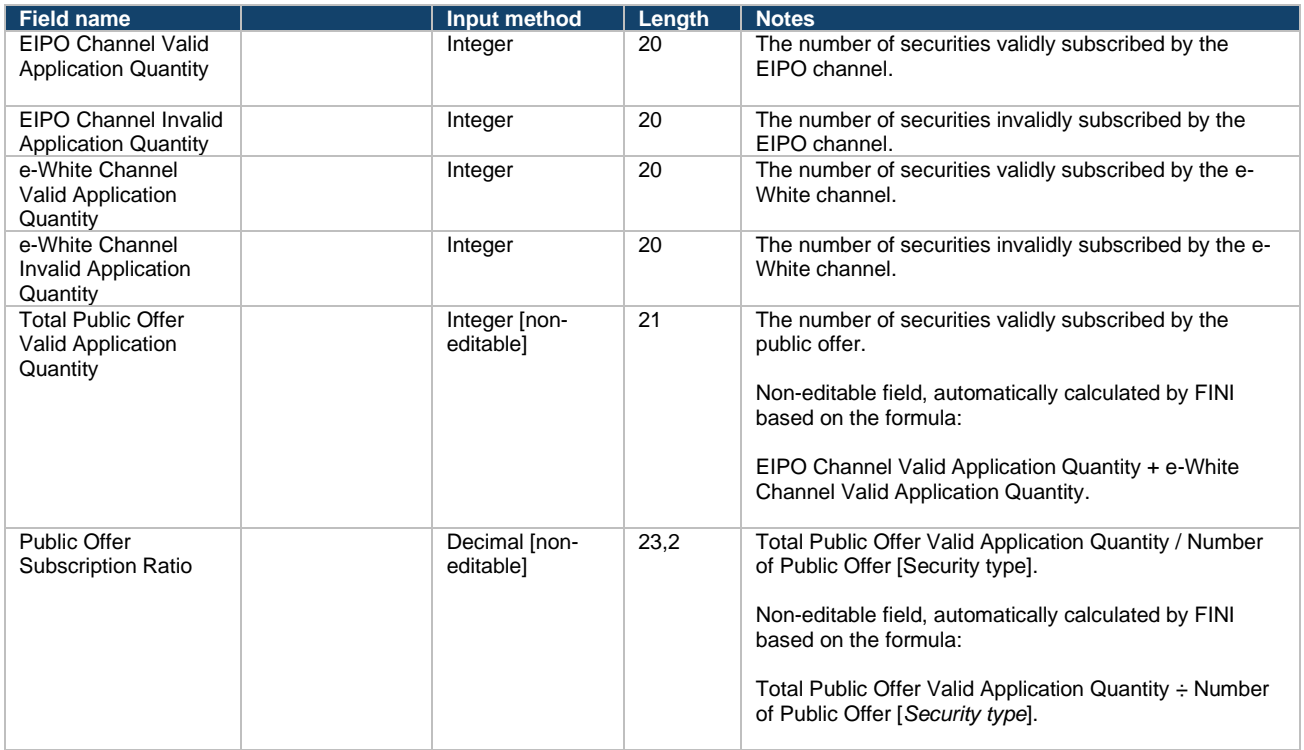

#### **International Offer Demand:**

⚠ The International Offer Demand section will be completed by the Designated Overall Coordinator. Sponsors, other Overall Coordinators and Legal Advisers (for Sponsors) will have enquiry rights to view the information once it has been entered.

⚠ If the IPO case has no international offer, the section will be hidden.

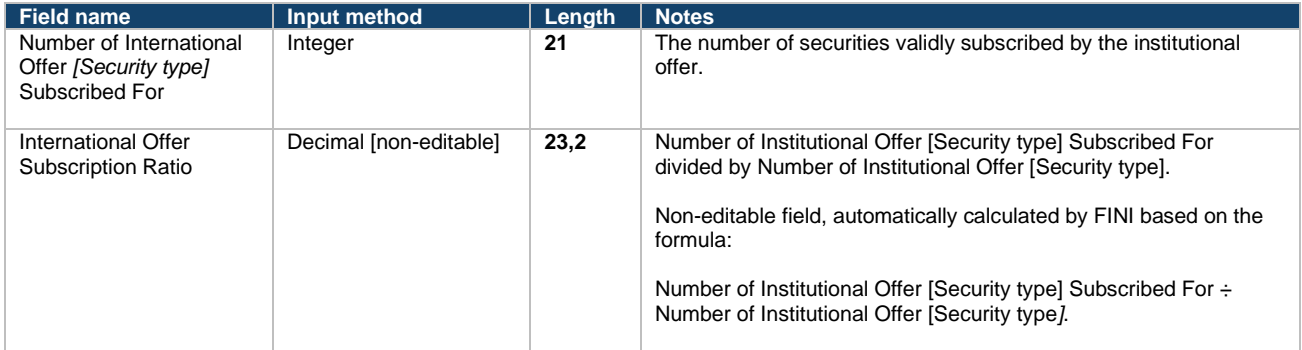

## **Offer Size Confirmation:**

⚠ The Office Size Confirmation section will be completed by the Designated Overall Coordinator. Sponsors, other OCs and Legal Advisers (for Sponsors) will have enquiry rights to view the information once it has been entered and saved on the interface.

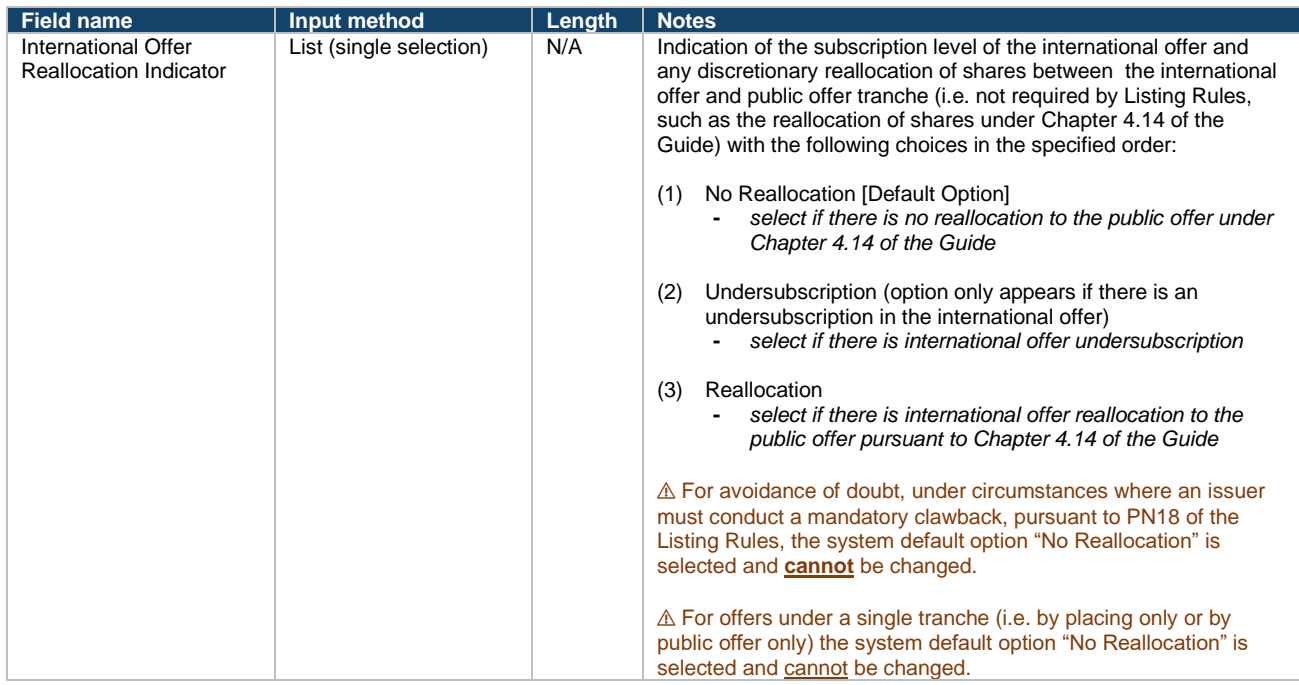

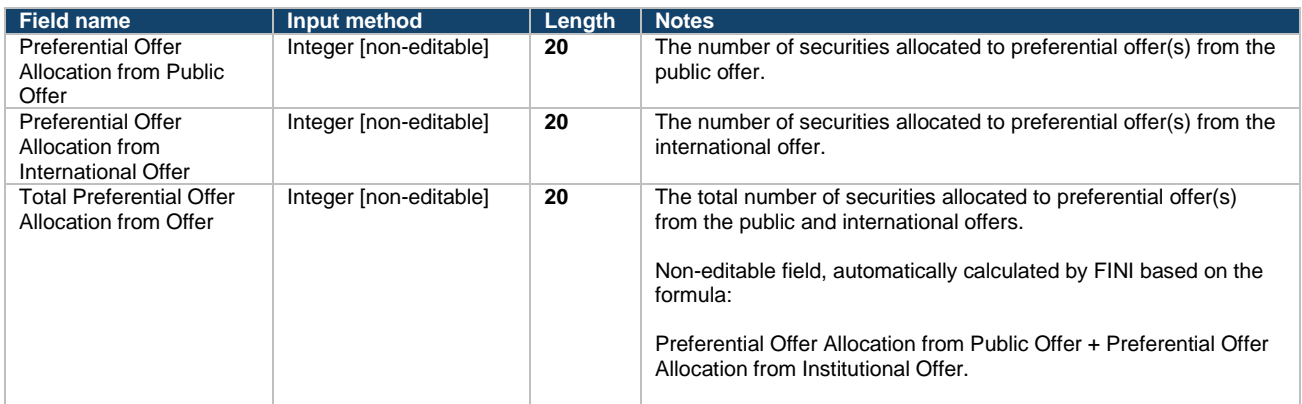

⚠ The above fields are hidden if there is no preferential offer in an IPO.

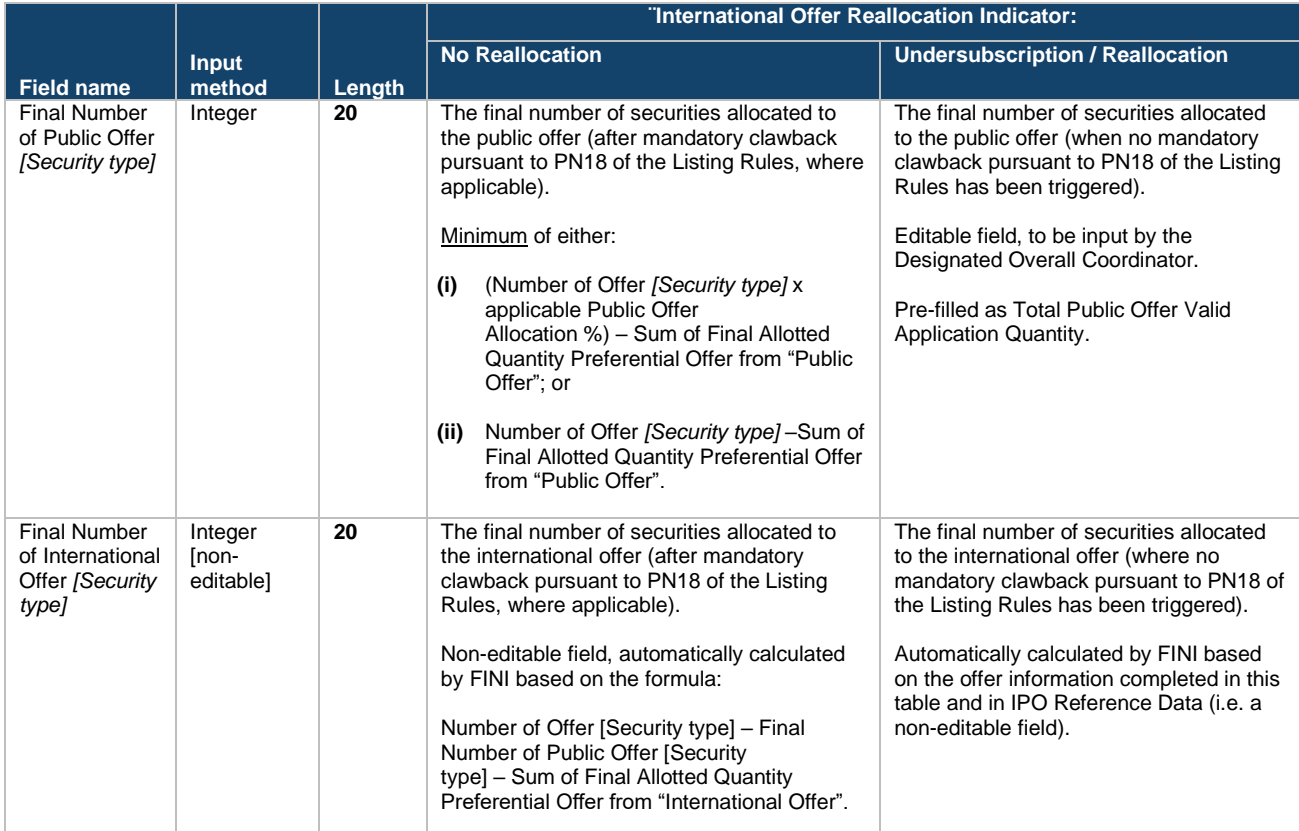

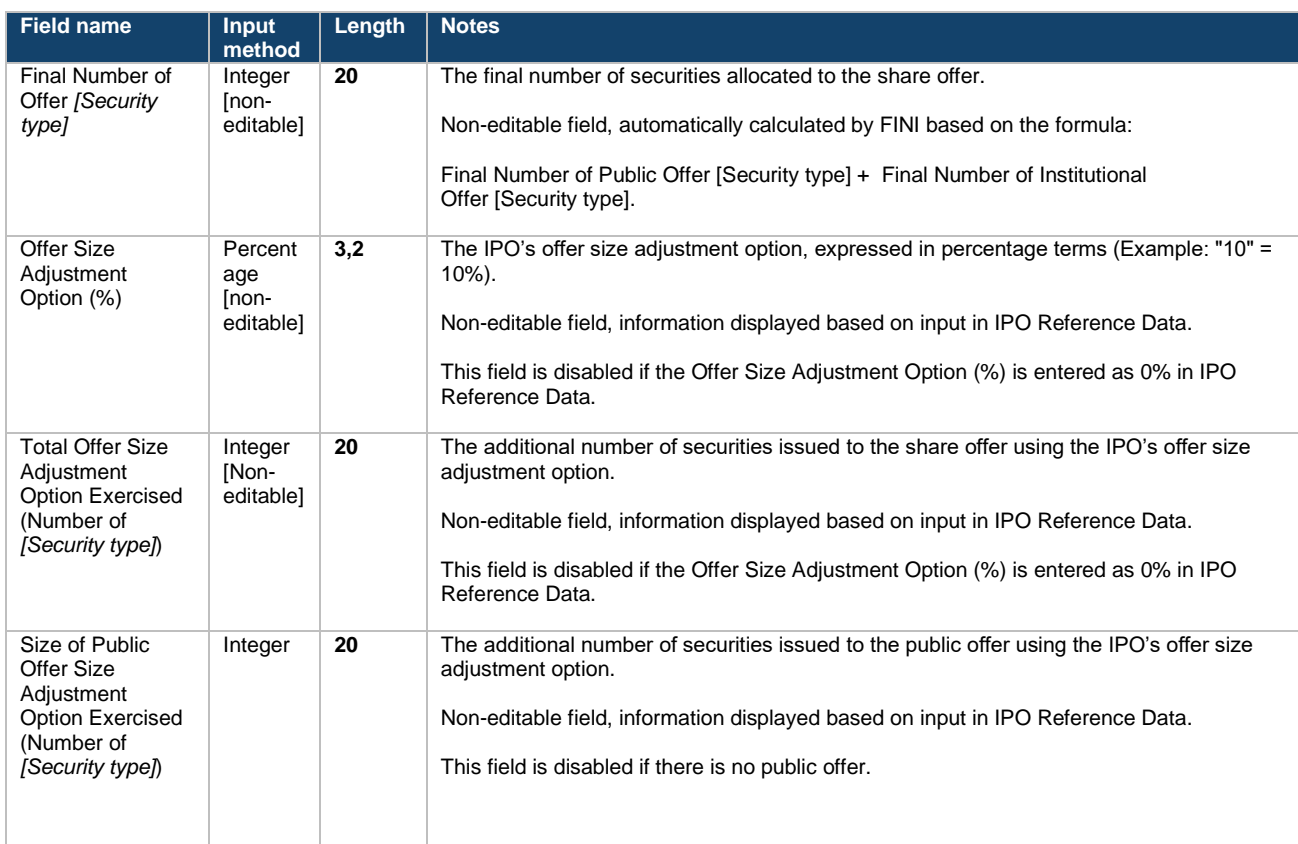

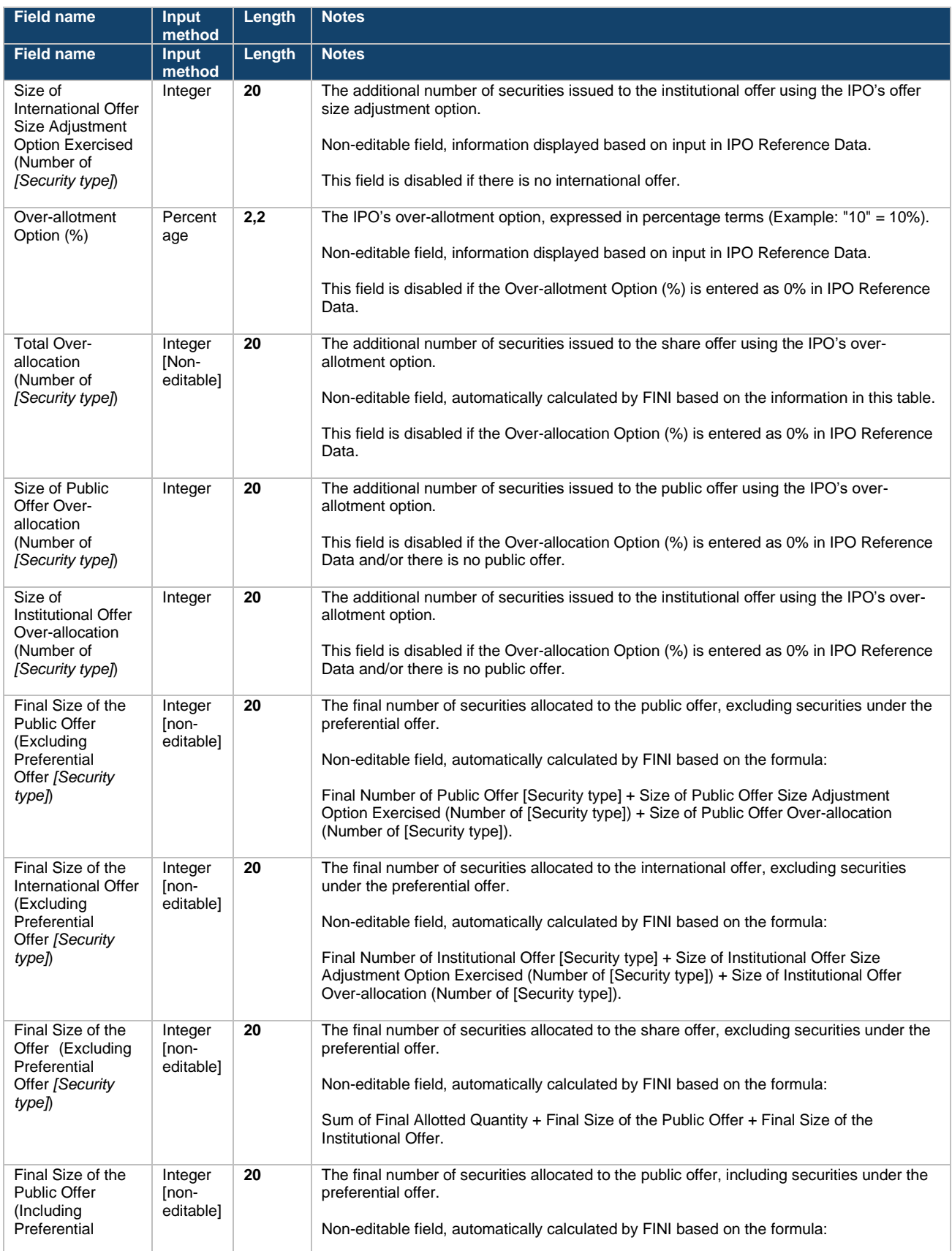

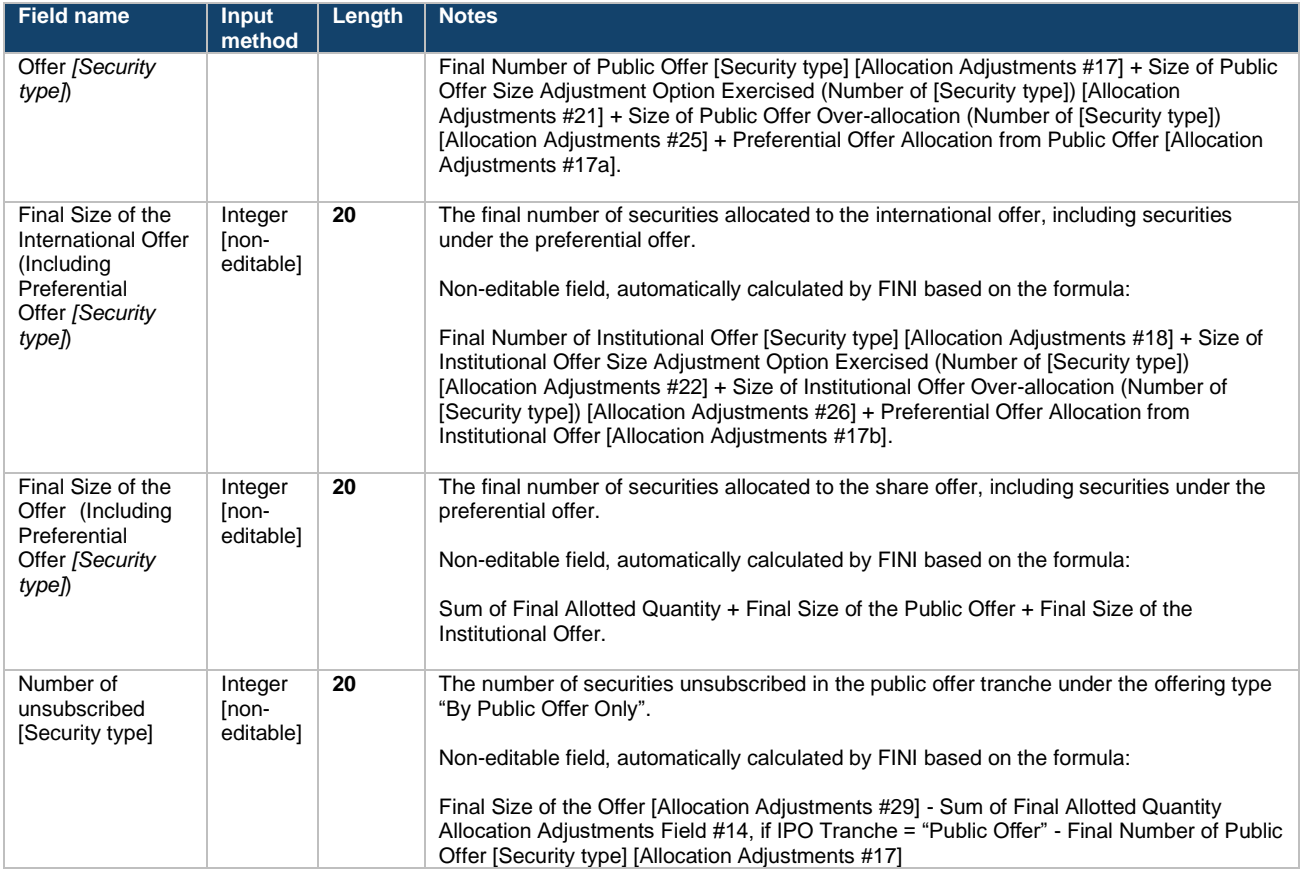

# **Final Offer Pricing Fields**

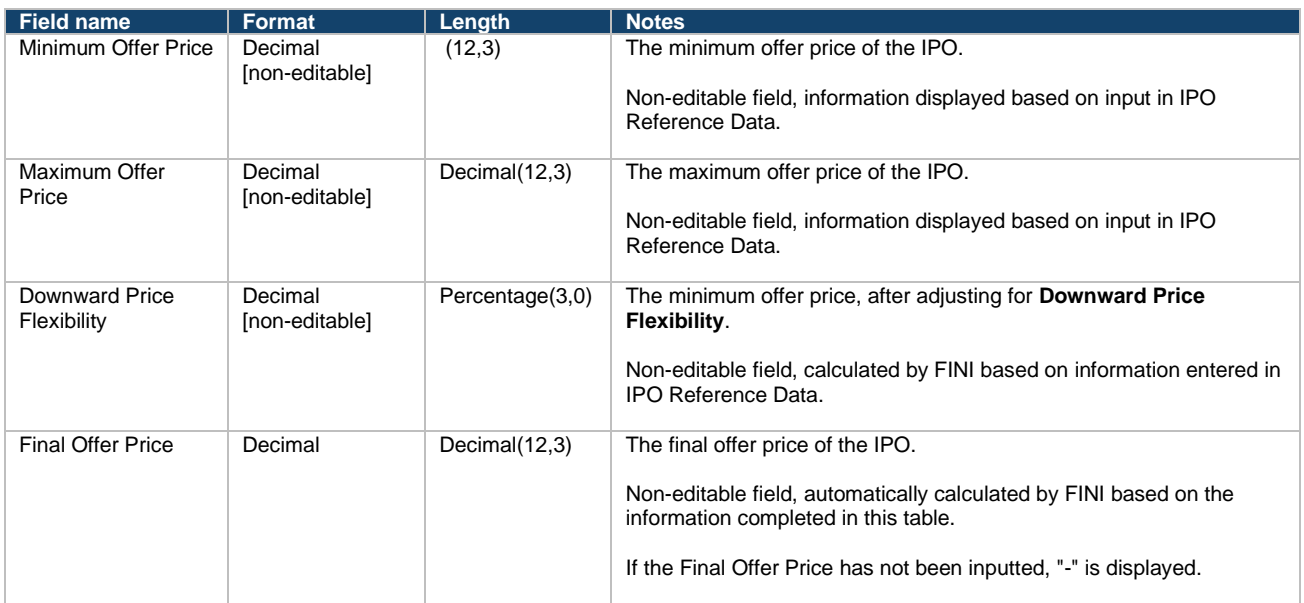

## **Placee List Fields**

## **Individual Placees:**

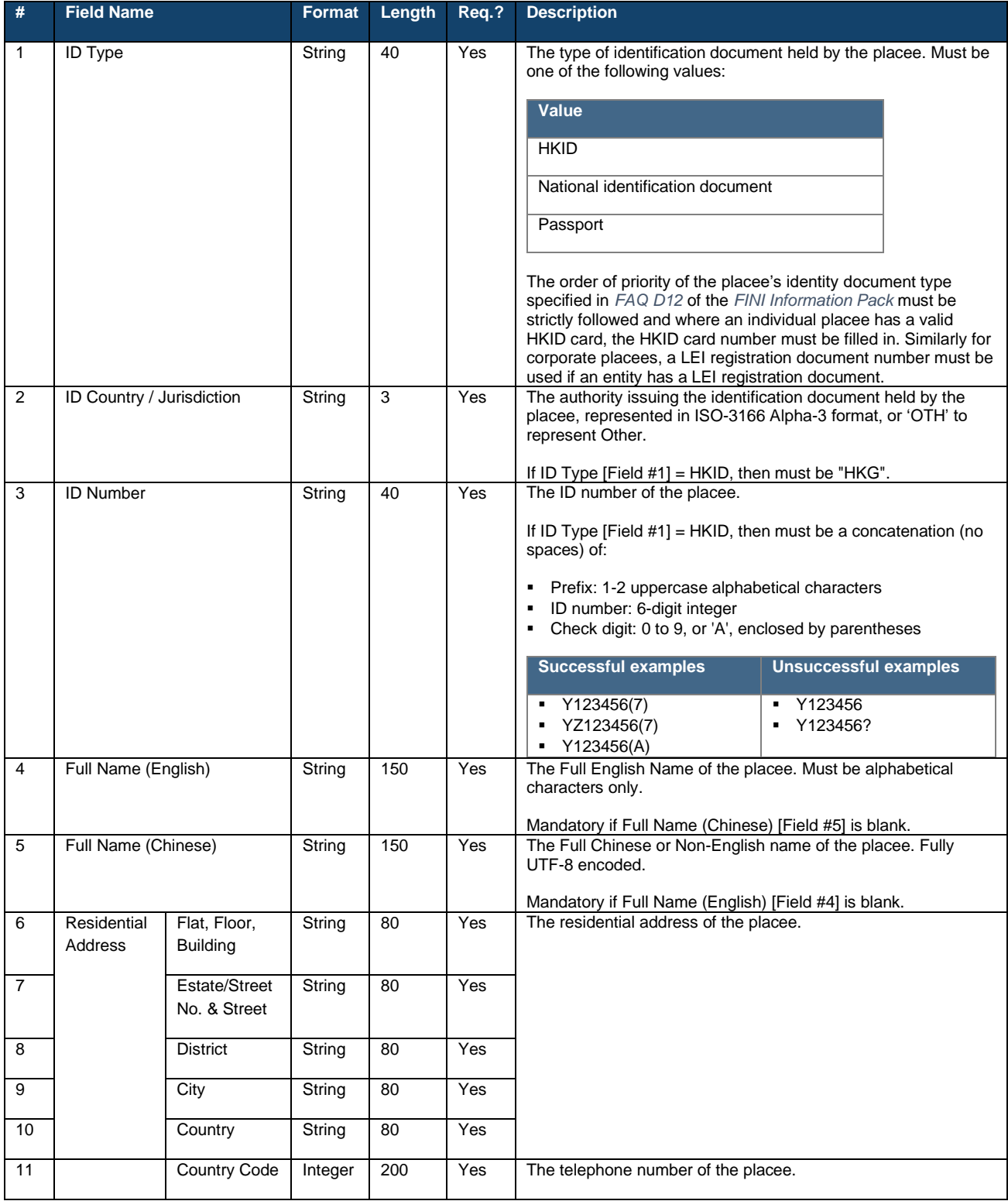

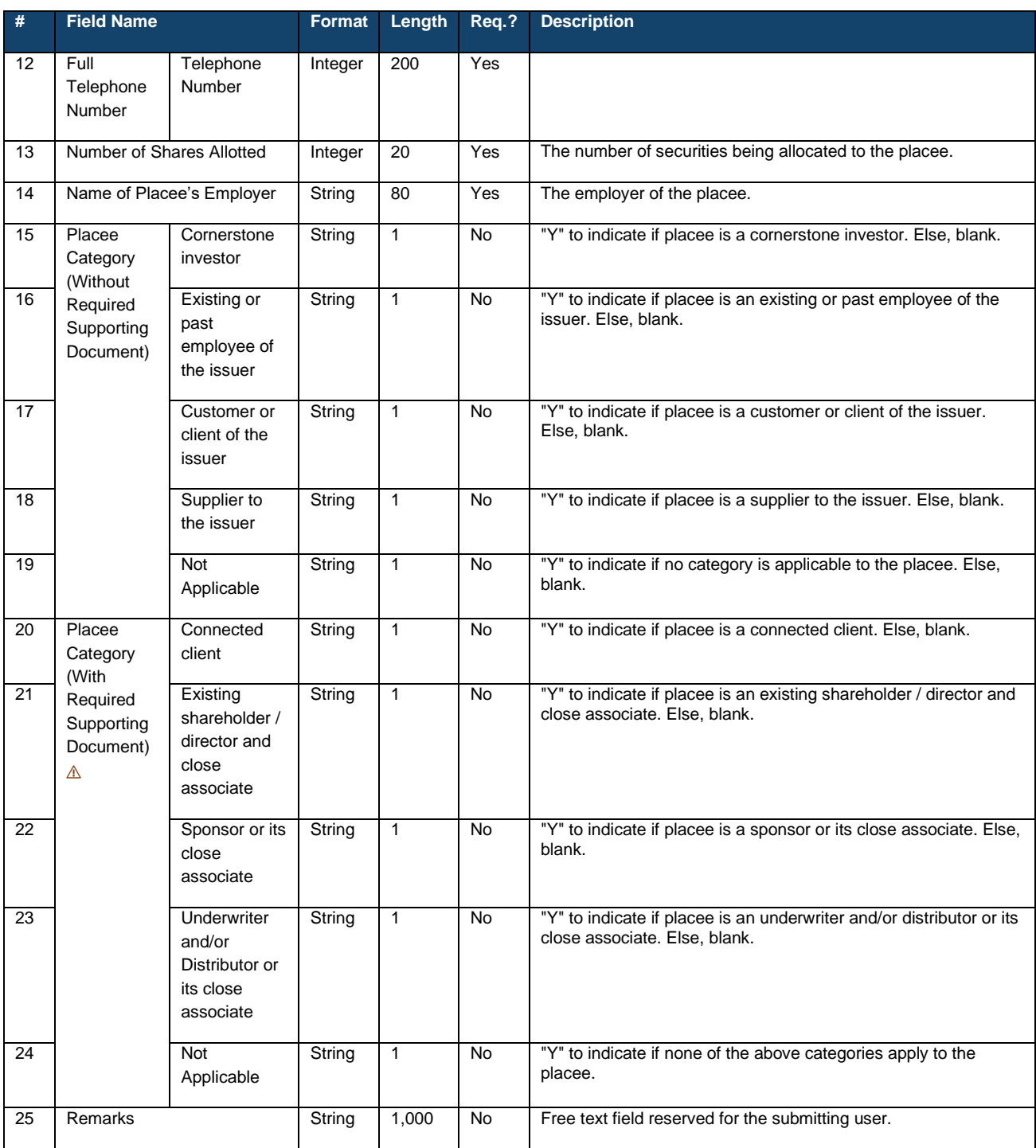

⚠ If any of the tags is marked as "Y", the system will require the submitting user to upload the required supporting document (in PDF format) before submission.

⚠ The user must ensure a proper file name is given to the supporting documents (i.e. ensure the name of the file references the names of the placees and distributors) before uploading them onto FINI.

### **Nominee Placees:**

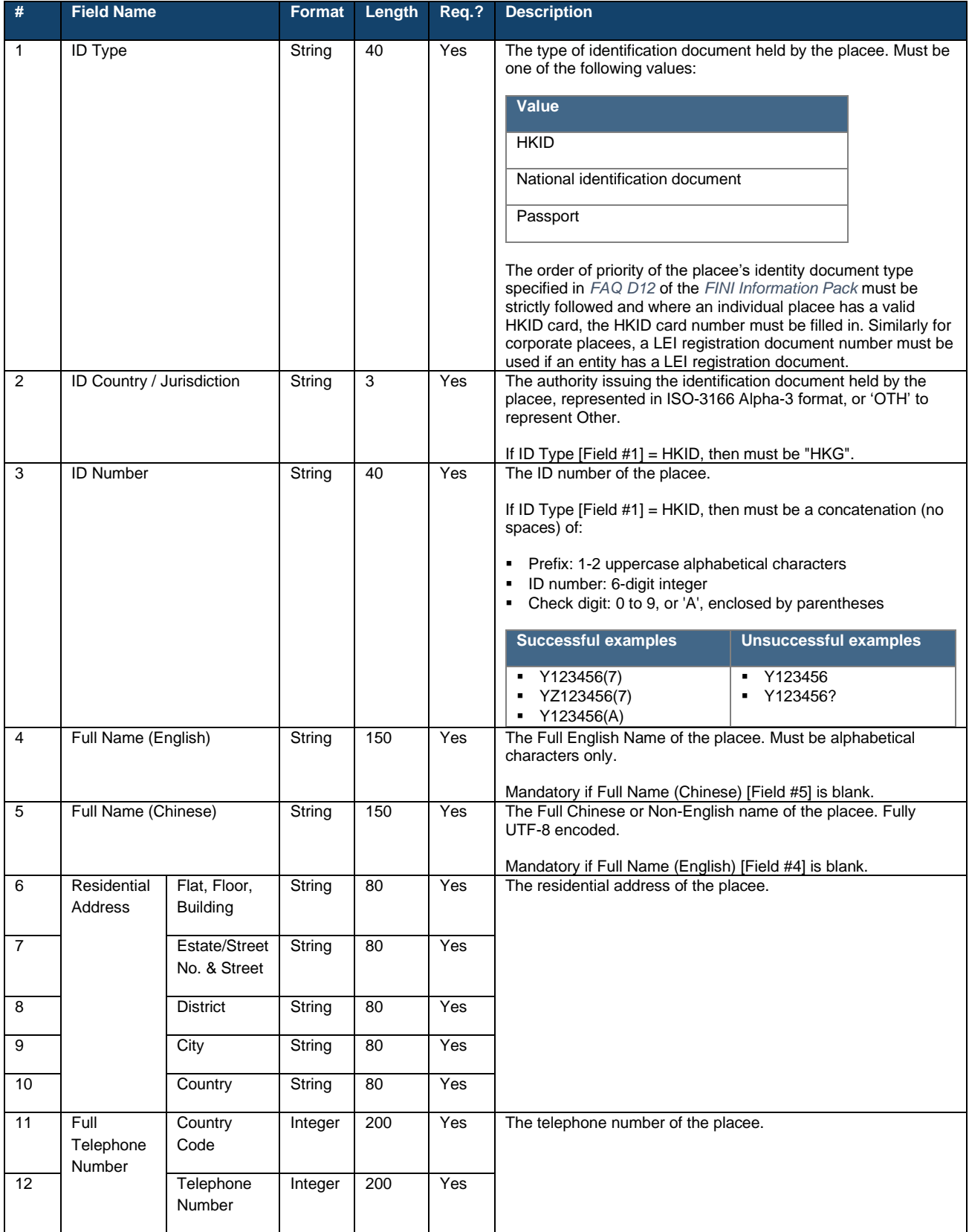

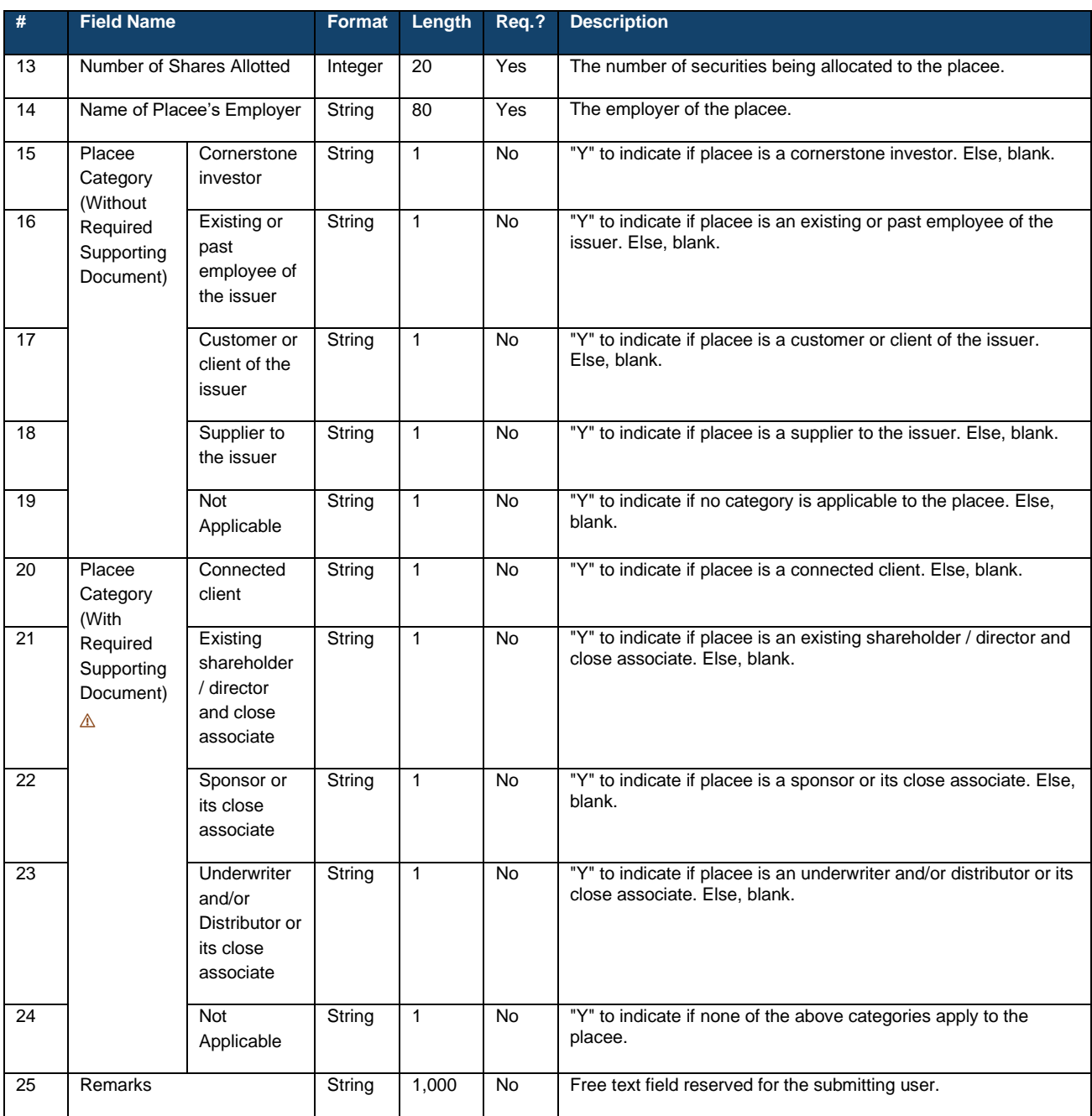

⚠ If any of the tags is marked as "Y", the system will require the submitting user to upload the required supporting document (in PDF format) before submission.

⚠ The user must ensure a proper file name is given to the supporting documents (i.e. ensure the name of the file references the names of the placees and distributors) before uploading them onto FINI.

#### **Data fields (Beneficial owner(s)):**

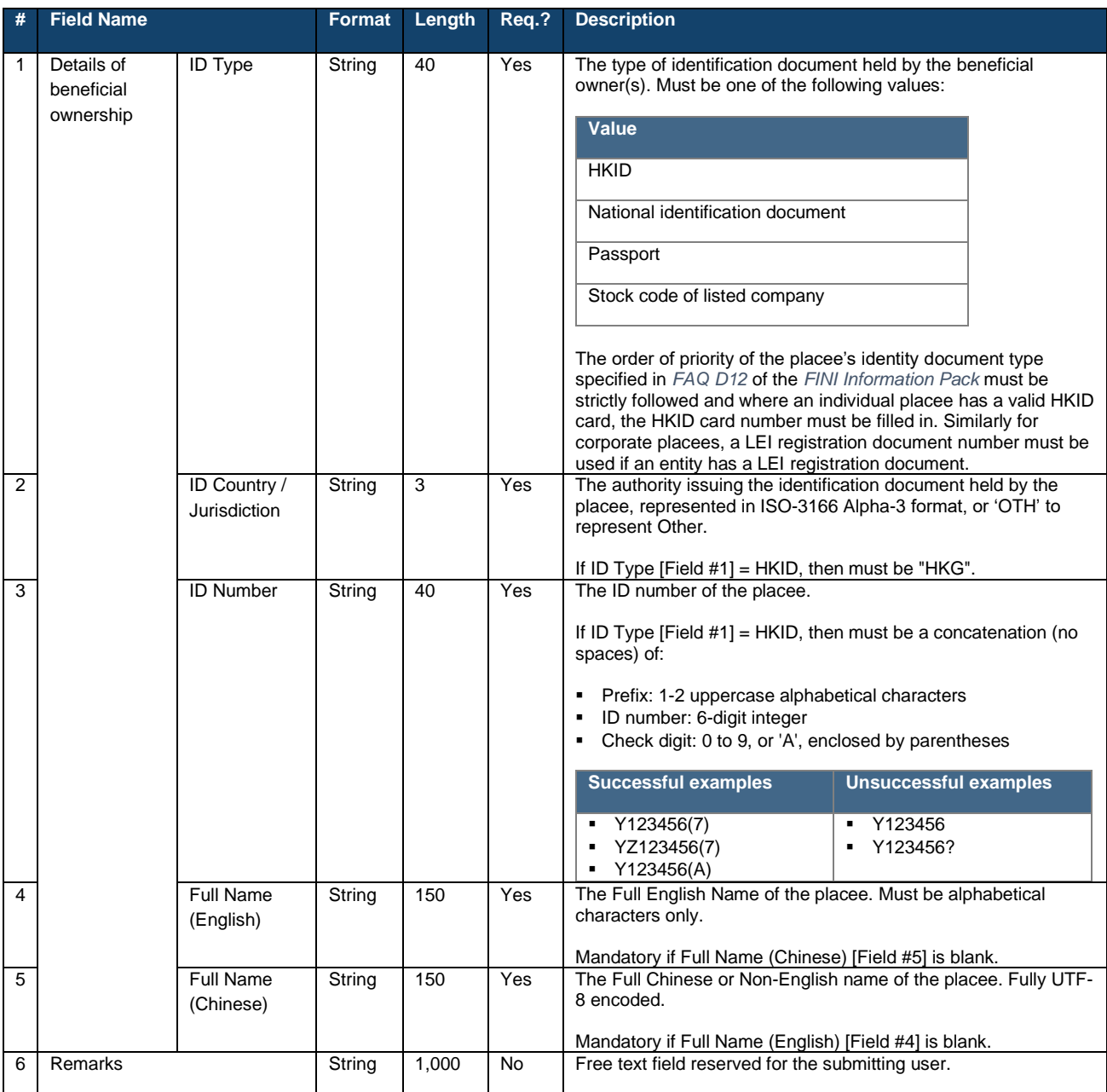

## **Joint Placees:**

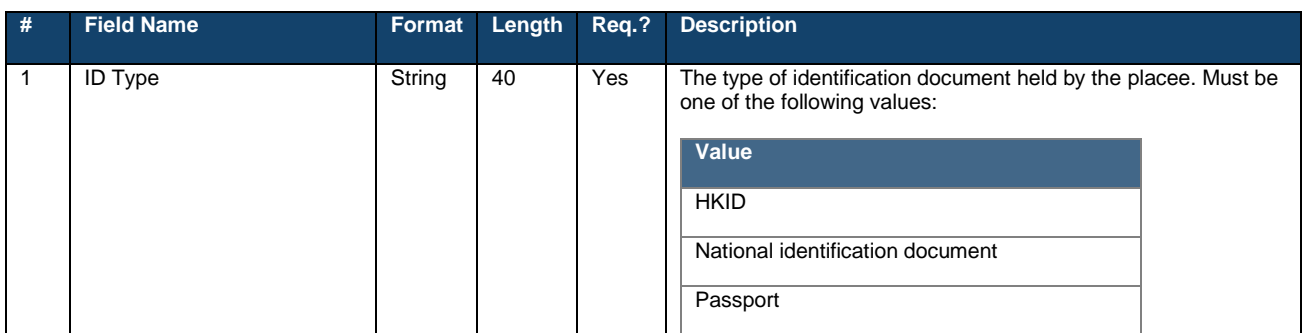

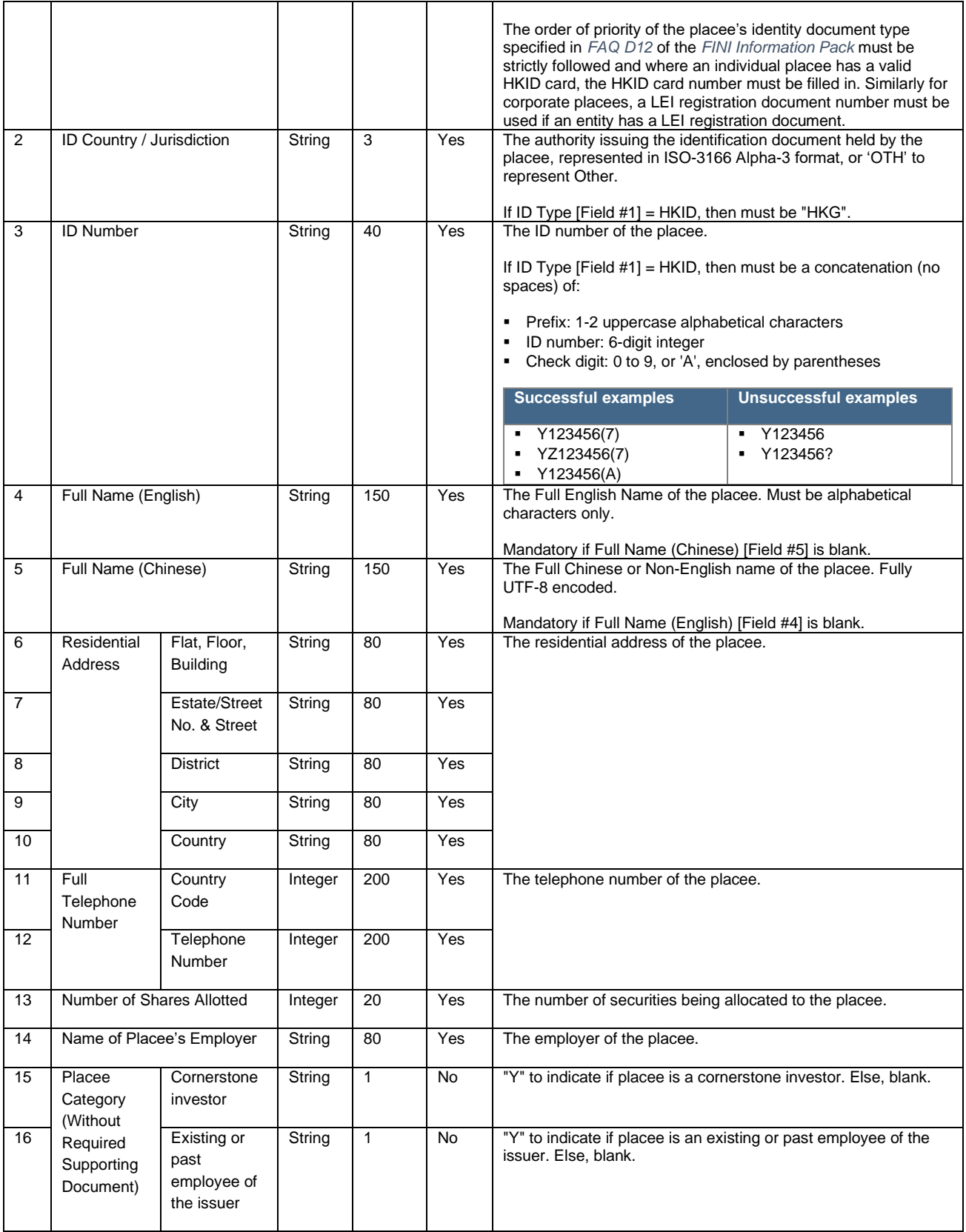

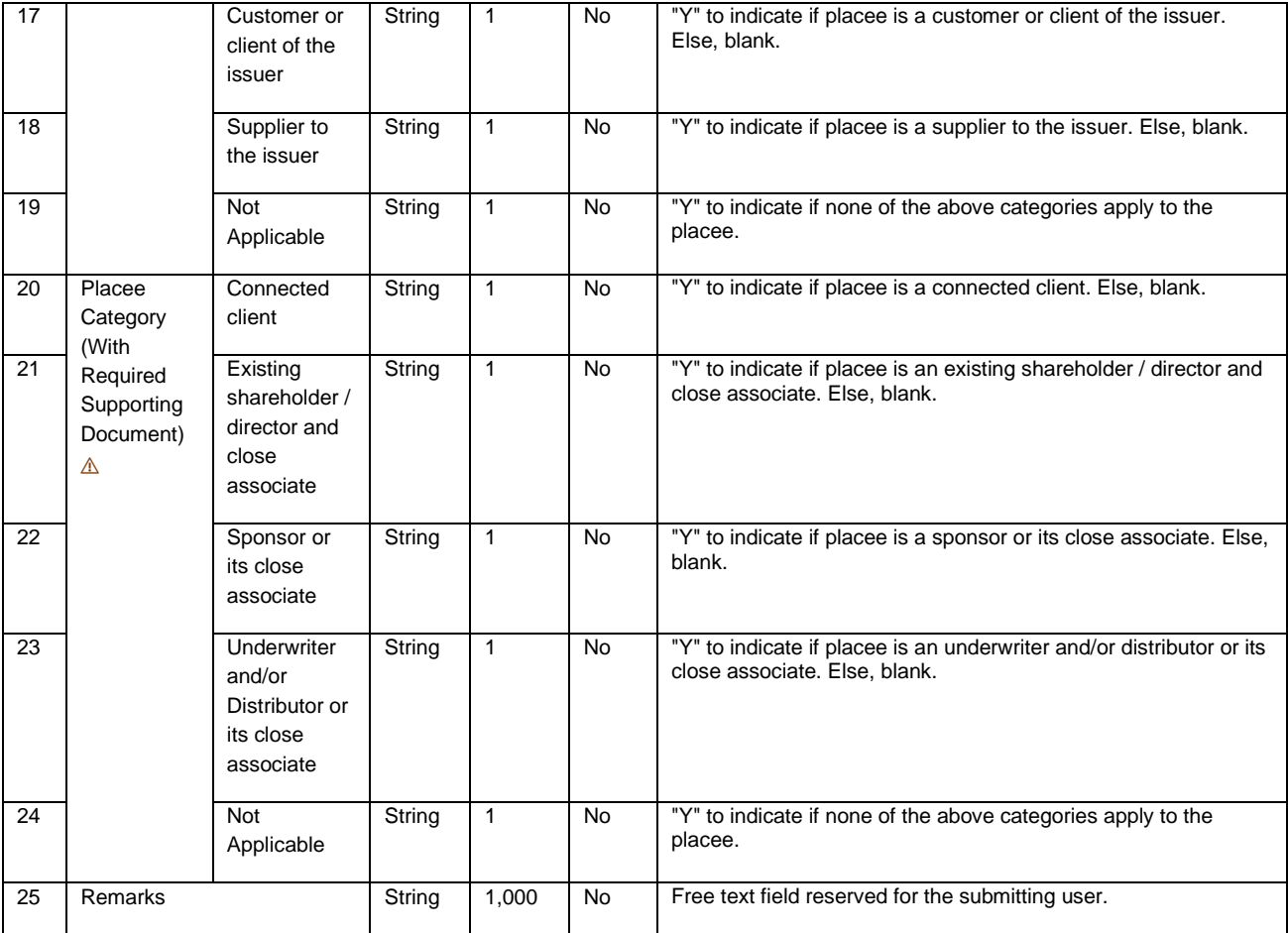

⚠ If any of the tags is marked as "Yes", the system will require the submitting user to also upload the required supporting document (in PDF format) before submission.

⚠ The user must ensure a proper file name is given to the supporting documents (i.e. ensure the name of the file references the names of the placees and distributors) before uploading them onto FINI (i.e. Distributor 1 Limited\_Consent Approval Letter.pdf).

#### **Corporate placees:**

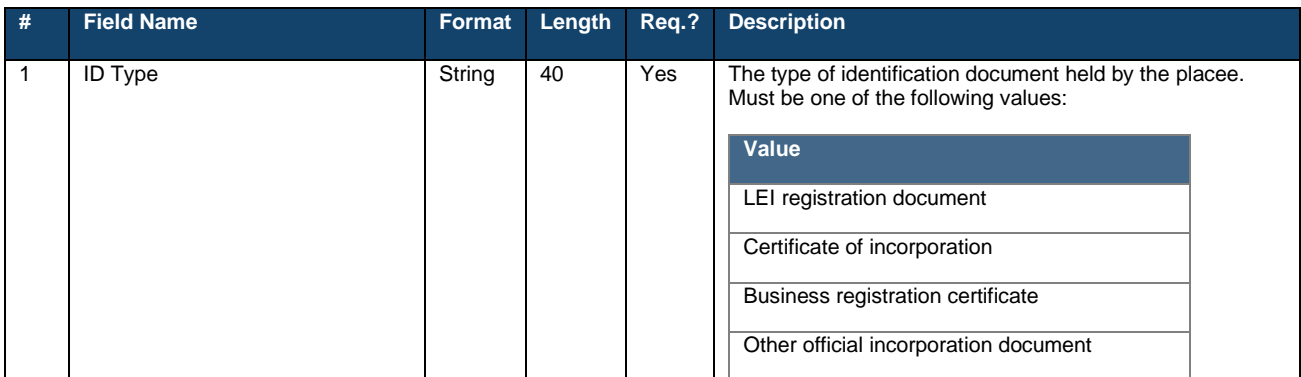

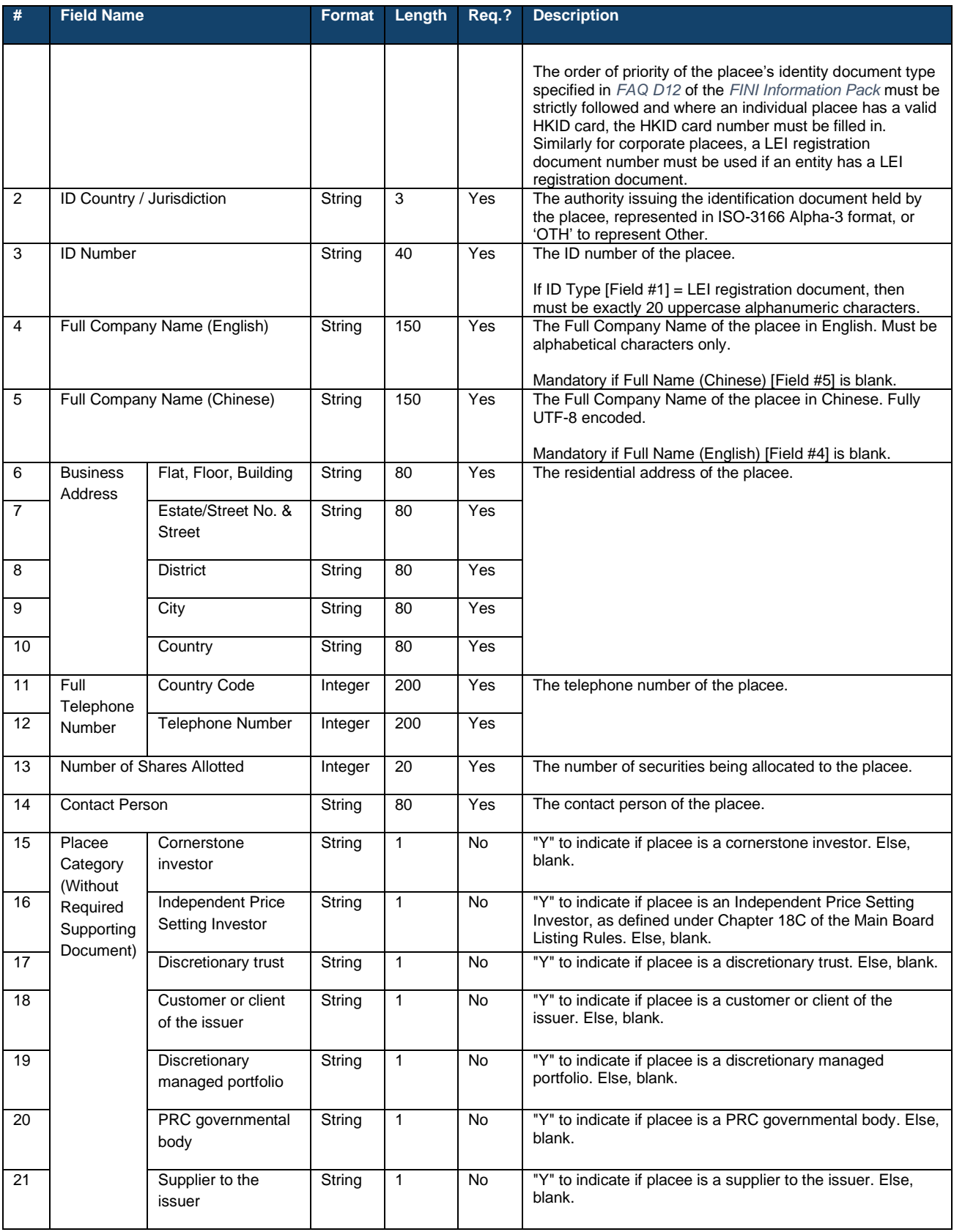

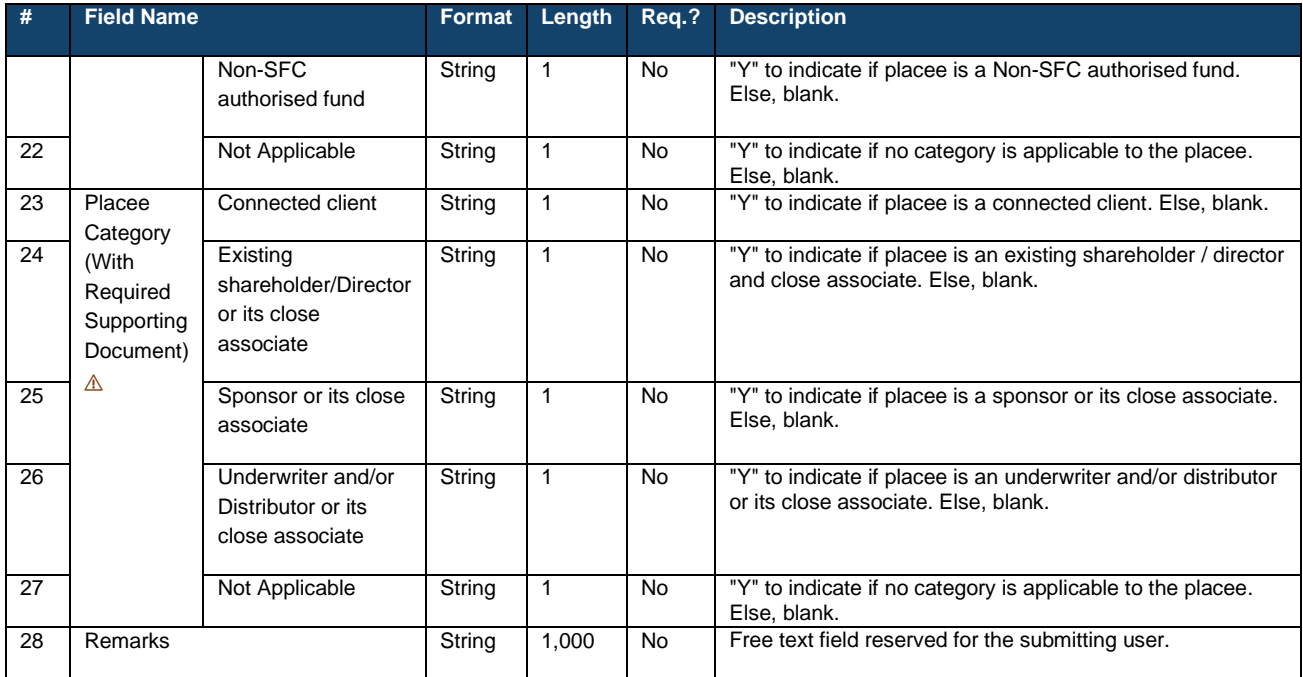

 $\triangle$  If any of the tags is marked as "Y", the system will require the submitting user to upload the required supporting document (in PDF format) before submission.

 $\triangle$  The user must ensure a proper file name is given to the supporting documents (i.e. ensure the name of the file references the names of the placees and distributors) before uploading them onto FINI.

#### **Data fields (Beneficial owner(s)):**

⚠ Beneficial Ownership information would be optional for the following placee categories: Discretionary Trust, Discretionary Managed Portfolio and Non-SFC authorised fund.

⚠ For placee category PRC Governmental Body, the beneficial owner details on the placee list template will still need to be filled. However, if such beneficial owner of the PRC governmental body does not have an ID number, you may simply input N/A under the selected ID.

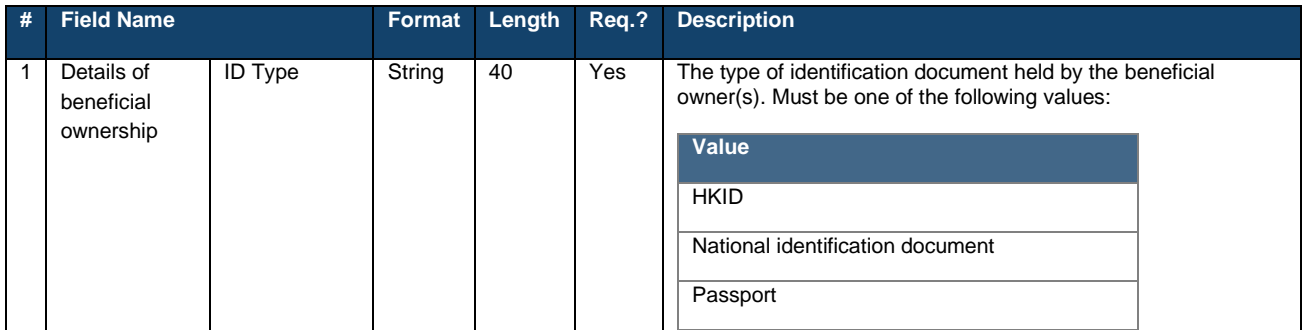

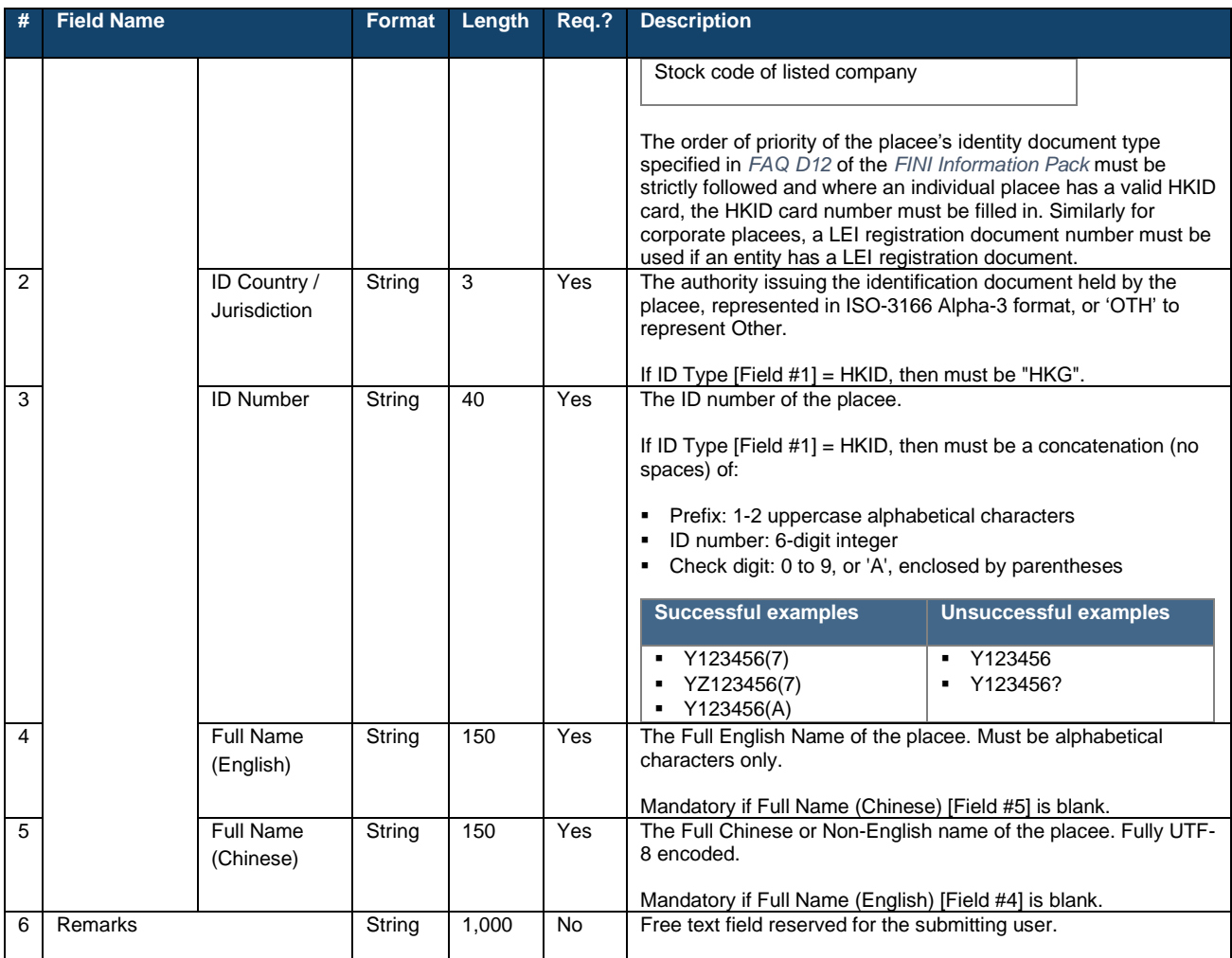

# **Concentration Analysis Fields**

## **Top 25 Placees Detailed View:**

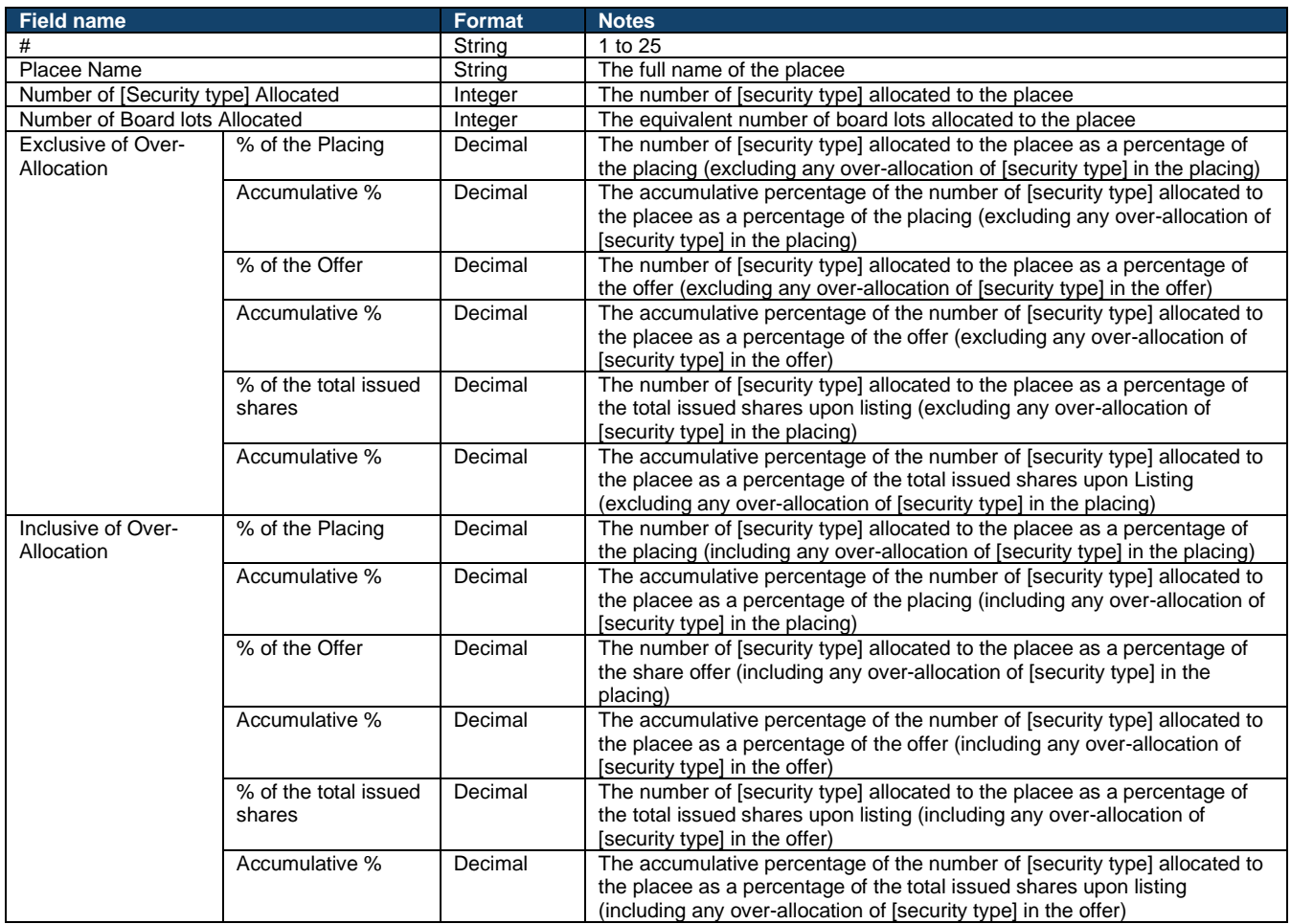

## **Top 25 Placees Concentration:**

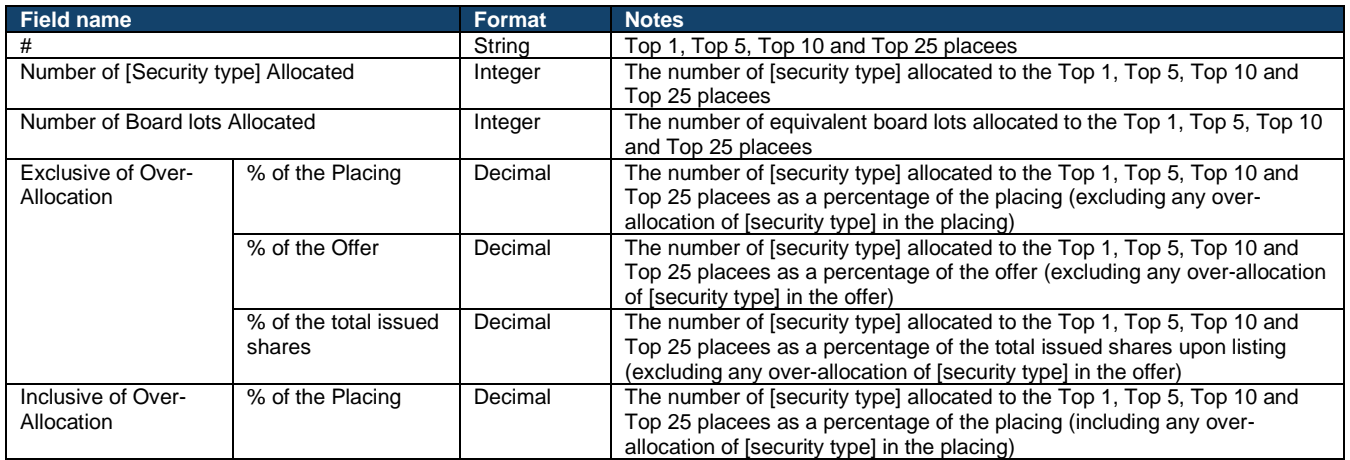

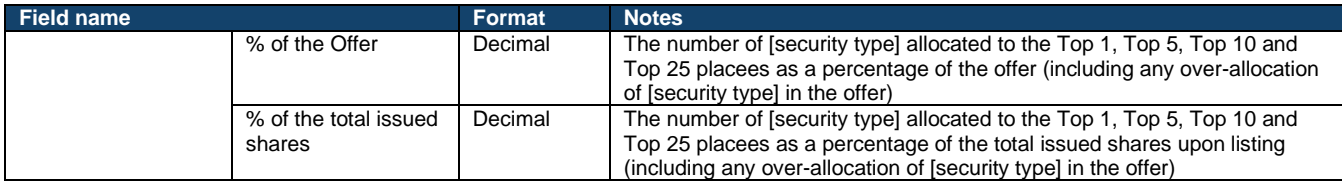

## **Top 25 Placees Board Lot Concentration**

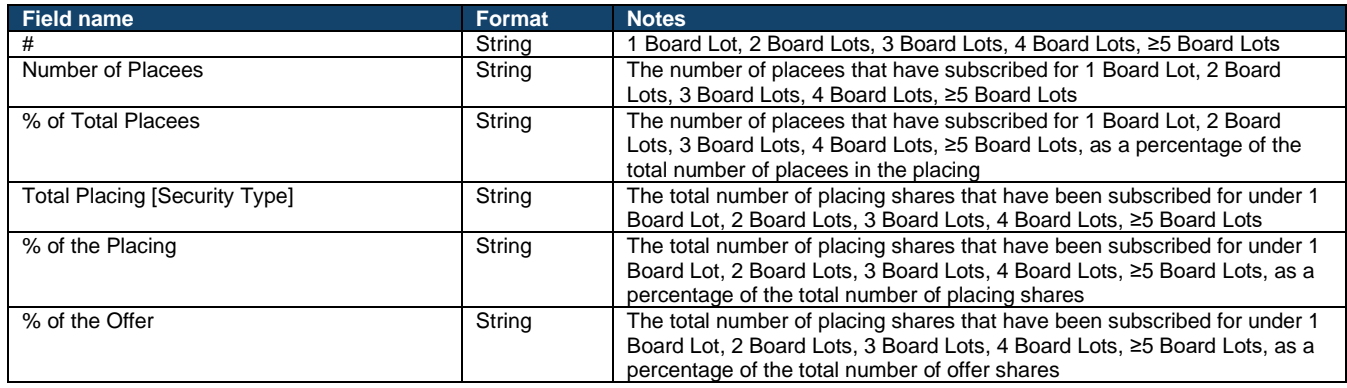

## **Top 25 Public Offer Subscribers Detailed View**

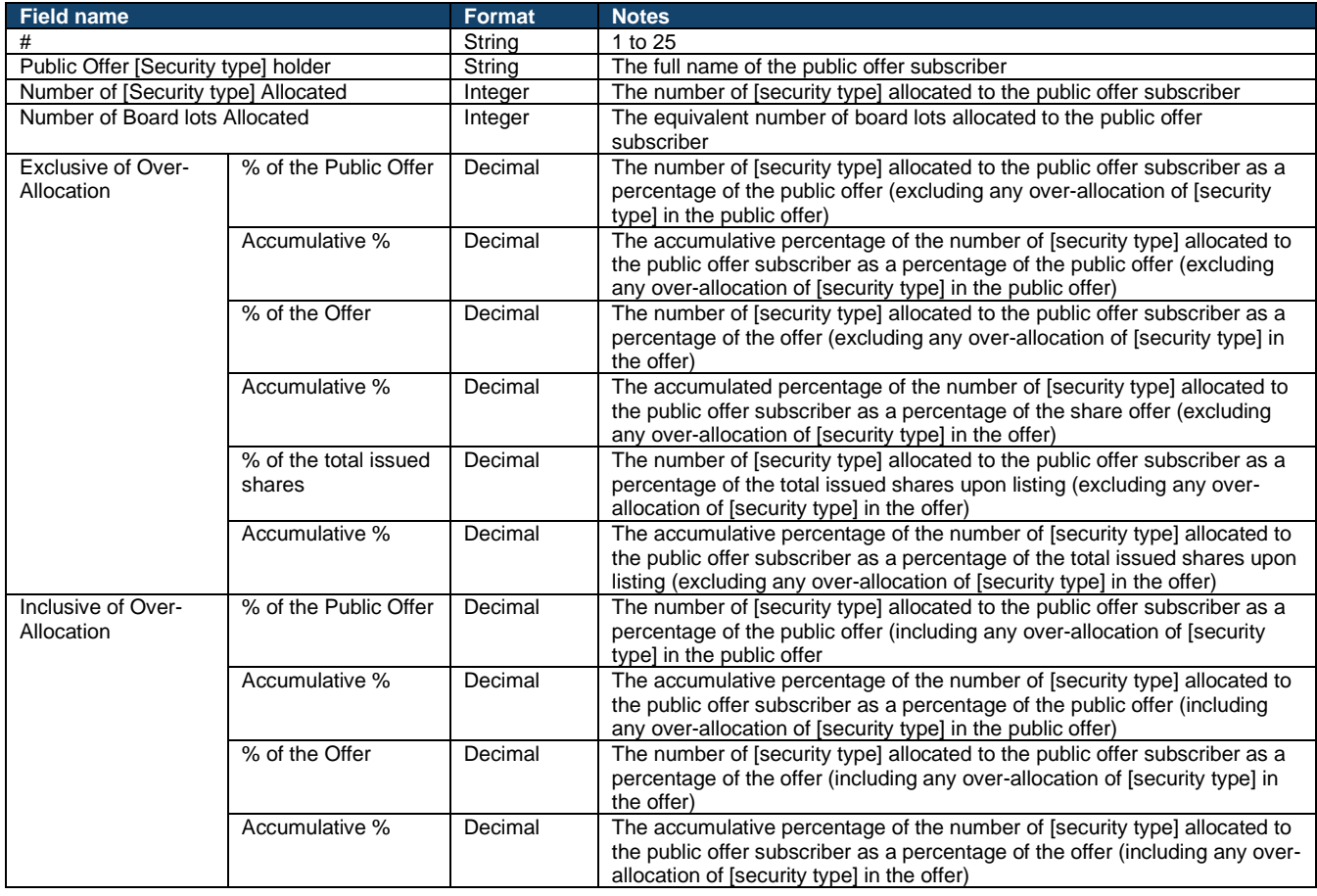

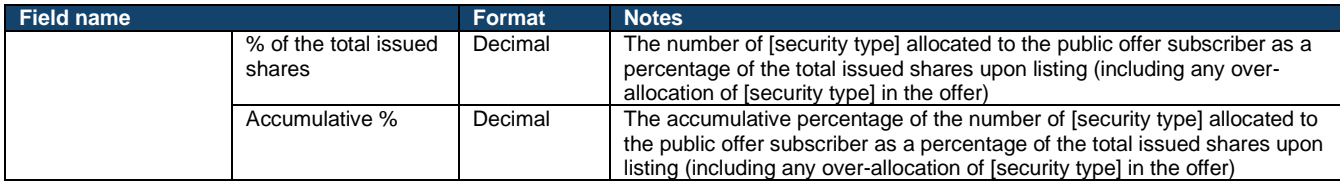

### **Top 25 Public Offer Subscribers Concentration**

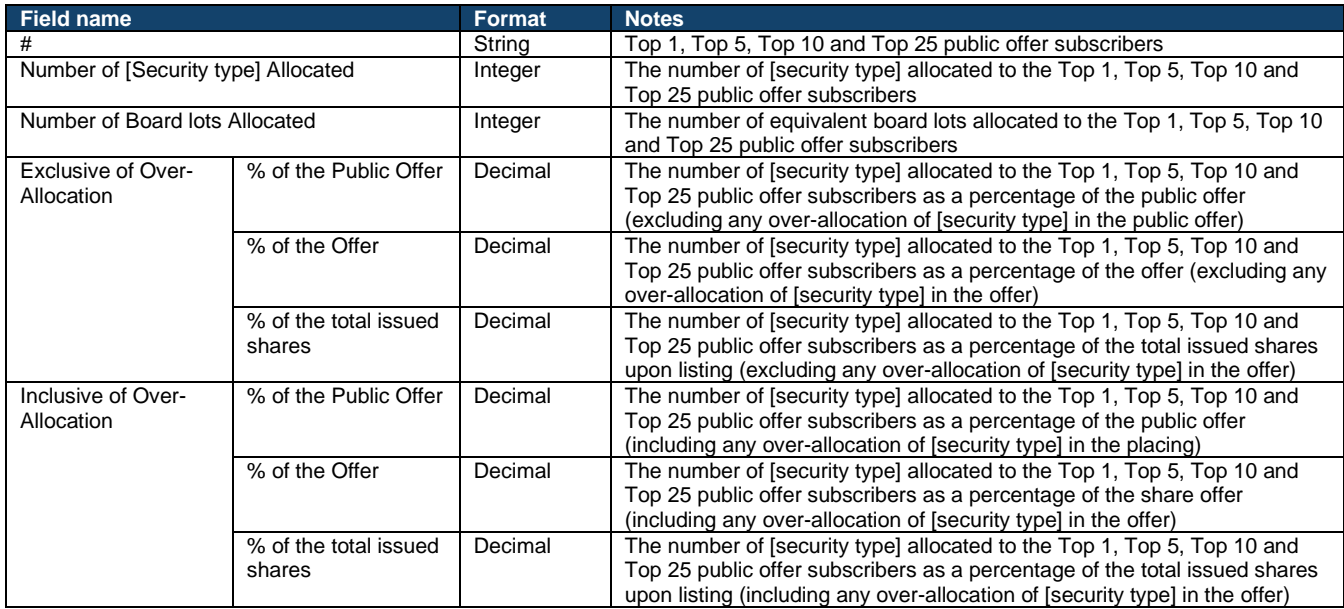

## **Top 25 Shareholders Detailed View**

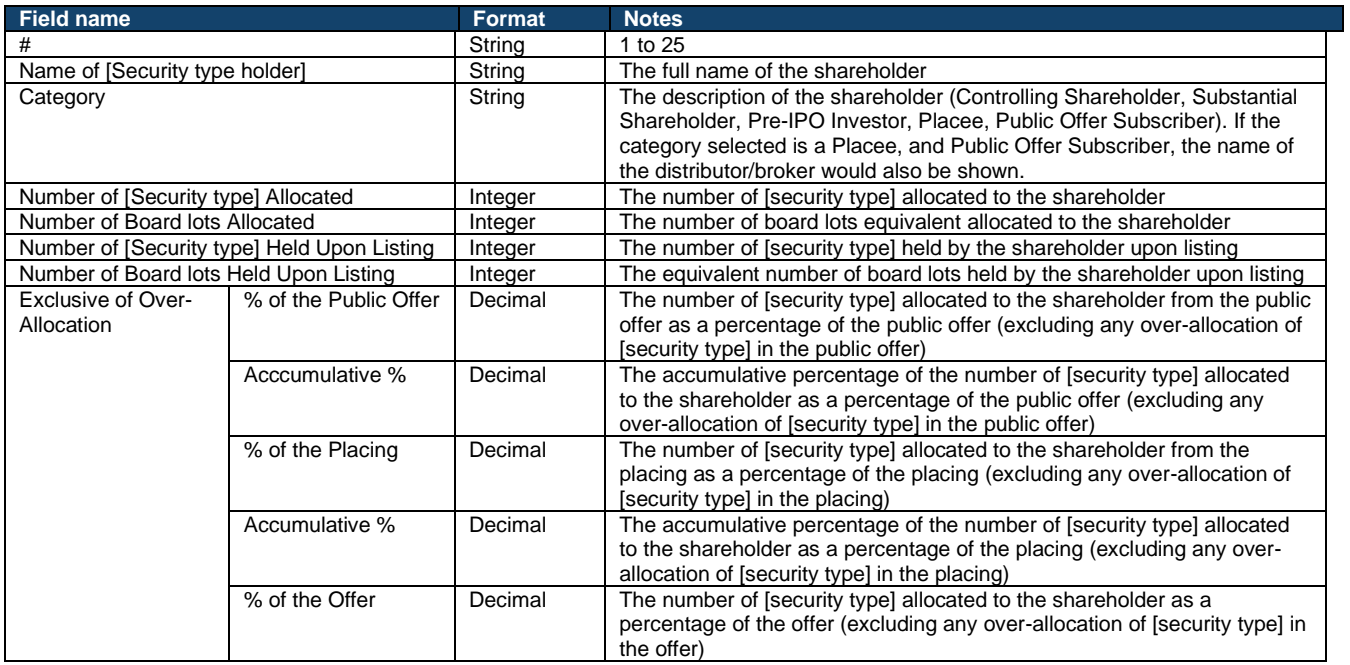

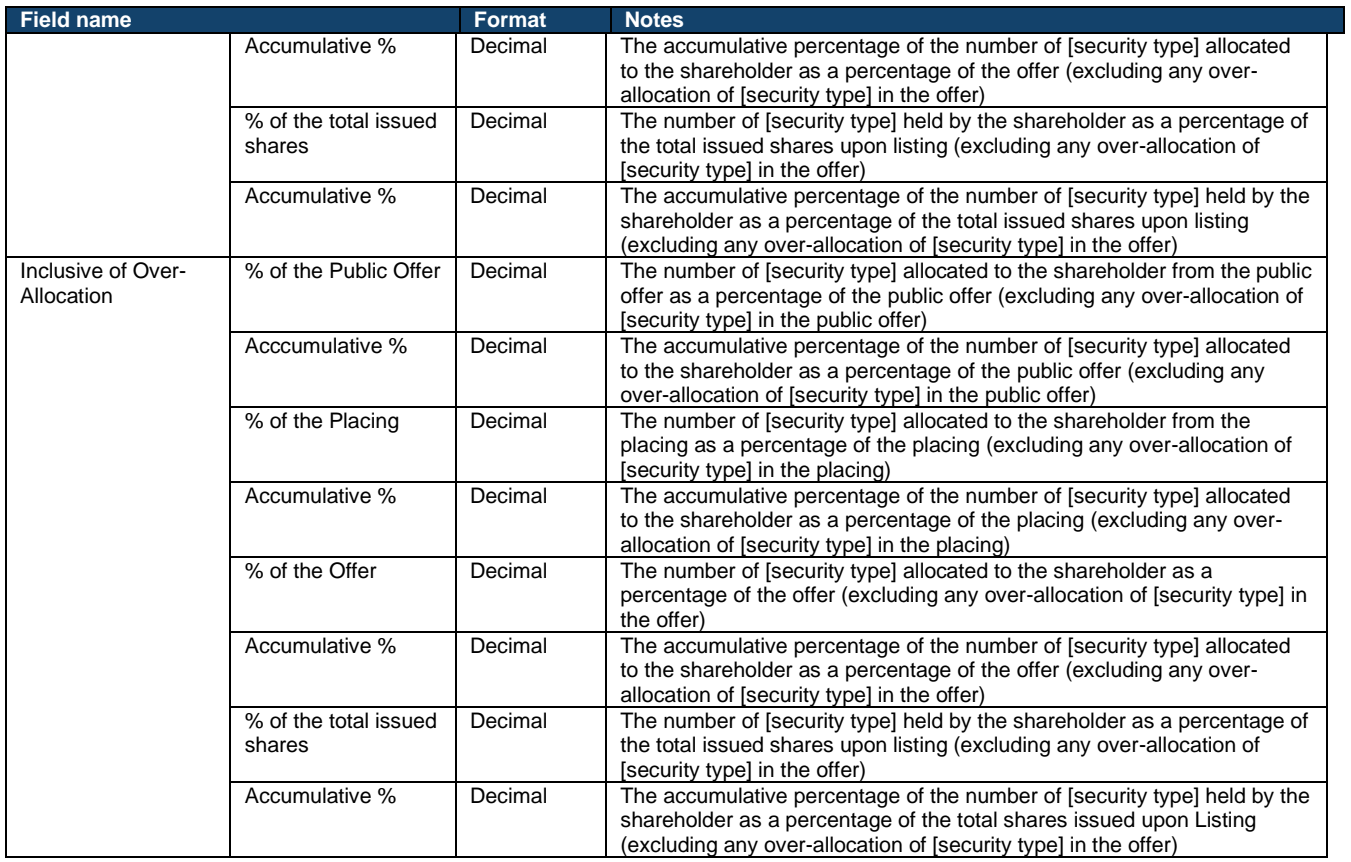

## **Top 25 Shareholders Concentration**

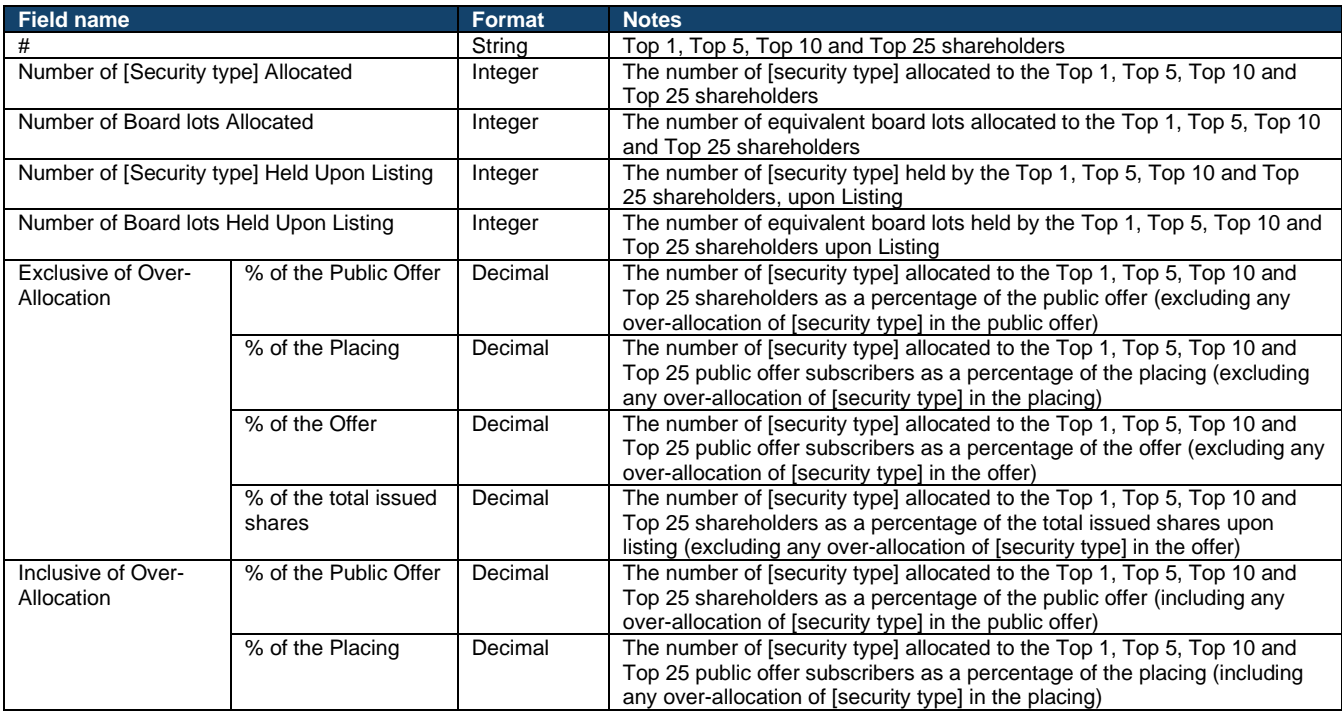

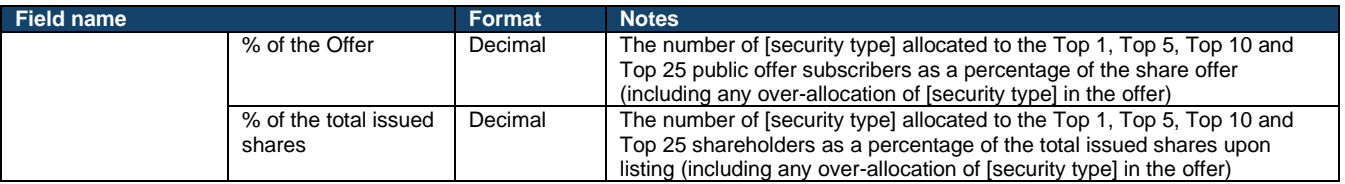

# **ARA Form and Document Fields**

## **ARA Form Fields**

#### **General:**

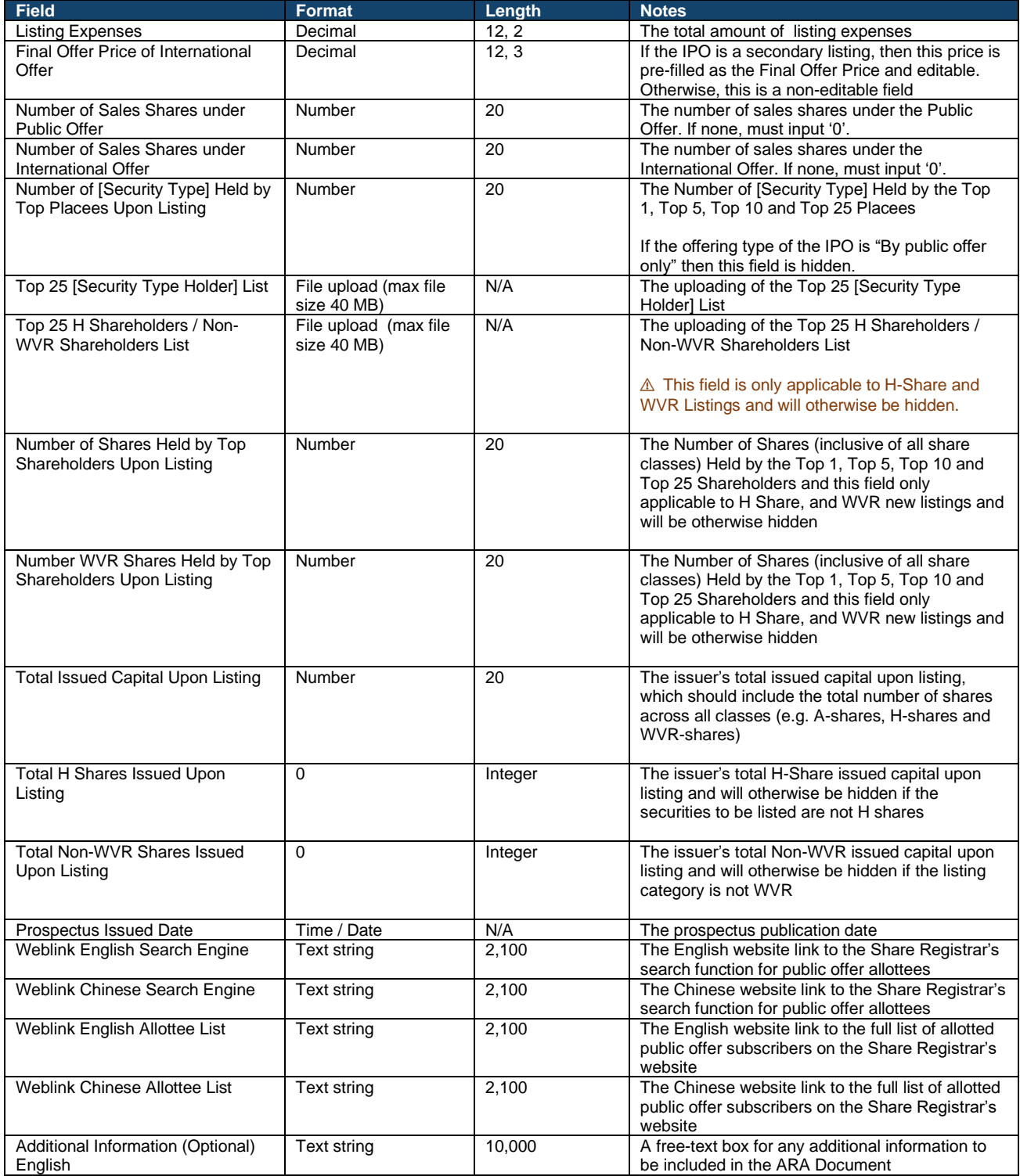

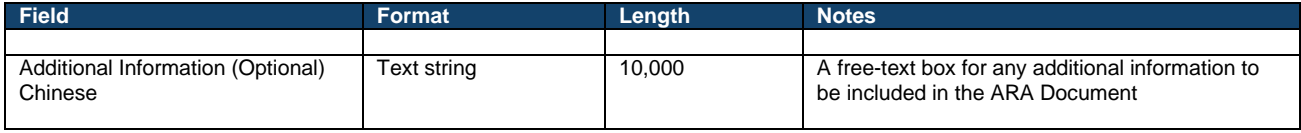

#### **Section 2: Lock-up Undertaking**

#### ⚠ Up to 50 lock-up undertakings may be inputted.

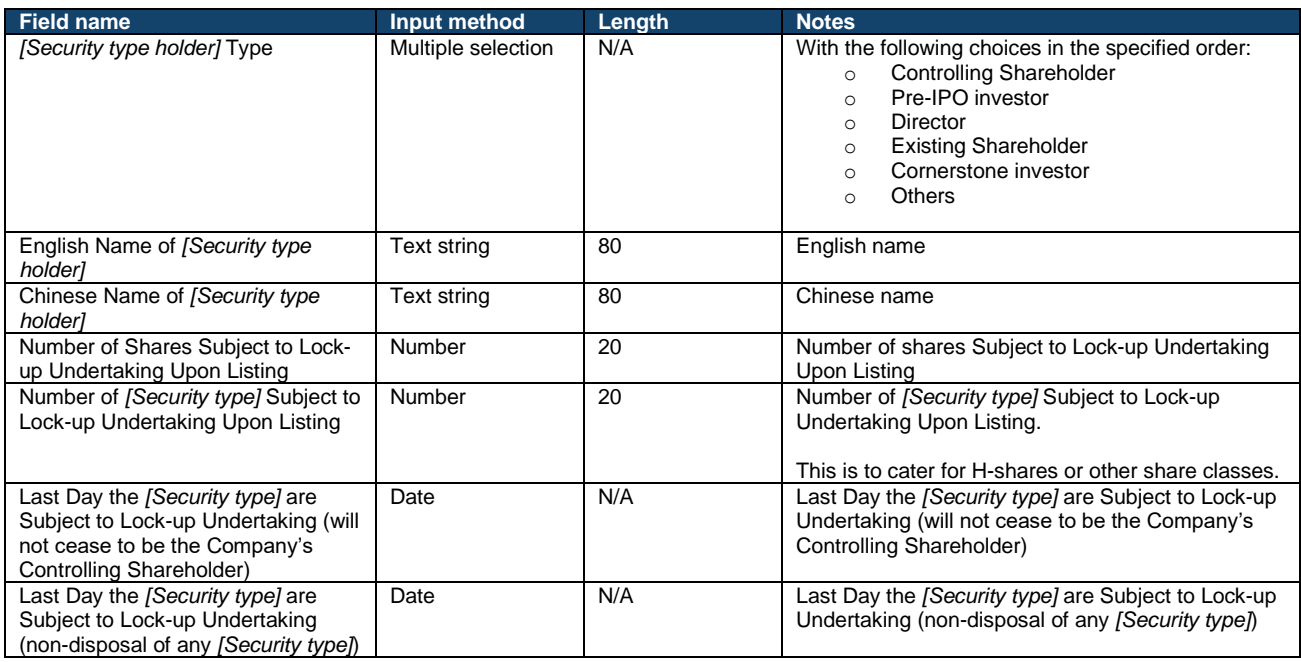

## **Section 2A: Lock-up Undertaking free text box**

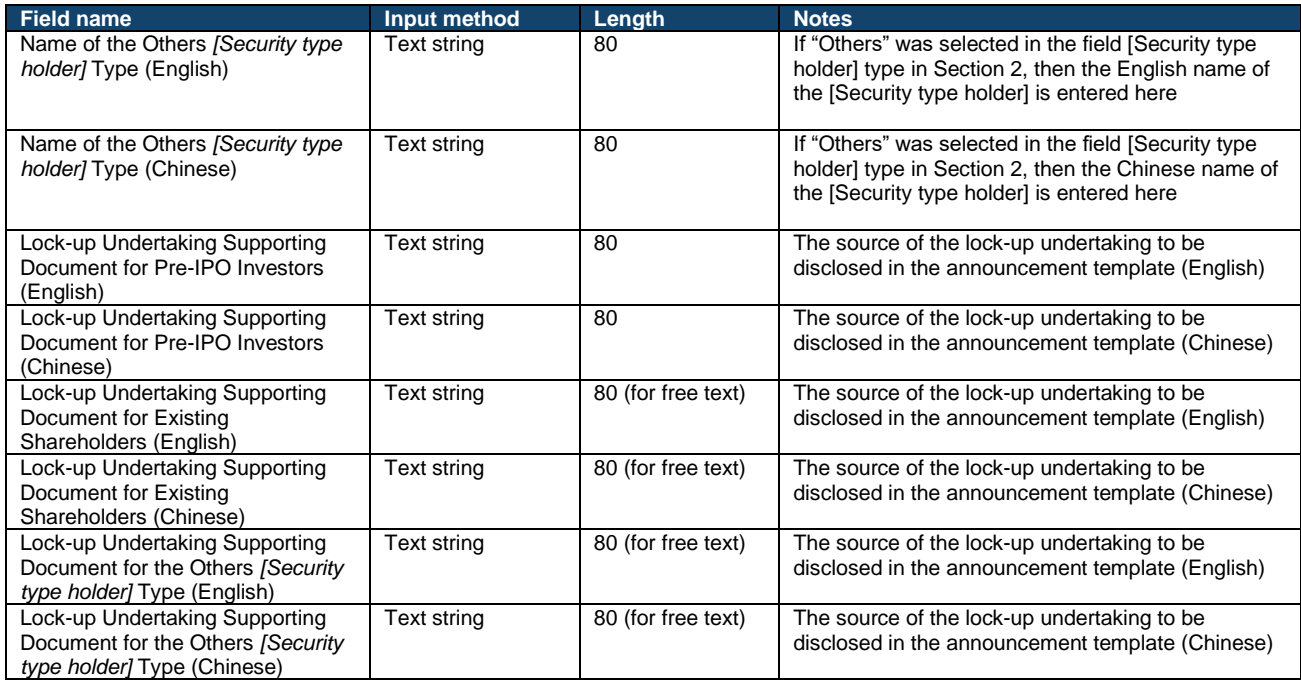

#### **ARA Document Fields**

⚠ FINI will automatically generate a bilingual (English and Chinese) template for the Allotment Results Announcement. All of the following fields will have a corresponding Chinese translated version.

#### **Section 1: Summary**

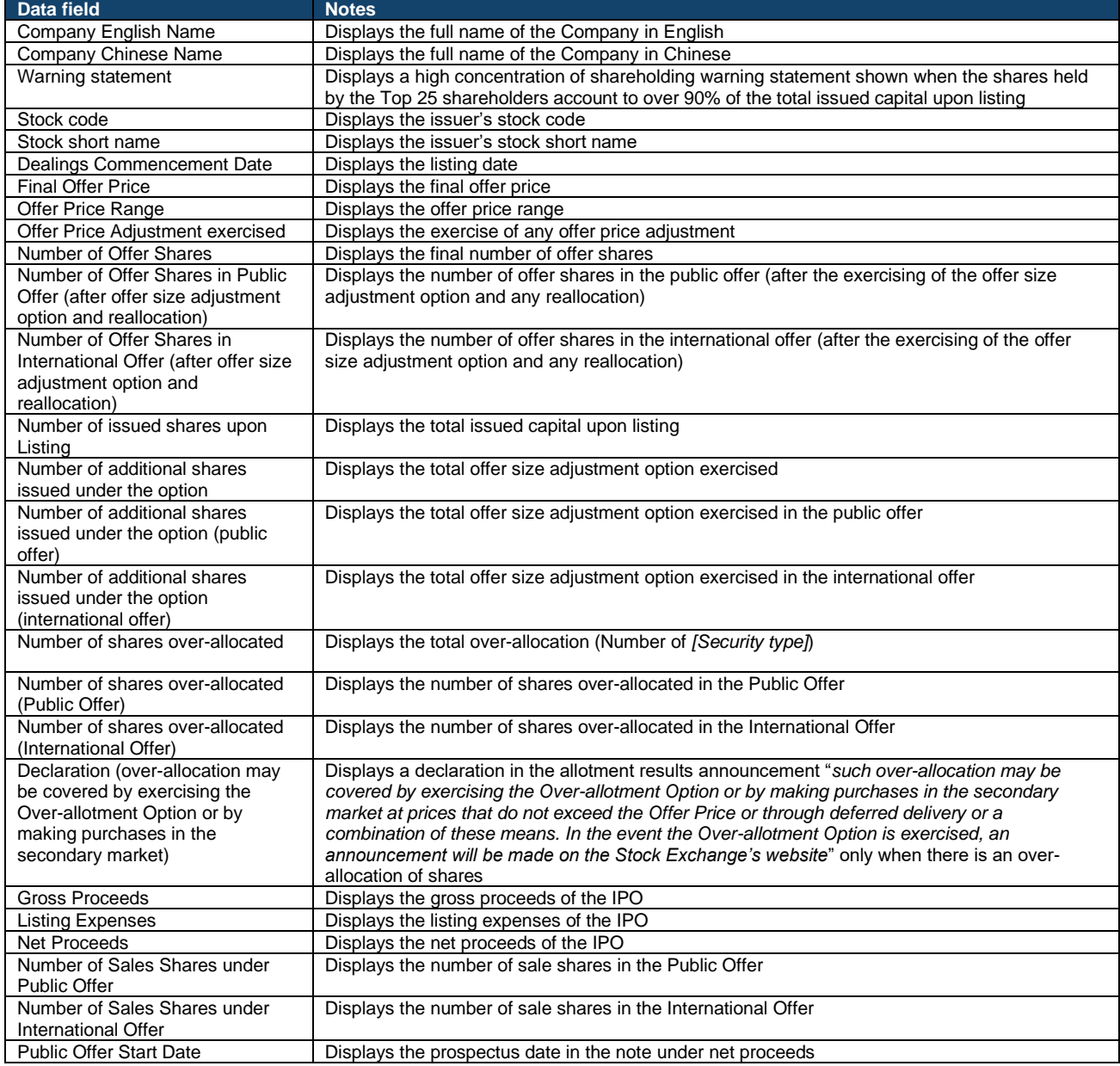

#### **Section 2: Allotment Results Details (Public Offer)**

⚠ For a "by placing only" offering types, this section is hidden.
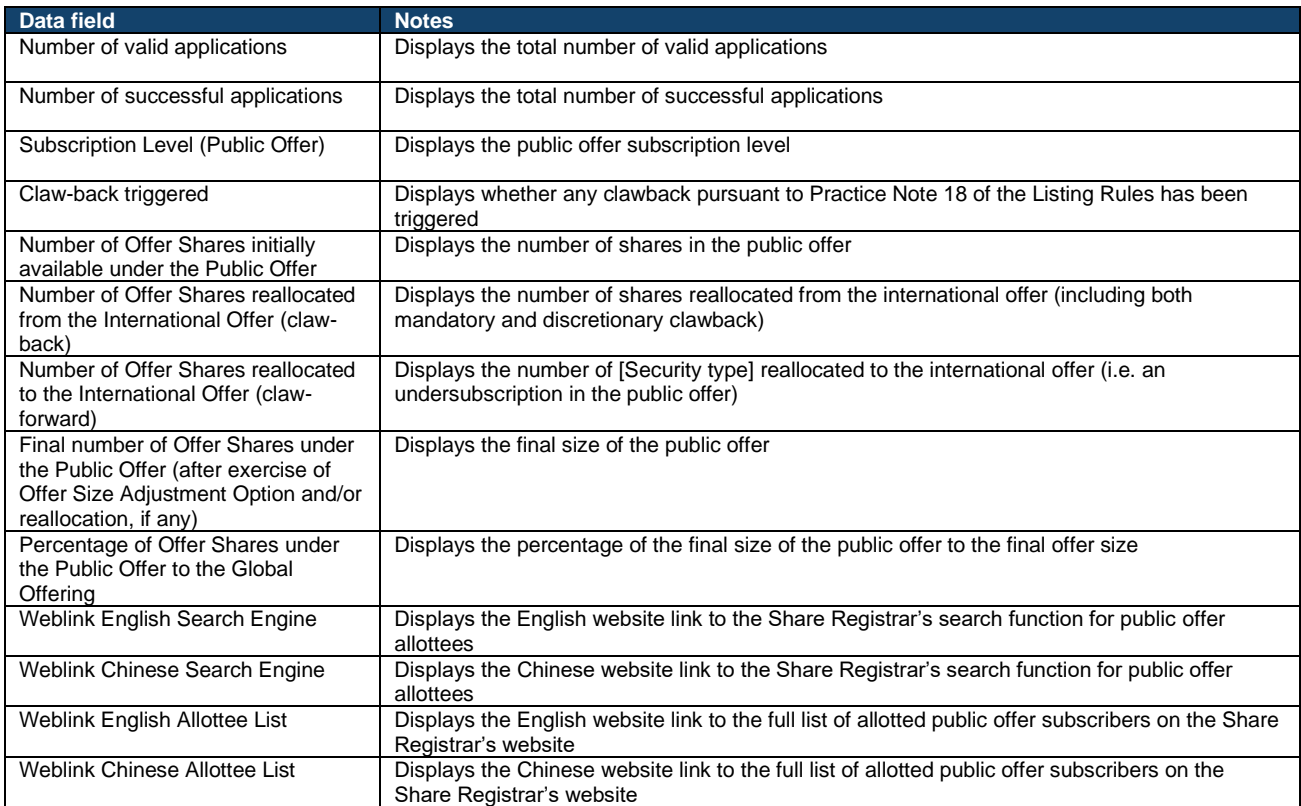

### **Section 3: Allotment Results Details (International Offer)**

### ⚠ For a "public offer only" offering types, this section is hidden.

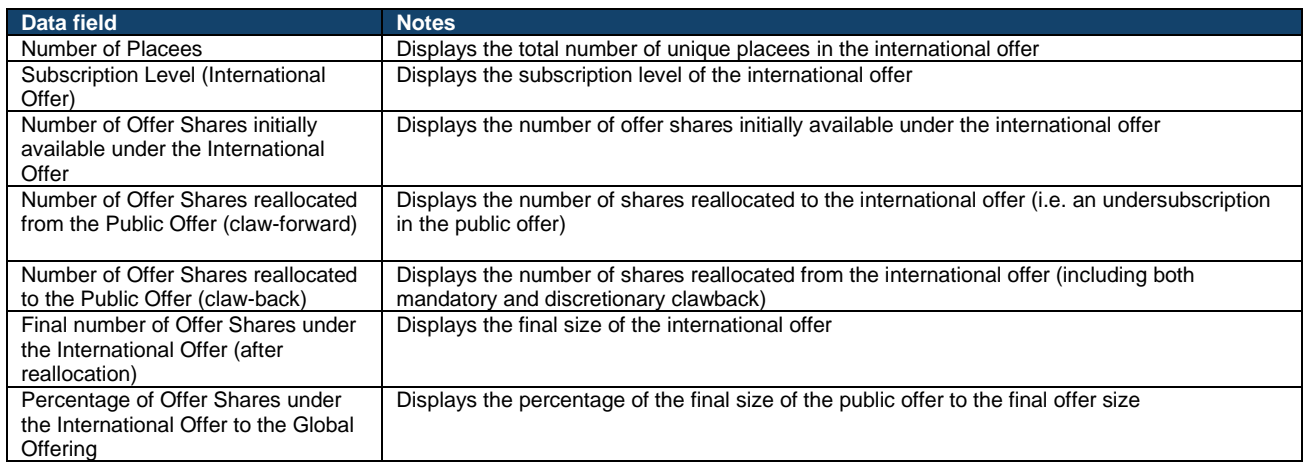

### **Section 4: Allotment Results Details (Employee preferential offering)**

⚠ This section is only shown when an IPO has an employee preferential offer.

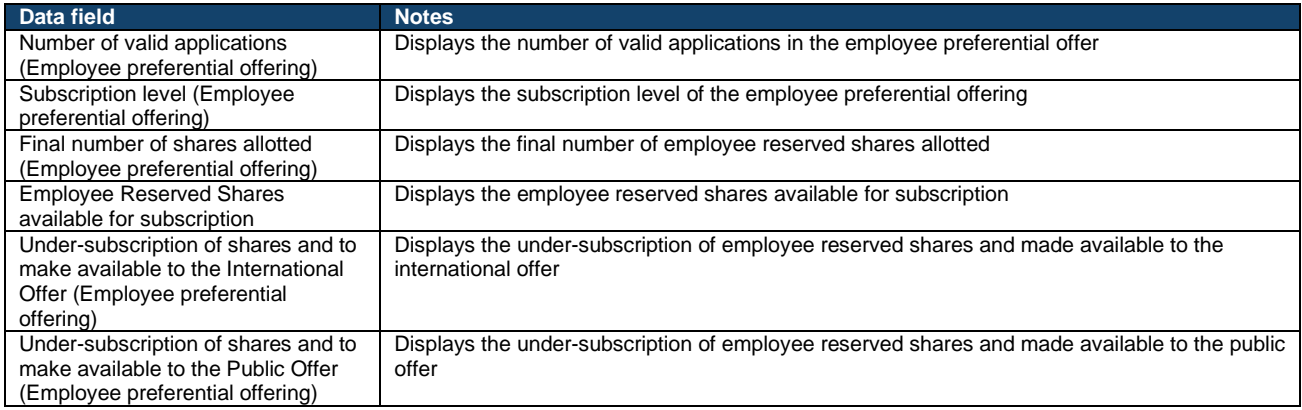

# **Section 5: Allotment Results Details (Preferential offering to qualifying shareholders)**

# ⚠ This section is only shown when an IPO has a preferential offer to qualifying shareholders.

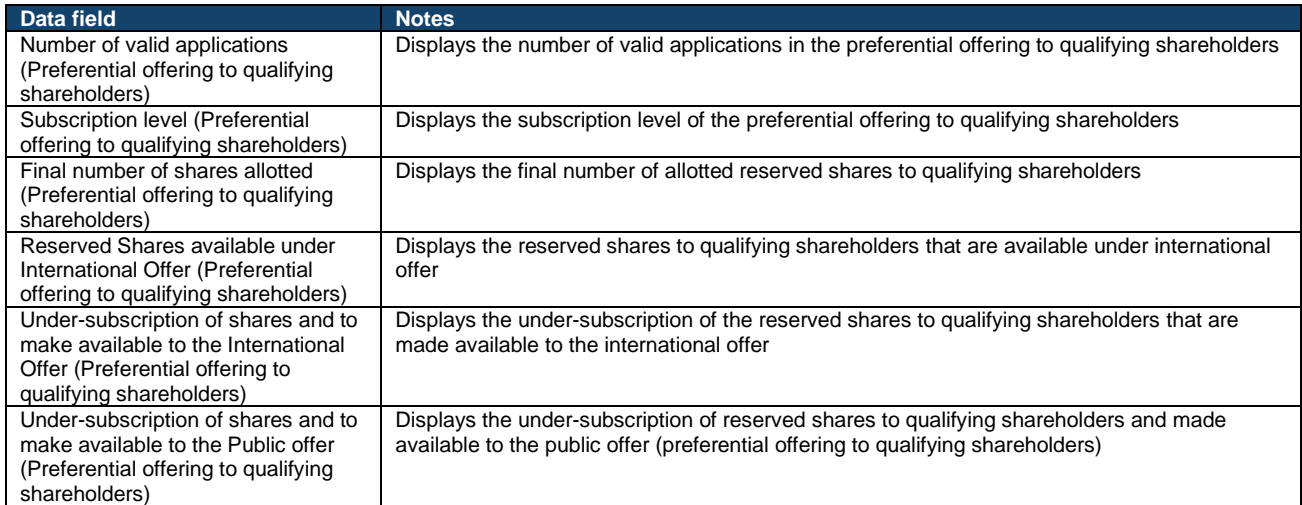

# **Section 6: Cornerstone Investors**

# ⚠ This section is only shown when there are cornerstone investors participating in an IPO.

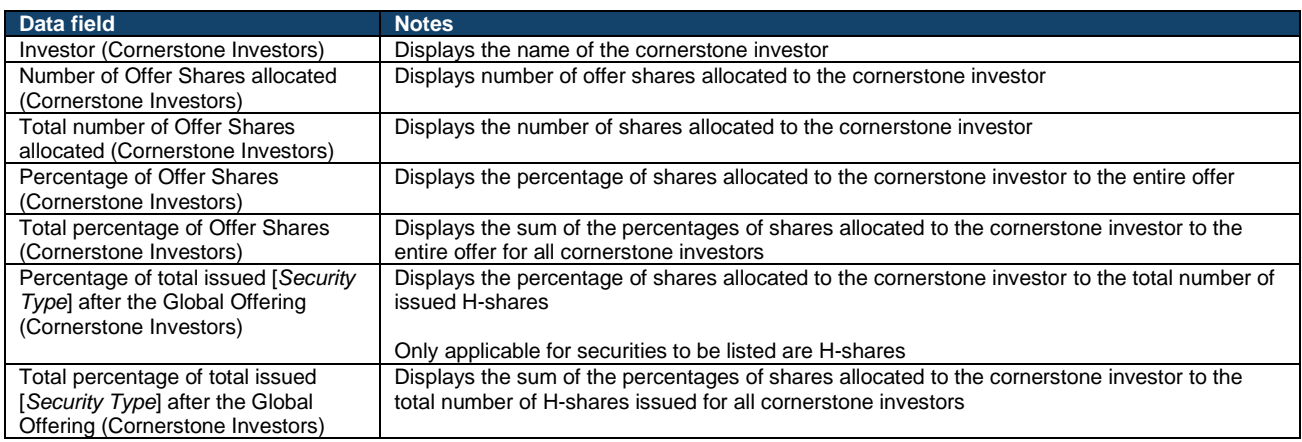

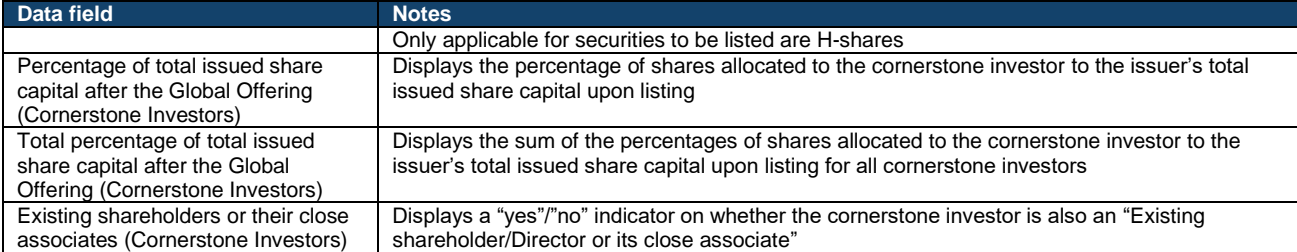

#### **Section 7: Allottees with Waivers / Consents Obtained**

# ⚠ This section is only shown when there are placees tagged with the categories "Connected client" and/or "Existing shareholder/Director or its close associate".

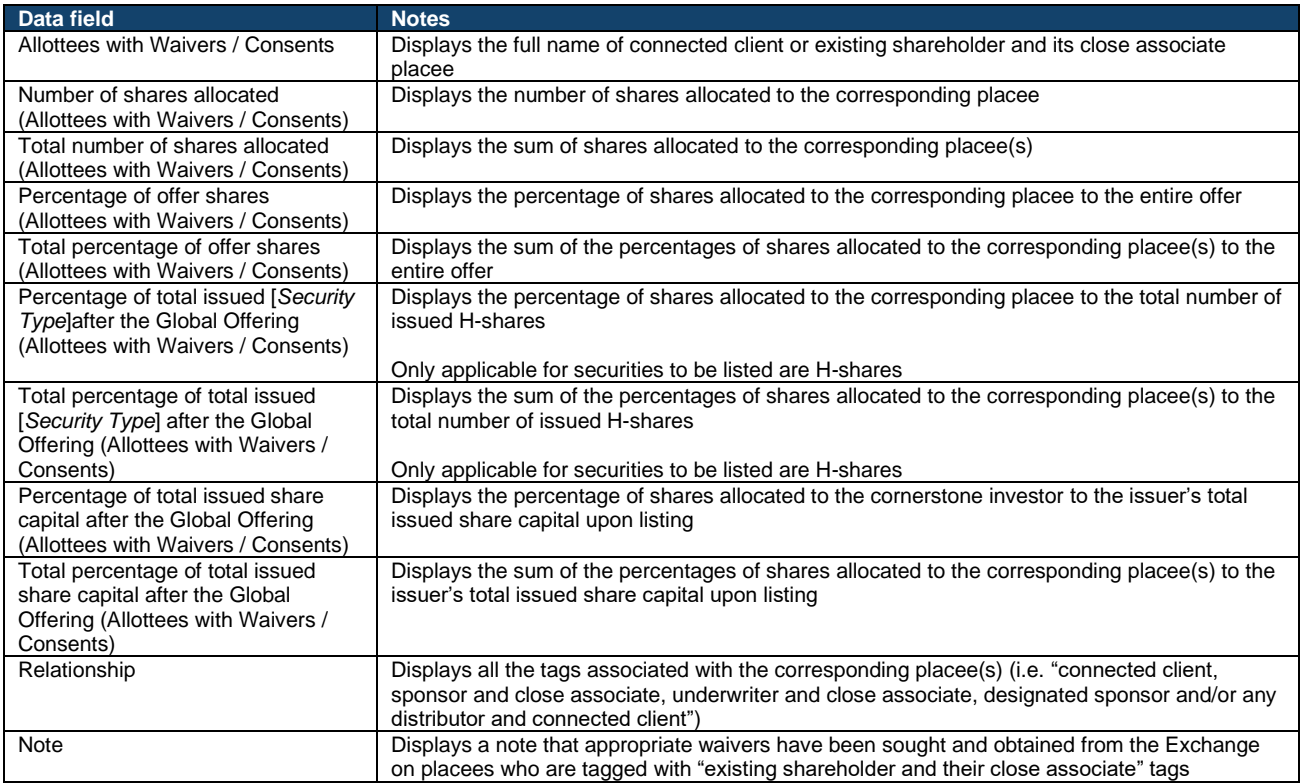

### **Section 7A: Customer(s) or client(s) / supplier(s) of the issuer**

### ⚠ This section is only shown when there are placees tagged with the categories "Customer or client of the issuer" and/or "Supplier of the issuer".

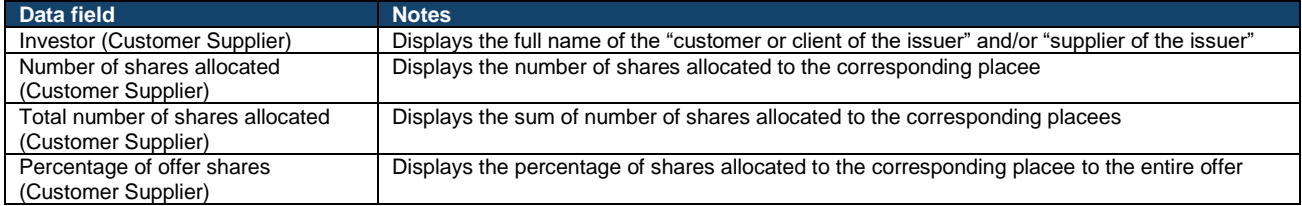

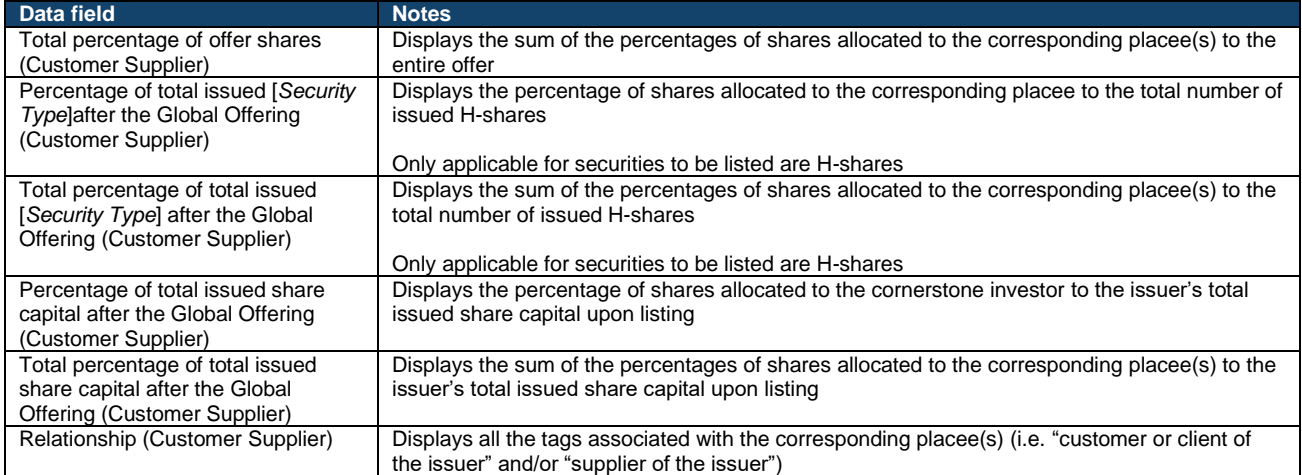

### **Section 7B: Existing or past employee of the issuer**

### ⚠ This section is only shown when there are placees tagged with the categories "Existing or past employee of the issuer".

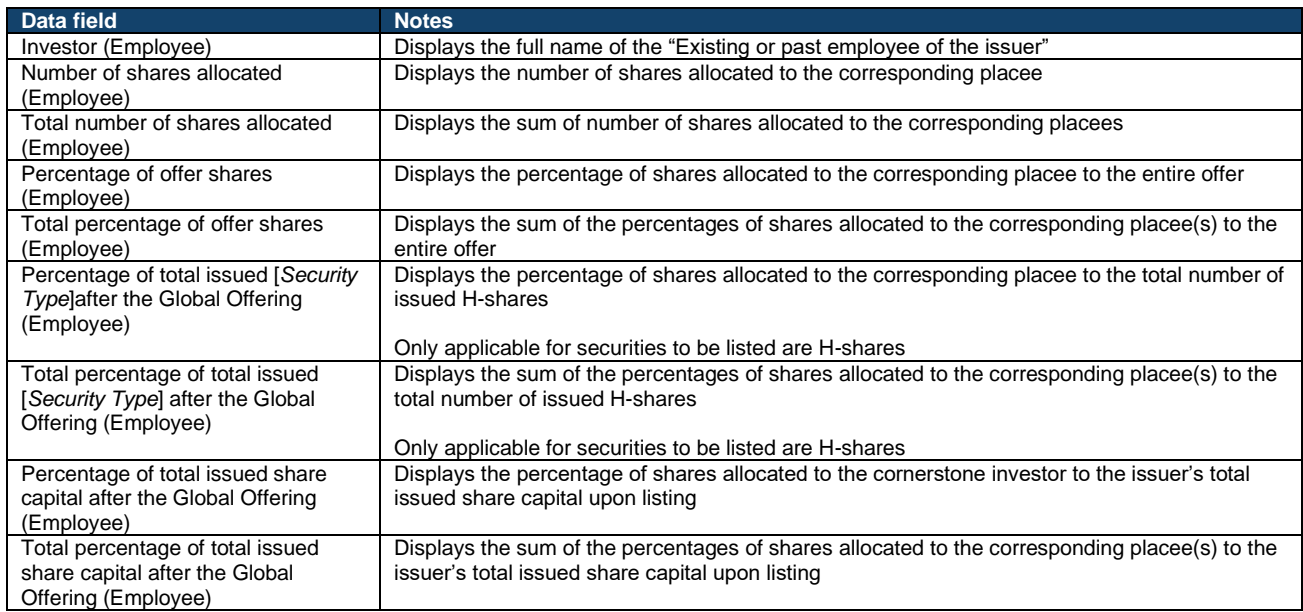

# **Section 8: Lock-up Undertakings**

This section grouped under different headings, by type of shareholders subject to lock-up undertakings (i.e. "Controlling Shareholders", "Pre-IPO Investors", "Directors", "Existing Shareholders", "Cornerstone Investors and, and/or "Others (user-defined section name)").

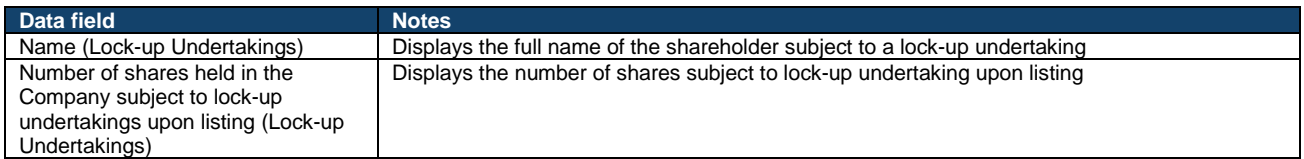

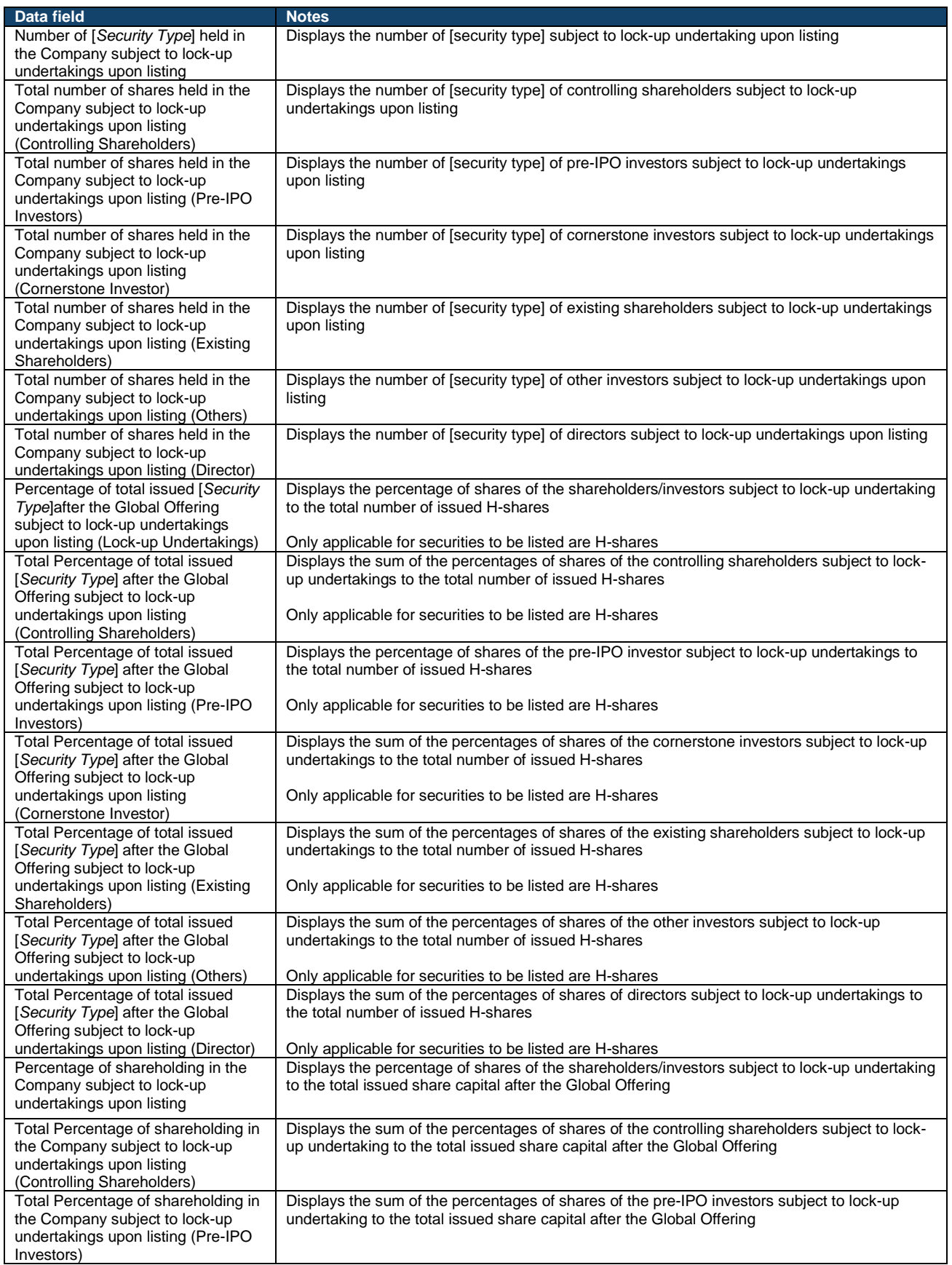

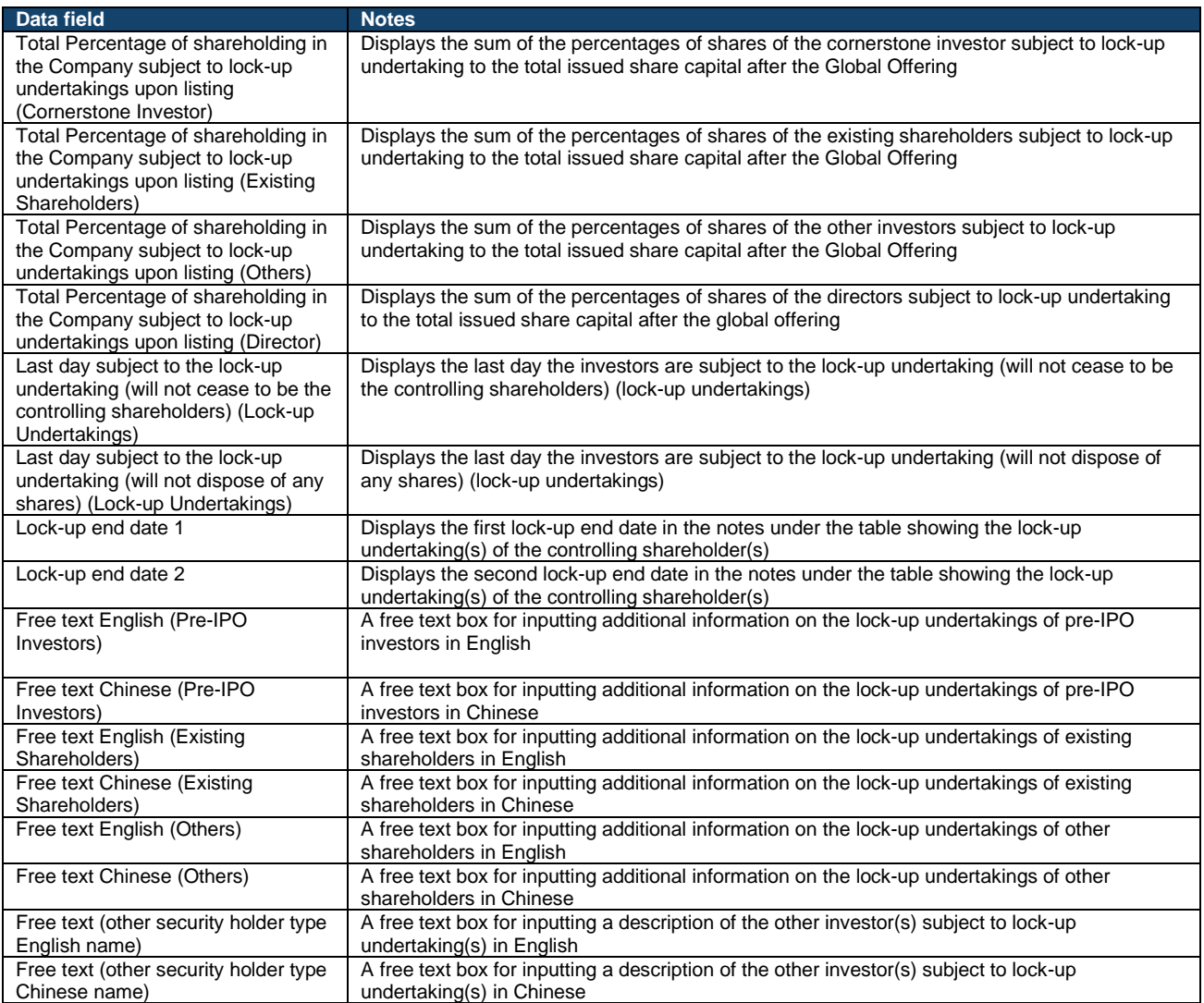

# **Section 9: Placee concentration analysis**

# ⚠ This section is hidden when the offering type of the IPO is "public offer only".

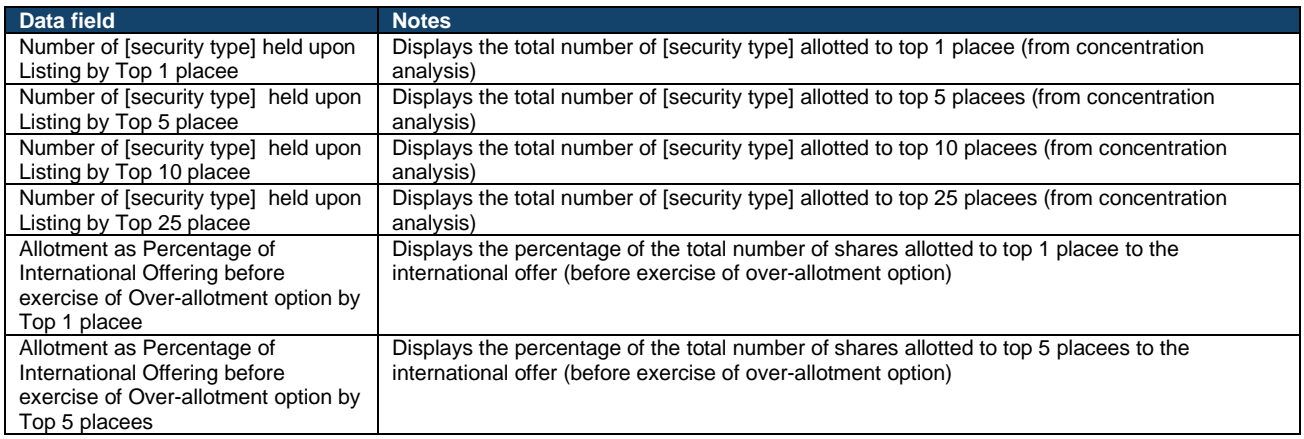

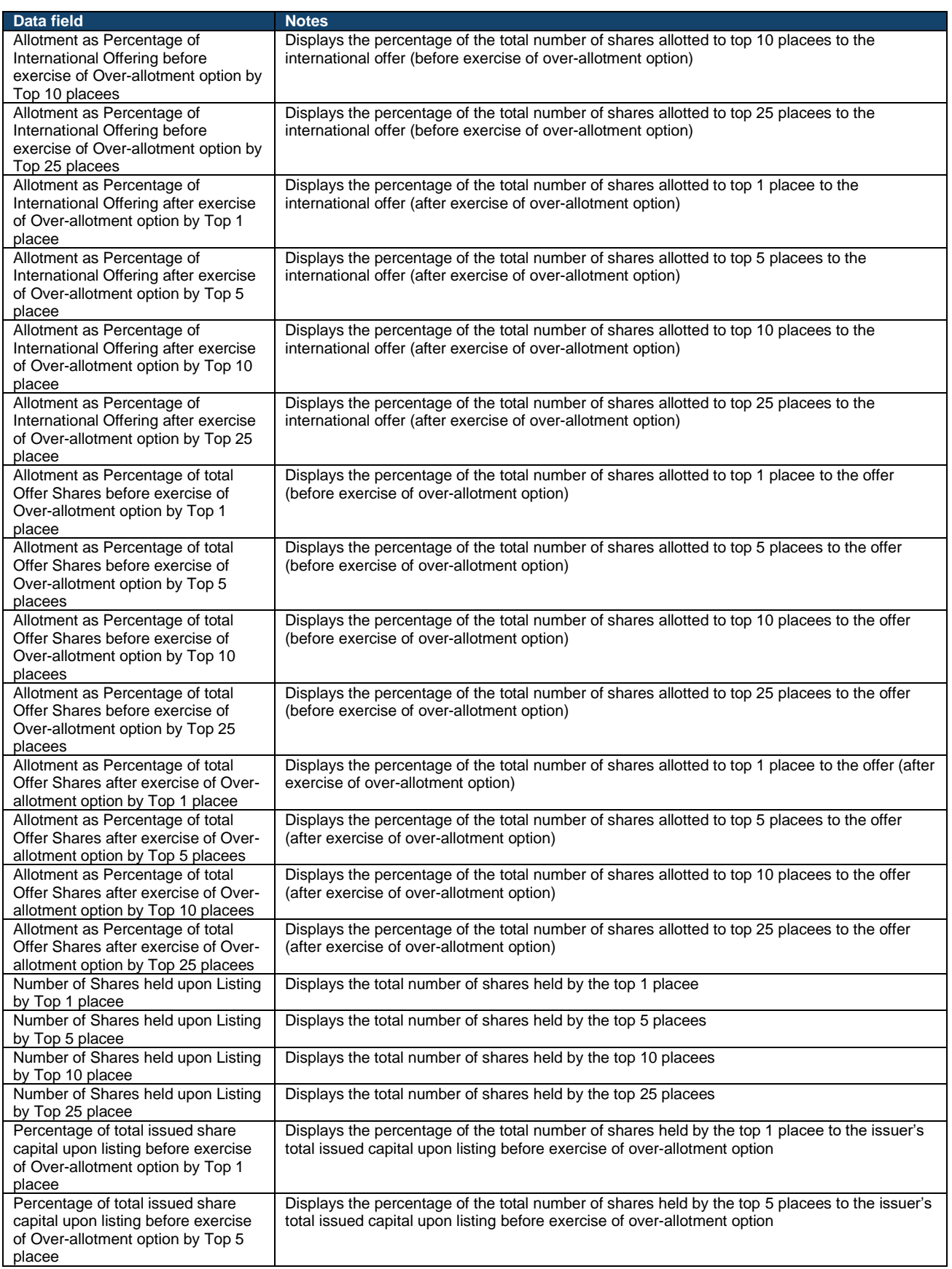

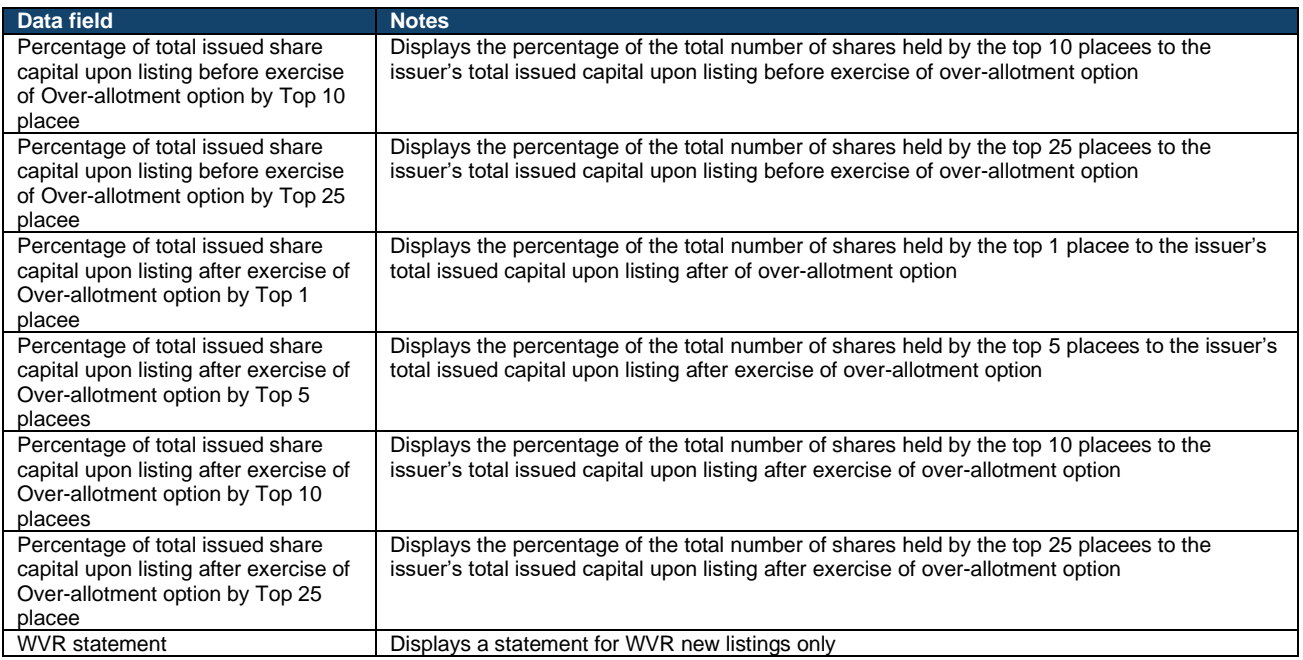

#### **Section 10: H Shareholder / Non-WVR Shareholder concentration analysis**

⚠ This section is only shown for primary listings when the securities to be listed for an IPO involves H-shares or is a WVR listing.

The information shown under this section will be populated from the Top 25 H Shareholders / Non-WVR Shareholders List (shown above) that is uploaded in the ARA Form.

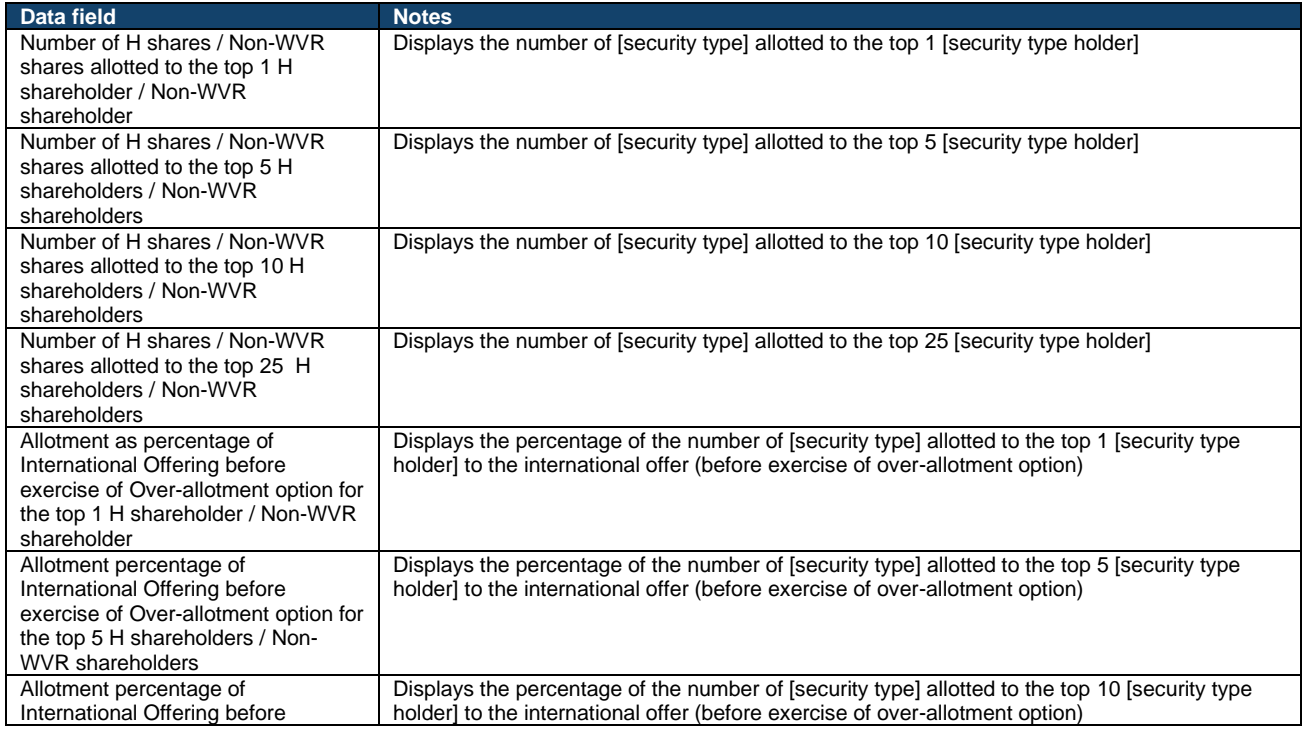

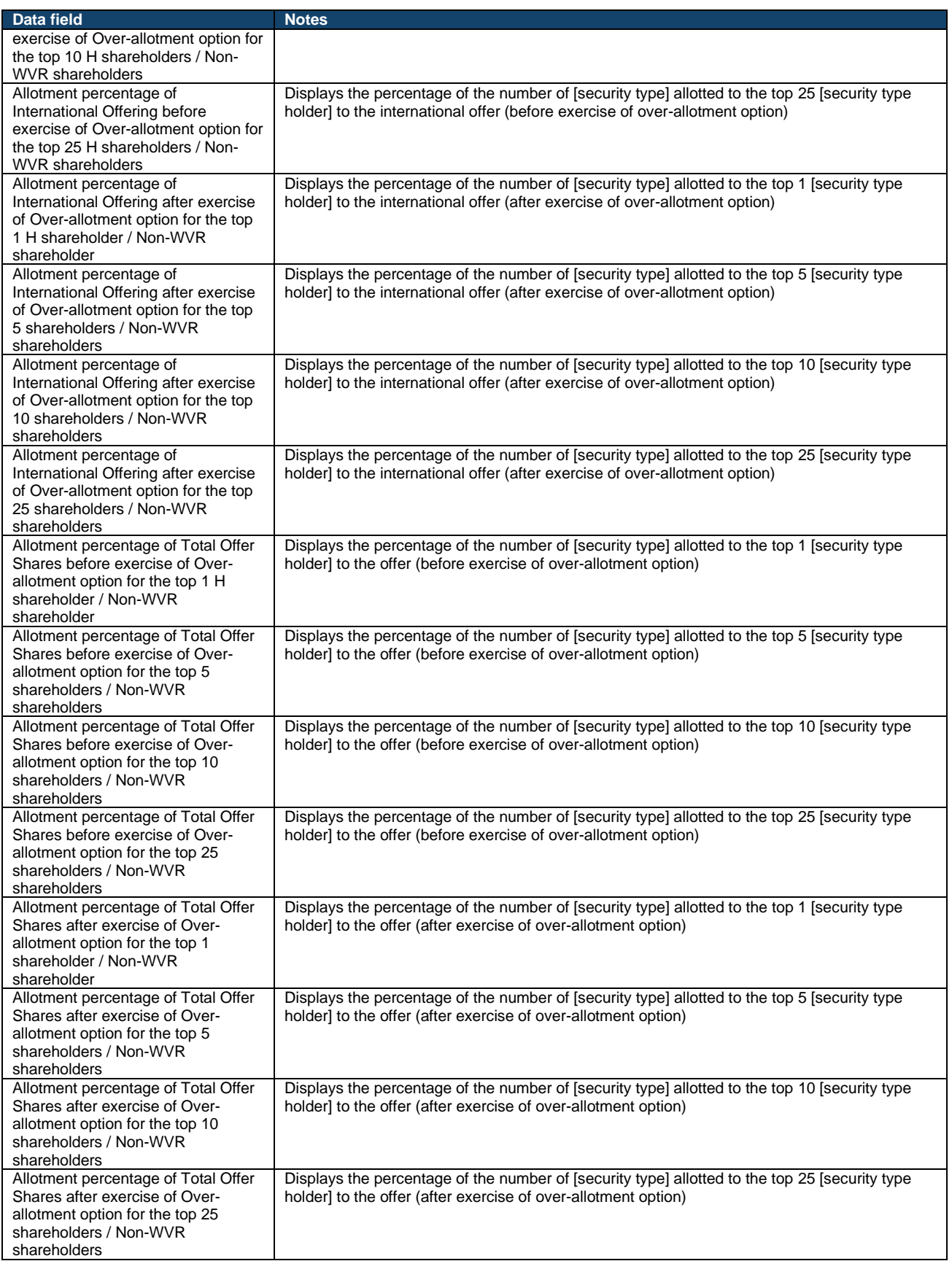

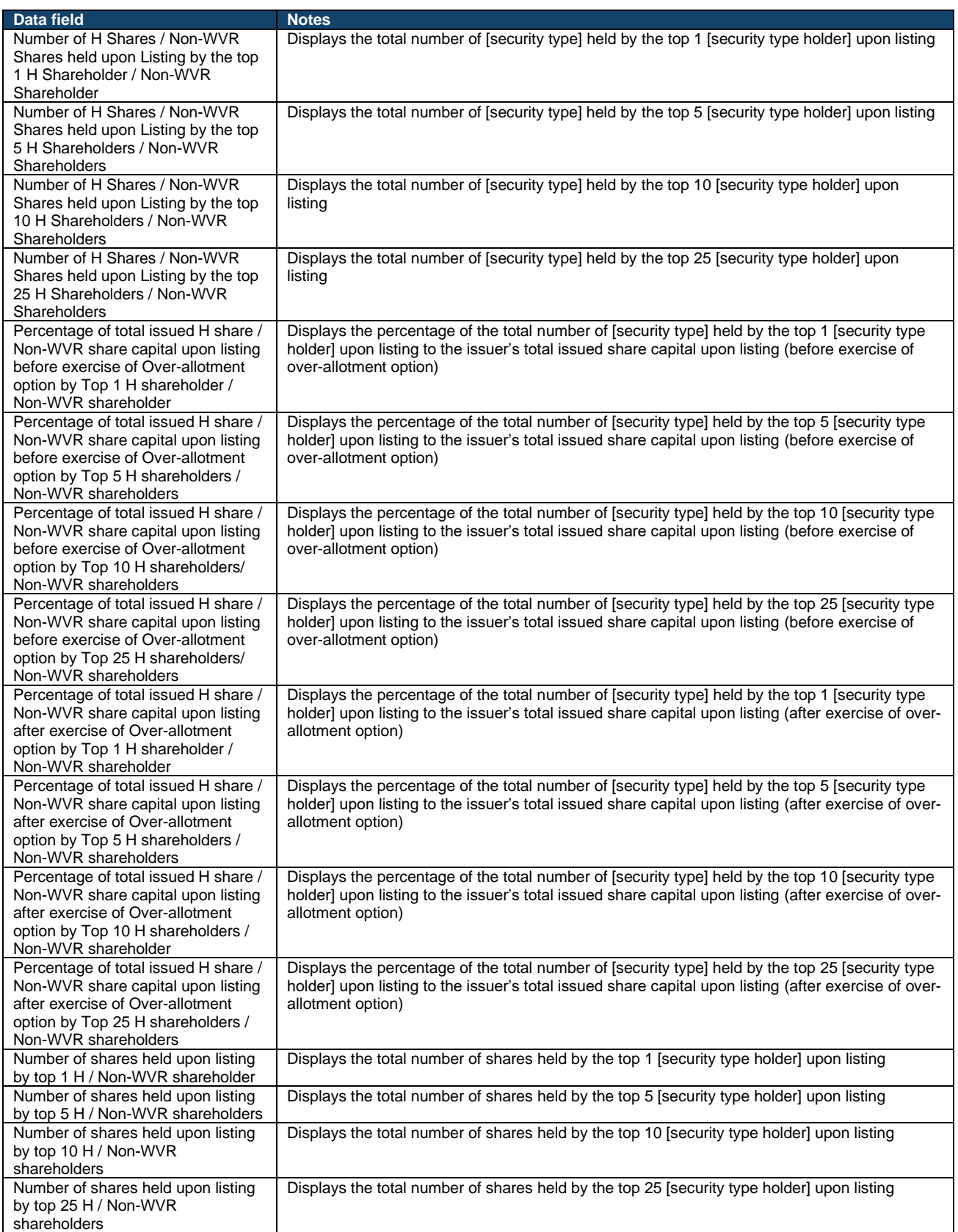

# **Section 11: Shareholder Concentration Analysis**

# ⚠ This section is only shown for primary listings.

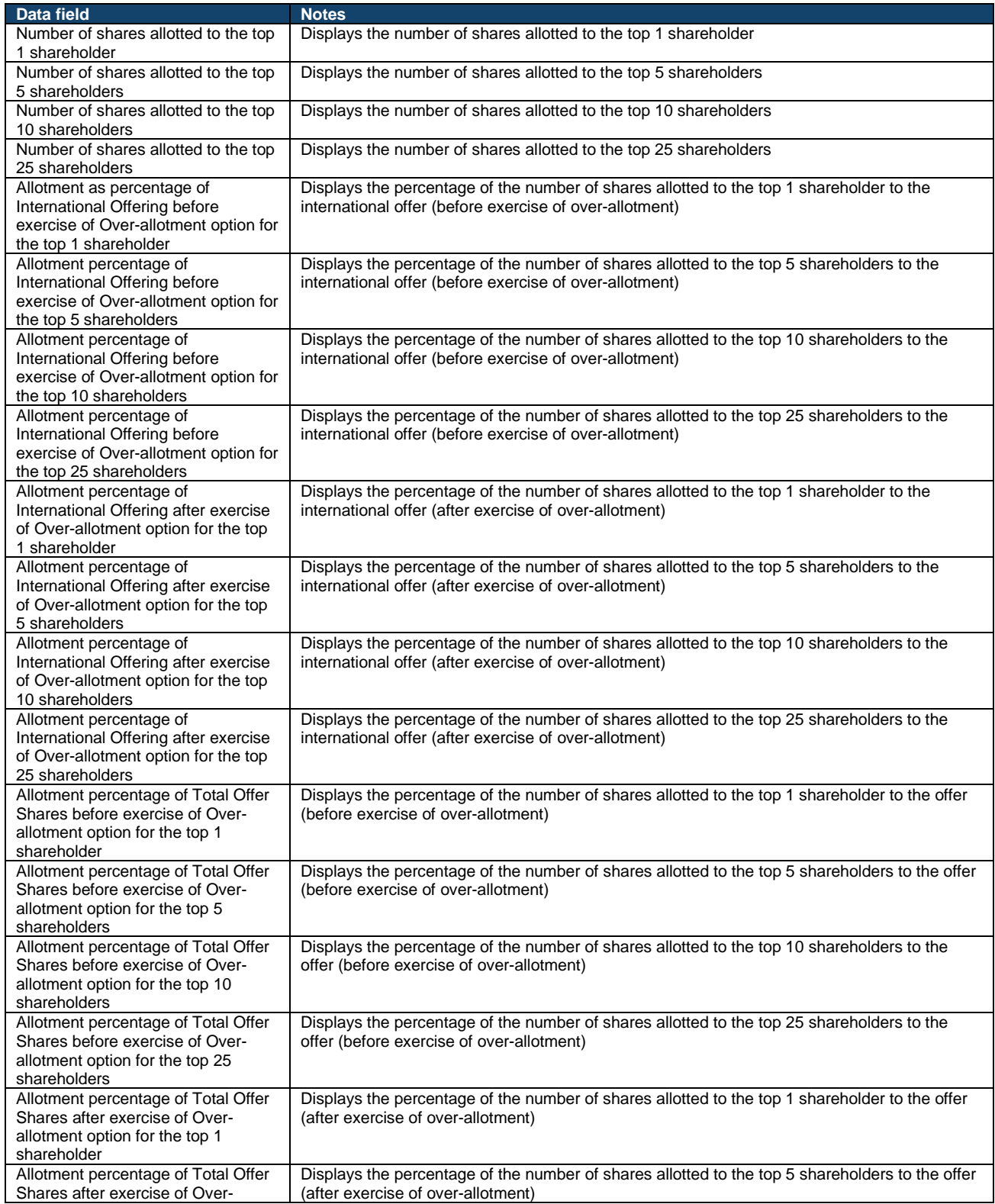

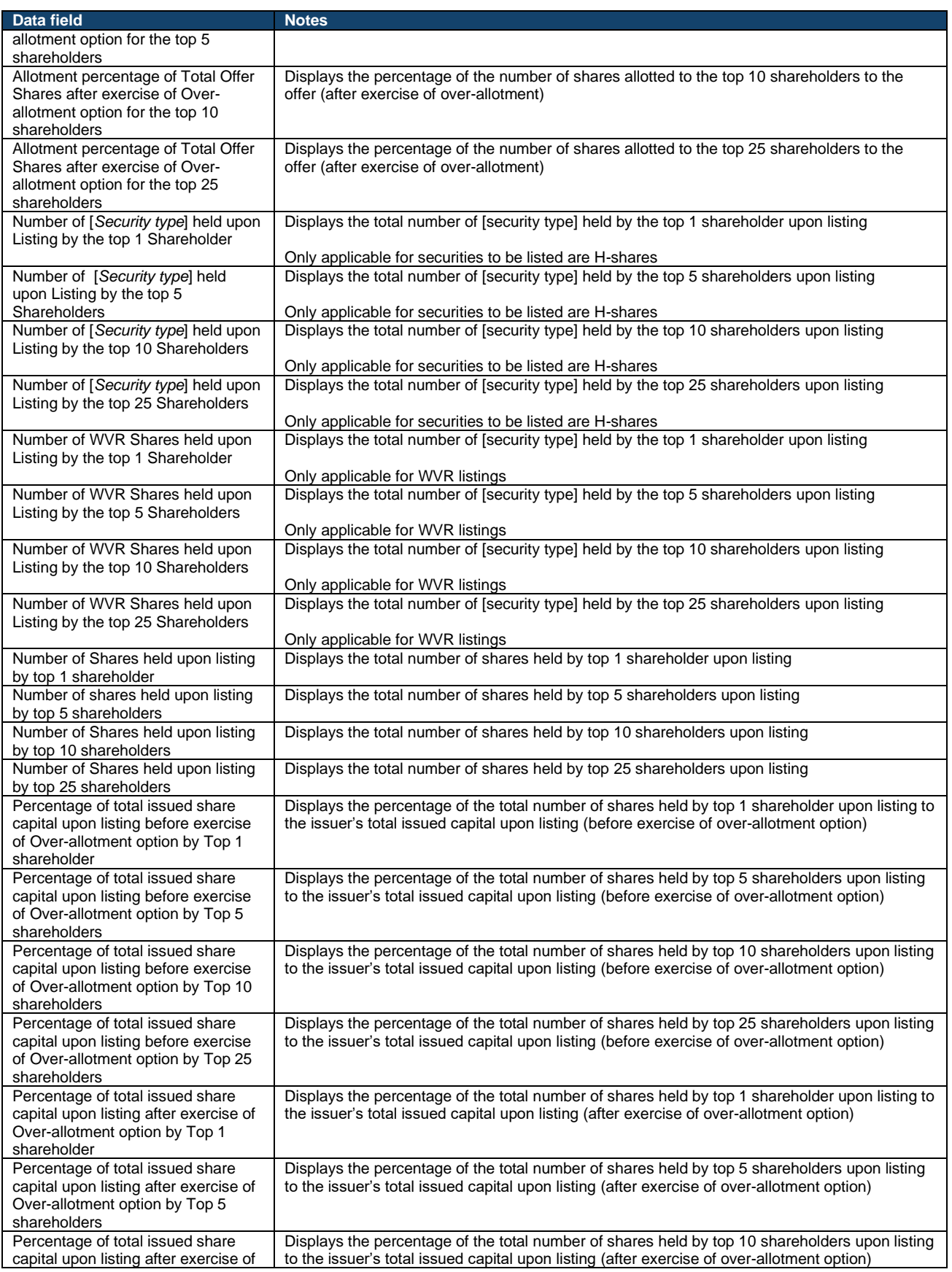

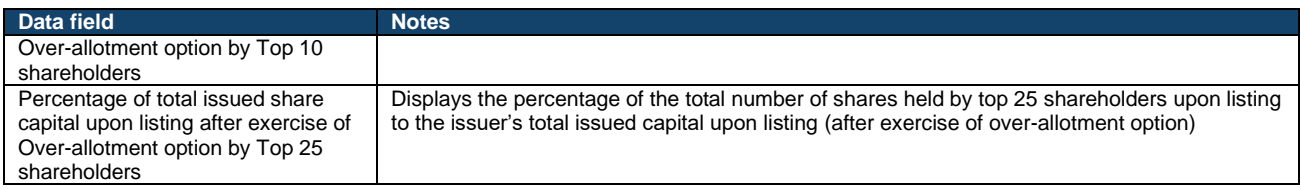

#### **Section 12: Basis of Allocation under the Hong Kong Public Offering**

Displays the basis of allocation under the public offer, split between Pool A and Pool B.

#### ⚠ This section is only shown for IPOs with a public offer.

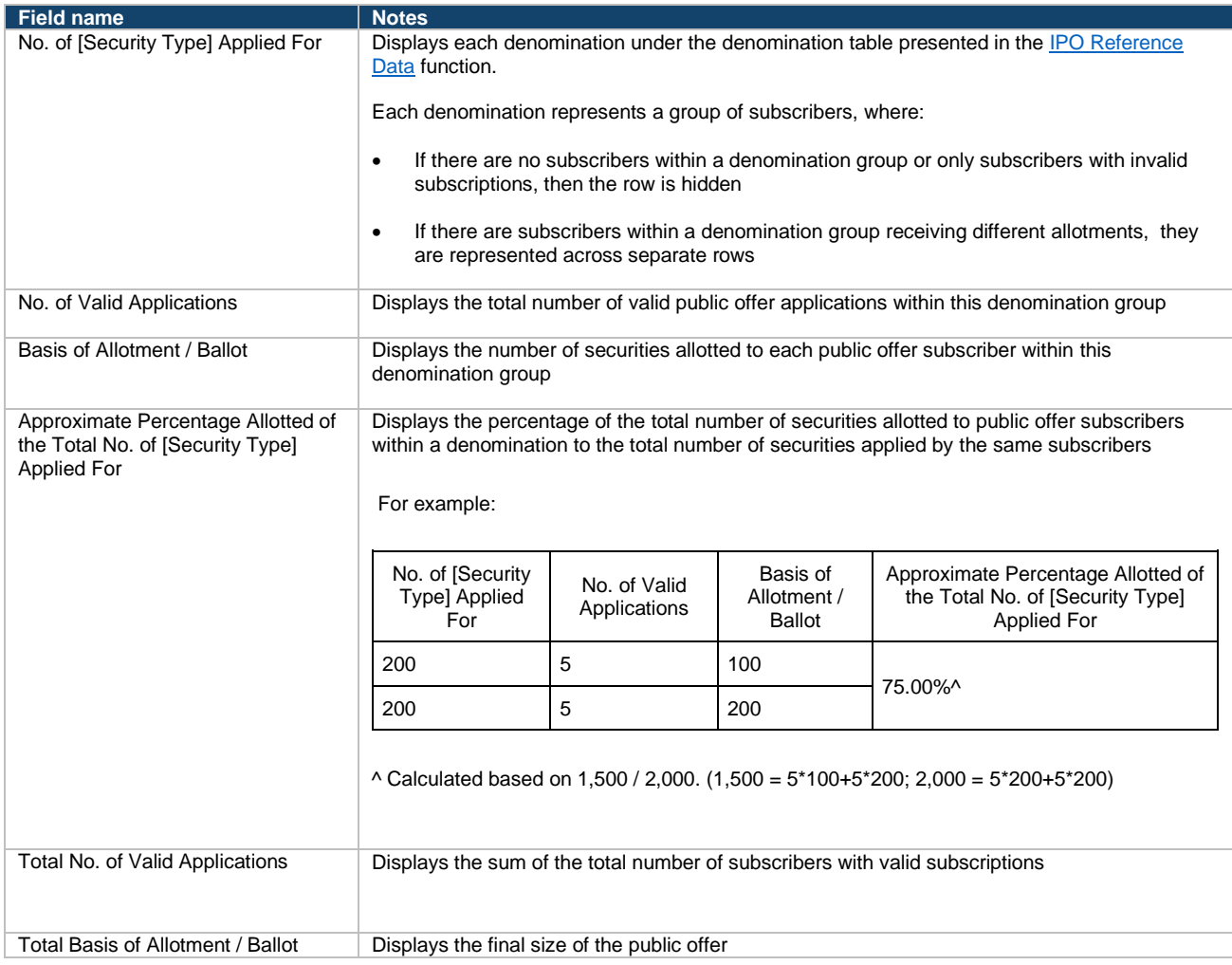

### **Section 13: Basis of Allocation under the Preferential Offering**

Displays the basis of allocation under the preferential offer, similar to the Basis of Allocation for the Hong Kong Public Offering in Section 12 above. The information shown in the table under this section is to be provided by the Share Registrar for the Designated Sponsor to input into the Allotment Results Announcement.

⚠ This section is only shown for IPOs with a preferential offer.

⚠ To complete this section, the Designated Sponsor would need to download the Customisable Downloadable Word Document of the System Generated PDF and update this section based on the information provided by the Share Registrar.

### **Sample section:**

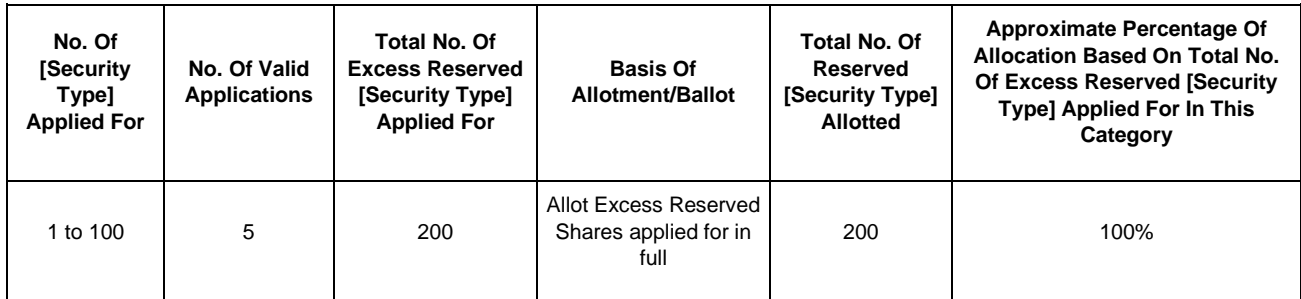

# **Section 14: Disclaimer**

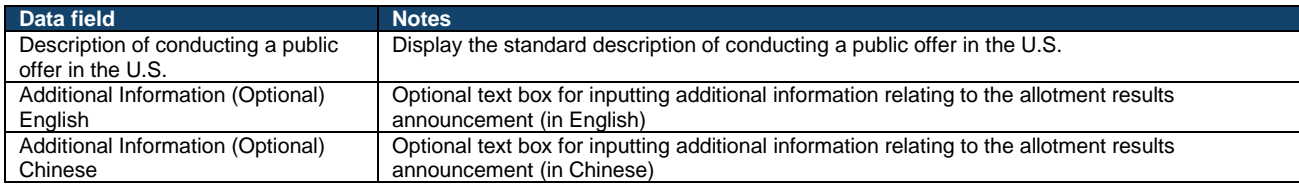

# **Regulatory Submissions**

# **Marketing Statement Fields**

### **A. General**

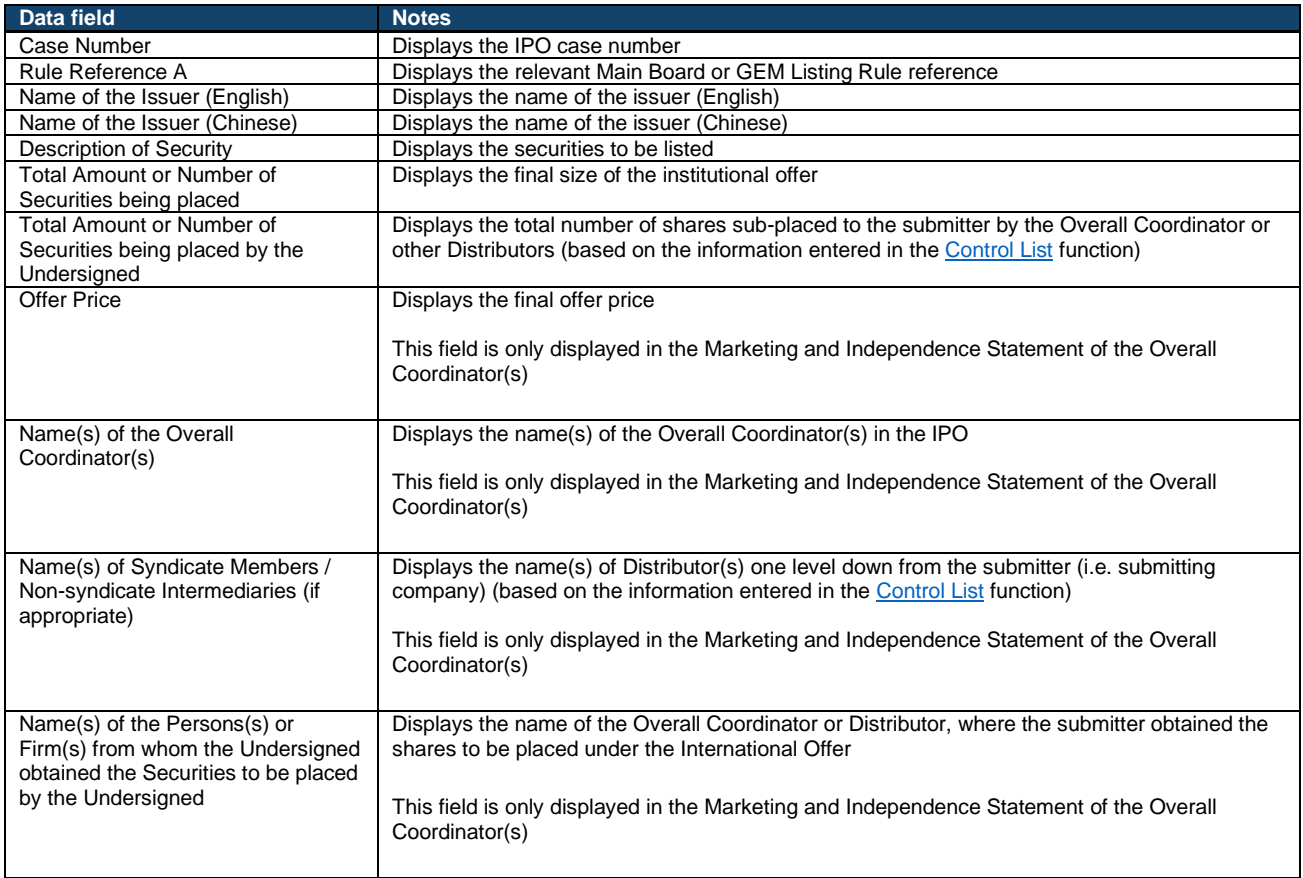

# **B. Summary of Distribution**

The information displayed in this section is sourced from the control list under the Control List function.

⚠ This section will only be shown in the Marketing and Independence Statements of Overall Coordinators.

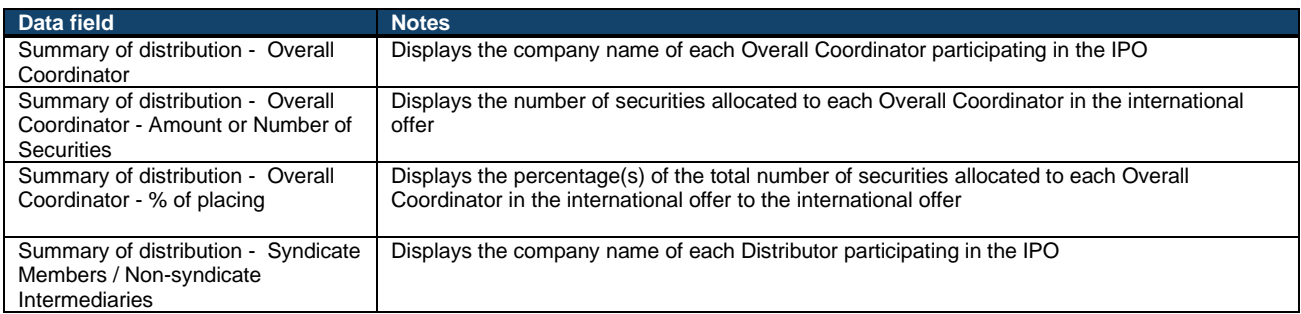

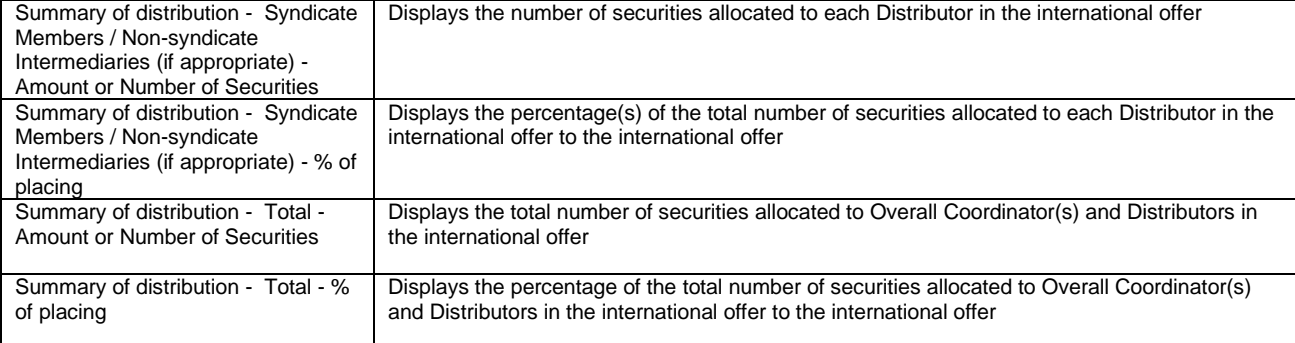

# **C. Analysis of Distribution**

The information displayed in this section is sourced from the placee list of the submitting company.

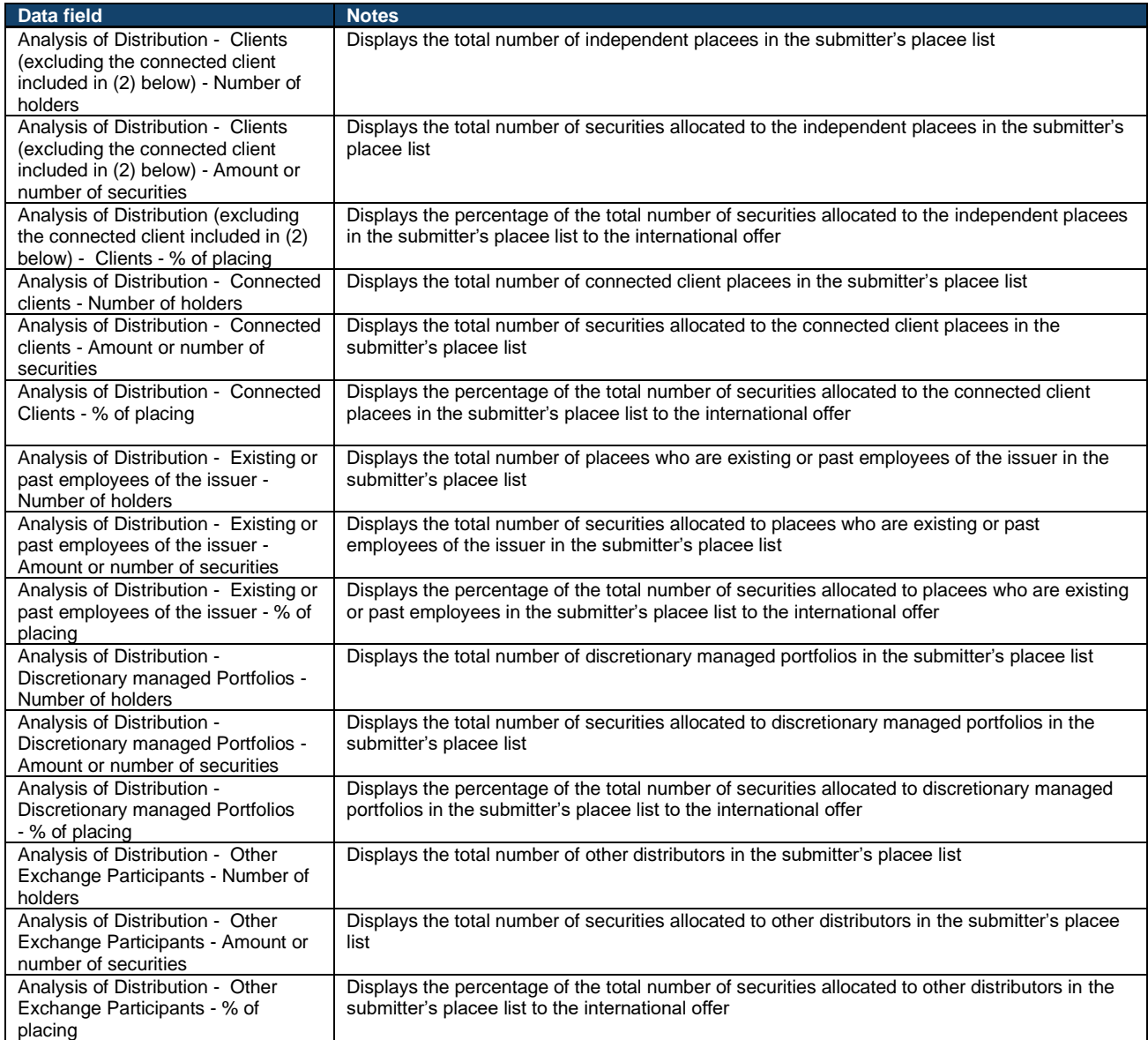

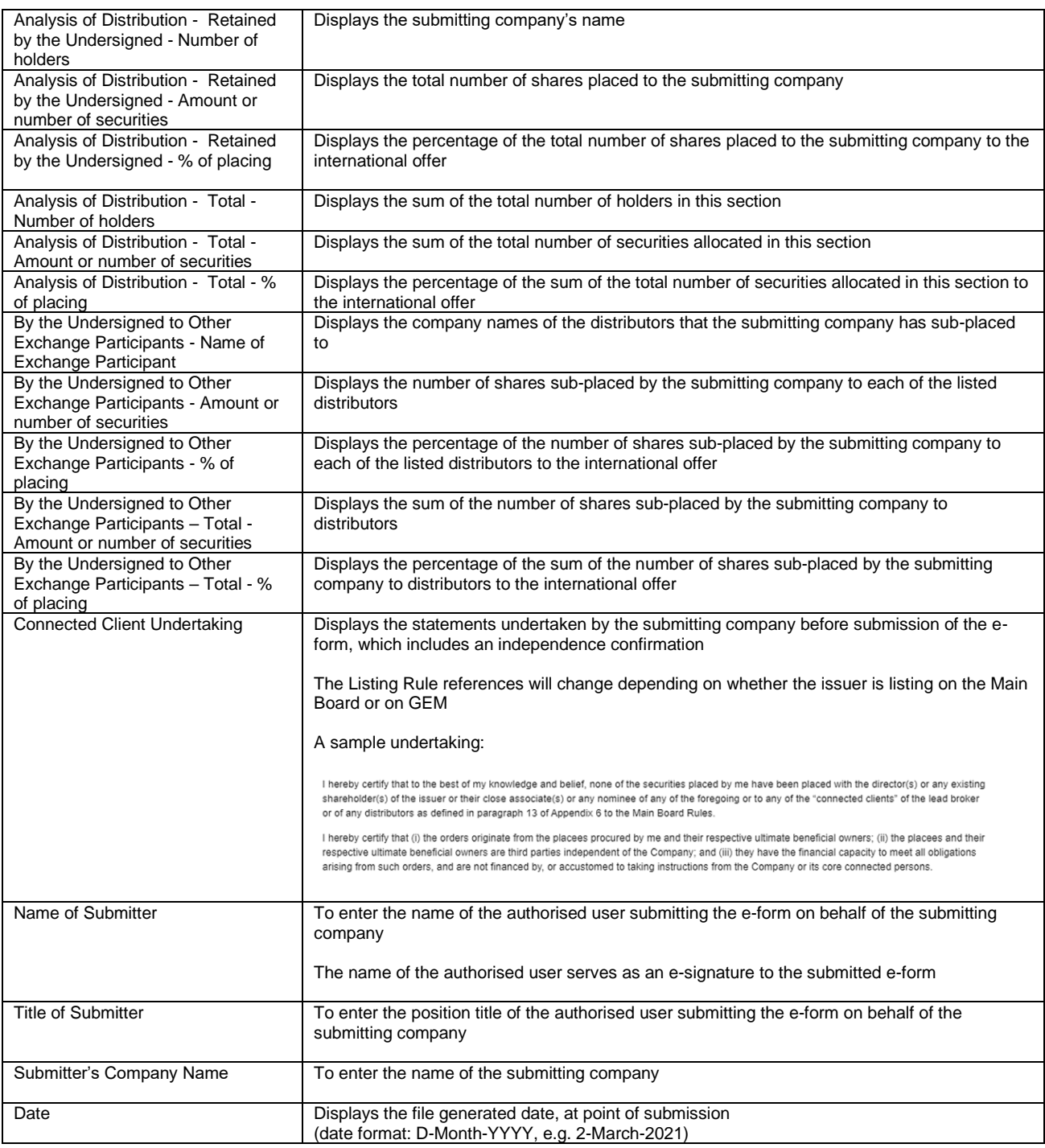

#### **Sample signature:**

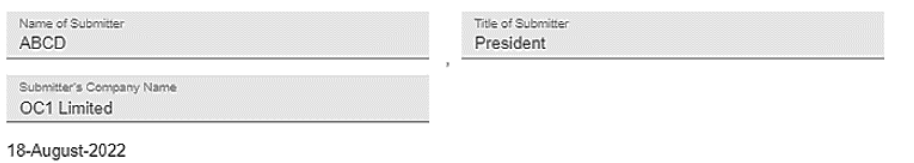

### **Sponsor's / Overall Coordinator's Declaration Fields**

# ⚠ This section will only be shown in the Marketing and Independence Statements of Overall Coordinators.

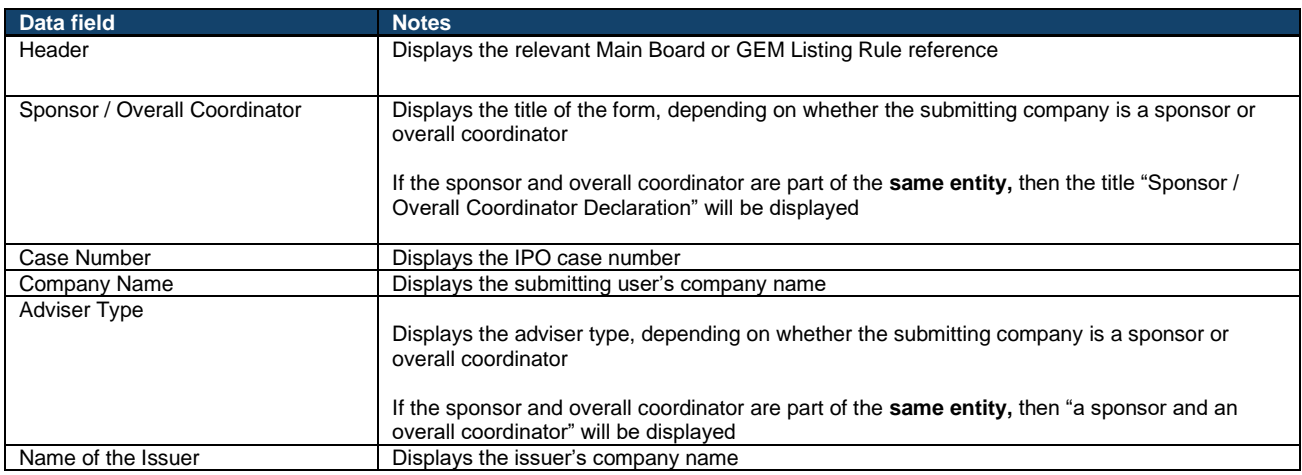

#### **Offers for subscription and offers for sale**

### ⚠ This section will only be shown if the IPO has a public offer.

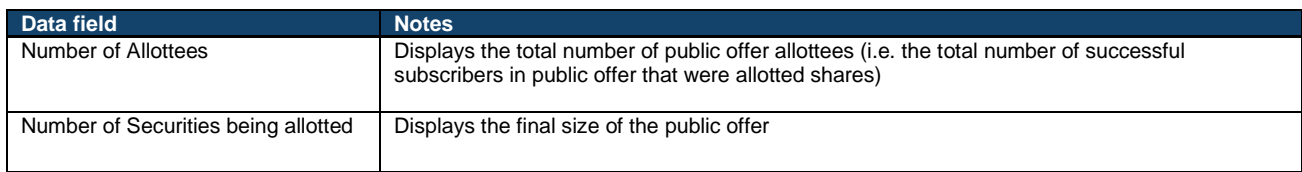

#### **Placings**

# ⚠ This section will only be shown if the IPO has an international offer.

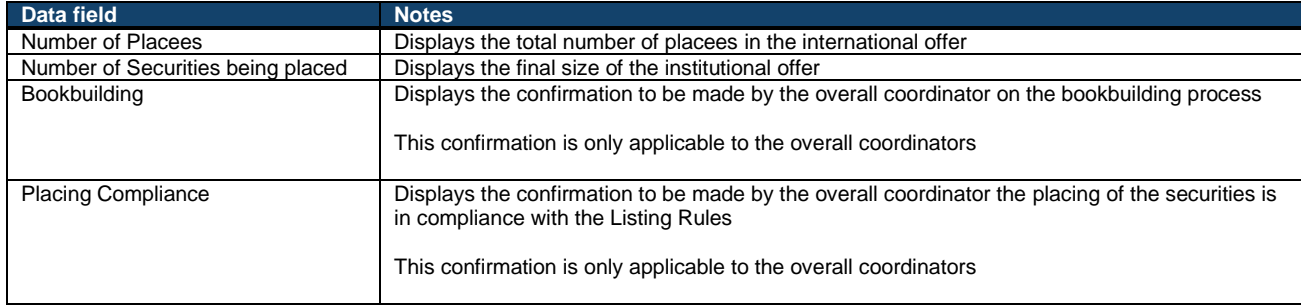

# **Listing Rule compliance**

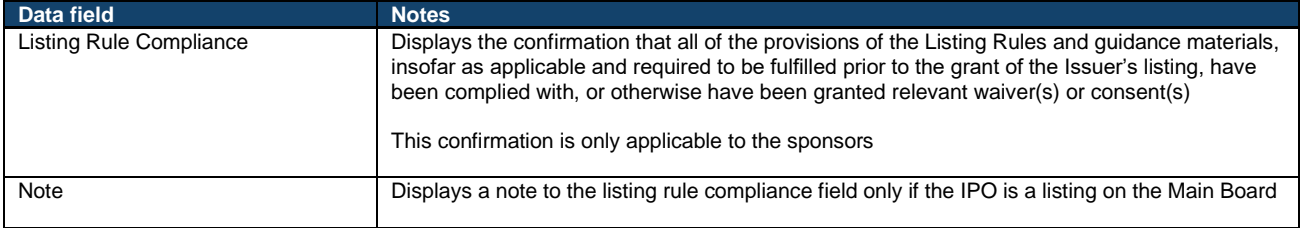

### **e-Signature**

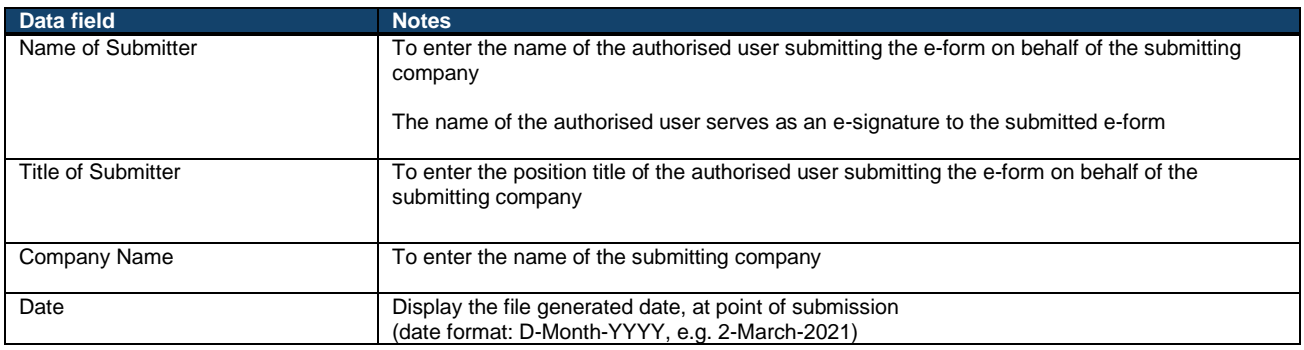

# **Transaction Levy Form Fields**

### ⚠ This form is only accessible by the Designated Sponsor.

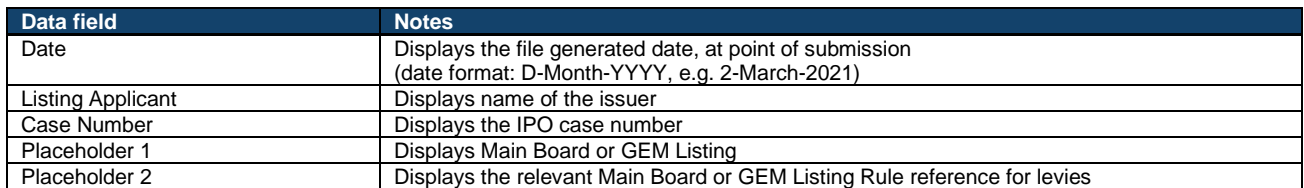

# **Placing**

# ⚠ This section is hidden for IPOs without an international offer (i.e. placing).

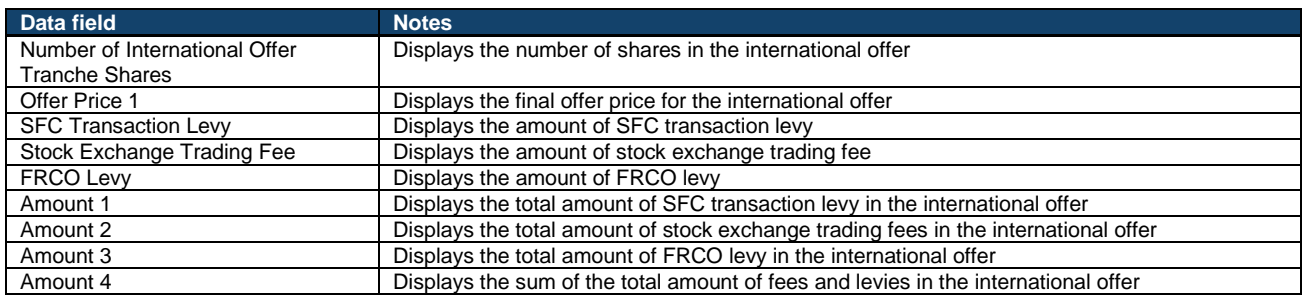

### **Public Offer**

⚠ This section is hidden for IPOs without a public offer.

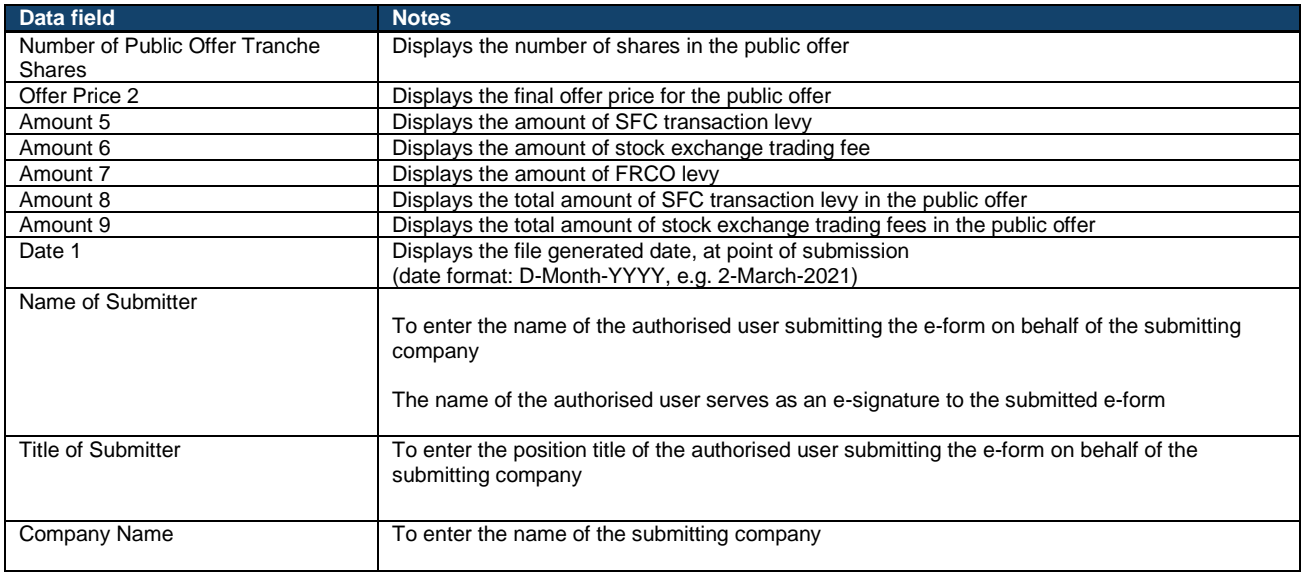

#### **Issuer's Declaration Fields**

#### ⚠ This form is only accessible by the Legal Adviser (to the issuer).

This form is a partially populated e-form, where majority of the contents are fixed, based on the Listing Rules.

The paragraphs (numbered) in this e-form are grouped under nine checkboxes and should such checkboxes be selected, the corresponding paragraphs will be hidden. The Legal Adviser (to the issuer) may decide which paragraphs of the Issuer's Declaration apply to the issuer.

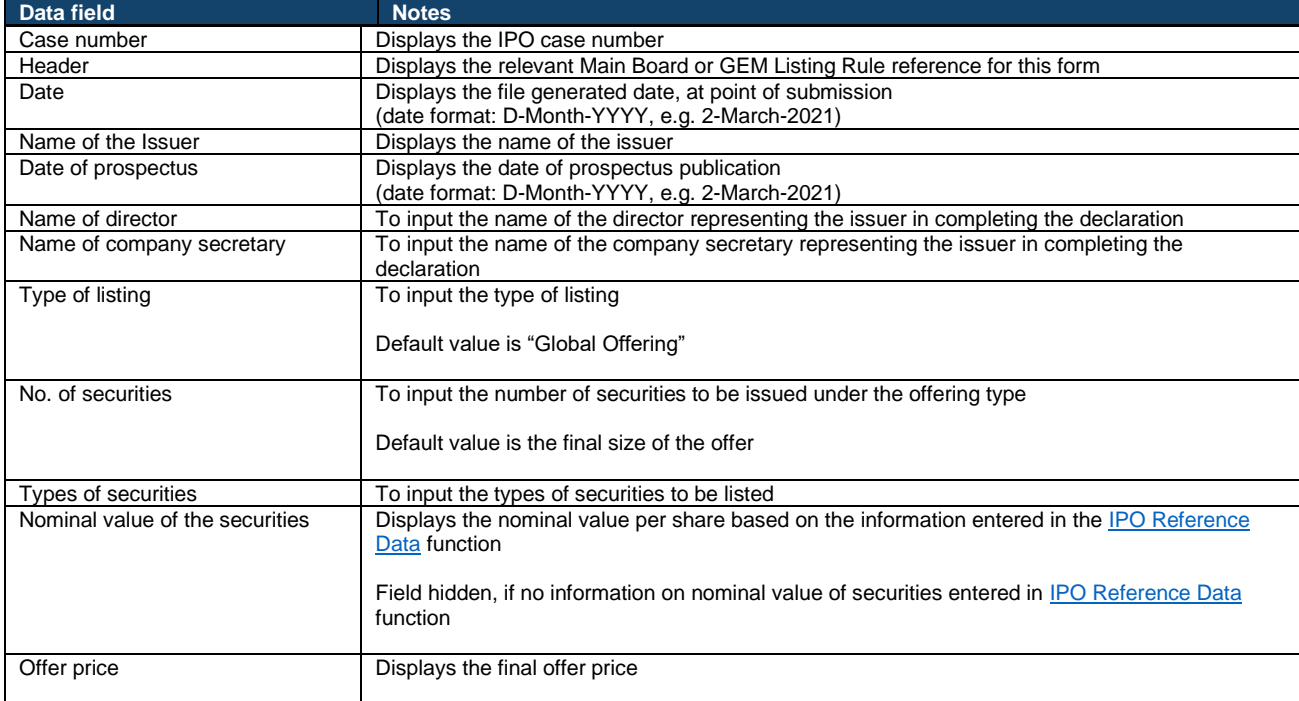

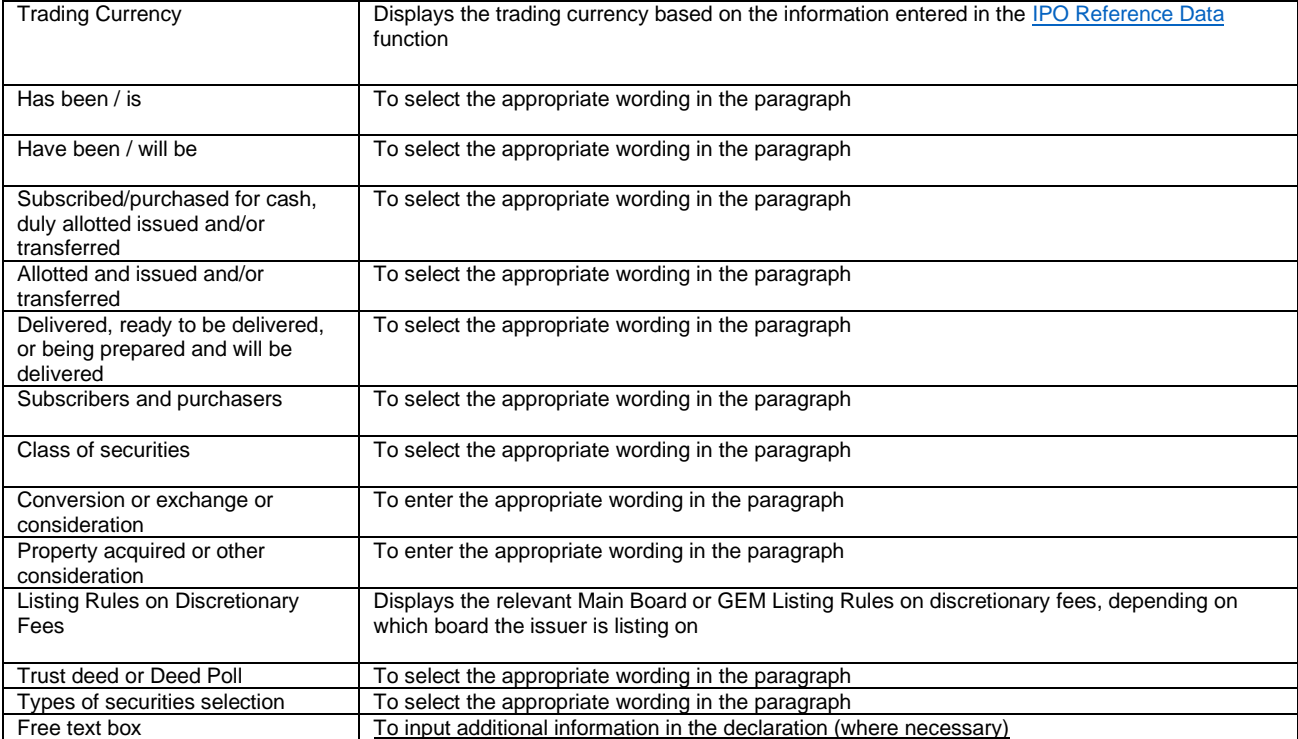

# **Depository and Settlement Form Fields**

#### **Placement form:**

### Under the "General" section:

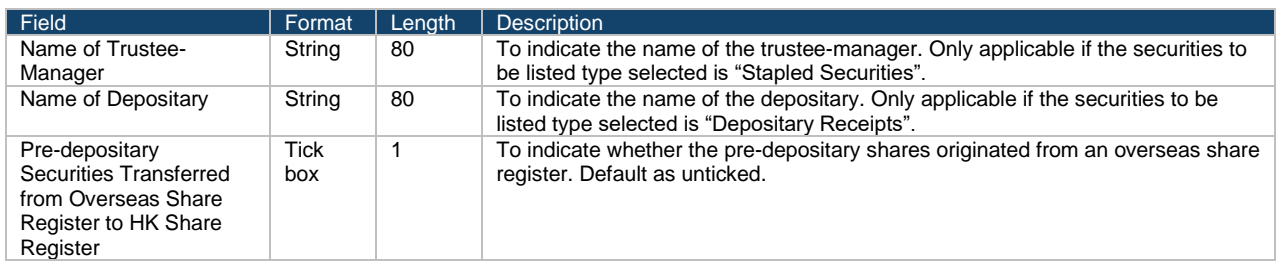

Under the "Settlement Arrangement" section:

This section specifies up to 20 HKSCC Participant accounts into/ entries in which the institutional offer or pre-deposit shares that should be deposited on the Commencement of Trading Date.

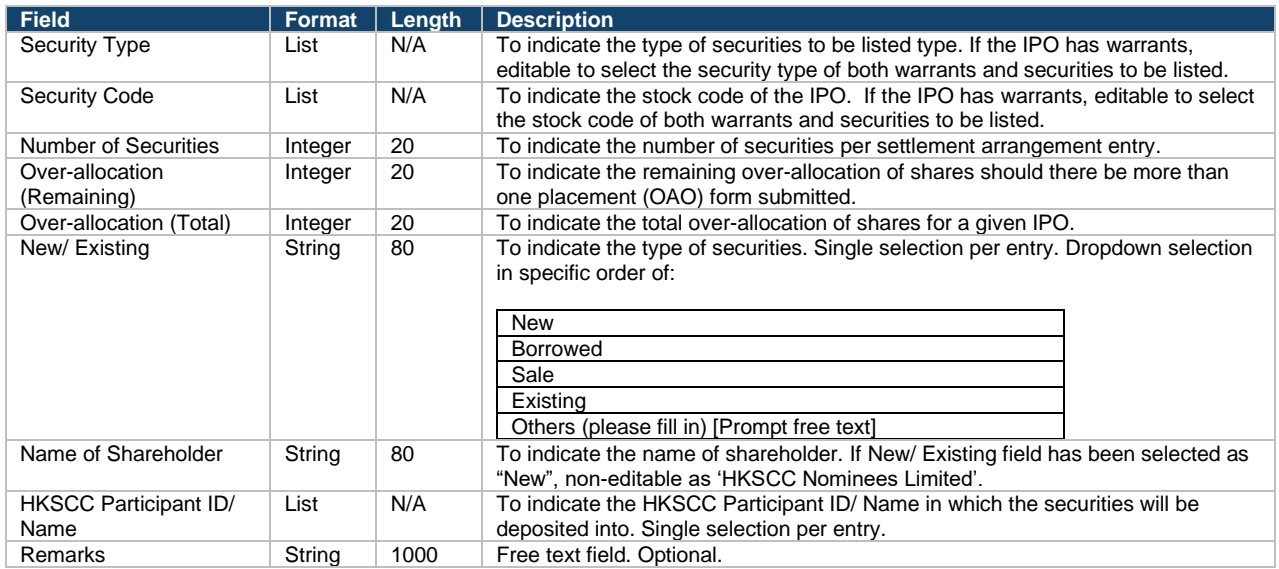

### Under the "Supporting Documentation(s)" section:

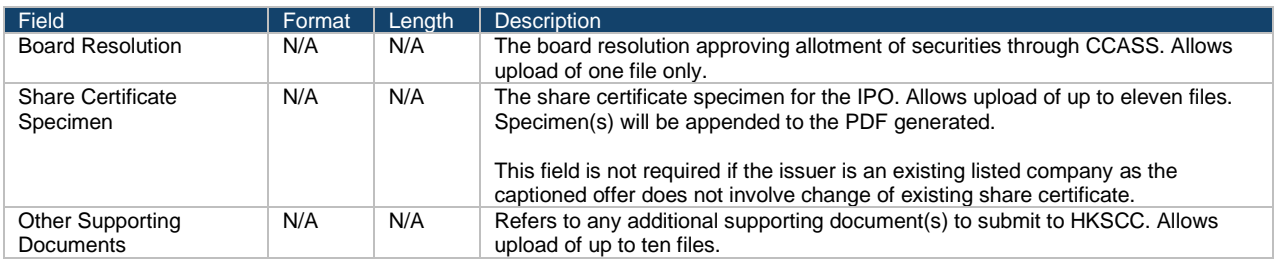

# **Placement form (Over-allotment Option):**

Under the "General" section:

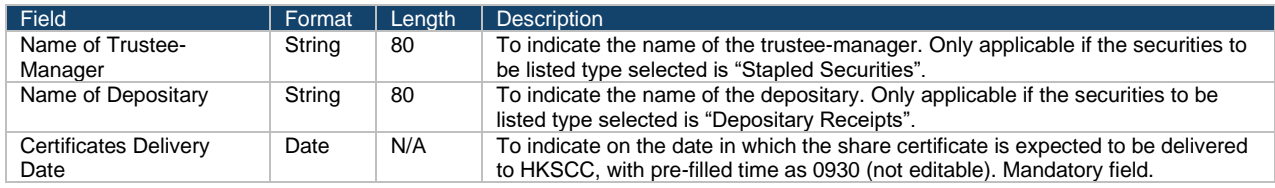

Under the "Settlement Arrangement" section:

This section specifies up to 20 HKSCC Participant accounts into which the institutional offer shares should be deposited on the Commencement of Trading Date.

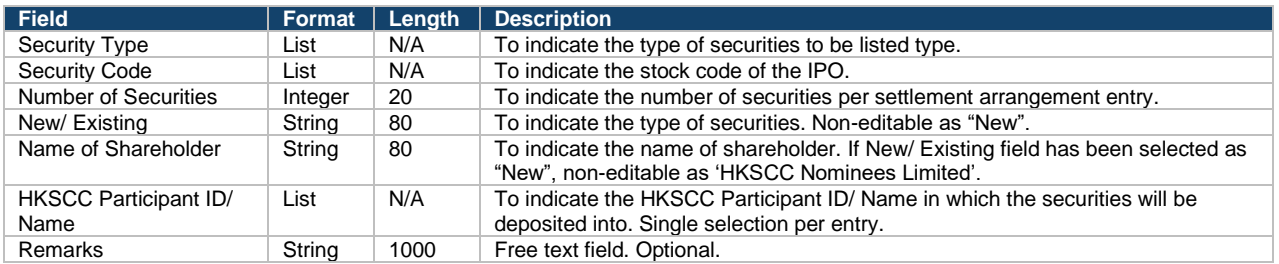

### Under the "Supporting Documentation(s)" section:

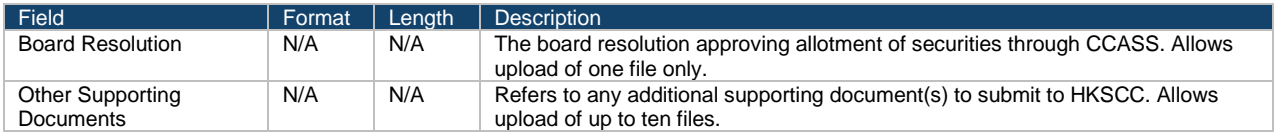

### **Formal admission letter:**

Formal admission letter will be generated in an automated manner by FINI, subject to meeting the conditions, with the exception for an existing listed company offer as the captioned securities are already admitted into CCASS.

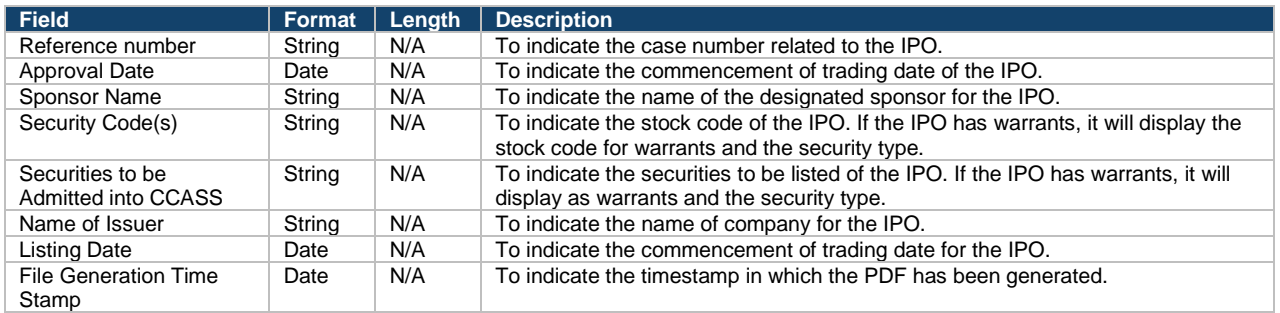

# **IPO Change Fields**

⚠ Please refer to [IPO Reference Data](#page-44-0) for a complete list and description of the fields.

# **Scenario 1 (IPO status = "Deal Initiated")**

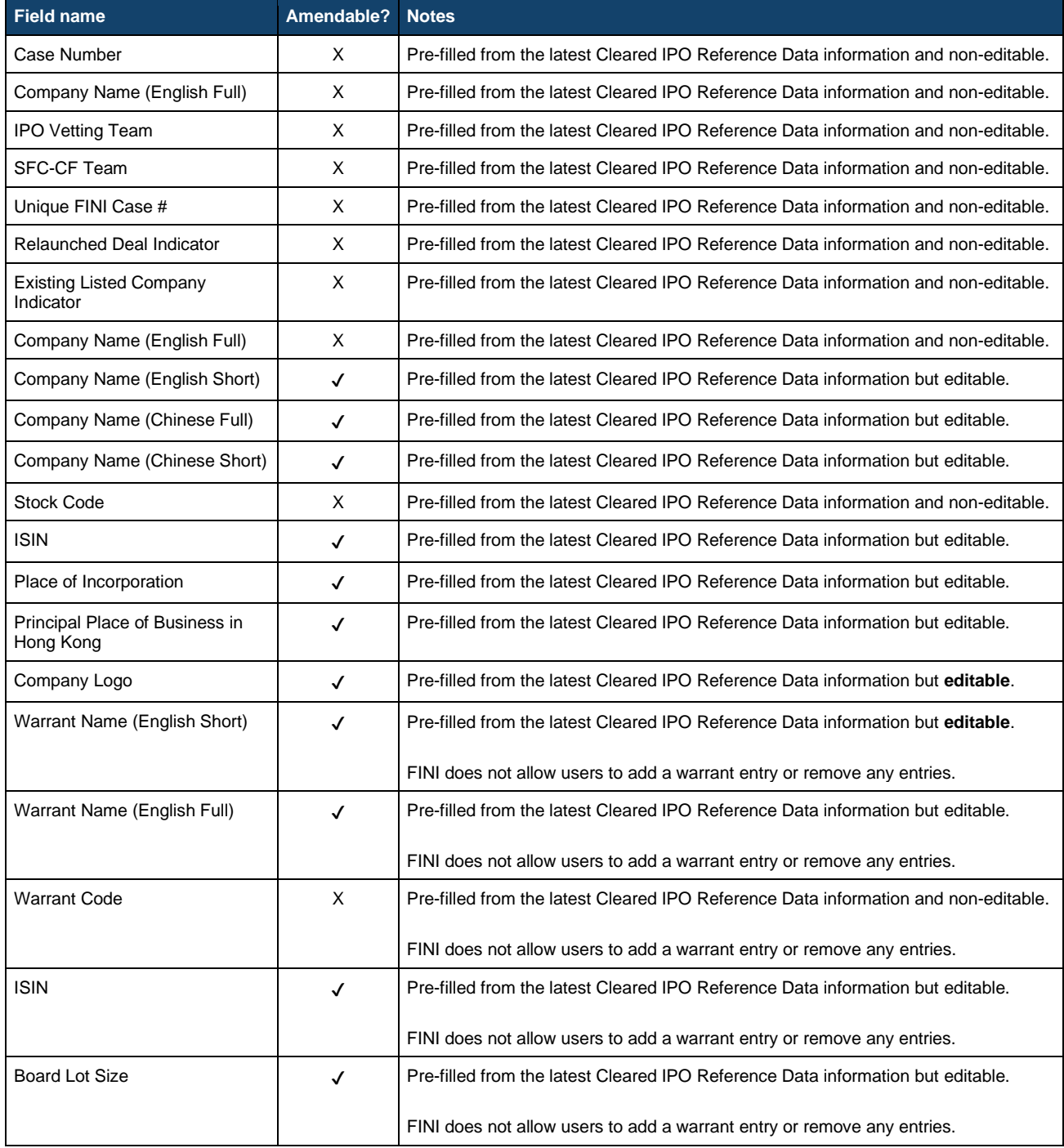

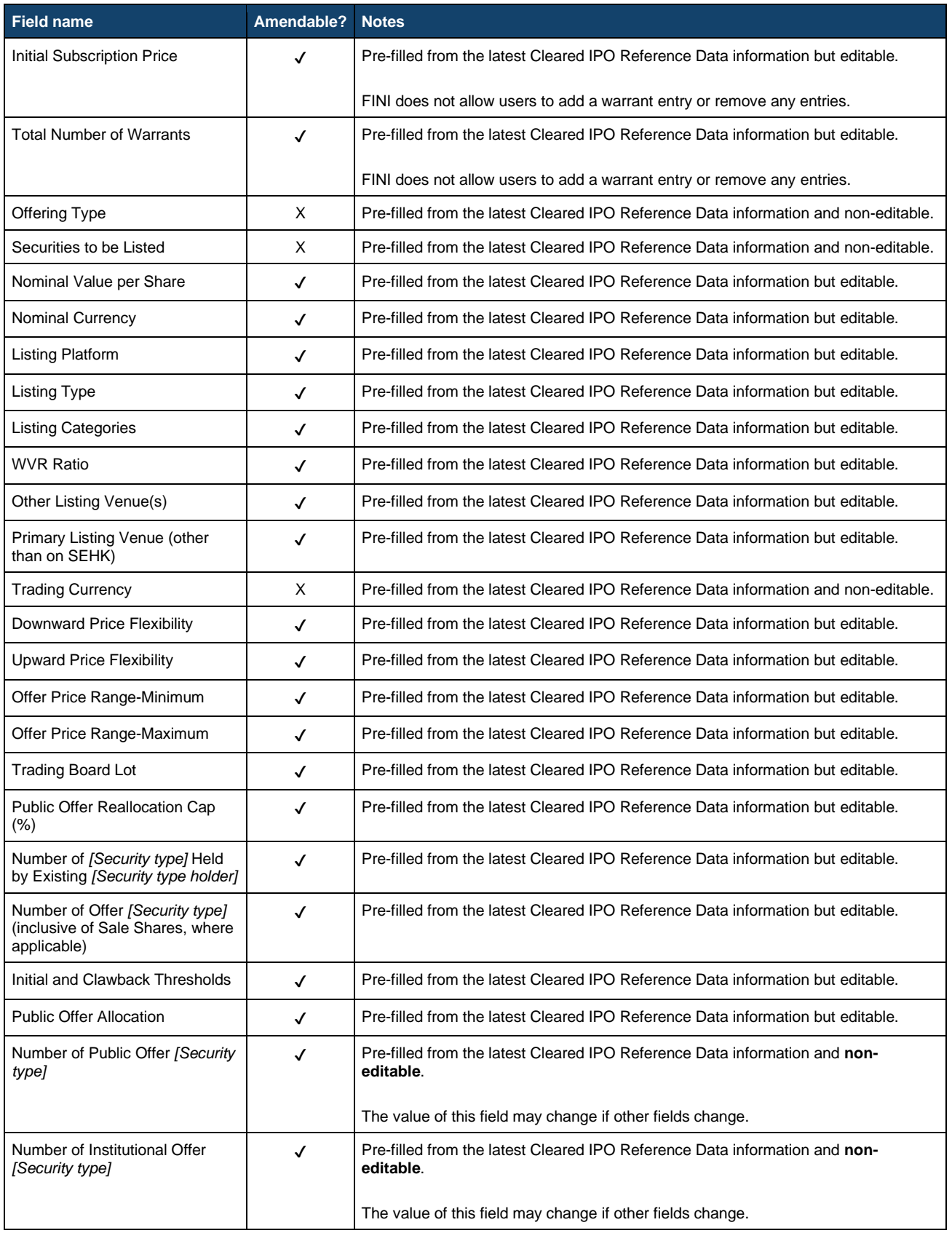

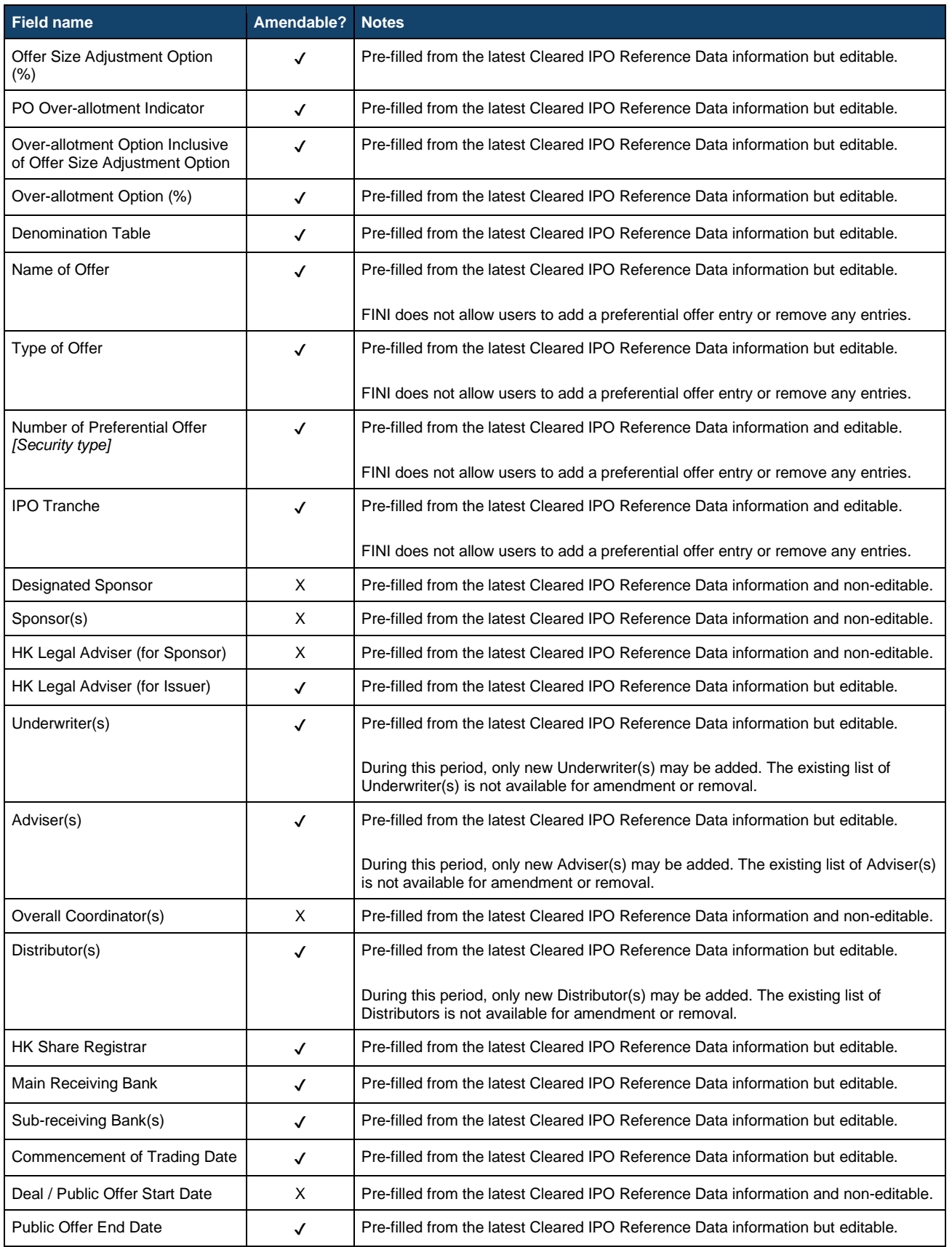

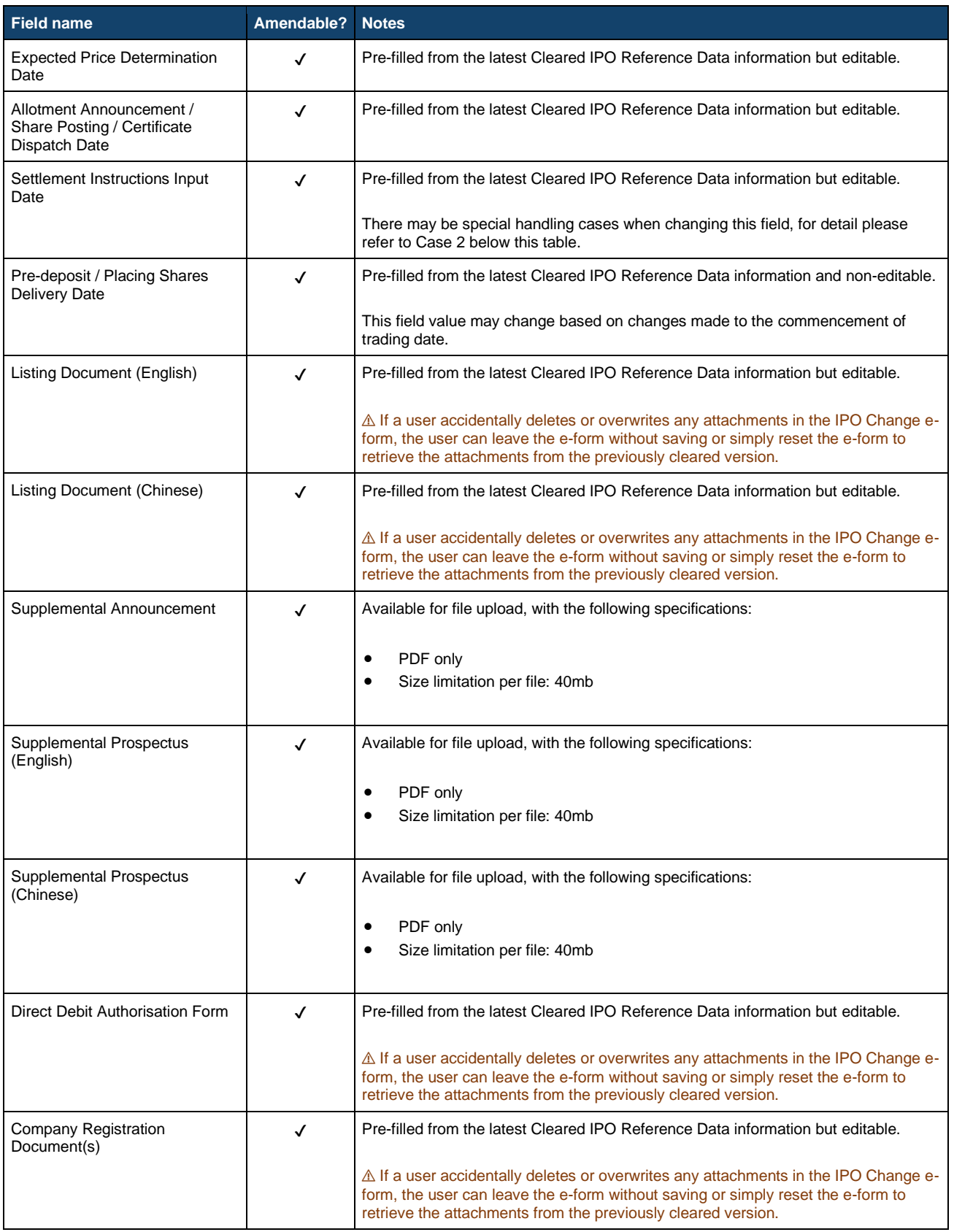

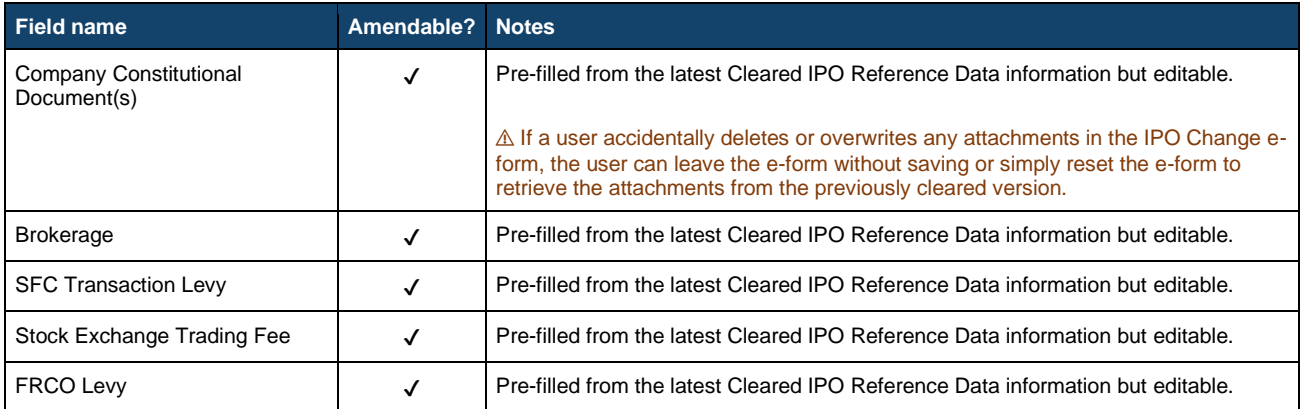

# **Scenario 2 (IPO Status = "Public Offer Closed" or "Applications Validated")**

# ⚠ This scenario is only applicable to Offering Types "By Global Offer" and "By public offer only".

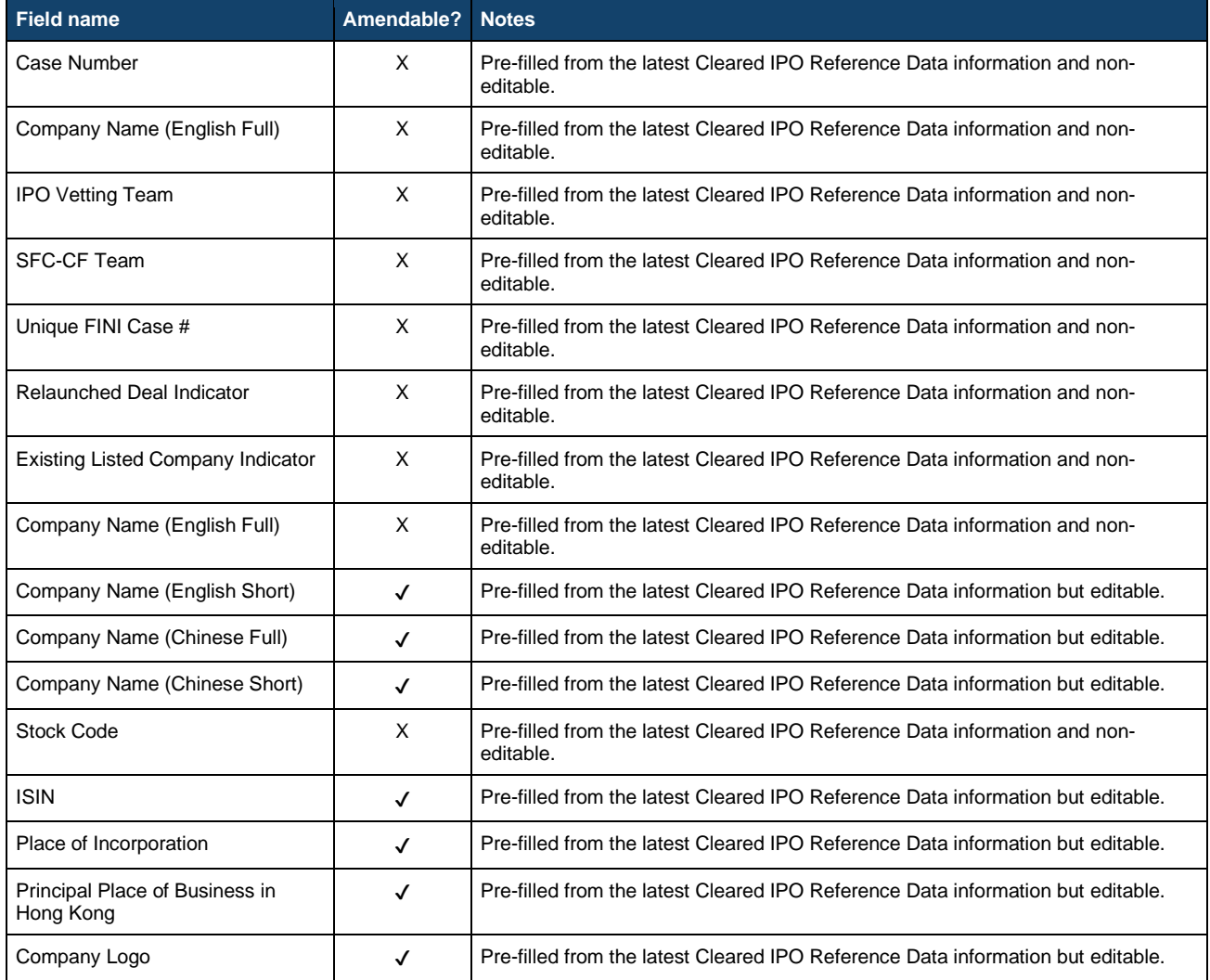

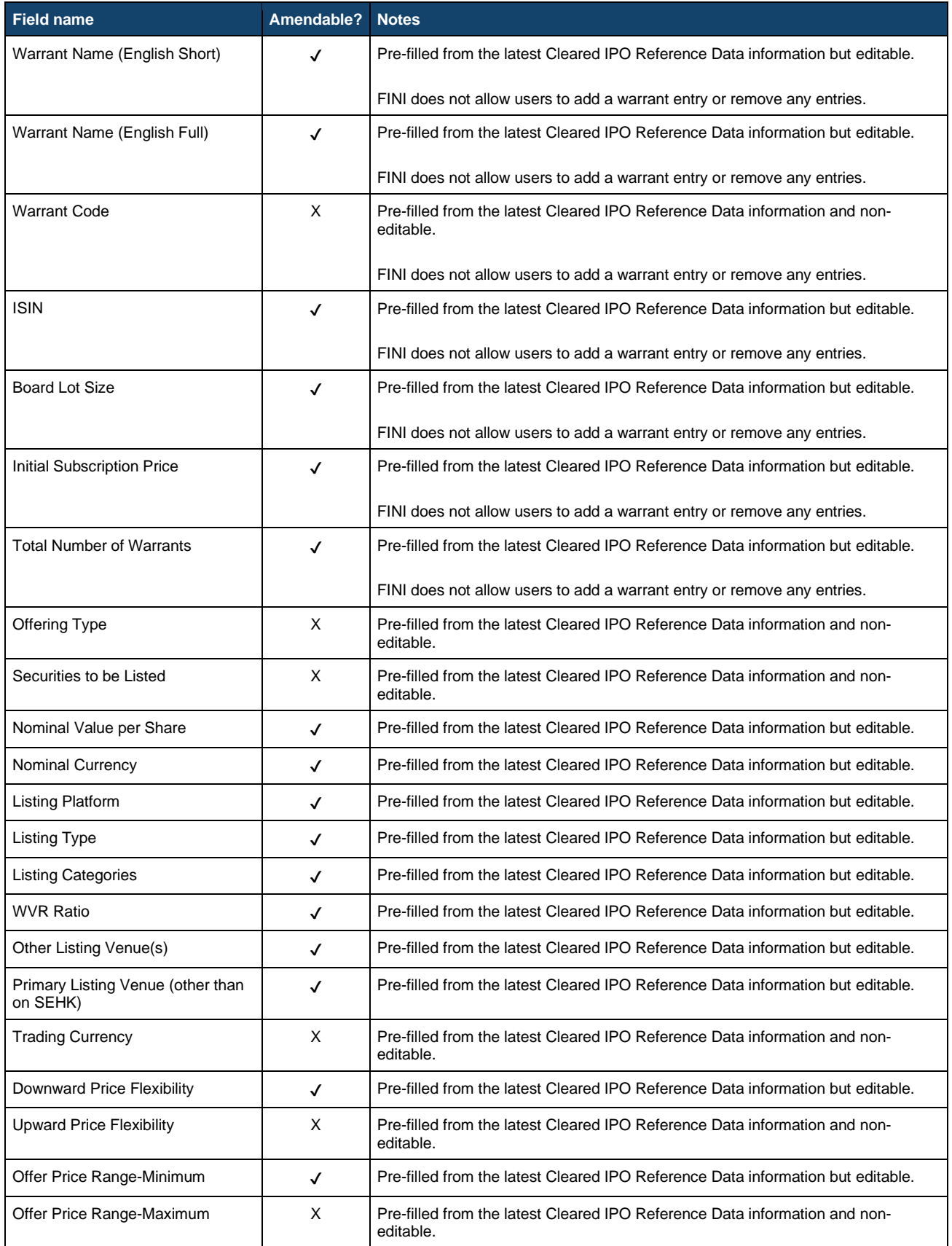

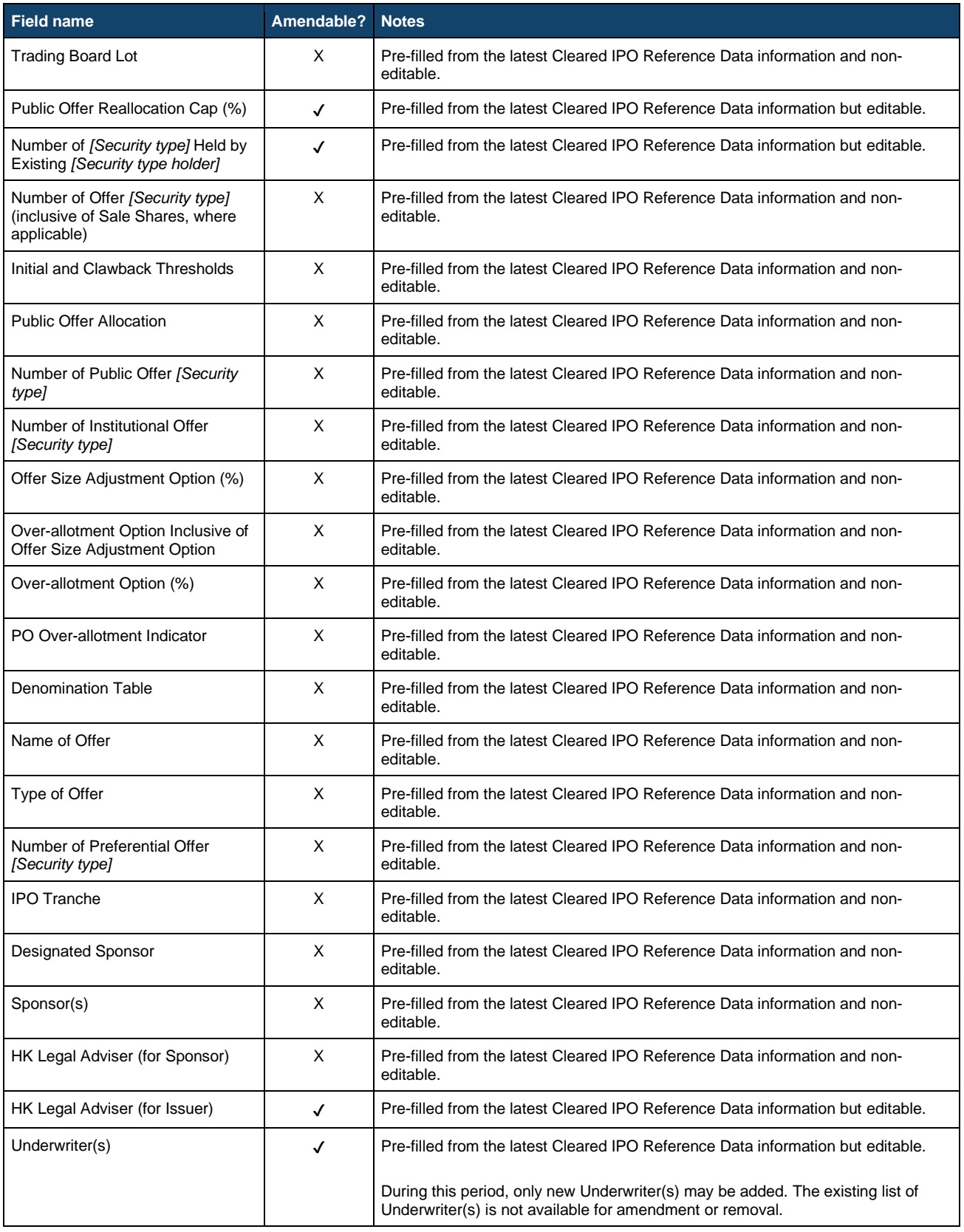

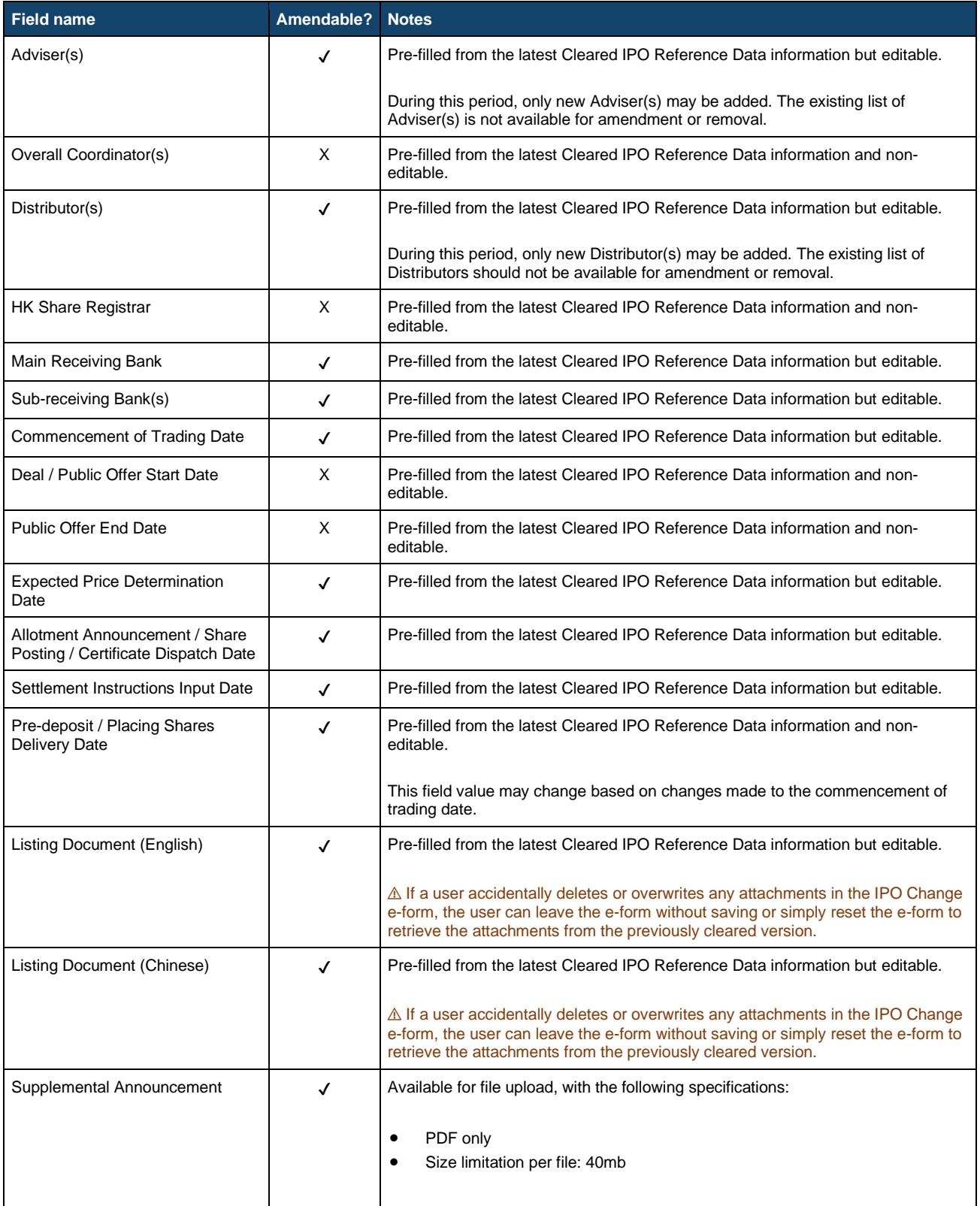

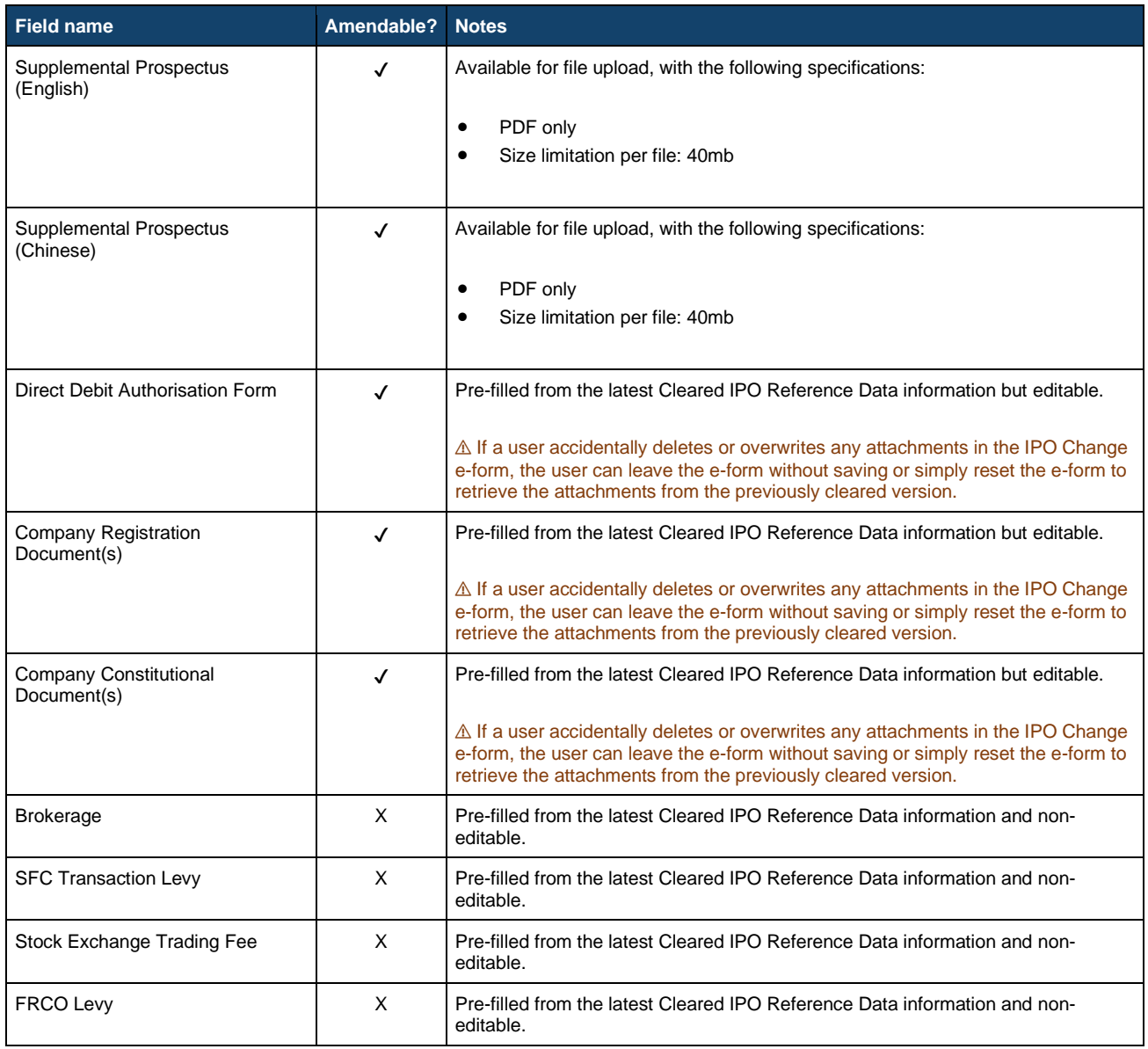

# **Scenario 3 (IPO Status = "Allotment Confirmed", "Money Settlement" or "Allocation Confirmed")**

# ⚠ This scenario is only applicable to Offering Types "By Global Offer" and "By public offer only".

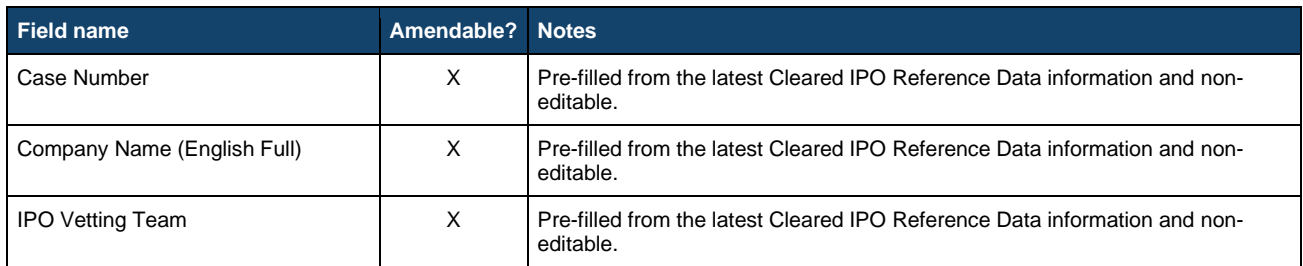

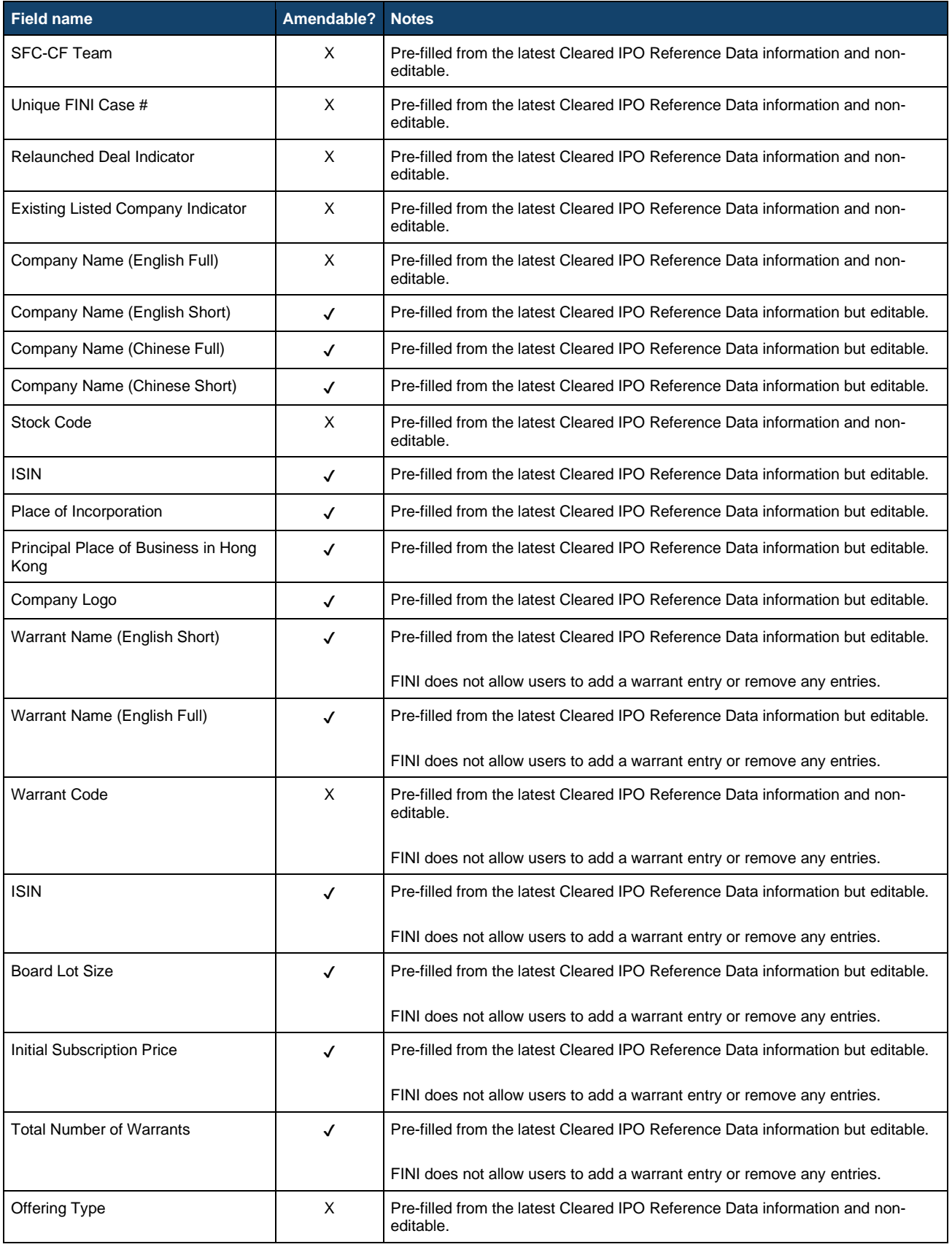

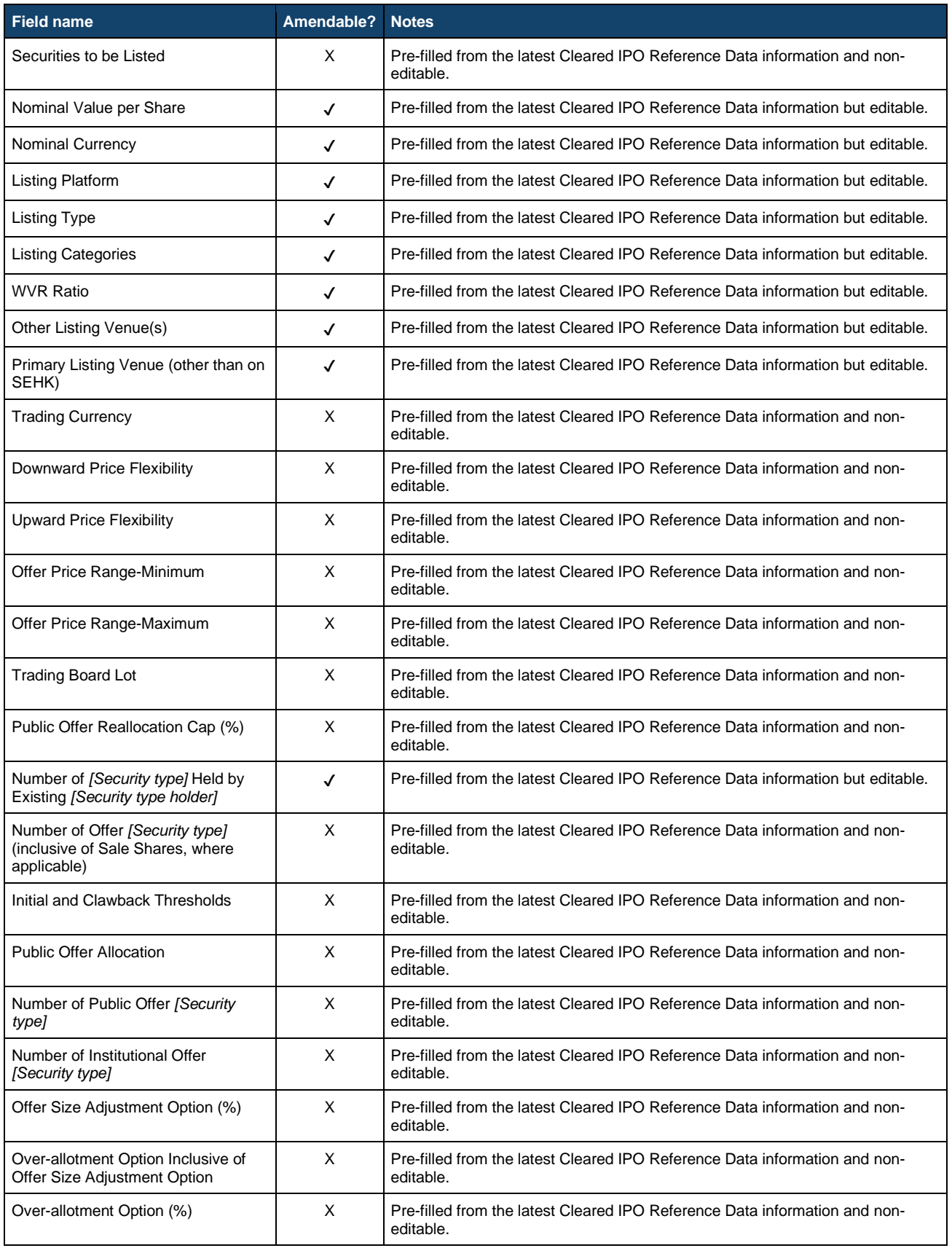

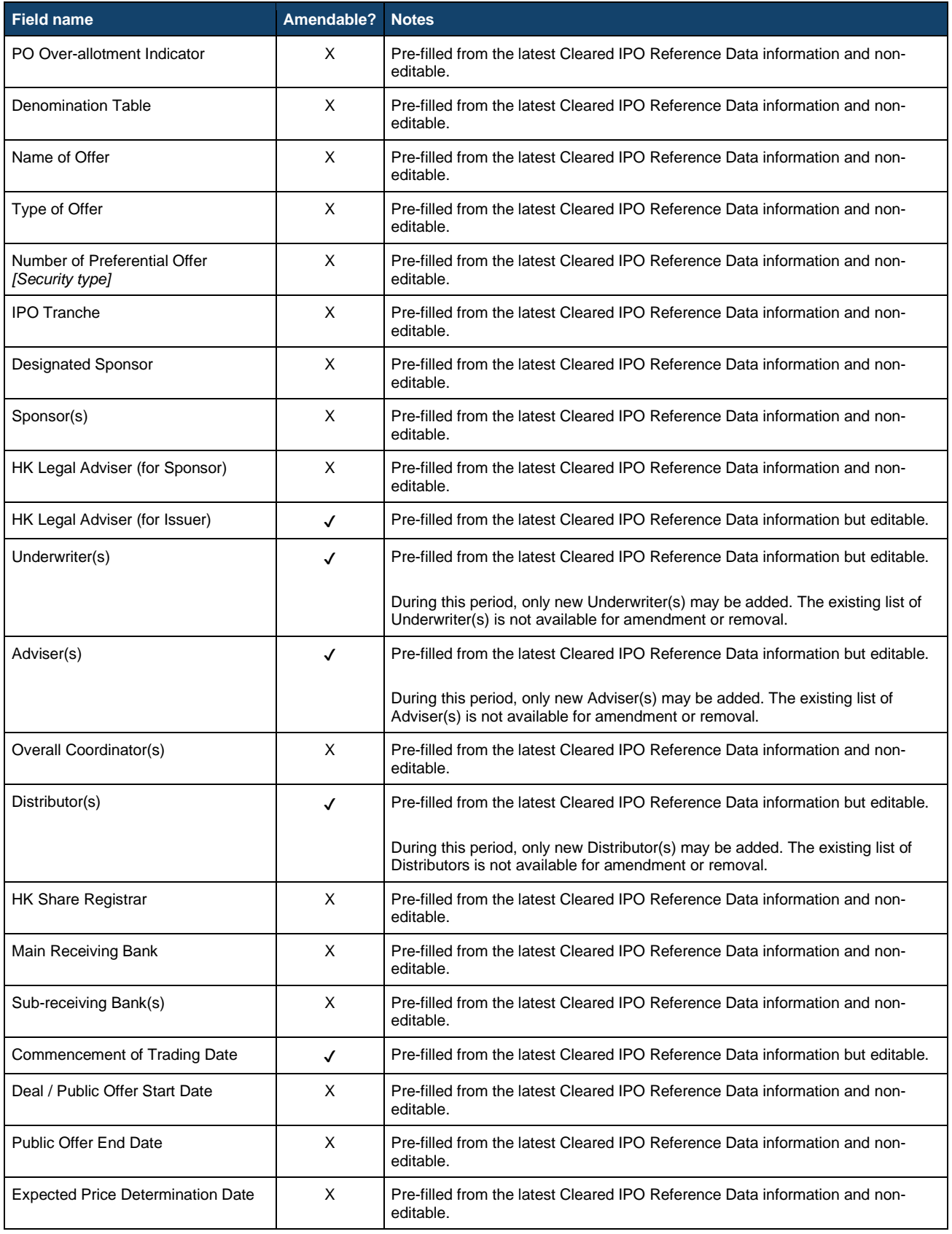

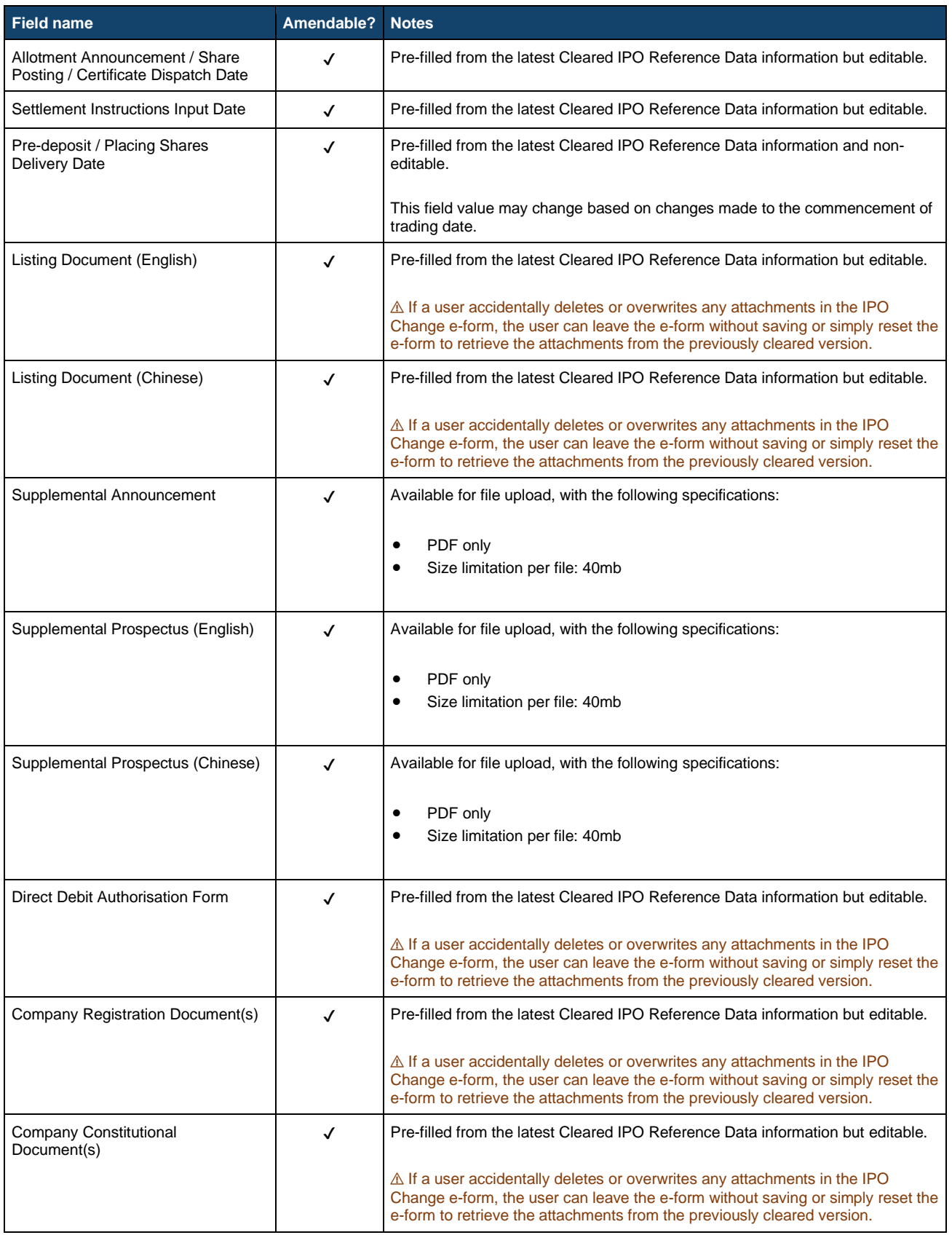
$\mathbf{r}$ 

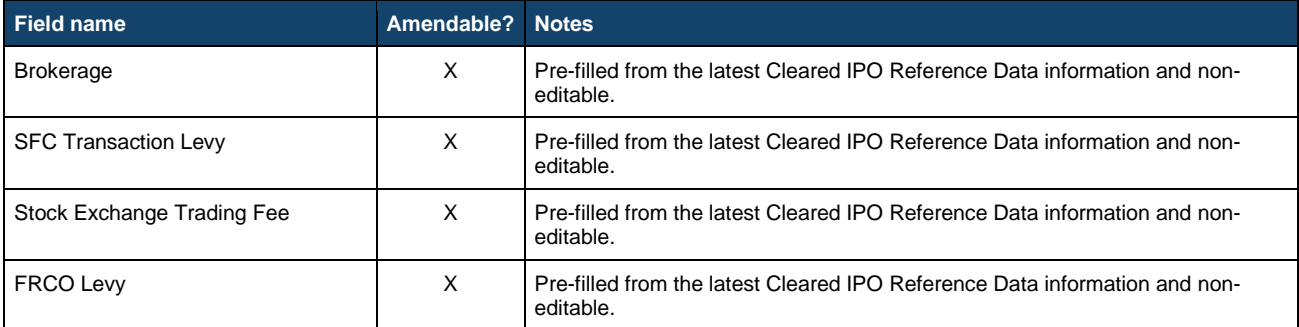

## **Scenario 4 (IPO Status = "Placing Approved" or "Allotment Results Approved" )**

⚠ The IPO Status "Placing Approved" under this scenario is only applicable to Offering Types "By Global Offer" and "By placing only", while the IPO status "Allotment Results Approved" is not applicable to IPOs without an offer.

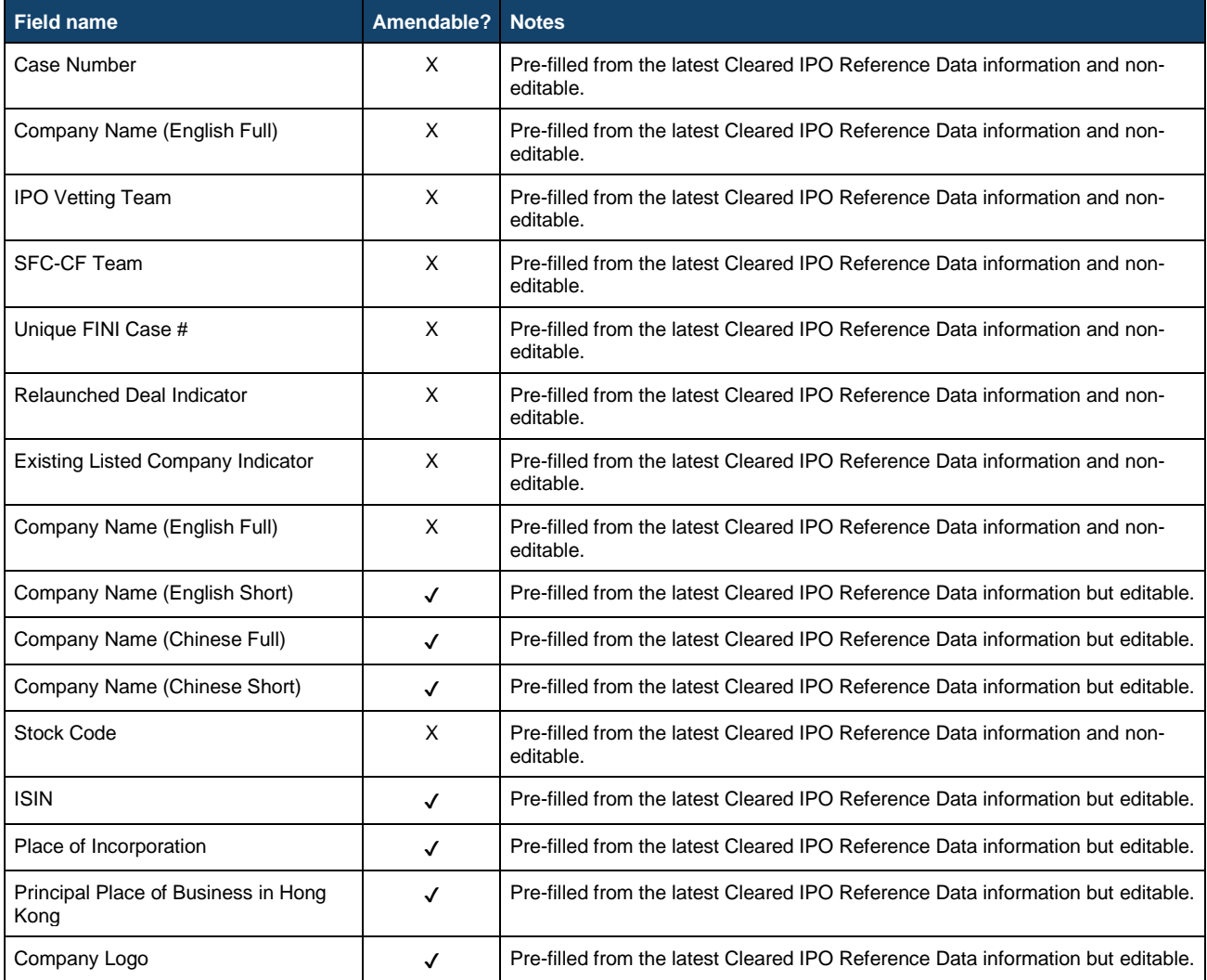

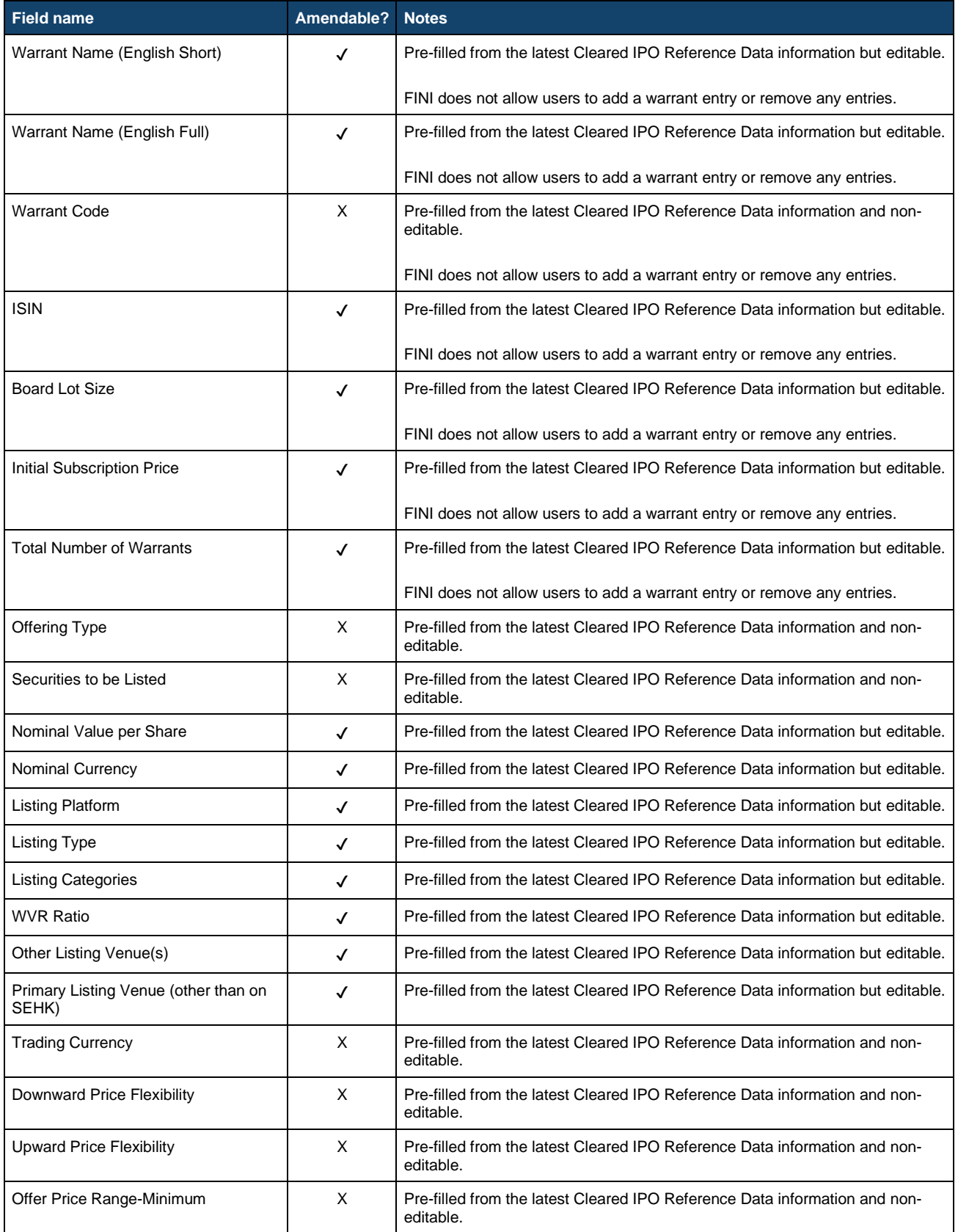

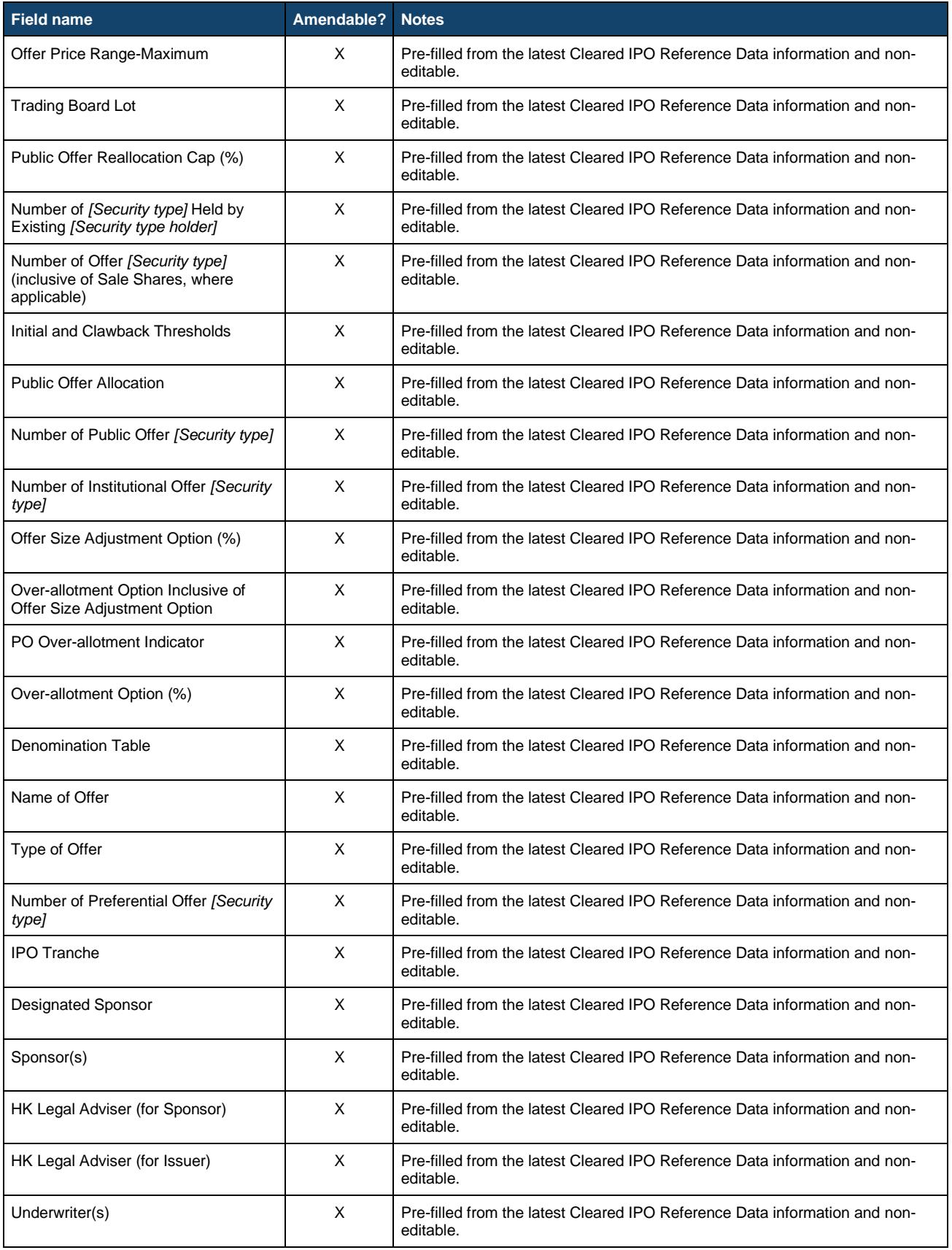

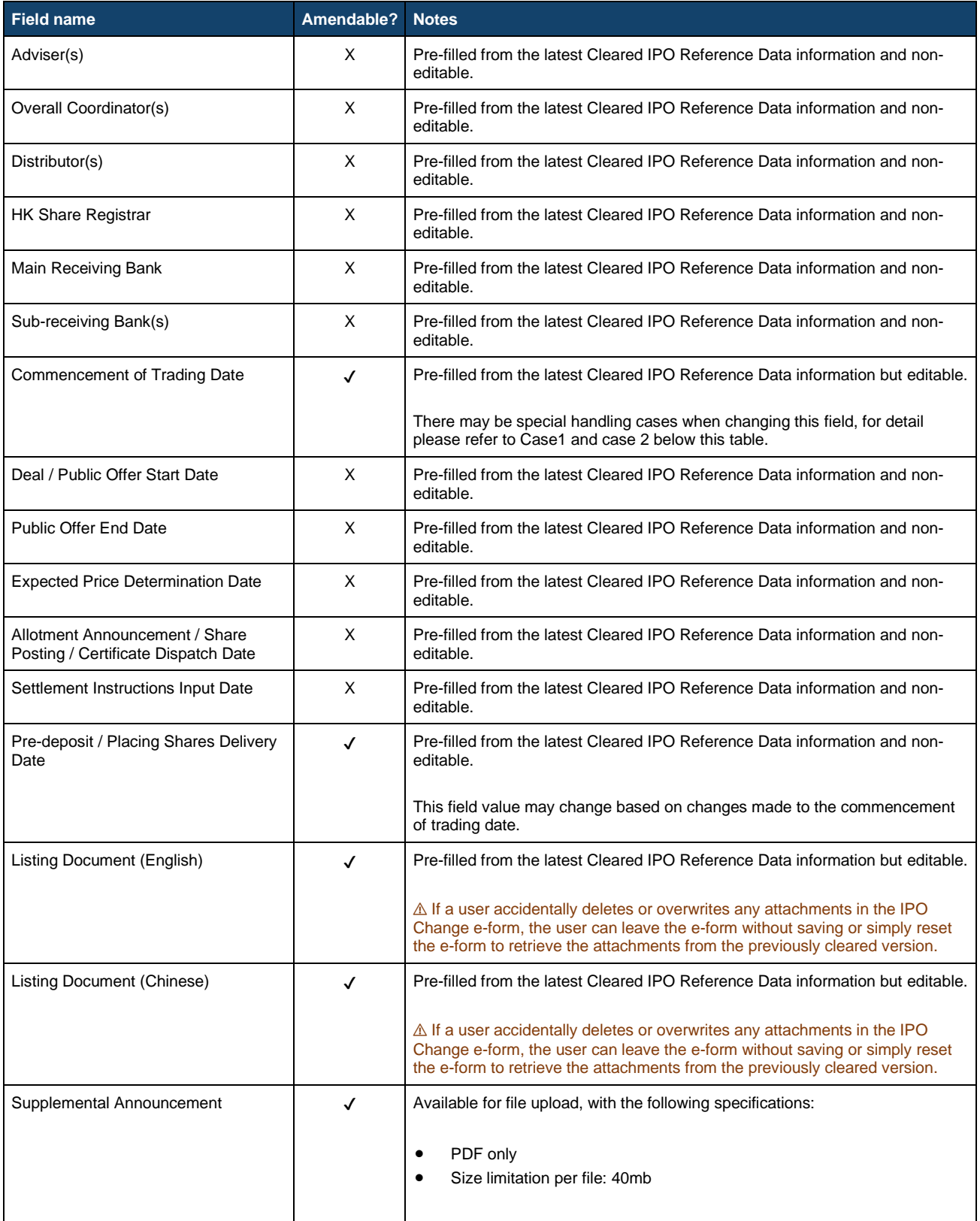

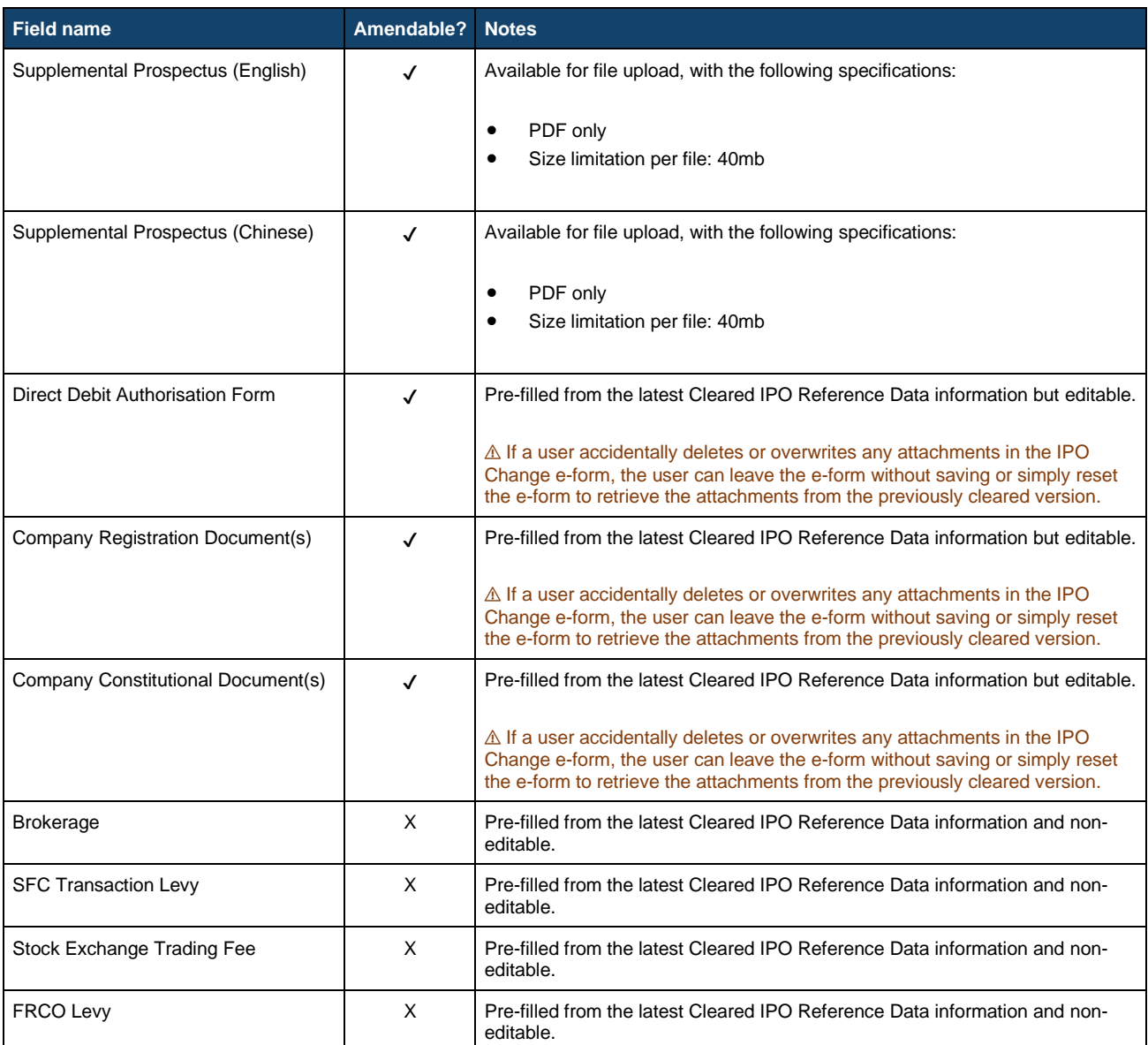

# **FINI Operational Reports**

This section covers the technical specifications for downloading reports from the FINI platform. Sponsors, Overall Coordinators and Legal Advisers should be aware of their responsibility to promptly check and reconcile with their own records with the details of reports downloaded from FINI.

To deliver high-speed and real-time downloading of all operational reports, the FINI Platform will impose two system restrictions for each user company:

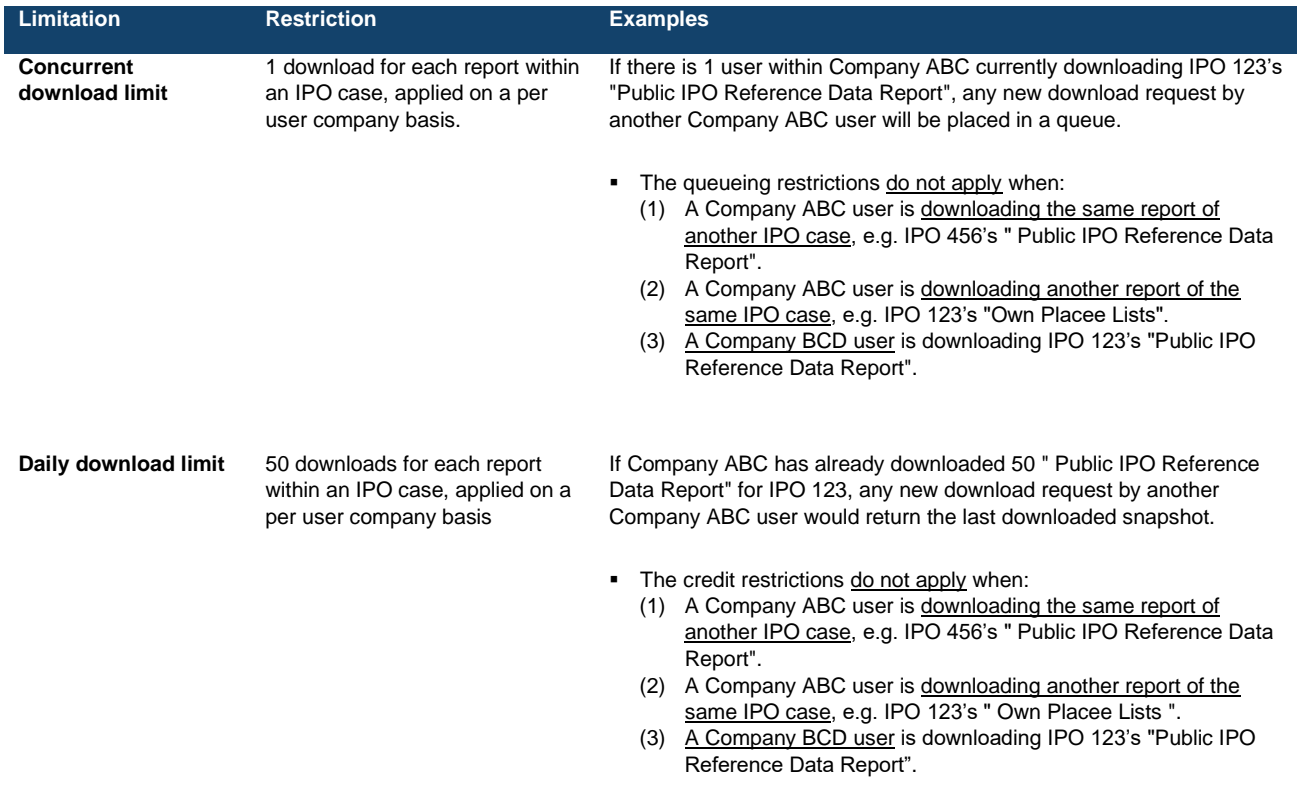

⚠ Since the restrictions apply on a per user company basis, each managed company under the same parent would be subject to independent system thresholds.

## **Public IPO Reference Data Report**

The Public IPO Reference Data Report allows Overall Coordinators and Distributors to download the latest reference data recorded within its assigned IPO case or other IPO cases in which it is not part of. It is accessible on the [IPO Reference Data](#page-44-0) interface.

Sponsors and Legal Advisers (for Sponsors) are also permitted to download this report for IPO cases in which it is not part of. For IPO cases assigned to Sponsors and Legal Advisers (for Sponsors), they would download the [Full IPO Reference Data Report,](#page-233-0) covered in the next section.

The Public IPO Reference Data Report will contain all data fields from the completed functions of: Allocation Adjustments, Final Offer Pricing and ARA Form.

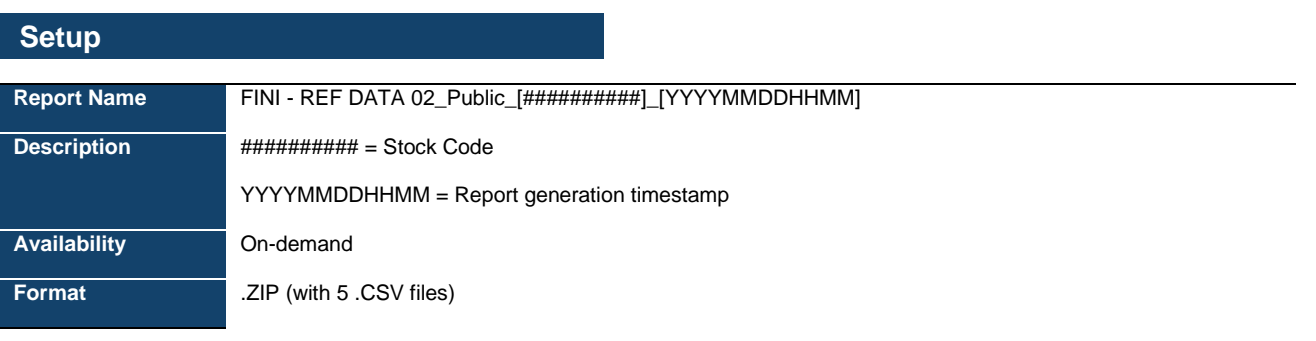

## **Data Fields**

Within the .ZIP file are 5 separate .CSV files, each with the same file format:

- (i) Reference Data.csv
- (ii) Warrants.csv
- (iii) Denomination Table.csv
- (iv) Preferential Offers.csv
- (v) Advisers.csv

Each data table below represents the specifications for each .CSV file.

The fields within each table are subject to the following special handling:

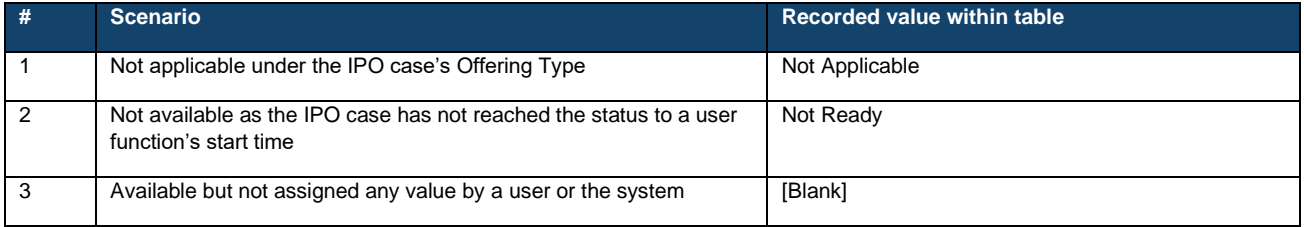

For fields marked with "[Security type]" and "[Security type holder]", the display fields changes according to the "Securities to be Listed" below:

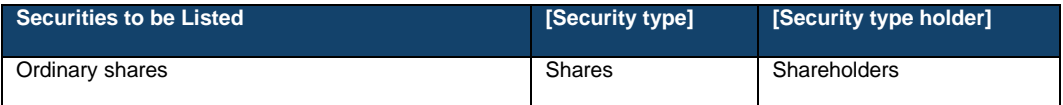

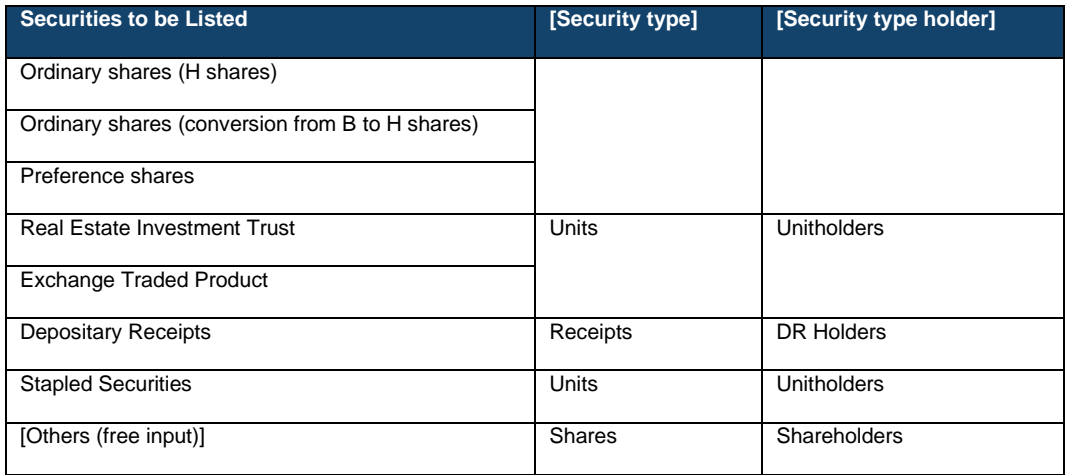

## **File format:**

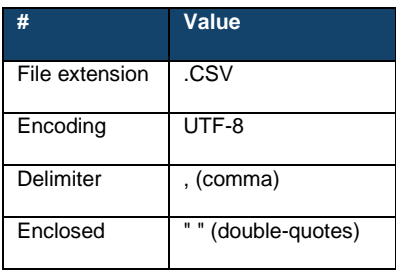

# **Reference Data.csv:**

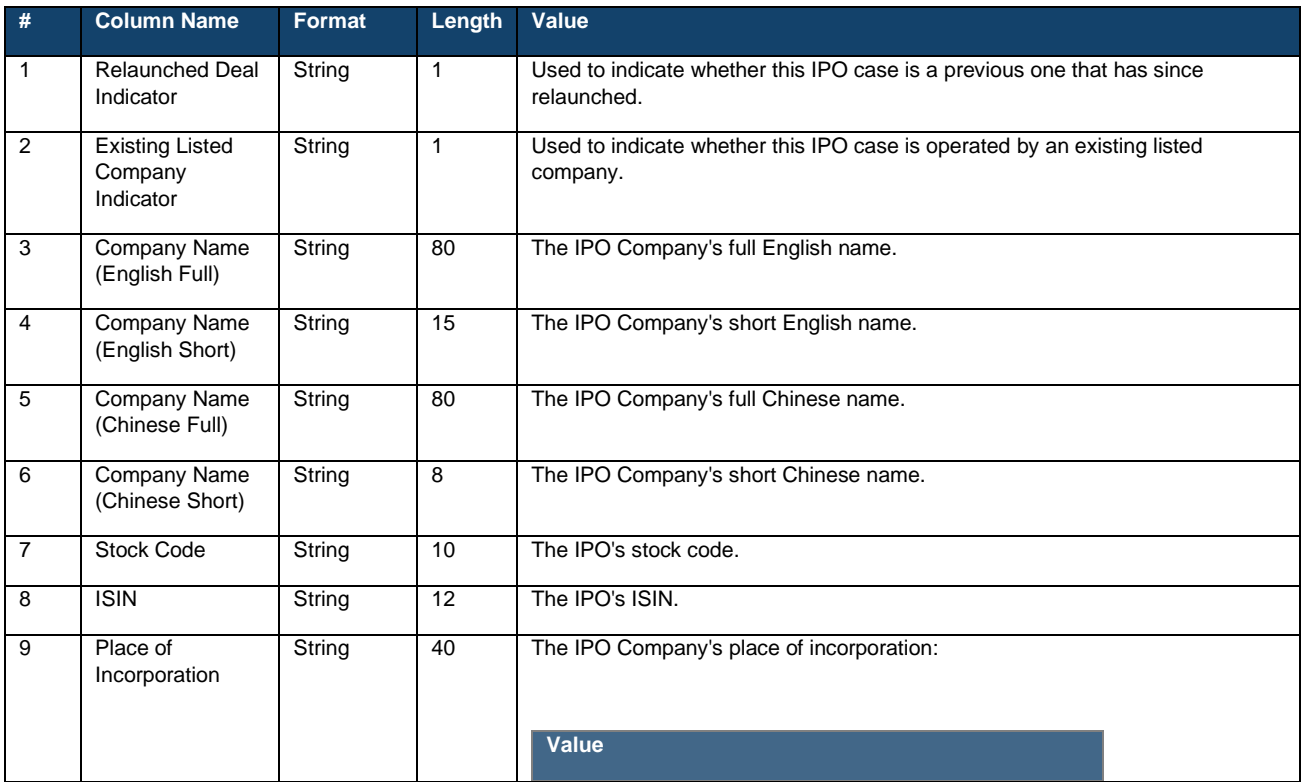

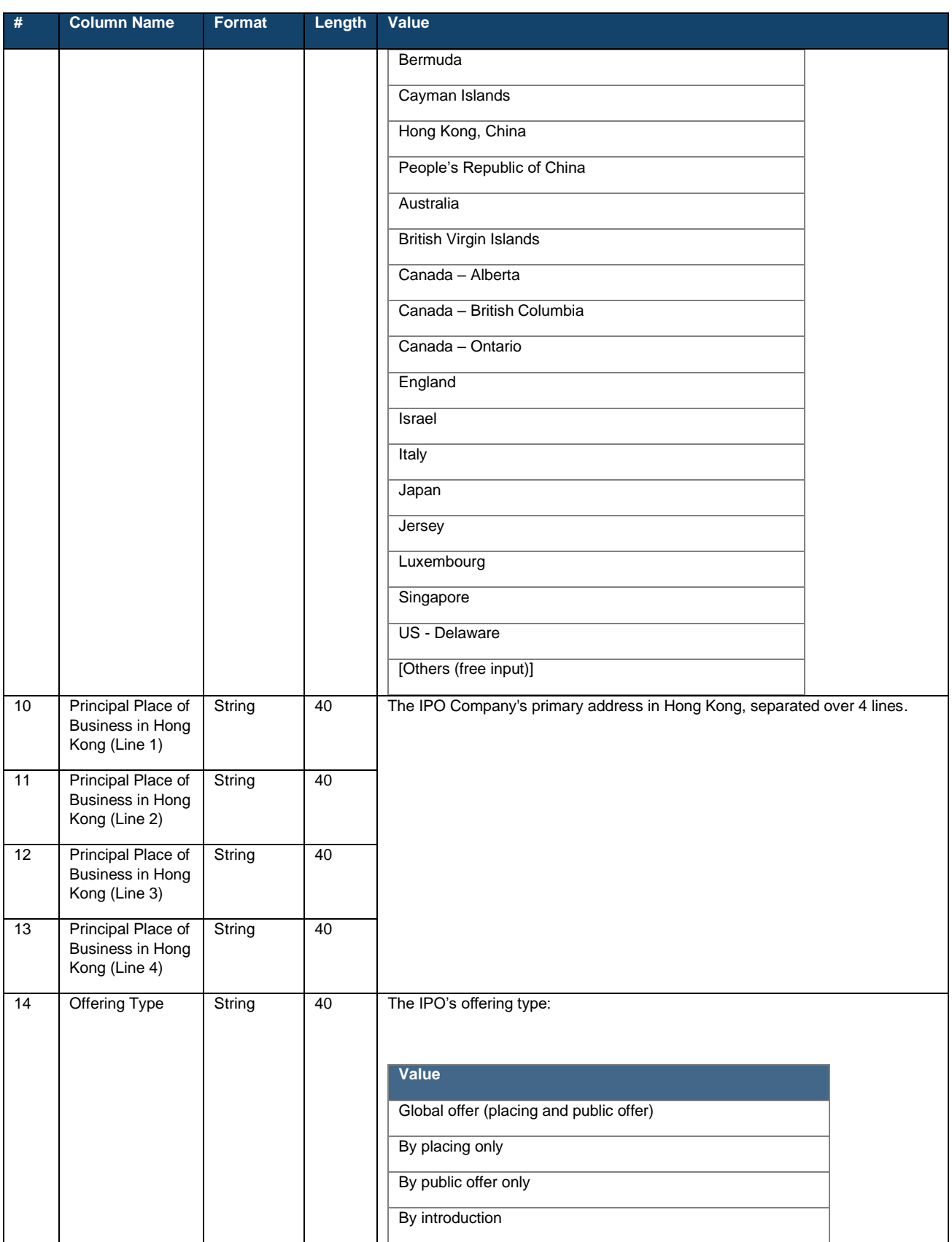

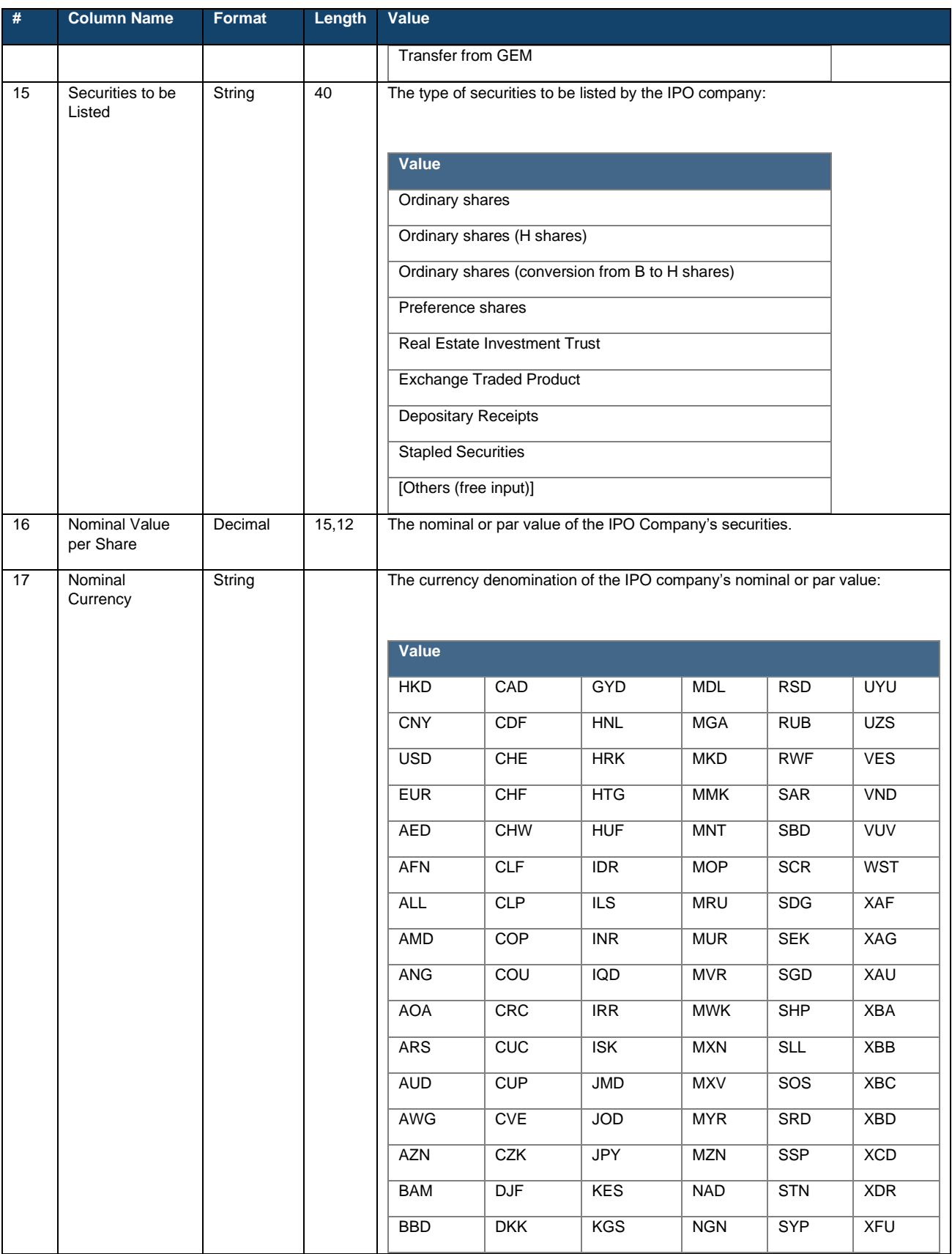

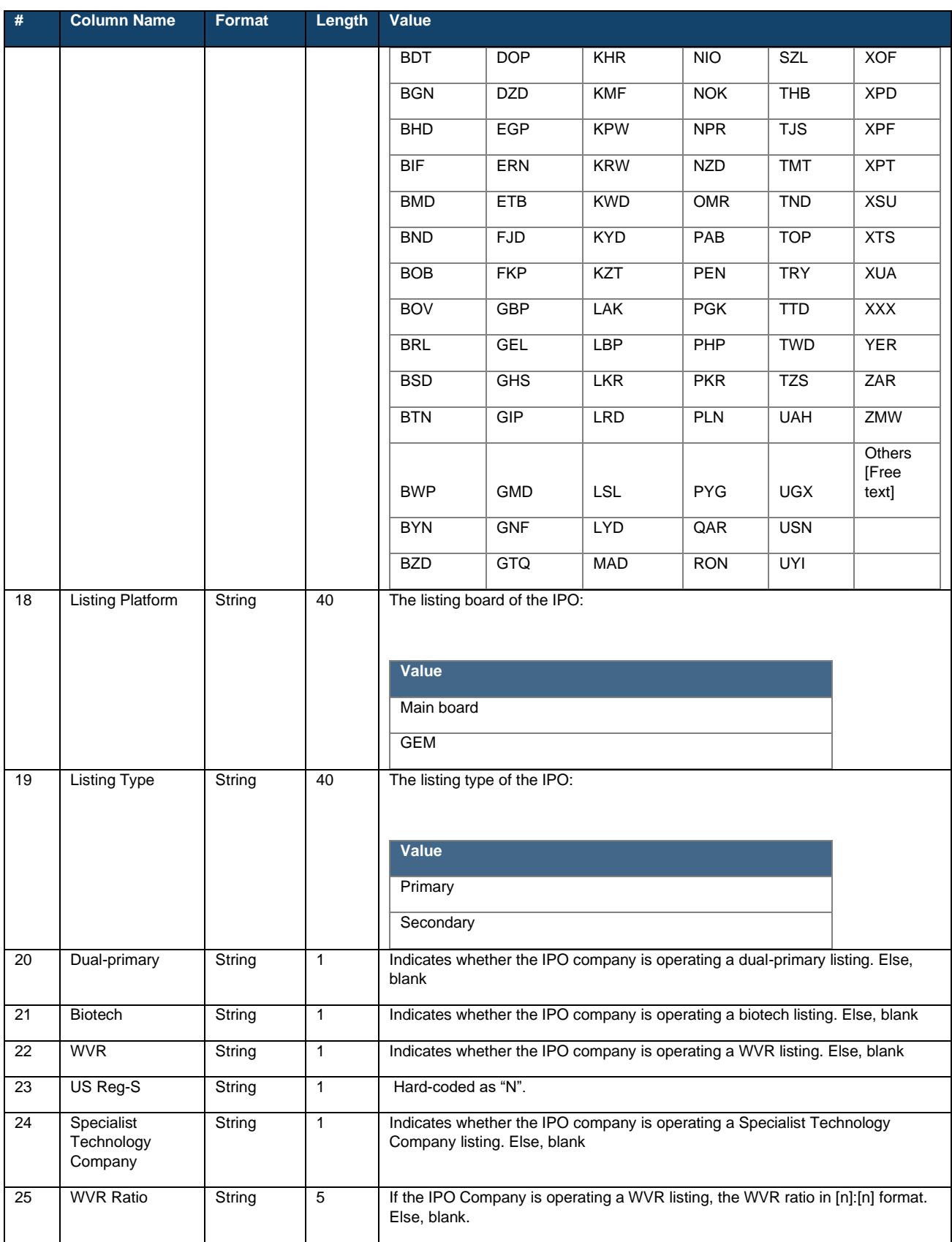

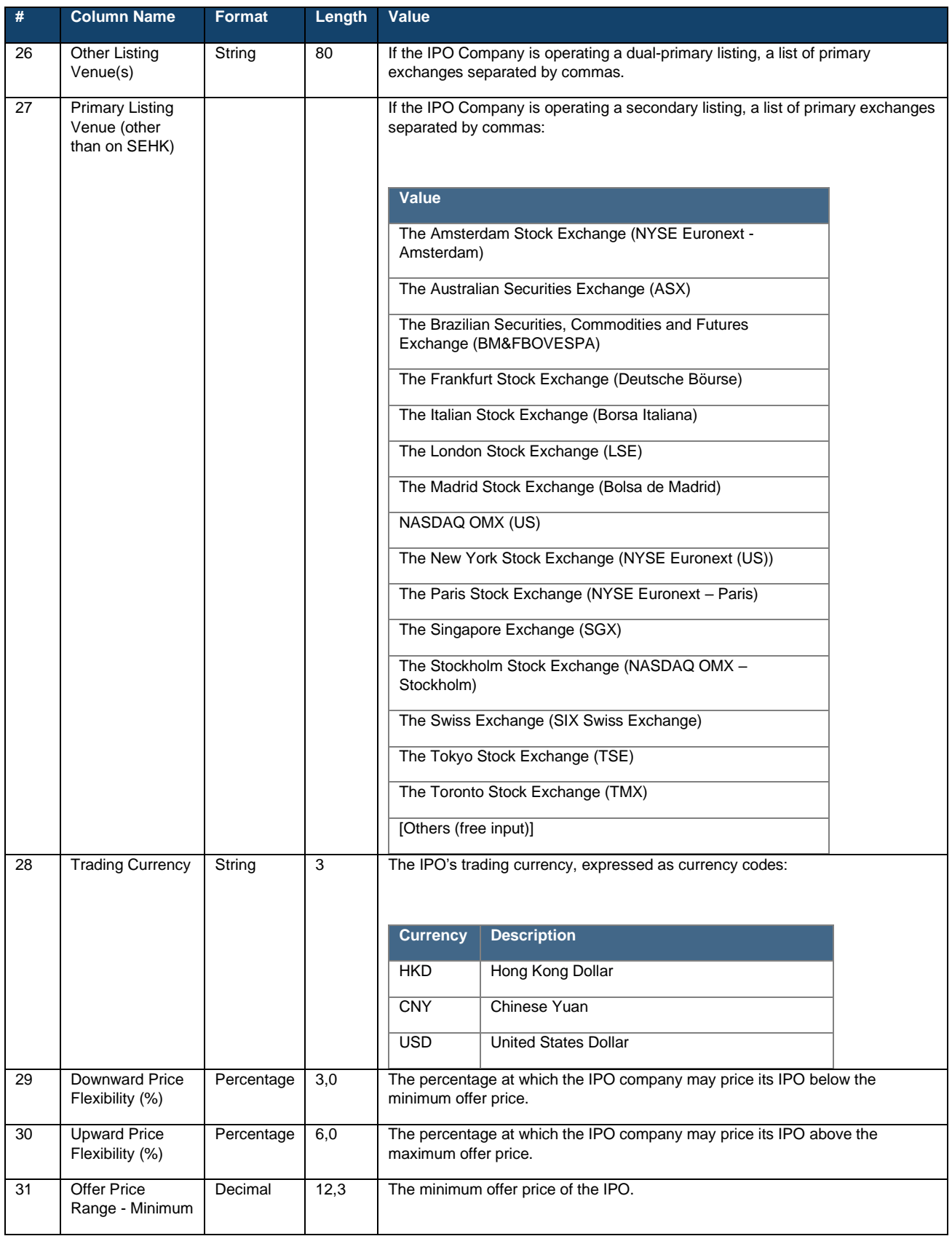

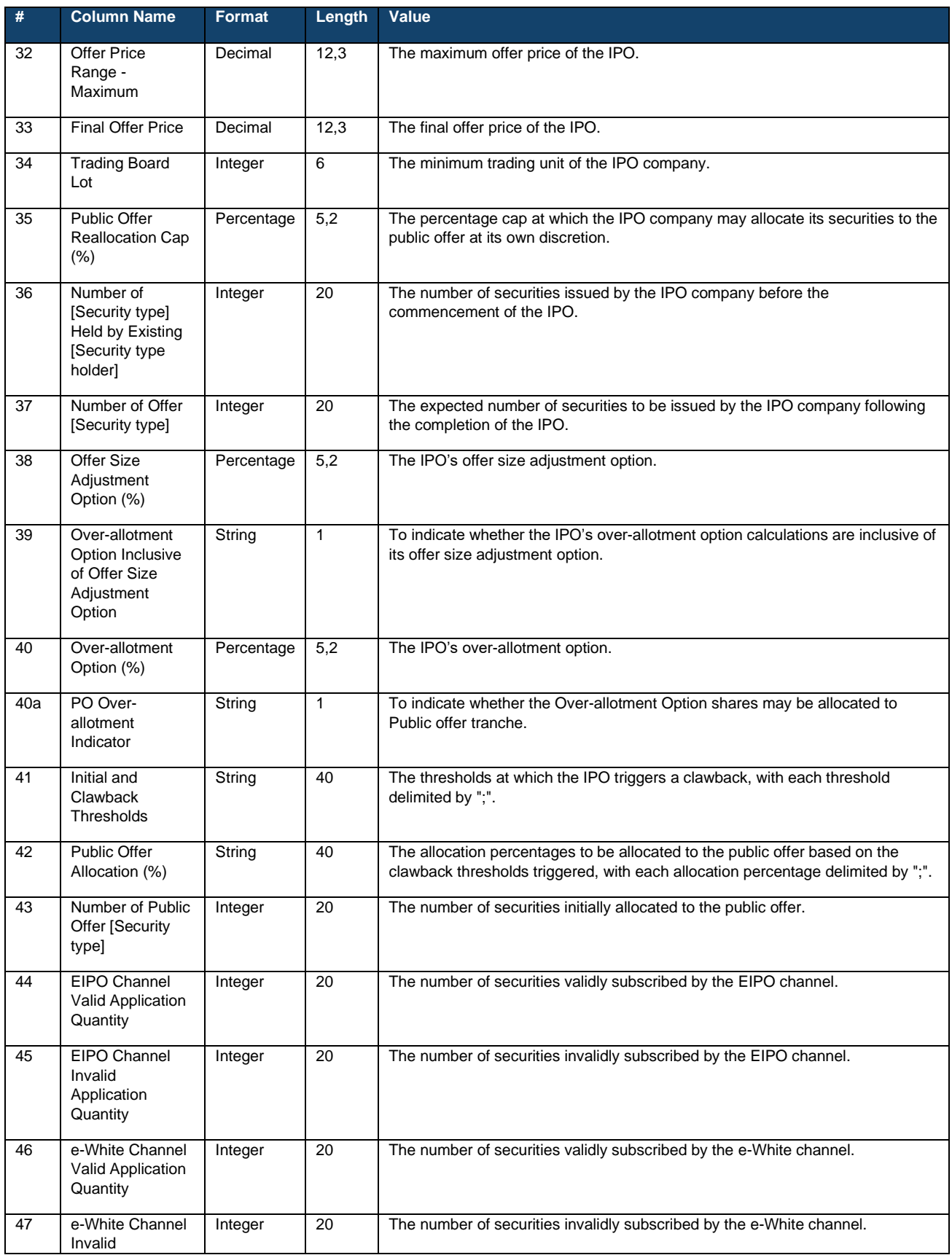

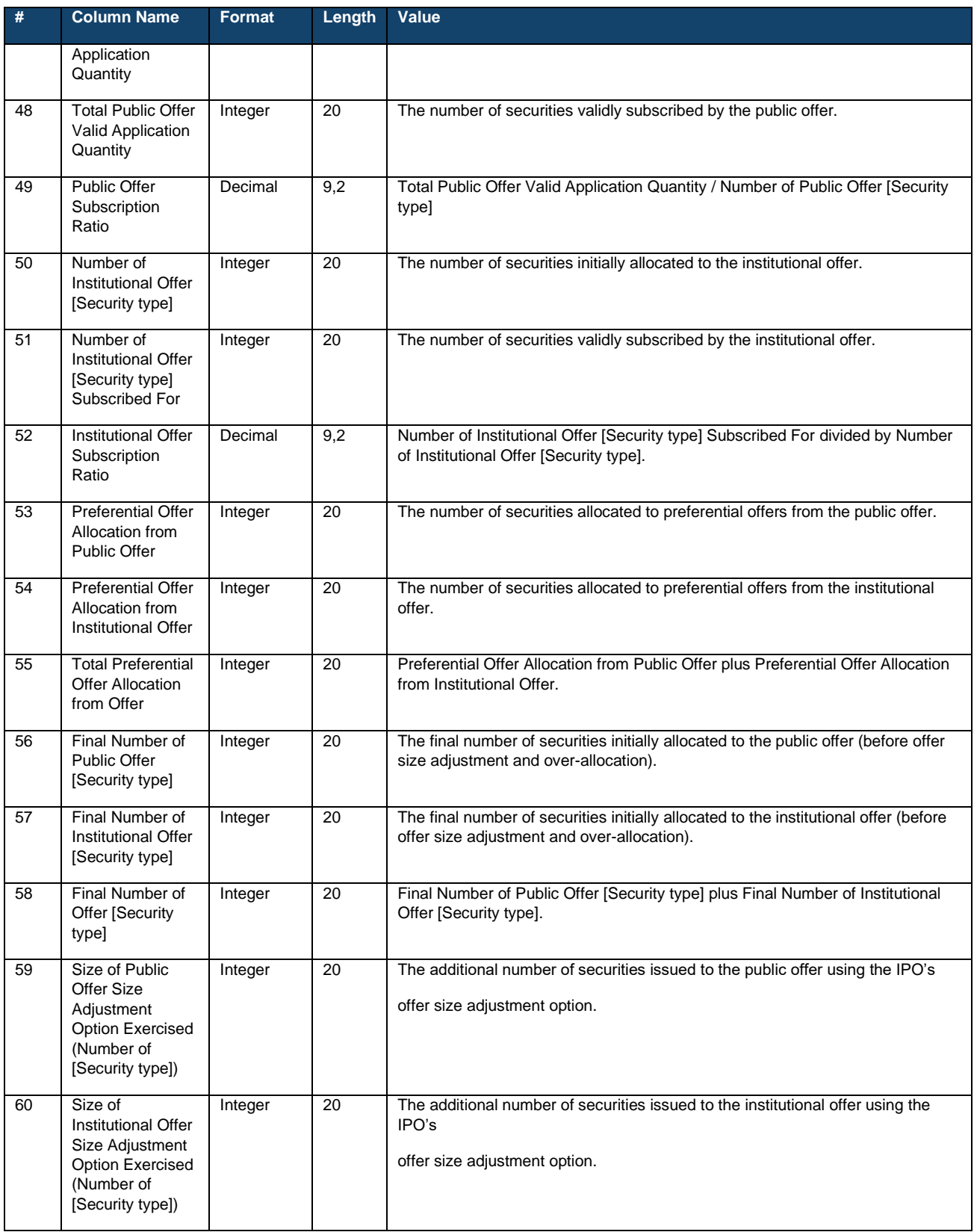

![](_page_230_Picture_343.jpeg)

![](_page_231_Picture_340.jpeg)

## **Warrants.csv:**

![](_page_231_Picture_341.jpeg)

# **Denomination Table.csv:**

![](_page_231_Picture_342.jpeg)

## **Preferential Offers.csv:**

![](_page_232_Picture_232.jpeg)

## **Adviser.csv:**

![](_page_232_Picture_233.jpeg)

<span id="page-233-0"></span>![](_page_233_Picture_45.jpeg)

# **Full IPO Reference Data Report**

The Full IPO Reference Data Report allows Sponsors and Legal Advisers (for Sponsors) to download the latest reference data recorded within its assigned IPO case or other IPO cases in which it is not part of. It is accessible on the **IPO Reference Data** interface.

The Full IPO Reference Data Report will contain all data fields from the completed functions of: Allocation Adjustments, Final Offer Pricing and ARA Form.

![](_page_234_Picture_187.jpeg)

## **Data Fields**

Within the .ZIP file are 6 separate .CSV files, each with the same file formats:

- (i) Reference Data.csv
- (ii) Warrants.csv
- (iii) Denomination Table.csv
- (iv) Preferential Offers.csv
- (v) Advisers.csv
- (vi) Receiving banks.csv

Each data table below represents the specifications for each .CSV file.

The fields within each table are subject to the following special handling:

![](_page_234_Picture_188.jpeg)

For fields marked with "[Security type]" and "[Security type holder]", the display fields changes according to the "Securities to be Listed" below:

![](_page_234_Picture_189.jpeg)

![](_page_235_Picture_276.jpeg)

### **File format:**

![](_page_235_Picture_277.jpeg)

The first five .csv files are identical to the **Public IPO Reference Data Report**. The only difference between the Public and Full IPO Reference Data Report is the Receiving Banks.csv which is only available in the Full IPO Reference Data Report.

## **Receiving Banks.csv:**

![](_page_235_Picture_278.jpeg)

![](_page_236_Picture_114.jpeg)

# **Placee List**

The reports downloadable under the Placee List Function, are the Overall Coordinators' and Distributors' own placee lists during each of the different submission statuses (i.e. Pending, Submitted, and Finalised). The contents of the Placee List Reports under Pending, Submitted, and Finalised submission statuses are identical.

## **Overall Coordinator/Distributor Placee List**

![](_page_237_Picture_198.jpeg)

## **Data Fields**

## **Individual Placees:**

![](_page_237_Picture_199.jpeg)

![](_page_238_Picture_423.jpeg)

![](_page_239_Picture_220.jpeg)

# **Nominee Placees:**

![](_page_240_Picture_295.jpeg)

![](_page_241_Picture_459.jpeg)

# **Data fields (Beneficial owner(s)):**

![](_page_242_Picture_296.jpeg)

# **Joint Placees:**

![](_page_242_Picture_297.jpeg)

![](_page_243_Picture_359.jpeg)

![](_page_244_Picture_379.jpeg)

# **Corporate placees:**

![](_page_244_Picture_380.jpeg)

![](_page_245_Picture_438.jpeg)

![](_page_246_Picture_343.jpeg)

# **Data fields (Beneficial owner(s)):**

![](_page_246_Picture_344.jpeg)

![](_page_247_Picture_90.jpeg)

# **7. FINI Contingency Forms**

## **FINI Confirmation Form – IPO Reference Data / IPO Change**

To: Stock Admission & Structured Products Operations **Date :** Date : Hong Kong Securities Clearing Company Limited ("HKSCC") 30/F, One Exchange Square, 8 Connaught Place, Central, Hong Kong Email address: [HKSCC\\_SA@HKEX.COM.HK](mailto:HKSCC_SA@HKEX.COM.HK)

*Notes: In the event of connectivity issue with FINI making it impossible for the FINI Users to submit/ provide information via the following FINI functions: (a) "IPO Reference Data" / (b) "IPO Change", please complete this form and send the duly signed and completed form to HKSCC by email (HKSCC\_SA@HKEX.COM.HK), followed by post to 30/F, One Exchange Square, 8 Connaught Place, Central, Hong Kong (Attn: The Manager, Stock Admission & Structured Products Operations, HKSCC) within 5 business days and indicate "FINI Confirmation Form" on the envelope.* 

Dear Sirs, Re: Public Offering of

\_\_\_\_\_\_\_\_\_\_\_\_\_\_\_\_\_\_\_\_\_\_\_\_\_\_\_\_\_\_\_\_\_\_\_\_\_\_\_\_\_\_\_\_\_\_\_\_\_\_\_\_\_\_\_\_\_\_\_\_\_\_\_\_(Company Name) (Stock Code :

We hereby confirm the details (as indicated below) and please act on our behalf to update and/or submit the corresponding details via FINI UI:-

### *(a) IPO Reference Data[1](#page-248-0)*

![](_page_248_Picture_185.jpeg)

### *(b) IPO Change<sup>2</sup>*

### *(after IPO Status reaches "Deal Initiated")*

![](_page_248_Picture_186.jpeg)

### *We understand and acknowledge that:*

*(1) this form should reach HKSCC no later than 12:00 noon 1 day before the IPO status "Deal Initiated"<sup>3</sup> or at such time(s) as notified by HKSCC where appropriate (for IPO Reference Data) and such time(s) as notified by HKSCC which is subject to applicable IPO statuses or offering types (for IPO Change), respectively;*

*(2) if HKSCC does not receive this form by the deadline stated above, HKSCC is entitled (but not bound) to take such actions as it may consider fit;* 

*(3) our request will only be effected or accepted by HKSCC after verification with the Designated Sponsor following the procedures set out in the FINI User Guide and subject to the Terms and Conditions of FINI, the General Rules of HKSCC and the HKSCC Operational Procedures as are in force from time to time; and* 

<span id="page-248-0"></span><sup>&</sup>lt;sup>1,2</sup> See "FINI User Guide for Sponsors, Intermediaries and Legal Advisors" for the full list of IPO Reference Data Fields.

 $^3$  "Deal Initiated" as defined in the "FINI User Guide for Sponsors, Intermediaries and Legal Advisors"

*(4) HKSCC does not take any responsibility in verifying the content of my submission and my confirmation is treated as irreversible and final.* 

**\_\_\_\_\_\_\_\_\_\_\_\_\_\_\_\_\_\_\_\_\_\_\_\_\_\_\_\_\_\_\_\_\_\_\_\_\_\_\_\_ Authorized Signature of Designated Sponsor (with company chop, ONLY applicable if it forms part of your signing instruction)** 

*Name (in block letter) :* 

Contact Tel No :

Contact Person :

## **FINI Confirmation Form – IPO Cancellation**

To: Stock Admission & Structured Products Operations Date : \_\_\_\_\_\_\_\_\_\_\_\_\_\_\_\_\_\_\_\_ Hong Kong Securities Clearing Company Limited ("HKSCC") 30/F, One Exchange Square, 8 Connaught Place, Central, Hong Kong Email address: [HKSCC\\_SA@HKEX.COM.HK](mailto:HKSCC_SA@HKEX.COM.HK)

*Notes: In the event of connectivity issue with FINI making it impossible for the FINI Users to submit/ provide*  information via the "IPO Cancellation" function, please complete this form and send the duly signed and completed *form to HKSCC by email (HKSCC\_SA@HKEX.COM.HK), followed by post to 30/F, One Exchange Square, 8 Connaught Place, Central, Hong Kong (Attn: The Manager, Stock Admission & Structured Products Operations, HKSCC) within 5 business days and indicate "FINI Confirmation Form" on the envelope.* 

Dear Sirs, Re: Public Offering of

Code :

We hereby confirm the details (as indicated below) and please act on our behalf to update and/or submit the corresponding details via FINI UI:-

#### *IPO Cancellation*

- **I hereby confirm the IPO's cancellation and that a supplemental announcement has been published on HKEXnews.**
- □ I hereby acknowledge that the IPO's cancellation on FINI is final and irreversible, and **thereby request HKSCC to unwind any related procedures.**

### *We understand and acknowledge that:*

*(1) this form should reach HKSCC at such time(s) as notified by HKSCC which is subject to applicable IPO statuses and offering types;*

*(2) if HKSCC does not receive this form by the deadline stated above, HKSCC is entitled (but not bound) to take such actions as it may consider fit;* 

*(3) our request will only be effected or accepted by HKSCC after verification with the Designated Sponsor following the procedures set out in the FINI User Guide and subject to the Terms and Conditions of FINI, the General Rules of HKSCC and the HKSCC Operational Procedures as are in force from time to time; and* 

*(4) HKSCC does not take any responsibility in verifying the content of my submission and my confirmation is treated as irreversible and final.* 

**\_\_\_\_\_\_\_\_\_\_\_\_\_\_\_\_\_\_\_\_\_\_\_\_\_\_\_\_\_\_\_\_\_\_\_\_\_\_\_\_ Authorized Signature of Designated Sponsor (with company chop, ONLY applicable if it forms part of your signing instruction)** 

Name (in block letter) :

Contact Tel No:

Contact Person :

\_\_\_\_\_\_\_\_\_\_\_\_\_\_\_\_\_\_\_\_\_\_\_\_\_\_\_\_\_\_\_\_\_\_\_\_\_\_\_\_\_\_\_\_\_\_\_\_\_\_\_\_\_\_\_\_\_\_\_\_\_\_\_\_(Company Name) (Stock

### **FINI Confirmation Form – Allocation Adjustment**

To: Stock Admission & Structured Products Operations Date : Let us and Date : Hong Kong Securities Clearing Company Limited ("HKSCC") 30/F, One Exchange Square, 8 Connaught Place, Central, Hong Kong Email address: [HKSCC\\_SA@HKEX.COM.HK](mailto:HKSCC_SA@HKEX.COM.HK)

*Notes: In the event of connectivity issue with FINI during IPO settlement process making it impossible for the FINI Users to submit/ provide information via the "Allocation Adjustments" function, please complete this form and send the duly signed and completed form to HKSCC by email (HKSCC\_SA@HKEX.COM.HK), followed by post to 30/F, One Exchange Square, 8 Connaught Place, Central, Hong Kong (Attn: The Manager, Stock Admission & Structured Products Operations, HKSCC) within 5 business days and indicate "FINI Confirmation Form" on the envelope.* 

Dear Sirs, Re: Public Offering of

Code :

We hereby confirm the details (as indicated below) and please act on our behalf to update and/or submit the corresponding details via FINI UI:-

\_\_\_\_\_\_\_\_\_\_\_\_\_\_\_\_\_\_\_\_\_\_\_\_\_\_\_\_\_\_\_\_\_\_\_\_\_\_\_\_\_\_\_\_\_\_\_\_\_\_\_\_\_\_\_\_\_\_\_\_\_\_\_\_(Company Name) (Stock

#### *Allocation Adjustment*

![](_page_251_Picture_184.jpeg)

![](_page_251_Picture_185.jpeg)

#### *We understand and acknowledge that:*

*(1) this form should reach HKSCC no later than 00:00 on Price Determination Date or at such time(s) as notified by HKSCC where appropriate;* 

*(2) if HKSCC does not receive this form by the deadline stated above, HKSCC is entitled (but not bound) to take such actions as it may consider fit;* 

*(3) our request will only be effected or accepted by HKSCC after verification with the Overall Coordinator(s) following the procedures set out in the FINI User Guide and subject to the Terms and Conditions of FINI, the General Rules of HKSCC and the HKSCC Operational Procedures as are in force from time to time; and* 

*(4) HKSCC does not take any responsibility in verifying the content of my submission and my confirmation is treated as irreversible and final.* 

<span id="page-251-0"></span><sup>1</sup> See "FINI User Guide for Sponsors, Intermediaries and Legal Advisors" for the full list of Allocation Adjustment Fields.
## **Authorized Signature of Overall Coordinator(s) (with company chop, ONLY applicable if it forms part of your signing instruction)**

Name (in block letter) :

**\_\_\_\_\_\_\_\_\_\_\_\_\_\_\_\_\_\_\_\_\_\_\_\_\_\_\_\_\_\_\_\_\_\_\_\_\_\_\_\_**

Contact Tel No : **\_\_\_\_\_\_\_\_\_\_\_\_\_\_\_\_\_\_\_\_\_\_\_\_\_\_\_** 

Contact Person :

## **FINI Confirmation Form – Final Offer Price**

To: Stock Admission & Structured Products Operations Date : \_\_\_\_\_\_\_\_\_\_\_\_\_\_\_\_\_\_\_\_ Hong Kong Securities Clearing Company Limited ("HKSCC") 30/F, One Exchange Square, 8 Connaught Place, Central, Hong Kong Email address: [HKSCC\\_SA@HKEX.COM.HK](mailto:HKSCC_SA@HKEX.COM.HK)

*Notes: In the event of connectivity issue with FINI making it impossible for the FINI Users to submit/ provide the Final Offer Price via the "Final Offer Pricing" function, please complete this form and send the duly signed and completed form to HKSCC by email (HKSCC\_SA@HKEX.COM.HK), followed by post to 30/F, One Exchange Square, 8 Connaught Place, Central, Hong Kong (Attn: The Manager, Stock Admission & Structured Products Operations, HKSCC) within 5 business days and indicate "FINI Confirmation Form" on the envelope.* 

Dear Sirs, Re: Public Offering of

\_\_\_\_\_\_\_\_\_\_\_\_\_\_\_\_\_\_\_\_\_\_\_\_\_\_\_\_\_\_\_\_\_\_\_\_\_\_\_\_\_\_\_\_\_\_\_\_\_\_\_\_\_\_\_\_\_\_\_\_\_\_\_\_(Company Name) (Stock Code :

We hereby confirm the details (as indicated below) and please act on our behalf to update and/or submit the corresponding details via FINI UI:-

## *Final Offer Price*

**I hereby confirm the Final Offer Price of the IPO (Stock Code :** 

**\_\_\_\_\_\_\_\_\_\_\_\_\_\_\_\_\_\_\_\_\_\_\_\_\_\_) to be HKD / CNY / USD \_\_\_\_\_\_\_\_\_\_\_ .**

## *We understand and acknowledge that:*

*(1) this form should reach HKSCC no later than 10:00 am on Price Determination Date or at such time(s) as notified by HKSCC where appropriate;* 

*(2) if HKSCC does not receive this form by the deadline stated above, HKSCC is entitled (but not bound) to take such actions as it may consider fit;* 

*(3) our request will only be effected or accepted by HKSCC after verification with the Overall Coordinator(s) following the procedures set out in the FINI User Guide and subject to the Terms and Conditions of FINI, the General Rules of HKSCC and the HKSCC Operational Procedures as are in force from time to time; and* 

*(4) HKSCC does not take any responsibility in verifying the content of my submission and my confirmation is treated as irreversible and final.* 

**\_\_\_\_\_\_\_\_\_\_\_\_\_\_\_\_\_\_\_\_\_\_\_\_\_\_\_\_\_\_\_\_\_\_\_\_\_\_\_\_ Authorized Signature of Overall Coordinator(s) (with company chop, ONLY applicable if it forms part of your signing instruction)** 

Name (in block letter) :

Contact Tel No :

Contact Person :

253